**Oracle® Enterprise Performance Management System**

**User Security Administration Guide** リリース 11.1.2.4

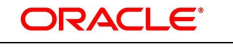

**ENTERPRISE PERFORMANCE MANAGEMENT SYSTEM** 

#### **著作権情報**

User Security Administration Guide, 11.1.2.4

Copyright © 2005, Oracle and/or its affiliates. All rights reserved.

著者: EPM 情報開発チーム

OracleおよびJavaはOracle Corporationおよびその関連企業の登録商標です。その他の名称は、それぞれの所有者 の商標または登録商標です。

Intel、Intel Xeonは、Intel Corporationの商標または登録商標です。すべてのSPARCの商標はライセンスをもとに 使用し、SPARC International, Inc.の商標または登録商標です。AMD、Opteron、AMDロゴ、AMD Opteronロゴ は、Advanced Micro Devices, Inc.の商標または登録商標です。UNIXは、The Open Groupの登録商標です。

このソフトウェアおよび関連ドキュメントの使用と開示は、ライセンス契約の制約条件に従うものとし、知的財産に関する 法律により保護されています。ライセンス契約で明示的に許諾されている場合もしくは法律によって認められている場合 を除き、形式、手段に関係なく、いかなる部分も使用、複写、複製、翻訳、放送、修正、ライセンス供与、送信、配布、発表、実 行、公開または表示することはできません。このソフトウェアのリバース・エンジニアリング、逆アセンブル、逆コンパイルは 互換性のために法律によって規定されている場合を除き、禁止されています。

ここに記載された情報は予告なしに変更される場合があります。また、誤りが無いことの保証はいたしかねます。誤りを見 つけた場合は、オラクル社までご連絡ください。

このソフトウェアまたは関連ドキュメントを、米国政府機関もしくは米国政府機関に代わってこのソフトウェアまたは関連ド キュメントをライセンスされた者に提供する場合は、次の通知が適用されます。

U.S. GOVERNMENT END USERS:

Oracle programs, including any operating system, integrated software, any programs installed on the hardware, and/or documentation, delivered to U.S. Government end users are "commercial computer software" pursuant to the applicable Federal Acquisition Regulation and agency-specific supplemental regulations. As such, use, duplication, disclosure, modification, and adaptation of the programs, including any operating system, integrated software, any programs installed on the hardware, and/or documentation, shall be subject to license terms and license restrictions applicable to the programs. No other rights are granted to the U.S. Government.

このソフトウェアもしくはハードウェアは様々な情報管理アプリケーションでの一般的な使用のために開発されたものです。 このソフトウェアもしくはハードウェアは、危険が伴うアプリケーション(人的傷害を発生させる可能性があるアプリケーション を含む)への用途を目的として開発されていません。このソフトウェアもしくはハードウェアを危険が伴うアプリケーションで 使用する際、安全に使用するために、適切な安全装置、バックアップ、冗長性(redundancy)、その他の対策を講じること は使用者の責任となります。このソフトウェアもしくはハードウェアを危険が伴うアプリケーションで使用したことに起因して 損害が発生しても、オラクル社およびその関連会社は一切の責任を負いかねます。

このソフトウェアまたはハードウェア、そしてドキュメントは、第三者のコンテンツ、製品、サービスへのアクセス、あるいはそれ らに関する情報を提供することがあります。オラクル社およびその関連会社は、第三者のコンテンツ、製品、サービスに関 して一切の責任を負わず、いかなる保証もいたしません。オラクル社およびその関連会社は、第三者のコンテンツ、製品、 サービスへのアクセスまたは使用によって損失、費用、あるいは損害が発生しても一切の責任を負いかねます。

## 目次

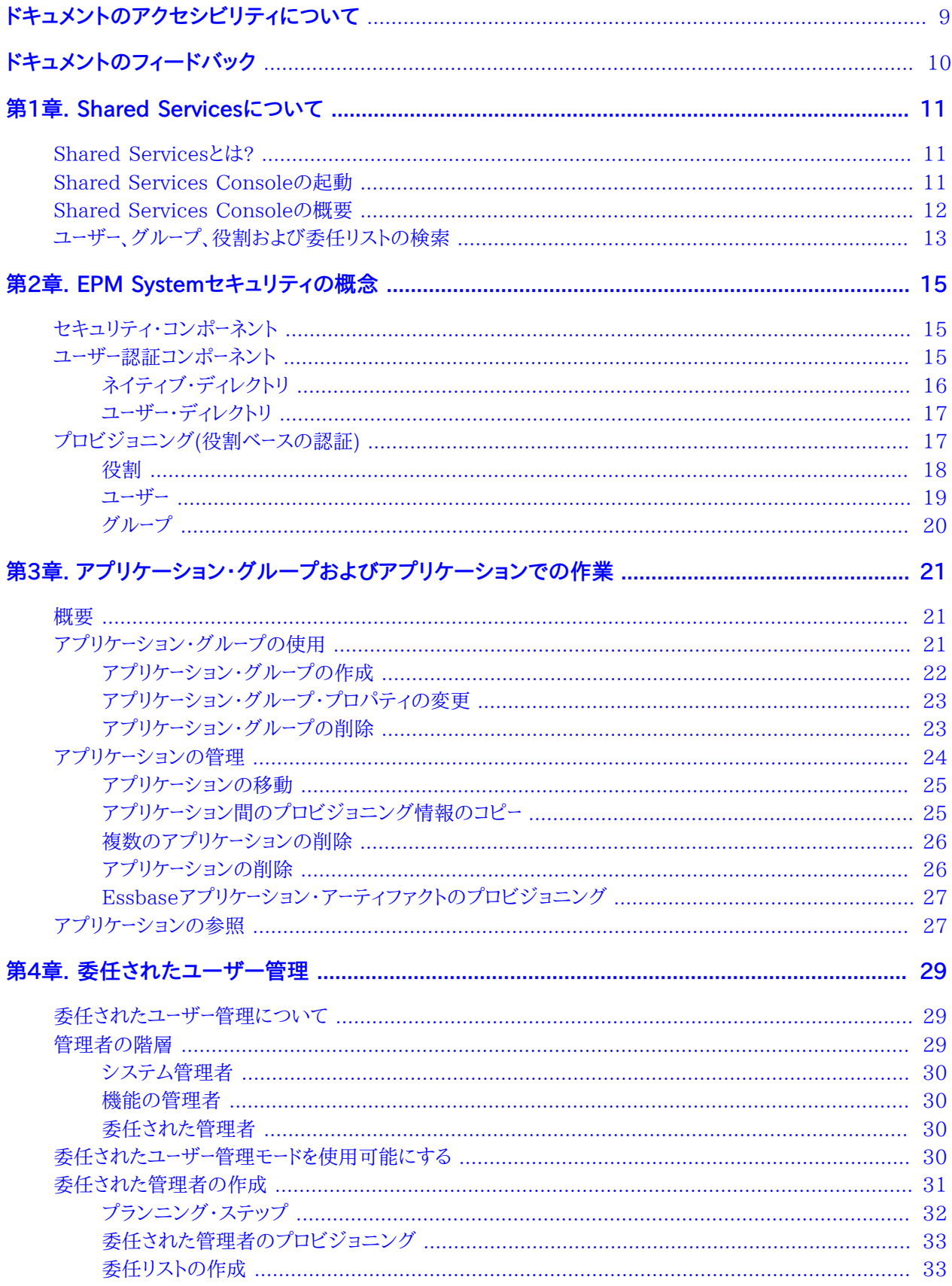

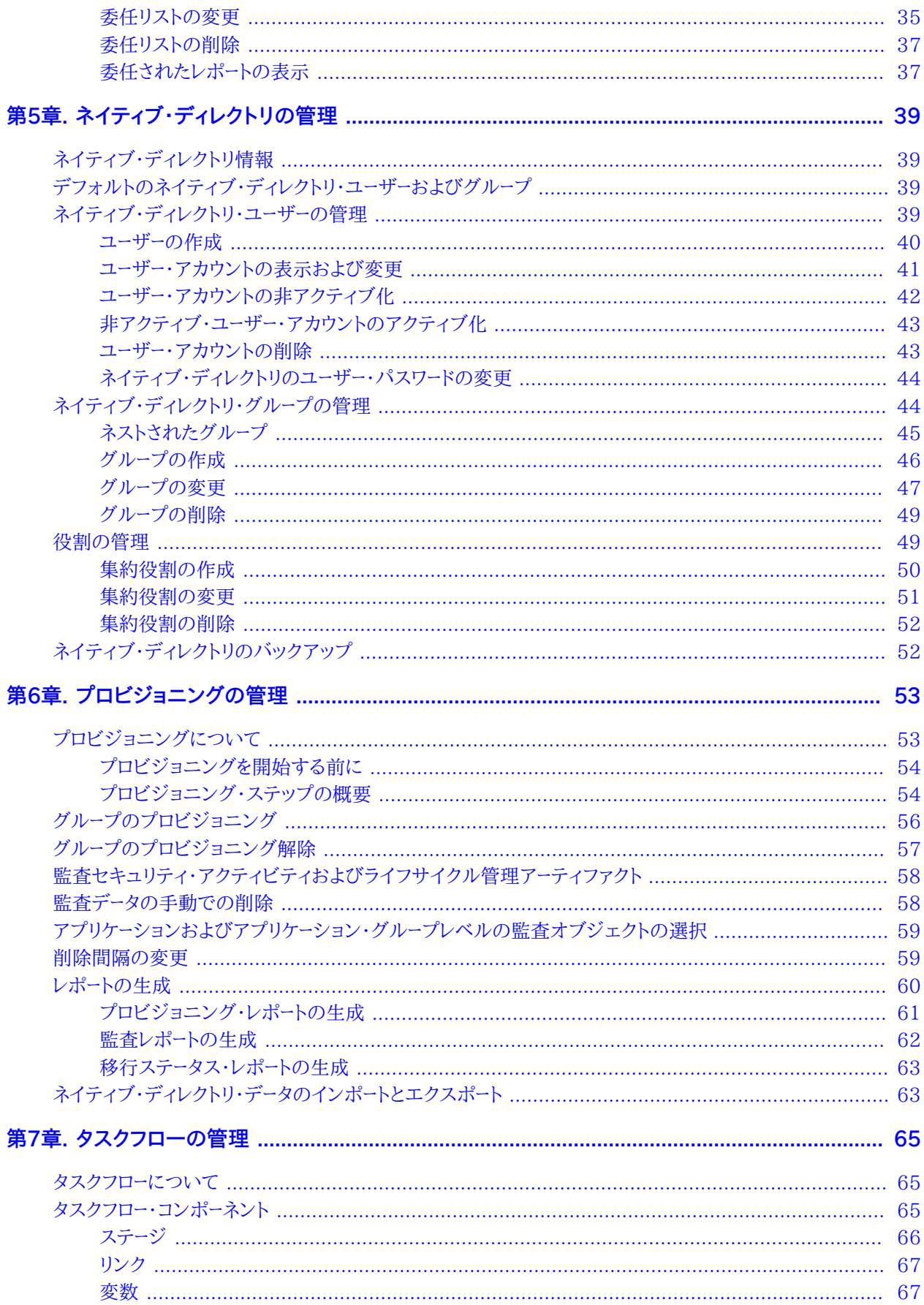

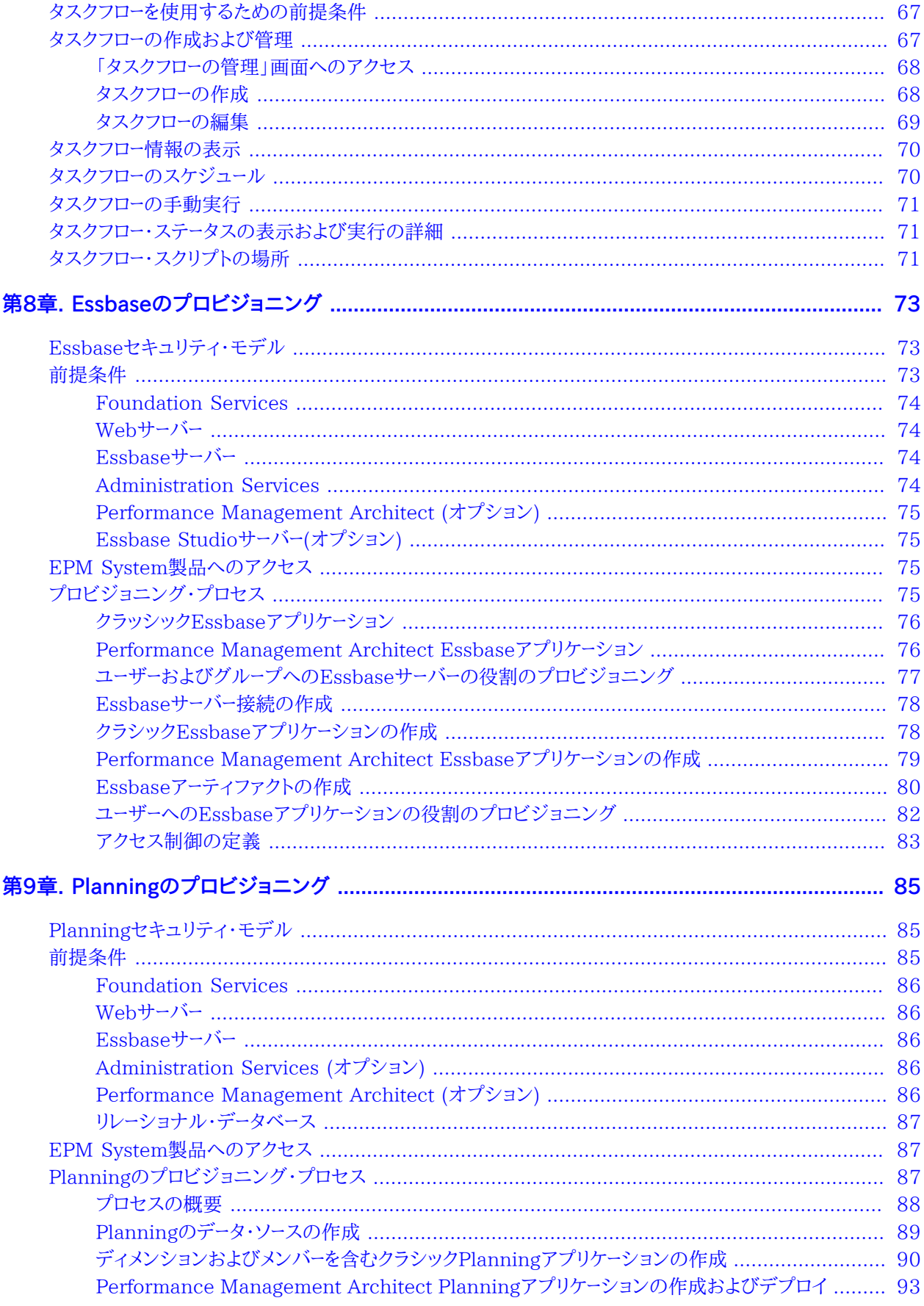

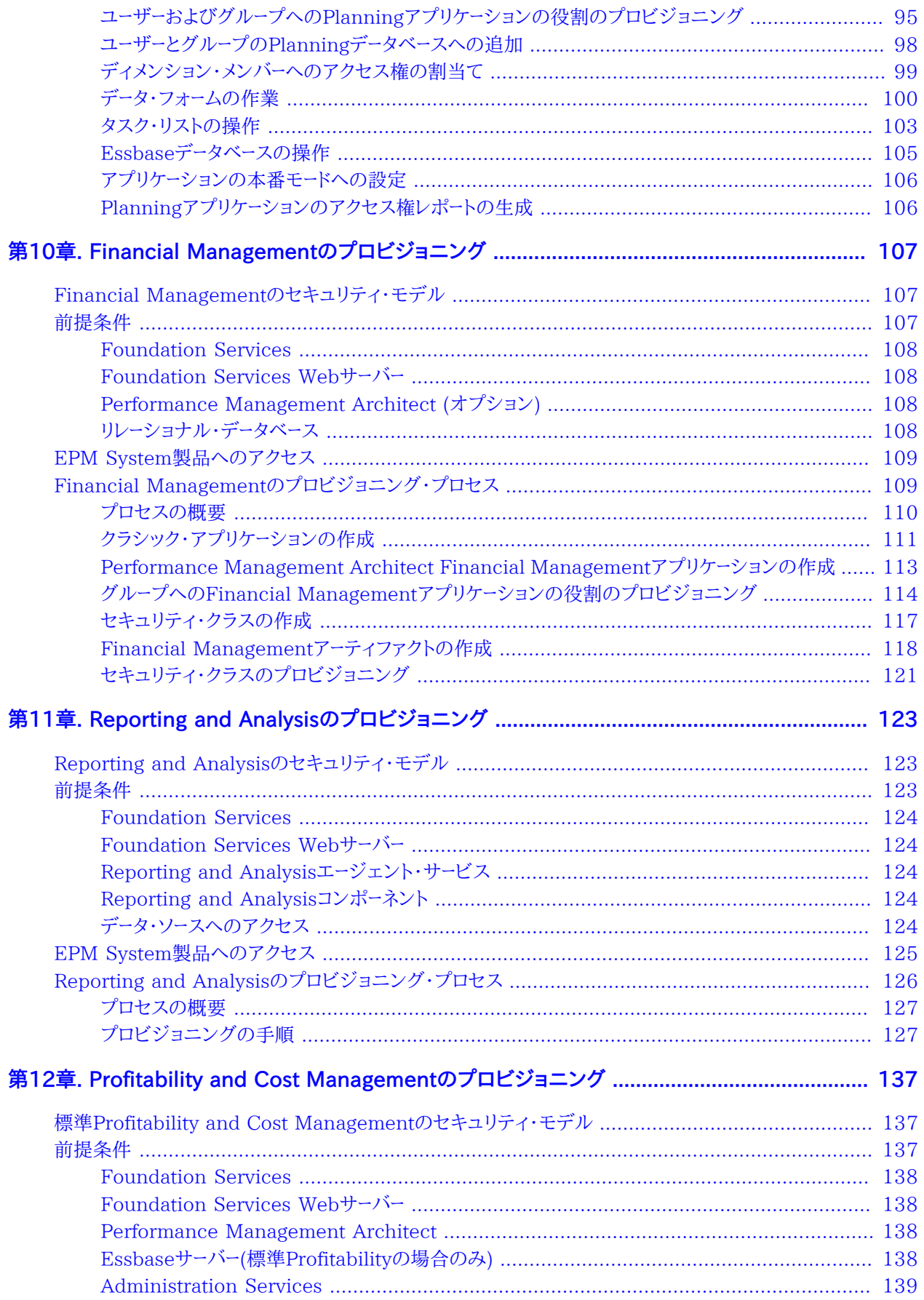

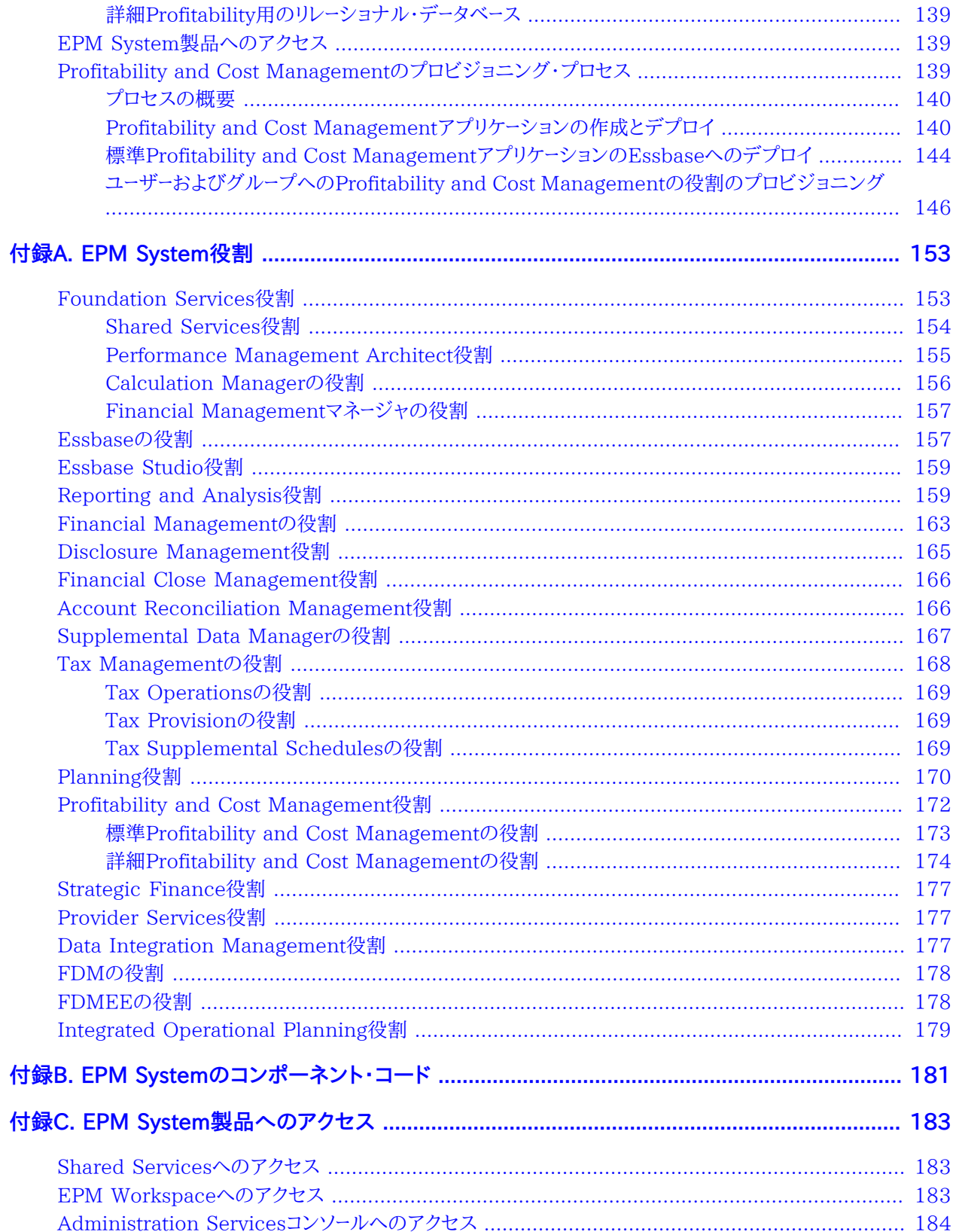

# <span id="page-8-0"></span>ドキュメントのアクセシビリティについて

Oracleのアクセシビリティについての詳細情報は、Oracle Accessibility ProgramのWeb サイト [http://](http://www.oracle.com/pls/topic/lookup?ctx=acc&id=docacc) [www.oracle.com/pls/topic/lookup?ctx=acc&id=docacc](http://www.oracle.com/pls/topic/lookup?ctx=acc&id=docacc) を参照してください。

### **Access to Oracle Support**

Oracleサポート・サービスでは、My Oracle Supportを通して電子支援サービスを提供しています。詳細情報 は <http://www.oracle.com/pls/topic/lookup?ctx=acc&id=info> か、聴覚に障害のあるお客様は [http://](http://www.oracle.com/pls/topic/lookup?ctx=acc&id=trs) [www.oracle.com/pls/topic/lookup?ctx=acc&id=trs](http://www.oracle.com/pls/topic/lookup?ctx=acc&id=trs) を参照してください。

# <span id="page-9-0"></span>ドキュメントのフィードバック

- このドキュメントへのフィードバックをお送りください: epmdoc\_ww@oracle.com
- 次のソーシャル・メディア・サイトでEPM情報開発をフォローできます:
- LinkedIn - [http://www.linkedin.com/groups?gid=3127051&goback=.gmp\\_3127051](http://www.linkedin.com/groups?gid=3127051&goback=.gmp_3127051)
- Twitter -<http://twitter.com/hyperionepminfo>
- Facebook <http://www.facebook.com/pages/Hyperion-EPM-Info/102682103112642>
- Google+ -<https://plus.google.com/106915048672979407731/#106915048672979407731/posts>
- YouTube -<http://www.youtube.com/user/OracleEPMWebcasts>

<span id="page-10-0"></span>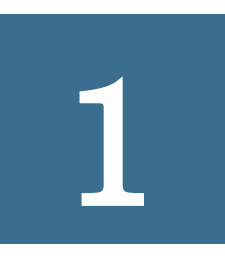

# Shared Servicesについて

#### **この項の内容:**

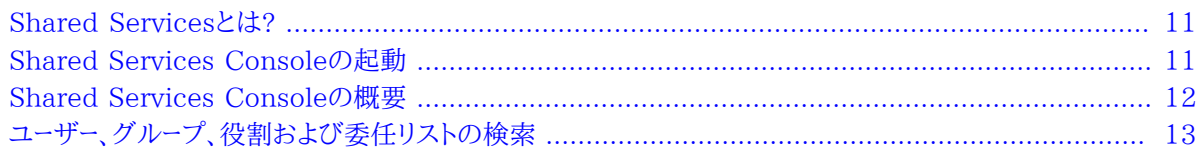

## <span id="page-10-1"></span>**Shared Servicesとは?**

Oracle Hyperion Foundation ServicesのコンポーネントであるOracle Hyperion Shared Services は、Oracle Enterprise Performance Management System製品のためのセキュアな環境の構築を支援しま す。Shared Servicesを使用して、EPM Systemのデプロイメントのセキュリティを定義および管理します。Shared Servicesは、Oracle Hyperion Shared Services Consoleを使用して操作します。

すべてのEPM Systemコンポーネントのユーザー認証方法、および製品リソースの使用の許可方法の定義 は、Shared Servicesで行われます。

## <span id="page-10-2"></span>**Shared Services Consoleの起動**

Oracle Hyperion Enterprise Performance Management Workspaceのメニュー・オプションを使用し て、Oracle Hyperion Shared Services Consoleにアクセスします。

- ▶ Shared Services Consoleを起動するには
- 1. 次に移動します:

http://web\_server\_name:port\_number/workspace

URLの中で、Web\_server\_nameはOracle Hyperion Foundation Servicesが使用するWebサーバーが実 行されているコンピュータの名前を示し、port\_numberは、Webサーバー・ポートを示します。たとえば、http:// myWebserver:19000/workspaceのようになります。

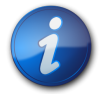

**注:**

セキュアな環境のEPM Workspaceにアクセスする場合、プロトコルとしてhttps (httpで はなく)を使用し、セキュアなWebサーバー・ポート番号を使用します。たとえば、https:// myserver:19043/workspaceのようなURLを使用します。

2. **「アプリケーションの起動」**をクリックします。

**注:**

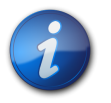

ポップアップ・ブロッカが原因でEPM Workspaceが開かない場合があります。

3. **「ログオン」**で、ユーザー名とパスワードを入力します。

最初は、Shared Services Consoleへアクセスできる唯一のユーザーは、ユーザー名とパスワードがデプロイメ ント・プロセス中に指定されたOracle Enterprise Performance Management System管理者です。

- 4. **「ログオン」**をクリックします。
- <span id="page-11-0"></span>5. **「ナビゲート」**、次に**「管理」**、さらに**「Shared Services Console」**を選択します。

## **Shared Services Consoleの概要**

Shared Services Consoleは、ビュー・ペイン(アプリケーション管理ペインとも呼ばれる)とタスク・タブで構成され ています。初めにShared Services Consoleにアクセスすると、ビュー・ペインと「参照」タブが表示されます。

ビュー・ペインは、ネイティブ・ディレクトリおよびアプリケーション・グループなどのオブジェクトを選択できるナビゲー ション・フレームです。通常は、ビュー・ペインで現在選択されている項目の詳細が**「参照」**タブに表示されます。その 他のタスク・タブは、実行するタスクの必要に応じて開きます。たとえば、**「レポート」**タブはレポートを生成または表示 するときに開きます。

現在の構成に応じて、Shared Services Consoleのビュー・ペインには既存のオブジェクトが一覧表示されます。 これらのオブジェクトを展開すると、詳細を表示できます。たとえば、「ユーザー・ディレクトリ」ノードを選択すると、構成 済のすべてのユーザー・ディレクトリが一覧表示されます。

オブジェクトを右クリックすると表示されるショートカット・メニューは、ビュー・ペインのオブジェクトに関連付けられて います。

ビュー・ペインのオブジェクトに関連付けられたショートカット・メニューは、オブジェクトに対する操作を実行する最 も早い方法です。ショートカット・メニューのオプションは、選択した対象に従って動的に変更されます。これらのオプ ションは、メニュー・バーのメニューからも使用できます。使用可能なメニュー・オプションを表すボタンがツールバーに 表示されます。

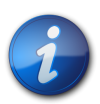

**注:**

ネイティブ・ディレクトリはShared Services Consoleから管理されるため、ネイティブ・ディレクト リのショートカット・メニューで使用可能なメニュー・オプションの中には、他のユーザー・ディレクトリ には使用できないものがあります。

次の機能が、Shared Services Consoleから使用できます:

- ユーザー・ディレクトリ構成
- シングル・サインオン構成
- ネイティブ・ディレクトリ管理
- 役割ベースのユーザーのアクセス制御の管理
- 監査構成およびレポート管理
- <span id="page-12-0"></span>• Oracle Hyperion Enterprise Performance Management Systemライフサイクル管理へのアクセスおよび 製品のアーティファクトの検索

## **ユーザー、グループ、役割および委任リストの検索**

Shared Services Consoleでは、構成されたユーザー・ディレクトリからのユーザーおよびグループの検索 と、Oracle Hyperion Shared Servicesに登録されたアプリケーションの役割の検索が使用可能になります。

ユーザーを検索する場合、指定できる検索パラメータは、選択するユーザー・ディレクトリのタイプによって異なります。 たとえば、ネイティブ・ディレクトリでは、すべてのユーザー、アクティブなユーザーおよび非アクティブなユーザーを検索 できます。

「参照」タブに表示される検索ボックスは、ビュー・ペイン内の選択項目に基づいて検索コンテキストを表します。

- ▶ ユーザー、グループ、役割または委任リストを検索するには:
- 1. ビュー・ペインで、**「ユーザー・ディレクトリ」**を展開します。
- 2. 検索するユーザー・ディレクトリから、次のいずれかを選択します。
	- **ユーザー**
	- **グループ**
	- **役割**
	- **委任リスト**

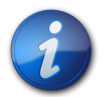

**注:**

役割および委任リストは、ネイティブ・ディレクトリへの検索でのみ使用可能です。

委任リストは、Shared Servicesが委任された管理モードの場合のみ使用可能です。詳細 は、 [29ページの第4章「委任されたユーザー管理」を](#page-28-0)参照してください。

使用可能な検索フィールドが「参照」タブに表示されます。

- 3. ユーザーを検索するには:
	- a. **「ユーザー・プロパティ」**で、検索するユーザー・プロパティを選択します。

選択できるユーザー・プロパティは、選択したユーザー・ディレクトリのタイプによって異なります。たとえば、 ユーザー名、名、姓、説明および電子メール・アドレスを検索できます。ネイティブ・ディレクトリでは、すべて のユーザー、アクティブなユーザーまたは非アクティブなユーザー(他のユーザー・ディレクトリのユーザーを検 索中は使用できないオプション)を検索できます。ワイルドカード(アスタリスク)を使用した検索以外では、 このプロパティ値が設定されていないレコードは検索されません。

検索可能なユーザー・プロパティ:

• **LDAPベースのユーザー・ディレクトリ**: ユーザー名、名、姓、説明および電子メール・アドレス

• **データベース・プロバイダ**: ユーザー名

- b. **オプション**: **「ユーザー・フィルタ」**では、特定のユーザーを識別するためのフィルタを指定します。パターン検 索では、アスタリスク(\*)をワイルドカードとして使用します。
- c. **オプション**: **「グループ内」**では、検索を実行するグループを指定します。パターン検索では、アスタリスク(\*) をワイルドカードとして使用します。複数のグループを検索するには、セミコロンを使用してグループ名を区 切ります。
- d. **ネイティブ・ディレクトリのみ: 「表示」**から、検索コンテキスト(**「すべて」**、**「アクティブ」**または**「非アクティ ブ」**)を選択します。
- e. **「ページ・サイズ」**で、検索結果ページに表示するレコード数を選択します。
- f. **「検索」**をクリックします。
- 4. グループを検索するには:
	- a. **「グループ・プロパティ」**で、検索するプロパティを選択します。

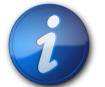

## **注:**

Shared Servicesでは、OracleおよびSQL Serverの役割をユーザー・ディレクトリのグループと 同等とみなします。Shared Servicesでは、ネストされたOracleデータベースの役割内の各役割 を個々のプロビジョニング可能な別々のグループとみなします。Shared Servicesはネストされた データベースの役割の間の関係を順守しません。

- b. **オプション: 「グループ・フィルタ」**では、検索を制限するためにフィルタを入力します。パターン検索では、ア スタリスク(\*)をワイルドカードとして使用します。
- c. **「検索」**をクリックします。
- 5. 役割を検索するには:

役割の検索は、ネイティブ・ディレクトリでのみサポートします。

- a. **「役割プロパティ」**で、検索するプロパティを選択します。このプロパティがネイティブ・ディレクトリに指定さ れていないレコードは、ワイルドカード(アスタリスク)を使用した検索以外では検索されません。
- b. **オプション: 「役割フィルタ」**では、検索を制限するためにフィルタを入力します。パターン検索では、アスタ リスク(\*)をワイルドカードとして使用します。
- c. **「検索」**をクリックします。
- 6. 委任リストを検索するには:
	- a. **「リスト名」**では、検索文字列を入力します。パターン検索では、アスタリスク(\*)をワイルドカードとして使用し ます。
	- b. **「検索」**をクリックします。

# <span id="page-14-0"></span>**2**

# EPM Systemセキュリティの概念

**この項の内容:**

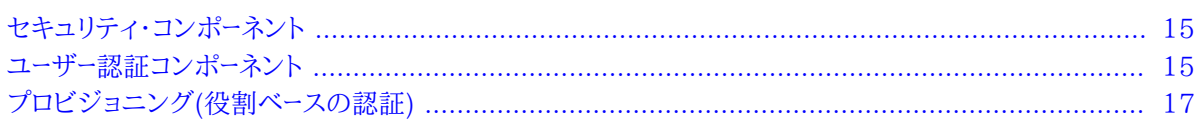

## <span id="page-14-1"></span>**セキュリティ・コンポーネント**

EPM Systemセキュリティは、ユーザー・アクセスと権限を制御する2つの補足的なレイヤーから構成されています:

- [15ページのユーザー認証コンポーネント](#page-14-2)
- <span id="page-14-2"></span>• [17ページのプロビジョニング\(役割ベースの認証\)](#page-16-1)

### **ユーザー認証コンポーネント**

EPM Systemユーザーのプロビジョニング・データをチェックし、アクセス可能なEPM Systemコンポーネントを判別 するには、その前にユーザーの認証が必要です。デフォルトでは、ユーザーがログイン画面へのユーザー名およびパス ワードを入力し、プロビジョニングされたすべてのEPM Systemコンポーネントへのシングル・サインオン(SSO)アク セスを取得します。

SSOは、EPM System製品のユーザーが、セッションの開始時に資格証明を1度のみ入力して、複数の製品にアク セスするできるようにするセッションおよびユーザー認証プロセスです。SSOでは、ユーザーがアクセスする各製品に 別々にログインする必要がなくなります。

セキュリティを強化するには、事前に認証済のユーザーをEPM Systemに渡すことのできるセキュリティ・エージェ ントを使用して、EPM Systemコンポーネントを保護できます。また、EPM Systemセキュリティは、クライアント証 明書認証、カスタムJava認証およびKerberosなどの他のメカニズムを使用して、強化することもできます。EPM Systemに対するインフラストラクチャの保護の確立の詳細については、*『Oracle Enterprise Performance Management Systemセキュリティ構成ガイド』*を参照してください。

EPM Systemコンポーネントは、構成済ユーザー・ディレクトリに対する認証されたユーザー資格証明を確認します。 コンポーネント固有のプロビジョニングと共にユーザー認証は、ユーザー・アクセスをEPM Systemコンポーネントに 付与します。プロビジョニング・マネージャは、EPM Systemコンポーネントに属するアーティファクトへのアクセス権 をユーザーに付与します。

次の項では、SSOをサポートするコンポーネントについて説明します。

- [16ページのネイティブ・ディレクトリ](#page-15-0)
- <span id="page-15-0"></span>• [17ページのユーザー・ディレクトリ](#page-16-0)

## **ネイティブ・ディレクトリ**

ネイティブ・ディレクトリとは、Shared Servicesがプロビジョニングのサポート、およびデフォルト・ユーザー・アカウン ト、作成する追加のユーザーおよびグループなどのシード・データの保管に使用するリレーショナル・データベースを指 します。

ネイティブ・ディレクトリ機能:

- ネイティブ・ユーザー・アカウントの維持および管理
- ネイティブ・グループ・アカウントの維持および管理
- すべてのEPM Systemプロビジョニング情報用セントラル・ストレージです。ここで、グループ、役割およびアプリ ケーション間の関係が保管されます

EPM Systemセキュリティを管理するシステム管理者を作成するために、管理者アカウント(デフォルト名admin)が デプロイメント・プロセス中にネイティブ・ディレクトリに作成されます。これは、EPMシステムの最も強力なアカウント です。このアカウントのユーザー名およびパスワードはFoundation Servicesのデプロイメント中に設定されます。

ディレクトリ・マネージャはShared Services Consoleを使用して、ネイティブ・ディレクトリにアクセスして管理しま す。 [39ページの第5章「ネイティブ・ディレクトリの管理」](#page-38-0)を参照してください。

### <span id="page-16-0"></span>**ユーザー・ディレクトリ**

ユーザー・ディレクトリとは、EPM Systemコンポーネントと互換性のある企業ユーザーおよびアイデンティティ管理シ ステムを指します。

<span id="page-16-1"></span>EPM Systemコンポーネントは、LDAPベースのユーザー・ディレクトリ、およびリレーショナル・データベースを含む、 いくつかのユーザー・ディレクトリでサポートされます。このドキュメントでは、ネイティブ・ディレクトリ以外のユーザー・ ディレクトリを外部ユーザー・ディレクトリと呼びます。外部ユーザー・ディレクトリの管理を許可されている管理者のみ です。

## **プロビジョニング(役割ベースの認証)**

EPM Systemセキュリティでは、役割のコンセプトを使用してアプリケーションへのユーザー・アクセスが判別され ます。役割とは、EPM Systemコンポーネント内の機能へのユーザー・アクセスを判別する権限です。一部のEPM Systemコンポーネントは、レポートおよびメンバーなどのアーティファクトへのユーザー・アクセスをさらに詳細に制限 するために、オブジェクトレベルのACLが使用されます。

各EPM Systemコンポーネントでは、様々な業務上の必要に対して調整された数個のデフォルトの役割が提供され ます。EPM Systemコンポーネントに属するアプリケーションはこの役割を継承します。Shared Servicesに登録さ れたアプリケーションからの事前定義済役割は、Shared Services Consoleに表示されます。

プロビジョニングを促進するために、特定の要件に合うように、デフォルトの役割を集約する、カスタム・ネイティブ・ ディレクトリの役割を作成できます。EPM Systemアプリケーションに属する役割およびオブジェクトACLをユーザー およびグループに付与するプロセスを*プロビジョニング*と呼びます。

ネイティブ・ディレクトリおよび構成済ユーザー・ディレクトリは、プロビジョニング用のユーザーとグループ情報のソー スです。

ユーザーが認証された後、ユーザーがアクセスしようとしたEPM Systemコンポーネントによってユーザーのグループ が判別されます。次に、ユーザーのプロビジョニング・データを取得して、ユーザーに適用できるEPM Systemアプリ ケーションの役割が判別されます。追加のデータまたはオブジェクトのアクセス・セキュリティは、アプリケーション内 で定義されるより詳細な権限を使用して処理される場合があります。

<span id="page-17-0"></span>EPM System製品の役割ベースのプロビジョニングでは、これらのコンセプトが使用されます。

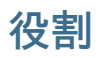

役割は、EPM Systemコンポーネントの機能を使用するための認証を定義するコンストラクトです。これは、通常ア プリケーションの特定のリソースまたはオブジェクトのアクセス権限を指定するアクセス制御リストとは異なります。

EPM Systemアプリケーション・リソースへのアクセスは制限されています。アクセスを提供する役割がユーザー、ま たはユーザーが属するグループに割り当てられてからのみ、ユーザーはこれらのリソースにアクセスできます。

役割に基づいたアクセス制限では、機能の管理者は、アプリケーション・アクセスを制御および管理できま す。 [153ページの付録A「EPM System役割」](#page-152-0)を参照してください。

#### **グローバルな役割**

グローバルな役割、つまり複数のコンポーネントに及ぶShared Servicesの役割により、ユーザーは複数の製品間で 特定のタスクを実行できます。Shared Servicesで管理されるこの役割は削除できません。グローバルな役割のリ ストについては、 [153ページのFoundation Services役割](#page-152-1)を参照してください。

#### **事前定義済役割**

事前定義済役割は、EPM Systemコンポーネントに組み込まれた役割であり、削除できません。EPM Systemコン ポーネントの各アプリケーション・インスタンスは、製品のすべての事前定義済役割を継承します。各アプリケーション のこれらの役割は、アプリケーションの作成および登録時にShared Servicesに登録されます。事前定義済役割の リストについては、 [153ページの付録A「EPM System役割」を](#page-152-0)参照してください。

#### **集約役割**

<span id="page-18-0"></span>カスタム役割という名でも知られる集約役割では、複数の事前定義済アプリケーション役割が集約されます。集約 役割には、他の集約役割を含めることができます。たとえば、Oracle Hyperion Planningのアプリケーションのプ ロビジョニング・マネージャは、そのアプリケーションのプランナと表示ユーザーの役割を組み合せた集約役割を作成 できます。役割を集約することにより、複数の細かい役割を持つアプリケーションの管理を簡略化できます。グローバ ルShared Servicesの役割は、集約役割に含めることができます。複数のアプリケーションまたはEPM Systemコ ンポーネントに及ぶ集約役割は作成できません。

#### **ユーザー**

ユーザー・ディレクトリ(ネイティブ・ディレクトリおよび社内ユーザー・ディレクトリ)は、EPM Systemコンポーネントにア クセスできるユーザーのソースです。認証および承認プロセスでユーザー情報が使用されます。

ネイティブ・ディレクトリ・ユーザーを作成して管理できるのは、Shared Services Consoleからのみです。すべての 構成済ユーザー・ディレクトリからのユーザーは、Shared Services Consoleから確認できます。ユーザーは、Shared Servicesに登録されたEPM Systemアプリケーションでアクセス権を許可するように個別にプロビジョニングでき ますが、個別ユーザーへのプロビジョニングはお薦めしません。

#### **デフォルトのEPM System管理者**

管理者アカウント(デフォルト名admin)がデプロイメント・プロセス中にネイティブ・ディレクトリに作成されます。これ は最も強力なEPM Systemアカウントで、EPM Systemセキュリティおよび環境の管理の責任を負う情報テクノロ ジーの専門家であるシステム管理者の設定にのみ使用される必要があります。

#### **システム管理者**

システム管理者(通常は、企業の情報テクノロジーの専門家)は、EPM Systemのセキュアな環境の設定と維持を 担当します。

#### **機能の管理者**

機能の管理者は、EPM Systemの専門家である企業ユーザーです。通常、このユーザーは外部ユーザー・ディレクトリ としてShared Servicesに構成されている企業ディレクトリで定義されます。

<span id="page-19-0"></span>システム管理者は、他の機能の管理者の作成、委任された管理者の設定、アプリケーションやアーティファクトの作 成およびプロビジョニングなどのEPM System管理タスクを実行する、EPM System機能の管理者を作成します。

#### **グループ**

グループは、ユーザーまたは他のグループのコンテナです。Shared Services Consoleからネイティブ・ディレクト リ・グループを作成して、管理できます。構成済ユーザー・ディレクトリのグループおよびユーザーをネイティブ・ディ レクトリ・グループのメンバーとして割り当てることができます。これらのグループをプロビジョニングして、Shared Servicesに登録されたEPM System製品の権限を許可できます。

<span id="page-20-0"></span>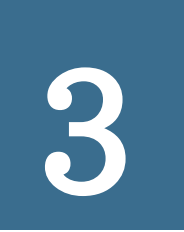

# アプリケーション・グループお よびアプリケーションでの作業

#### **この項の内容:**

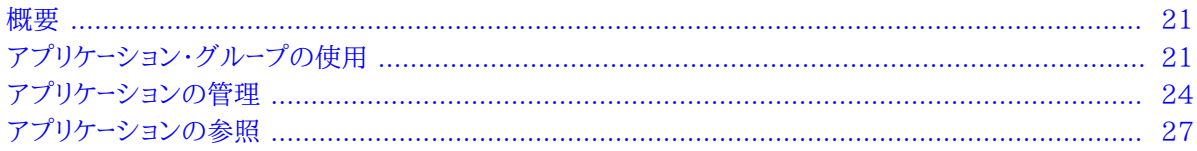

<span id="page-20-1"></span>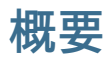

<span id="page-20-2"></span>アプリケーション・グループおよびアプリケーションは、重要なEPM Systemの概念です。アプリケーションは、Shared Servicesに登録されているEPM Systemコンポーネントの1つのインスタンスへの参照です。プロビジョニング・ア クティビティは、アプリケーションに対して実行されます。通常、アプリケーションはアプリケーション・グループにグルー プ分けされます。

## **アプリケーション・グループの使用**

通常、デプロイ済アプリケーション・インスタンスは、EPM Systemによって、選択した既存のアプリケーション・グルー プか、デフォルト・アプリケーション・グループ内に置かれます。

アプリケーション・グループはEPM Systemアプリケーションのコンテナです。たとえば、アプリケーション・グループ に、Oracle Hyperion PlanningアプリケーションとOracle Hyperion Reporting and Analysisアプリケーショ ンが含まれるとします。アプリケーションが属すことのできるアプリケーション・グループの数は1つですが、アプリケー ション・グループには複数のアプリケーションを含められます。

通常、アプリケーションは、EPM Systemコンポーネントによって、固有のアプリケーション・グループ内に置かれま す。EPM Systemコンポーネントによって独自のアプリケーション・グループが作成されない場合、アプリケーションを 登録しているユーザーは、アプリケーション・グループ(たとえば、デフォルト・アプリケーション・グループ)を選択し、アプ リケーションを整理できます。Shared Servicesに登録されているが、アプリケーション・グループに追加されていな いアプリケーションは、ビュー・ペインの「デフォルト・アプリケーション・グループ」ノードの下に一覧表示されます。プロ ビジョニング・マネージャはユーザーおよびグループを「デフォルト・アプリケーション・グループ」ノードにリストされてい るアプリケーションからの役割でプロビジョニングできます。

アプリケーション・グループの管理タスクを詳しく解説するトピック:

- [22ページのアプリケーション・グループの作成](#page-21-0)
- [23ページのアプリケーション・グループ・プロパティの変更](#page-22-0)
- [23ページのアプリケーション・グループの削除](#page-22-1)

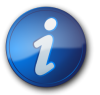

**注:**

アプリケーション・グループを作成および管理するには、機能の管理者またはLCM管理者である 必要があります。機能の管理者はすべての登録済アプリケーションを操作できます。プロジェクト・ マネージャは、自分がプロビジョニング・マネージャで担当するアプリケーションのみ表示できます。

## <span id="page-21-0"></span>**アプリケーション・グループの作成**

アプリケーション・グループの作成中、新規アプリケーション・グループにアプリケーションを割り当てることもできます。

- ▶ アプリケーション・グループを作成するには:
- 1. 機能の管理者としてShared Services Consoleにアクセスします。

[11ページのShared Services Consoleの起動](#page-10-2)を参照してください。

- 2. ビュー・ペインで、**「アプリケーション・グループ」**を右クリックし、**「新規アプリケーション・グループ」**を選択します。
- 3. **「名前」**に一意のアプリケーション・グループ名を入力し、**「説明」**にはオプションの説明を入力します。

アプリケーション・グループ名では、大文字と小文字が区別されます。たとえば、Test\_1、TEst\_1およ びtest\_1はそれぞれ一意のグループ名です。

- <span id="page-21-1"></span>4. このアプリケーション・グループにアプリケーションを割り当てるには:
	- a. **「アプリケーション・グループのアプリケーションのリスト」**から、割り当てるアプリケーションを含むアプリケー ション・グループを選択します。
- b. **「リストの更新」**をクリックします。使用可能なアプリケーションのリストに、アプリケーション・グループに割当 て可能なアプリケーションが表示されます。
- c. **「使用可能なアプリケーション」**でアプリケーション・グループに割り当てるアプリケーションを選択し、

をクリックします。

d. 割り当てられたアプリケーションを除去するには、**「割り当てられたアプリケーション」**から除去するアプリ ケーションを選択し<br>|<|

をクリックします。

- 5. **「終了」**をクリックします。
- <span id="page-22-0"></span>6. **「追加作成」**をクリックし、別のアプリケーション・グループを作成するか、**「OK」**をクリックしてステータス画面を 閉じます。

### **アプリケーション・グループ・プロパティの変更**

プロパティおよびアプリケーションの割当てなどアプリケーション・グループの設定はすべて変更できます。

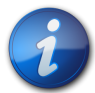

機能の管理者はアプリケーションを別のアプリケーション・グループから移動することで、アプリケー ション・グループに追加することもできます。 [25ページのアプリケーションの移動を](#page-24-0)参照してく ださい。

▶ アプリケーション・グループを変更するには:

**注:**

1. 機能の管理者としてShared Services Consoleにアクセスします。

[11ページのShared Services Consoleの起動](#page-10-2)を参照してください。

- 2. ビュー・ペインでアプリケーション・グループを右クリックし、**「開く」**を選択します。
- 3. 必要に応じてアプリケーション・グループ・プロパティを変更します。アプリケーションの割当てと除去の詳細 は、 [22ページのステップ 4を](#page-21-1)参照してください。

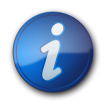

**注:**

グループから削除するアプリケーションは、自動的にデフォルト・アプリケーション・グループに再度 割り当てられます。

<span id="page-22-1"></span>4. **「保存」**をクリックします。

#### **アプリケーション・グループの削除**

アプリケーション・グループを除去すると、アプリケーションとアプリケーション・グループとの関連付けが除去され、ア プリケーション・グループが削除されますが、アプリケーションからプロビジョニング割当ては削除されません。

次のアプリケーション・グループは削除できません。

• デフォルト・アプリケーション・グループ

- Foundation
- ファイル・システム
- ▶ アプリケーション・グループを削除するには:
- 1. 機能の管理者としてShared Services Consoleにアクセスします。

[11ページのShared Services Consoleの起動](#page-10-2)を参照してください。

2. ビュー・ペインでアプリケーション・グループを右クリックし、**「削除」**を選択します。

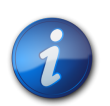

**注:**

アプリケーション・グループに割り当てられているアプリケーションは自動的にデフォルト・アプリ ケーション・グループに再度割り当てられます。

- 3. **「はい」**をクリックします。
- <span id="page-23-0"></span>4. **「OK」**をクリックします。

## **アプリケーションの管理**

Shared Servicesは、登録されたEPM Systemアプリケーションを追跡します。

一般的には、アプリケーション・インスタンスは、デプロイメント・プロセス中にShared Servicesに登録されます。

一部のアプリケーションの登録では、アプリケーション・グループが作成され、そのアプリケーション・グループにアプリ ケーションを割り当てます。登録でアプリケーション・グループが作成されない場合は、アプリケーションがデフォルト・ アプリケーション・グループの下に一覧表示されます。プロビジョニング・マネージャは、これらのアプリケーションをプ ロビジョニングできます。機能の管理者がデフォルト・アプリケーション・グループから別のアプリケーション・グループ にアプリケーションを移動する場合、Shared Servicesはプロビジョニング情報を保持します。

アプリケーション管理タスクについてのトピック

- [25ページのアプリケーションの移動](#page-24-0)
- [25ページのアプリケーション間のプロビジョニング情報のコピー](#page-24-1)
- [26ページのアプリケーションの削除](#page-25-1)
- <span id="page-24-0"></span>• [27ページのEssbaseアプリケーション・アーティファクトのプロビジョニング](#page-26-0)

#### **アプリケーションの移動**

機能の管理者はプロビジョニング・データを失うことなく、1つのアプリケーション・グループから別のアプリケーショ ン・グループにアプリケーションを移動できます。アプリケーション・グループからアプリケーションを移動すると、アプリ ケーションとアプリケーション・グループ間の関連付けが除去されます。

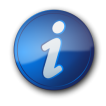

#### **注:**

Shared Servicesとデプロイメント・メタデータのアプリケーションは、Foundationアプリケーショ ン・グループから移動できません。

- ▶ アプリケーションを移動するには:
- 1. 機能の管理者としてShared Services Consoleにアクセスします。

[11ページのShared Services Consoleの起動](#page-10-2)を参照してください。

- 2. 移動するアプリケーションを含むアプリケーション・グループのノードを展開します。
- 3. アプリケーションを右クリックし、**「移動」**を選択します。
- 4. **「移動」**でアプリケーションの移動先のアプリケーション・グループを選択します。
- <span id="page-24-1"></span>5. **「保存」**をクリックします。

#### **アプリケーション間のプロビジョニング情報のコピー**

機能の管理者はプロビジョニング情報をEPM Systemアプリケーション・インスタンス間(あるPlanningアプリケー ションから別のアプリケーションなど)でコピーできます。プロビジョニング・マネージャがプロビジョニング情報をコ

ピーすると、すべてのユーザー、グループ、および役割の情報がターゲット・アプリケーションにコピーされます。アーティ ファクト・プロビジョニング情報はアプリケーション間でコピーできません。

- ▶ アプリケーション間でプロビジョニング情報をコピーするには:
- 1. プロビジョニング・マネージャまたは機能の管理者としてShared Services Consoleにアクセスします。

[11ページのShared Services Consoleの起動](#page-10-2)を参照してください。

- 2. ビュー・ペインで、プロビジョニング情報のコピー元のアプリケーションを含むアプリケーション・グループのノード を展開します。
- 3. プロビジョニング情報をコピーするアプリケーションを右クリックして、**「プロビジョニングのコピー」**を選択します。

**「プロビジョニングのコピー」**が開きます。このタブには、プロビジョニング情報をコピーできるターゲット・アプリ ケーションが一覧表示されます。

- 4. 目的のアプリケーションを選択します。
- <span id="page-25-0"></span>5. **「保存」**をクリックします。

#### **複数のアプリケーションの削除**

機能の管理者がアプリケーションを削除すると、プロビジョニング情報も削除されます。

- ▶ アプリケーションを削除するには、次の手順に従います。
- 1. 機能の管理者としてShared Services Consoleにアクセスします。

[11ページのShared Services Consoleの起動](#page-10-2)を参照してください。

- 2. ビュー・ペインで、**「アプリケーション・グループ」**を右クリックし、**「削除」**を選択します。
- 3. 削除するアプリケーションを選択します。アプリケーション・グループ内のすべてのアプリケーションを削除するに は、そのアプリケーション・グループを選択します。

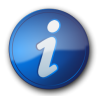

この画面でアプリケーション・グループを削除できません。 [23ページのアプリケーション・グループ](#page-22-1) [の削除を](#page-22-1)参照してください。

- 4. **「削除」**をクリックします。
- <span id="page-25-1"></span>5. **「OK」**をクリックします。

#### **アプリケーションの削除**

**注:**

機能の管理者はアプリケーション・グループからアプリケーションを削除できます。アプリケーション・グループからアプ リケーションを削除する場合、そのアプリケーションのプロビジョニング情報はすべて除去されます。

- ▶ アプリケーションを削除するには:
- 1. 機能の管理者としてShared Services Consoleにアクセスします。

[11ページのShared Services Consoleの起動](#page-10-2)を参照してください。

- 2. ビュー・ペインで、削除するアプリケーションを含むアプリケーション・グループのノードを展開します。
- 3. アプリケーションを右クリックし、**「削除」**を選択します。

<span id="page-26-0"></span>4. **「OK」**をクリックします。

### **Essbaseアプリケーション・アーティファクトのプロビジョニング**

EPM Systemでは、アプリケーションおよびデータのセキュリティを確実にするためにアプリケーションおよびアーティ ファクトレベルのプロビジョニングが使用されます。各EPM Systemアプリケーションへのアクセスは、ユーザーおよ びグループにアプリケーションの役割をプロビジョニングすることで制限されます。通常、プロビジョニング・マネー ジャはShared Services Consoleを使用してユーザーおよびグループにEPM Systemアプリケーションに対するプ ロビジョニングを行います。

一部のEPM Systemアプリケーションは、独自のアーティファクト(アプリケーションのみに属するレポートおよ び計算スクリプトなど)を作成します。ほとんどの場合、アプリケーションのアーティファクトへのアクセスは、アプ リケーション・ユーザーおよびグループにプロビジョニングすることで制御できます。たとえば、Oracle Essbase Administration ServicesコンソールまたはMaxLを使用してOracle Essbaseのフィルタおよび計算スクリプトを 作成します。Essbaseアプリケーションのプロビジョニング・マネージャは、Shared Services Consoleを使用して、 これらのフィルタおよび計算スクリプトをプロビジョニングできます。

プロビジョニング・マネージャはプロビジョニング・マネージャとして定義されたアプリケーションからの役割でグルー プをプロビジョニングできます。一般的には、アプリケーションの所有者(Foundation Servicesでアプリケーション を作成および登録したユーザー)にはアプリケーションのプロビジョニング・マネージャの役割が自動的に付与されま す。

この手順を開始する前に、必要なサーバーとアプリケーションが実行されていることを確認してください。

- ▶ アプリケーション固有のアクセス権限を割り当てるには:
- 1. プロビジョニング・マネージャとしてShared Services Consoleにアクセスします。

[11ページのShared Services Consoleの起動](#page-10-2)を参照してください。

- 2. ビュー・ペインで、アクセス権限を割り当てるアプリケーションを含むアプリケーション・グループを展開します。
- 3. アプリケーションを右クリックし、**「アクセス権の割当て」**を選択します。このオプションは、アクセス権限を設定可 能なアプリケーションにのみ使用可能です。

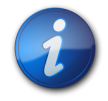

#### **注:**

アプリケーションが実行されていない場合は、アプリケーションを選択するとエラー・メッセージが 表示されます。アプリケーションにアクセスするには、アプリケーションを起動し、**「表示」**、**「リフレッ シュ」**の順にクリックして、ビュー・ペインをリフレッシュします。

<span id="page-26-1"></span>4. アクセス権限を割り当てます。製品の役割のリストは、 [153ページの付録A「EPM System役割」を](#page-152-0)参照して ください。

## **アプリケーションの参照**

Shared Services Consoleのライフサイクル管理インタフェースにより、アプリケーション・アーティファクトの表示、 検索、エクスポート、およびインポートが可能です。アーティファクトは各種カテゴリにソートされているため、整然と表 示されます。*Oracle Enterprise Performance Management Systemライフサイクル管理ガイド*を参照してください。

# <span id="page-28-0"></span>**4**

## 委任されたユーザー管理

**この項の内容:**

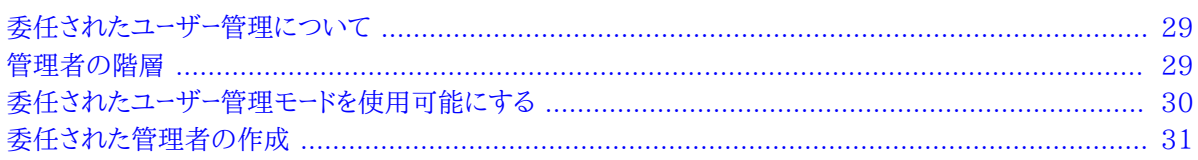

## <span id="page-28-1"></span>**委任されたユーザー管理について**

委任されたユーザー管理では、EPM System製品向けの管理者の階層を作成できます。この機能では、Shared Services管理者は、責任のあるユーザーとグループを管理するための制限されたアクセスを許可される他の管理者 に、ユーザーとグループを管理する責任を委任できます。

<span id="page-28-2"></span>Shared Services管理者の役割を持つユーザーのみがEPM System製品のすべてのユーザーとグループを表示で きます。委任された管理者は、責任のあるユーザーとグループのみを表示および管理できます。また、委任された管理 者は、割り当てられた役割によって許可された管理タスクのみを実行できます。

## **管理者の階層**

<span id="page-29-0"></span>システム管理者、機能の管理者および委任された管理者の3層の管理者は、委任された管理モードに存在します。

#### **システム管理者**

システム管理者はEPM Systemセキュリティおよびシステム環境の管理の責任を負う情報テクノロジーの専門家 です。

#### <span id="page-29-1"></span>**機能の管理者**

企業ユーザーにFoundation ServicesのLCM管理者の役割およびデプロイされた各EPM Systemコンポーネント の管理者の役割をプロビジョニングすることによって、システム管理者は機能の管理者を作成します。この機能の 管理者はアプリケーション間でプロビジョニング・アクティビティをすべて実行できます。

機能の管理者は、EPM System内で、アクセスをより制限された他の機能の管理者を作成できます。たとえ ば、PlanningアプリケーションPlanApp1を管理する場合、機能の管理者はユーザーにFoundation Servicesの管 理者の役割とPlanningアプリケーションPlanApp1の管理者の役割をプロビジョニングできます。

#### <span id="page-29-2"></span>**委任された管理者**

委任された管理者は、EPM Systemコンポーネントへの管理者レベルのアクセスは制限されています。委任された 管理者は、管理者アクセスを許可されているユーザーとグループにのみアクセスできます。これで、複数の管理者全 体でユーザーとグループ管理のタスクを分割できます。

EPM Systemコンポーネントに対して委任された管理者が実行できるアクションのスコープは、機能の管理者がプ ロビジョニングによって許可したアクセス権によってコントロールされます。たとえば、委任された管理者がShared Servicesでディレクトリ・マネージャのグローバルの役割を許可され、ユーザーがネイティブ・ディレクトリでユーザーと グループを作成できると仮定してください。役割を追加しない場合、この委任された管理者は、他の管理者が作成し たユーザーとグループのリストを表示できません。作成したユーザーを表示するには、委任された管理者に役割の追 加が必要です。

## <span id="page-29-3"></span>**委任されたユーザー管理モードを使用可能にする**

デフォルトのShared Servicesのデプロイメントでは、委任された管理はサポートされていません。委任された管理 者を作成する前にShared Servicesの委任されたユーザー管理モードを使用可能にする必要があります。委任され たユーザー管理モードに切り替えると、追加の画面およびメニュー・オプションが使用可能になります。

委任された管理モードでは、委任された管理者に割り当てられた役割のスコープは、委任されたリストのユー ザーとグループに制限されています。デフォルト・モードに戻すと、その制限が解除され、その役割のオリジナ ルのスコープが回復します。たとえば、Essbaseプロビジョニング・マネージャの役割を割り当てられているユー ザー*del\_admin1*は、*Esb\_group1*および*Esb\_group2*の委任された管理者であると仮定してください。デフォルト・モー ドに戻すと、*del\_admin1*がすべてのユーザーとグループに対してEssbaseプロビジョニング・マネージャになります。

- ▶ 委任されたユーザー管理モードを使用可能にするには:
- 1. 機能の管理者としてShared Services Consoleにアクセスします。 [11ページのShared Services Console](#page-10-2) [の起動を](#page-10-2)参照してください。
- 2. **「管理」**から、**「ユーザー・ディレクトリの構成」**を選択します。
- 3. **「セキュリティ・オプション」**、**「詳細オプションの表示」**の順に選択します。
- 4. **「委任されたユーザー管理モードを使用可能にする」**を選択します。
- 5. **「OK」**をクリックします。
- 6. **「OK」**をクリックします。
- <span id="page-30-0"></span>7. Foundation Servicesとその他のEPM Systemコンポーネントを再起動します。

## **委任された管理者の作成**

- [32ページのプランニング・ステップ](#page-31-0)
- [33ページの委任された管理者のプロビジョニング](#page-32-0)
- [33ページの委任リストの作成](#page-32-1)
- <span id="page-31-0"></span>• [37ページの委任されたレポートの表示](#page-36-1)

#### **プランニング・ステップ**

- [33ページの委任された管理者のユーザー・アカウント](#page-32-2)
- <span id="page-32-2"></span>• [33ページの委任プランの作成](#page-32-3)

#### **委任された管理者のユーザー・アカウント**

機能の管理者は、Shared Servicesで構成されたユーザー・ディレクトリのユーザー・アカウントから委任された管理 者を作成します。プロビジョニングとは異なり、委任された管理者の機能はグループには割り当てることができませ ん。Shared Services管理の委任プロセスを開始する前に、委任された管理者が、構成されたユーザー・ディレクトリ でユーザーとして作成されることを確認します。

#### <span id="page-32-3"></span>**委任プランの作成**

委任プランでは、委任された管理者が実行を許可されるEPM Systemコンポーネントとタスクを効果的に管理する ために必要な委任された管理者が識別される必要があります。プランではこれらのユーザー、グループ、および役割 が識別される必要があります。

- 各委任された管理者が管理する必要のあるユーザーとグループ。このリストは、委任リストを作成中に使用できま す。 [33ページの委任リストの作成を](#page-32-1)参照してください。
- <span id="page-32-0"></span>• 各委任管理者が許可される必要のあるShared ServicesおよびEPM System製品の役割

#### **委任された管理者のプロビジョニング**

機能の管理者は実施する必要のあるアクティビティを定義する委任プランに基づいて役割を付与することにより、 委任された管理者にプロビジョニングします。 [153ページのFoundation Services役割](#page-152-1)を参照してください。

委任された管理者は、EPM System製品から、たとえばPlanningからのプロビジョニング・マネージャから役割を 許可され、委任された管理者がEPM System製品の管理タスクを実行できます。

#### <span id="page-32-1"></span>**委任リストの作成**

委任リストでは、委任された管理者が管理できるユーザーとグループが識別されます。各リストは、1つ以上の委任さ れた管理者に割り当てられます。委任された管理者は、次のタスクを実行できます。

- 委任リストを通して、管理者に割り当てられたユーザーとグループのみを表示します。その他のユーザーとグループ はすべて、リストから非表示になったままです。
- 管理する他のユーザーの委任リストを作成します。
- 委任リストに含まれるユーザーとグループのみを検索して取得します。

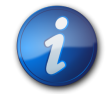

#### **注:**

Shared Servicesでは、現在のユーザーが委任リストを管理するために割り当てられている場合 のみ、「委任リスト」のノードが表示されます。

委任された管理者が作成するユーザーとグループは、これらを作成した管理者に自動的には割り当てられません。 機能の管理者は、委任された管理者がこれらのユーザーとグループにアクセスする前に、これらのユーザーとグルー プを委任リストに追加する必要があります。ただし、委任された管理者は、作成する委任リストにこれらのユーザーと グループを割り当てることができます。

▶ 委任リストを作成するには:

- 1. Shared Services Consoleにアクセスします。 [11ページのShared Services Consoleの起動](#page-10-2)を参照してく ださい。
- 2. ビュー・ペインの**「ネイティブ・ディレクトリ」**で、**「委任リスト」**を右クリックし、**「新規委任」**を選択します。
- 3. **「全般」**に、一意の委任されたリンク名とオプションの説明を入力します。
- 4. **オプション**: このリストに割り当てられた委任された管理者が管理できるブループを追加するには、**「次へ」**をク リックします。

**「グループ・メンバー」**が表示されます。

- a. **「ディレクトリ」**で、グループを表示するユーザー・ディレクトリを選択します。委任された管理者である場合 は、自分に割り当てられているグループのみ検索できます。
- b. 検索するグループ属性(グループ名または説明)をドロップダウン・リストから選択し、検索フィルタを入力し ます。
- c. **「検索」**をクリックします。
- d. **「使用可能なグループ」**から、グループを選択します。
- e.

をクリックします。

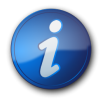

#### **注:**

Shared Servicesは、OracleおよびSQL Serverデータベースの役割をユーザー・ディレクトリのグ ループと同等のものとみなします。

Oracleデータベースの役割は、階層にすることができます。

SQL Serverデータベースの役割はネストできません。

f. **オプション: 「割り当てられたグループ」**からグループを選択し、 «

をクリックしてグループの割当てを解除します。

5. **オプション**: **「次へ」**をクリックして、このリストの委任された管理者が管理できるユーザーを追加します。

**「ユーザー・メンバー」**が表示されます。

- a. **「ディレクトリ」**で、ユーザーを表示するユーザー・ディレクトリを選択します。委任された管理者である場合 は、検索では、自分に割り当てられているユーザーのみがリストされます。
- b. 検索するユーザー属性をドロップダウン・リストから選択し、検索フィルタを入力します。
- c. **「検索」**をクリックします。
- d. **「使用可能なユーザー」**から、ユーザーを選択します。

e.

をクリックします。

選択したユーザーが**「割り当てられたユーザー」**に一覧表示されます。

f. **オプション: 「割り当てられたユーザー」**からユーザーを選択し、

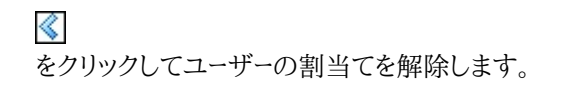

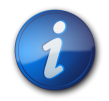

リストの委任された管理者が、ユーザーとして自動的に追加されます。

6. **オプション**: **「次へ」**をクリックして、このリスト用の委任された管理者を割り当てます。

#### **「管理者」**が表示されます。

**注:**

- a. **「ディレクトリ」**で、ユーザーを表示するユーザー・ディレクトリを選択します。
- b. 検索するユーザー属性をドロップダウン・リストから選択し、検索フィルタを入力します。
- c. **「検索」**をクリックします。
- d. **「使用可能なユーザー」**から、ユーザーを選択します。
- e.

をクリックします。

**注:**

選択したユーザーが**「割り当てられたユーザー」**に一覧表示されます。

f. **オプション: 「割り当てられたユーザー」**からユーザーを選択し、 をクリックしてユーザーの割当てを解除します。

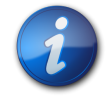

リストを作成するユーザーが、リストの委任された管理者として自動的に追加されます。

- 7. **「終了」**をクリックします。
- <span id="page-34-0"></span>8. **「追加作成」**をクリックして別のリストを作成するか、**「OK」**をクリックして**「委任リストの作成」**画面を閉じます。

#### **委任リストの変更**

委任された管理者は、自分に割り当てられているリストのみ変更できます。機能の管理者はすべての委任リストを 変更できます。

- ▶ 委任リストを変更するには:
- 1. Shared Services Consoleにアクセスします。 [11ページのShared Services Consoleの起動](#page-10-2)を参照してく ださい。
- 2. ビュー・ペインの**「ネイティブ・ディレクトリ」**ノードから**「委任リスト」**を選択します。
- 3. 変更する委任リストを検索します。

[13ページのユーザー、グループ、役割および委任リストの検索を](#page-12-0)参照してください。

検索条件に一致する委任リストが「参照」タブに一覧表示されます。

- 4. 委任リストを右クリックして、**「プロパティ」**を選択します。
- 5. **オプション: 「全般」**で、リスト名と説明を変更します。
- 6. **オプション**: グループの割当てを変更するには、**「グループ・メンバー」**をクリックします。
- a. **「ディレクトリ」**で、グループを表示するユーザー・ディレクトリを選択します。委任された管理者である場合 は、自分に割り当てられているグループのみ検索できます。
- b. 検索するグループ属性(グループ名または説明)をドロップダウン・リストから選択し、検索フィルタを入力し ます。
- c. **「検索」**をクリックします。
- d. **「使用可能なグループ」**から、グループを選択します。
- e.

をクリックします。

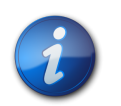

**注:**

Shared Servicesは、OracleおよびSQL Serverデータベースの役割をユーザー・ディレクトリのグ ループと同等のものとみなします。

Oracleデータベースの役割は、階層にすることができます。

SQL Serverデータベースの役割はネストできません。

f. **オプション: 「割り当てられたグループ」**からグループを選択し、

をクリックしてグループの割当てを解除します。

- 7. **オプション**: ユーザーの割当てを変更するには、**「ユーザー・メンバー」**をクリックします。
	- a. **「ディレクトリ」**で、ユーザーを表示するユーザー・ディレクトリを選択します。委任された管理者である場合 は、検索では、自分に割り当てられているユーザーのみがリストされます。
	- b. 検索するユーザー属性をドロップダウン・リストから選択し、検索フィルタを入力します。
	- c. **「検索」**をクリックします。
	- d. **「使用可能なユーザー」**から、ユーザーを選択します。
	- e.

をクリックします。

選択したユーザーが**「割り当てられたユーザー」**に一覧表示されます。

f. **オプション: 「割り当てられたユーザー」**からユーザーを選択し、

をクリックしてユーザーの割当てを解除します。

- 8. **オプション**: 委任された管理者の割当てを変更するには、**「管理者」**をクリックします。
	- a. **「ディレクトリ」**で、ユーザーを表示するユーザー・ディレクトリを選択します。
	- b. 検索するユーザー属性をドロップダウン・リストから選択し、検索フィルタを入力します。
	- c. **「検索」**をクリックします。
	- d. **「使用可能なユーザー」**から、ユーザーを選択します。
	- e. をクリックします。

選択したユーザーが**「割り当てられたユーザー」**に一覧表示されます。

f. **オプション: 「割り当てられたユーザー」**からユーザーを選択し、

をクリックしてユーザーの割当てを解除します。

9. **「OK」**をクリックします。
10. **「OK」**をクリックします。

## **委任リストの削除**

- ▶ 委任リストを削除するには:
- 1. Shared Services Consoleにアクセスします。 [11ページのShared Services Consoleの起動](#page-10-0)を参照してく ださい。
- 2. ビュー・ペインの**「ネイティブ・ディレクトリ」**ノードから**「委任リスト」**を選択します。
- 3. 変更する委任リストを検索します。

[13ページのユーザー、グループ、役割および委任リストの検索を](#page-12-0)参照してください。

検索条件に一致する委任リストが「参照」タブに一覧表示されます。

- 4. 委任リストを右クリックして、**「削除」**を選択します。
- 5. **「はい」**をクリックします。
- 6. **「OK」**をクリックします。

## **委任されたレポートの表示**

委任されたレポートには、選択された委任リストに割り当てられたユーザーとグループ、およびリストが割り当てられた 委任された管理者に関する情報が含まれます。

機能の管理者は、すべての委任リストの委任されたレポートを生成および表示できます。委任された管理者は、作成 した委任リスト、および管理者に割り当てられた委任リスト上のレポートを生成できます。

- ▶ 委任されたレポートを表示するには:
- 1. Shared Services Consoleにアクセスします。 [11ページのShared Services Consoleの起動](#page-10-0)を参照してく ださい。
- 2. ビュー・ペインの**「ネイティブ・ディレクトリ」**で、**「委任リスト」**を右クリックし、**「委任されたレポートの表示」**を選択 します。
- 3. **「委任リスト名」**で、レポートが生成されるリスト名を入力します。パターン検索用にワイルドカードとして\*を使用し ます。
- 4. **「管理者」**で、指定リストの割当てがレポートされる委任された管理者のユーザーIDを入力します。パターン検索 にはワイルドカードとして\*を使用します。
- 5. **「作成」**をクリックします。
- 6. **「OK」**をクリックしてレポートを閉じるか、または**「印刷プレビュー」**をクリックしてレポートをプレビューします。

レポートをプレビューする場合、次の手順に従います:

- a. **「印刷」**をクリックしてレポートを印刷します。
- b. **「閉じる」**をクリックしてレポートの表示ウィンドウを閉じます。

# **5**

# **この項の内容:**

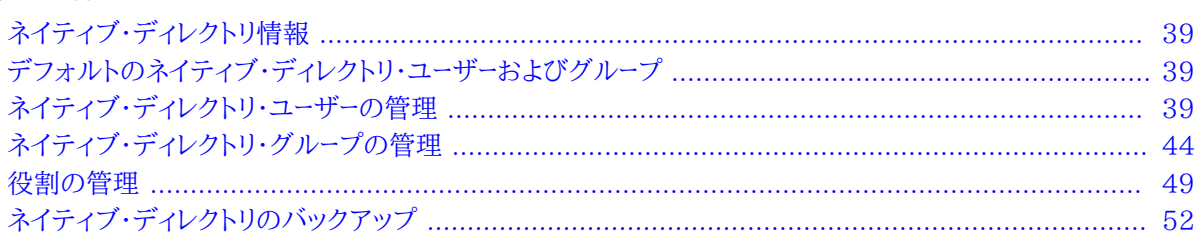

ネイティブ・ディレクトリの管理

# <span id="page-38-0"></span>**ネイティブ・ディレクトリ情報**

ネイティブ・ディレクトリは、ユーザー・プロビジョニング・データおよび製品登録データを格納するリレーショナル・デー タベースです。

Shared Services Consoleは、ネイティブ・ディレクトリの管理インタフェースです。Shared Services Consoleに は、ネイティブ・ディレクトリを含む、構成済ユーザー・ディレクトリから取得されたEPM Systemのユーザーとグループ のリストが表示されます。これらのユーザーおよびグループは、プロビジョニングで使用されます。

# <span id="page-38-1"></span>**デフォルトのネイティブ・ディレクトリ・ユーザーおよびグループ**

ネイティブ・ディレクトリには、デフォルトで、デフォルトの管理者アカウント(推奨されるデフォルトのユーザー名 はadmin)が含まれています。このアカウントはEPM Systemセキュリティおよびシステム環境の維持の責任を負う システム管理者の作成に使用されます。

システム管理者はすべてのネイティブ・ディレクトリおよびShared Services管理タスクを実行する機能の管理者を 作成します。

EPM Systemのすべてのユーザー(ネイティブ・ディレクトリまたは外部ユーザー・ディレクトリで定義されたかどうかに 無関係)は、WORLDグループ(ネイティブ・ディレクトリの唯一のデフォルト・グループ)に属しています。WORLDは 論理グループです。Shared Servicesのすべてのユーザーは、このグループに割り当てられたすべての役割を継承し ます。ユーザーは、ユーザーに直接割り当てられたすべての権限およびユーザーのグループ(WORLDグループを含む) に割り当てられたすべての権限を合せて取得します。

<span id="page-38-2"></span>Shared Servicesが委任モードでデプロイされている場合、WORLDグループには、グループおよびユーザーが含ま れます。ユーザーの委任リストにWORLDグループが含まれている場合、ユーザーは、検索時にすべてのユーザーおよ びグループを取得できます。

## **ネイティブ・ディレクトリ・ユーザーの管理**

機能の管理者またはディレクトリ・マネージャは、次のタスクの一部を実行して、ネイティブ・ディレクトリのユーザー・ア カウントを管理できます。

- [40ページのユーザーの作成](#page-39-0)
- [41ページのユーザー・アカウントの表示および変更](#page-40-0)
- [42ページのユーザー・アカウントの非アクティブ化](#page-41-0)
- [43ページのユーザー・アカウントの削除](#page-42-0)
- [56ページのグループのプロビジョニング](#page-55-0)
- [57ページのグループのプロビジョニング解除](#page-56-0)
- [61ページのプロビジョニング・レポートの生成](#page-60-0)

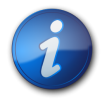

**注:**

外部ユーザー・ディレクトリのユーザーは、Shared Services Consoleから管理できません。

## <span id="page-39-0"></span>**ユーザーの作成**

- ▶ ユーザーを作成するには:
- 1. 機能の管理者またはディレクトリ・マネージャとしてShared Services Consoleにアクセスしま す。 [11ページのShared Services Consoleの起動を](#page-10-0)参照してください。
- 2. ビュー・ペインの**「ネイティブ・ディレクトリ」**ノードで、**「ユーザー」**を右クリックし、**「新規ユーザー」**を選択します。
- 3. **「ユーザーの作成」**に、必要な情報を入力します。

<span id="page-39-1"></span>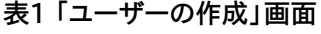

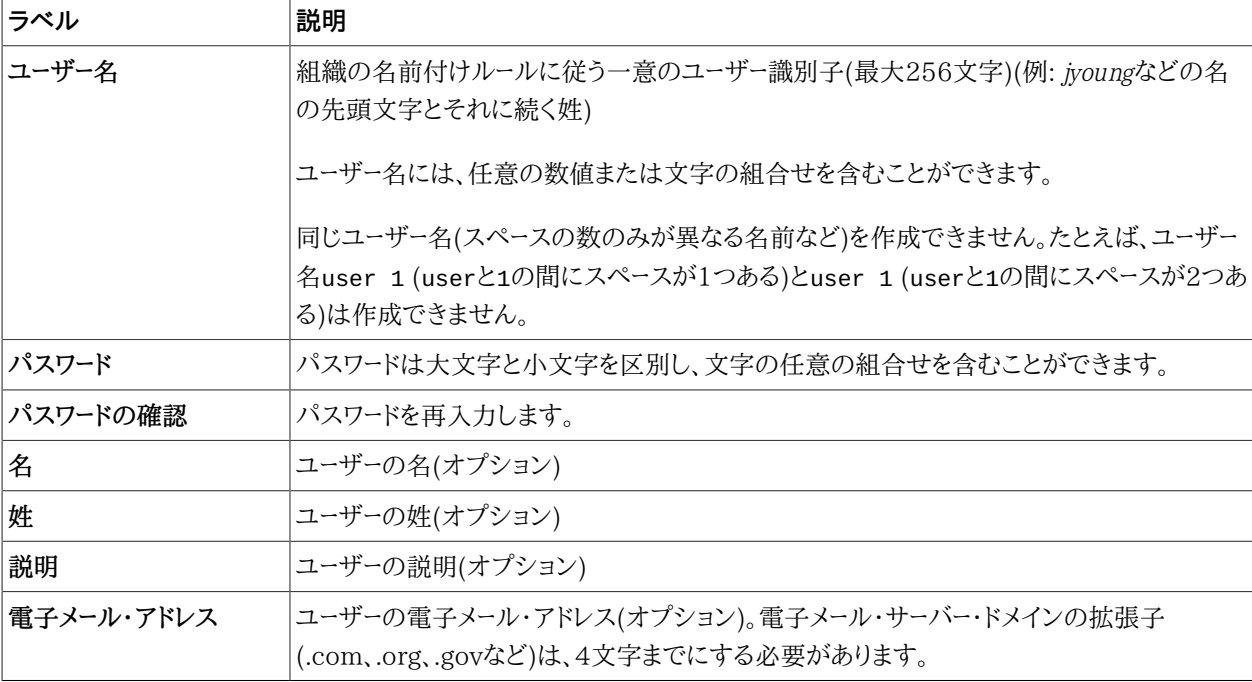

4. **オプション:** ネイティブ・ディレクトリ・グループにユーザーを割り当てるには、**「次へ」**をクリックします。

- <span id="page-40-1"></span>a. **「使用可能なグループ」**リストの上にあるフィールドを使用して、グループを検索します。
	- i. ドロップダウン・リストから、**「グループ名」**を選択すると、グループ名に基づいて検索します。**「説明」**を 選択すると、グループの説明に基づいて検索されます。
	- ii. グループを取得するための条件を入力します。\* (アスタリスク)をワイルドカードとして使用すると、使用 可能なすべてのグループが取得されます。
	- iii. **「検索」**をクリックします。

検索条件に一致するグループが、**「使用可能なグループ」**に表示されます。

- b. **「使用可能なグループ」**から、グループを選択します。
- c.  $\triangleright$

をクリックします。

選択したグループは、**「割り当てられたグループ」**リストに表示されます。

d. **オプション:** 別のグループを取得して割り当てるには、 [41ページのステップ 4.aを](#page-40-1)繰り返します。

**「割り当てられたグループ」**の上にあるフィールドを使用すると、割り当てられたグループを検索し、削除する グループを識別できます。割り当てられたグループ内の検索の手順については、 [41ページのステップ](#page-40-1) [4.aを](#page-40-1)参照してください。

**「割り当てられたグループ」**から、割り当てられたグループを削除するには、削除するグループを選択して、  $~\ll$ 

をクリックします。

- 5. **「終了」**をクリックします。
- <span id="page-40-0"></span>6. **「追加作成」**をクリックして別のユーザーを作成するか、**「終了」**をクリックして**「ユーザーの作成」**を閉じます。

#### **ユーザー・アカウントの表示および変更**

機能の管理者およびディレクトリ・マネージャは、EPM Systemのデプロイの際に作成したシステム管理者アカウン トのユーザー名など、ネイティブ・ディレクトリ・ユーザー・アカウントのプロパティを表示および変更できます。

管理者ではないネイティブ・ディレクトリ・ユーザーは、情報の表示はできますが、変更はできません。

- ▶ ユーザー情報を表示および変更するには:
- 1. 機能の管理者またはディレクトリ・マネージャとしてShared Services Consoleにアクセスしま す。 [11ページのShared Services Consoleの起動を](#page-10-0)参照してください。
- 2. ビュー・ペインの**「ネイティブ・ディレクトリ」**ノードから、**「ユーザー」**を選択します。
- 3. ユーザー・アカウントを検索します。 [13ページのユーザー、グループ、役割および委任リストの検索を](#page-12-0)参照してくだ さい。
- 4. 変更するユーザー・アカウントを右クリックし、**「プロパティ」**を選択します。

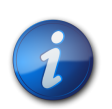

**注:**

Shared Servicesが委任された管理モードでデプロイされている場合、**「ユーザー・プロパティ」**画 面には、**「委任リスト」**が表示されます。

5. **「全般」**で、ユーザー・プロパティを変更します。

変更できるプロパティの説明については、 [40ページの表 1を](#page-39-1)参照してください。

- <span id="page-41-1"></span>6. **オプション:** ネイティブ・ディレクトリ・グループとのユーザーの関連を変更します。
	- a. **「メンバー」**をクリックします。
	- b. **「使用可能なグループ」**の上にあるフィールドを使用して、グループを検索します。
		- i. ドロップダウン・リストから、**「グループ名」**を選択すると、グループ名に基づいて検索します。**「説明」**を 選択すると、グループの説明に基づいて検索されます。
		- ii. グループを取得するための条件を入力します。\* (アスタリスク)をワイルドカードとして使用すると、使用 可能なすべてのグループが取得されます。
		- iii. **「検索」**をクリックします。

検索条件に一致するグループが、**「使用可能なグループ」**に表示されます。

- c. **「使用可能なグループ」**から、グループを選択します。
- d. をクリックします。

選択したグループは、**「割り当てられたグループ」**の下に表示されます。

e. **オプション:** 別のグループを取得して割り当てるには、 [42ページのステップ 6.bを](#page-41-1)繰り返します。

**「割り当てられたグループ」**の上にあるフィールドを使用すると、割り当てられたグループを検索し、削除する グループを識別できます。割り当てられたグループ内の検索の手順については、 [42ページのステップ](#page-41-1) [6.bを](#page-41-1)参照してください。

**「割り当てられたグループ」**から、割り当てられたグループを削除するには、削除するグループを選択して、  $\ll$ 

をクリックします。

- 7. **オプション: 「委任リスト」**をクリックすると、ユーザーの委任リストの割当てが表示されます。
- <span id="page-41-0"></span>8. **「終了」**をクリックします。

#### **ユーザー・アカウントの非アクティブ化**

EPM Systemのアプリケーションに対するアクセス権が禁止されているネイティブ・ディレクトリ・ユーザー・アカウント を非アクティブにします。アカウントの非アクティブ化は、通常、Shared Services管理者が再アクティブ化する予定 がある場合に一時的に行われます。

- 非アクティブ・ユーザー・アカウントは、EPM Systemのアプリケーション(Shared Services Consoleを含む)のロ グオンには使用できません。
- 非アクティブ・アカウントのグループ関連は維持され、機能の管理者に見える状態で残ります。
- 非アクティブ・アカウントの役割関連は維持されます。
- 非アクティブ・ユーザー・アカウントは、製品固有のアクセス制御画面に表示されません。
- 非アクティブ・ユーザー・アカウントは、ネイティブ・ディレクトリから削除されません。

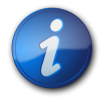

#### **注:**

LCM管理者の役割でプロビジョニングされているユーザーは、システム管理者など、他の管理者 を非アクティブ化できます。

- ▶ ユーザー・アカウントを非アクティブにするには:
- 1. 機能の管理者またはディレクトリ・マネージャとしてShared Services Consoleにアクセスしま す。 [11ページのShared Services Consoleの起動を](#page-10-0)参照してください。
- 2. 非アクティブにする**ネイティブ・ディレクトリ**・ユーザーを検索します。 [13ページのユーザー、グループ、役割および](#page-12-0) [委任リストの検索](#page-12-0)を参照してください。
- 3. ユーザー・アカウントを右クリックし、**「非アクティブにする」**を選択します。
- 4. **「OK」**をクリックします。

## **非アクティブ・ユーザー・アカウントのアクティブ化**

非アクティブ・ネイティブ・ディレクトリ・ユーザー・アカウントをアクティブにすると、アカウントが非アクティブ化される までに存在した関連が元に戻ります。非アクティブ・ユーザー・アカウントがメンバーであったグループが削除された場 合、削除されたグループから与えられた役割は元に戻りません。

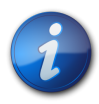

#### **注:**

非アクティブ化されたシステム管理者および機能の管理者アカウントは、別の管理者によっての みアクティブ化できます。

- ▶ 非アクティブなユーザー・アカウントをアクティブにするには:
- 1. 機能の管理者またはディレクトリ・マネージャとしてShared Services Consoleにアクセスしま す。 [11ページのShared Services Consoleの起動を](#page-10-0)参照してください。
- 2. アクティブにする**「ネイティブ・ディレクトリ」**ユーザーを検索します。 [13ページのユーザー、グループ、役割および](#page-12-0) [委任リストの検索](#page-12-0)を参照してください。
- 3. ユーザー・アカウントを右クリックし、**「アクティブにする」**を選択します。
- <span id="page-42-0"></span>4. **「OK」**をクリックします。

## **ユーザー・アカウントの削除**

ユーザー・アカウントを除去すると、ネイティブ・ディレクトリ・グループとのユーザーの関連、ユーザーの役割の割当てお よびユーザー・アカウントがネイティブ・ディレクトリから削除されます。

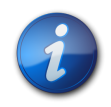

**注:**

システム管理者アカウント(デフォルトではadmin)は削除できません。

- ▶ ユーザー・アカウントを削除するには:
- 1. 機能の管理者またはディレクトリ・マネージャとしてShared Services Consoleにアクセスしま す。 [11ページのShared Services Consoleの起動を](#page-10-0)参照してください。
- 2. 削除する**「ネイティブ・ディレクトリ」**ユーザーを検索します。 [13ページのユーザー、グループ、役割および委任リス](#page-12-0) [トの検索](#page-12-0)を参照してください。
- 3. ユーザー・アカウントを右クリックし、**「削除」**を選択します。
- 4. **「はい」**をクリックします。
- 5. **「OK」**をクリックします。

## **ネイティブ・ディレクトリのユーザー・パスワードの変更**

ネイティブ・ディレクトリのアカウントは、他の企業アプリケーションのサポートに使用されるユーザー・アカウントとは分 離されているため、パスワードの変更は、EPM System製品にのみ影響します。

- ▶ 現在のユーザーのネイティブ・ディレクトリのパスワードを変更するには、次の手順に従います。
- 1. EPM Workspaceを起動します。 [11ページのShared Services Consoleの起動を](#page-10-0)参照してください。
- 2. **「ツール」**、**「パスワードの変更」**の順に選択します。
- 3. **「現在のパスワード」**に、パスワードを入力します。
- 4. **「新パスワード」**と**「パスワードの確認」**に、新パスワードを入力します。
- <span id="page-43-0"></span>5. **「保存」**をクリックします。

# **ネイティブ・ディレクトリ・グループの管理**

ネイティブ・ディレクトリ・ユーザーは、共通の特性に基づいてグループ化できます。たとえば、ユーザーを機能に基づい てスタッフ、マネージャ、販売などのグループに分類したり、場所に基づいてSales\_WestやManagers\_HQなどのグ ループに分類できます。ユーザーは多数のグループに属すことができます。

ネイティブ・ディレクトリ・グループは、Shared Servicesで構成されたユーザー・ディレクトリの他のグループおよび ユーザーを含むことができます。

ユーザーのグループ所属は、認可プロセスでは重要な考慮事項です。通常、個々のユーザー・アカウントではなくグ ループがプロビジョニングの円滑化に使用されます。

機能の管理者およびディレクトリ・マネージャが実行するタスク:

- [46ページのグループの作成](#page-45-0)
- [47ページのグループの変更](#page-46-0)
- [49ページのグループの削除](#page-48-1)
- [56ページのグループのプロビジョニング](#page-55-0)
- [57ページのグループのプロビジョニング解除](#page-56-0)
- [61ページのプロビジョニング・レポートの生成](#page-60-0)

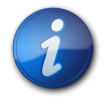

**注:**

外部ユーザー・ディレクトリのグループは、Shared Services Consoleから管理できません。

## **ネストされたグループ**

ネストされたグループは、他のグループ(親グループ)のメンバーであるグループです。ネストされたグループの使用に よってプロビジョニングが容易になります。グループのメンバーは、親グループに割り当てられた役割を継承します。 構成されている任意のユーザー・ディレクトリからグループを使用してネイティブ・ディレクトリにネストされたグループ を作成できます。非常に複雑なネストされたネイティブ・ディレクトリ・グループの使用はお薦めしません。概念を図で 示します:

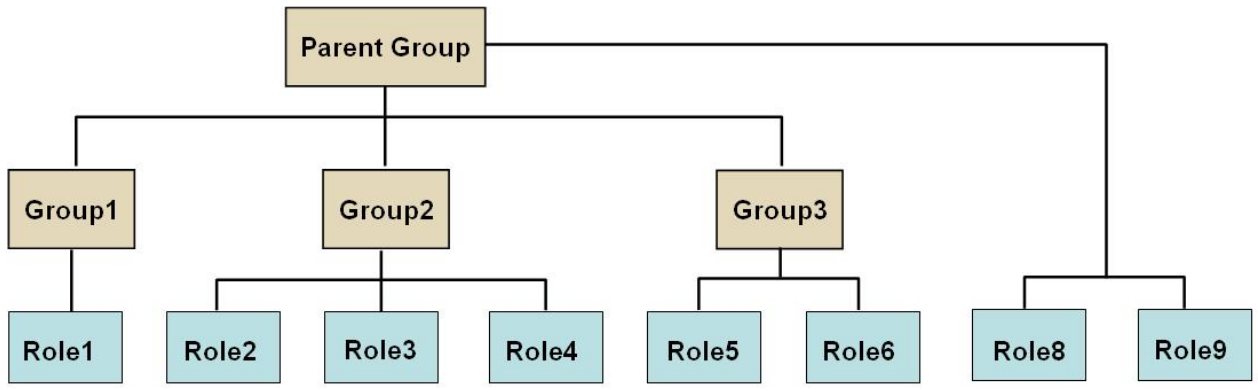

各コンポーネント・グループ(Group2など)は、コンポーネント・グループに直接割り当てられている役割に加えて、親 グループに割り当てられているすべての役割(図ではRole8とRole9)を継承します。たとえば、図のGroup1の役割 <span id="page-45-0"></span>割当ては、Role1、Role8、およびRole9です。親グループはメンバー・グループに割り当てられた役割を継承しませ ん。

## **グループの作成**

ネイティブ・ディレクトリのグループには、ネイティブ・ディレクトリを含め、Shared Servicesで構成されたユーザー・ ディレクトリからのユーザーとグループを含めることができます。

外部ユーザー・ディレクトリのグループをネイティブ・ディレクトリ・グループに追加すると、Shared Servicesは、データ ベース内に参照を作成して関係を確立します。

- ▶ ネイティブ・ディレクトリ・グループを作成するには:
- 1. 機能の管理者またはディレクトリ・マネージャとしてShared Services Consoleにアクセスします。

[11ページのShared Services Consoleの起動](#page-10-0)を参照してください。

- 2. ビュー・ペインで、**「ネイティブ・ディレクトリ」**を展開します。
- 3. **「グループ」**を右クリックし、**「新規グループ」**を選択します。
- 4. **「名前」**に、役割の名前を入力します(最大256文字)。

グループ名では大文字と小文字は区別されません。

- 5. **オプション:** グループの説明を入力します。
- 6. 次のいずれかのアクションを行います:
	- **「終了」**をクリックすると、グループまたはユーザーを追加せずにグループが作成され、 [47ページのステッ](#page-46-1) [プ 11](#page-46-1)に進みます。
	- **「次へ」**をクリックすると、ネストされたグループが作成されるか、グループにユーザーが割り当てられます。
- <span id="page-45-1"></span>7. ネストされたグループを作成します。この手順をスキップするには、**「次へ」**をクリックします。
	- a. **「使用可能なグループ」**の上にあるフィールドを使用して、グループ・メンバーとして追加するグループを検索 します。
		- i. **「ディレクトリ」**で、子グループの追加元のユーザー・ディレクトリを選択します。**「すべて」**を選択すると、 すべての構成済ユーザー・ディレクトリでグループが検索されます。
		- ii. ドロップダウン・リストから、**「グループ名」**を選択すると、グループ名に基づいて検索します。**「説明」**を 選択すると、グループの説明に基づいて検索されます。
		- iii. グループを取得するための条件を入力します。\* (アスタリスク)をワイルドカードとして使用すると、使用 可能なすべてのグループが取得されます。
		- iv. **「検索」**をクリックします。

検索条件に一致するグループが、**「使用可能なグループ」**に表示されます。

- b. **「使用可能なグループ」**から、新しいグループのメンバー・グループを選択します。
- <span id="page-45-2"></span>c.  $\triangleright$

をクリックします。

選択したグループは、**「割り当てられたグループ」**リストに表示されます。

d. **オプション:** 別のグループを取得して割り当てるには、 [46ページのステップ 7.aか](#page-45-1)ら [46ページのス](#page-45-2) [テップ 7.cを](#page-45-2)繰り返します。

**「割り当てられたグループ」**の上にあるフィールドを使用すると、割り当てられたグループを検索し、削除する グループを識別できます。割り当てられたグループ内の検索の手順については、 [46ページのステップ](#page-45-1) [7.aか](#page-45-1)ら [46ページのステップ 7.cを](#page-45-2)参照してください。

**「割り当てられたグループ」**から、割り当てられたグループを削除するには、削除するグループを選択して、 ≪

をクリックします。

- 8. 次のいずれかのアクションを行います:
	- **「終了」**をクリックすると、ユーザーを追加せずにグループが作成され、 [47ページのステップ 11に](#page-46-1)進みま す。
	- **「次へ」**をクリックすると、グループにユーザーが割り当てられます。
- <span id="page-46-2"></span>9. ユーザーをグループに割り当てるには:
	- a. **「使用可能なユーザー」**リストの上にあるフィールドを使用して、グループ・メンバーとして追加するユーザーを 検索します。
		- i. **「ディレクトリ」**で、ユーザー・メンバーを追加するユーザー・ディレクトリを選択します。**「すべて」**を選択す ると、すべての構成済ユーザー・ディレクトリでユーザーが検索されます。
		- ii. ドロップダウン・リストから、**「ユーザー名」**を選択すると、ユーザー名に基づいて検索します。**「説明」**を 選択すると、ユーザーの説明に基づいて検索されます。
		- iii. ユーザーを取得するための条件を入力します。\* (アスタリスク)をワイルドカードとして使用すると、使用 可能なすべてのユーザーが取得されます。
		- iv. **「検索」**をクリックします。

検索条件に一致するユーザーが、**「使用可能なユーザー」**に表示されます。

- b. **「使用可能なユーザー」**から、グループに追加するユーザーを選択します。
- c.  $\triangleright$

をクリックして、選択したユーザー・アカウントを**「割り当てられたユーザー」**に移動します。

<span id="page-46-3"></span>d. **オプション:** 別のユーザーを取得して割り当てるには、 [47ページのステップ 9.a](#page-46-2)から [47ページのス](#page-46-3) [テップ 9.d](#page-46-3)を繰り返します。

**「割り当てられたユーザー」**の上にあるフィールドを使用すると、割り当てられたユーザーを検索し、削除する ユーザーを識別できます。

**「割り当てられたユーザー」**から、割り当てられたユーザーを削除するには、削除するユーザーを選択して、 ≪

をクリックします。

- 10. **「終了」**をクリックします。
- <span id="page-46-1"></span><span id="page-46-0"></span>11. **「追加作成」**を選択して別のグループを作成するか、または**「終了」**します。

## **グループの変更**

WORLDグループ以外のすべてのネイティブ・ディレクトリ・グループのプロパティを変更できます。ネストされたグ ループからサブグループ除去すると、サブグループの役割継承が更新されます。同様に、グループからユーザーを除 去すると、ユーザーの役割継承が更新されます。

- ▶ グループを変更するには、次の手順に従います。
- 1. 機能の管理者またはディレクトリ・マネージャとしてShared Services Consoleにアクセスします。

[11ページのShared Services Consoleの起動](#page-10-0)を参照してください。

- 2. グループを検索します。 [13ページのユーザー、グループ、役割および委任リストの検索](#page-12-0)を参照してください。
- 3. グループを右クリックして、**「プロパティ」**を選択します。

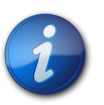

**注:**

Shared Servicesが委任された管理モードでデプロイされている場合、グループ・プロパティ画面 には、「委任リスト」タブが表示されます。

- 4. **「全般」**タブで名前と説明を編集して、グループの全般的なプロパティを変更します。
- <span id="page-47-0"></span>5. **「グループ・メンバー」**タブを開き、 [48ページのステップ 5.aま](#page-47-0)たは [48ページのステップ 5.b、](#page-47-1)あるいはそ の両方のアクションを実行してグループの割当てを変更します:
	- a. グループにグループを追加するには:
		- **「ディレクトリ」**で、ネストしたグループの追加元のユーザー・ディレクトリを選択します。**「すべて」**を選択す ると、すべての構成済ディレクトリでグループが検索されます。
		- **「グループ名」**を選択すると、グループ名に基づいて検索されます。**「説明」**を選択すると、グループの説 明に基づいて検索されます。
		- グループを取得するための条件を入力します。\* (アスタリスク)をワイルドカードとして使用すると、使用可 能なすべてのグループが取得されます。
		- **「検索」**をクリックします。
		- **「使用可能なグループ」**からグループを選択し、

≫

をクリックします。

選択したグループが**「割り当てられたグループ」**に表示されます。選択したグループを除去するには、**「割 り当てられたグループ」**からグループを選択し、

≪

をクリックします。

- **オプション:** この手順を繰返して、他のユーザー・ディレクトリのグループを取得して割り当てます。
- <span id="page-47-1"></span>b. 割り当てられたグループを除去するには:
	- **「割り当てられたグループ」**から、除去するグループを選択します。

Shared Servicesを使用して、割り当てられたグループを検索すると、除去するグループを識別できま す。**「割り当てられたグループ」**リストの上にあるフィールドを使用して、割り当てられたグループ・リスト内 を検索する検索条件を定義します。

• ≪

をクリックします。

- <span id="page-47-2"></span>6. **「ユーザー・メンバー」**タブを開き、 [48ページのステップ 6.a](#page-47-2)または [49ページのステップ 6.b](#page-48-2)、あるいはそ の両方のアクションを実行してユーザーの割当てを変更します。
	- a. グループにユーザーを追加するには:
- **「ディレクトリ」**で、ユーザーの追加元のユーザー・ディレクトリを選択します。**「すべて」**を選択すると、すべ ての構成済ディレクトリでユーザーが検索されます。
- 検索するユーザー・プロパティ(**「ユーザー名」**、**「名」**、**「姓」**、**「電子メール・アドレス」**または**「説明」**)を選択 します。
- ユーザーを取得するための条件を入力します。\* (アスタリスク)をワイルドカードとして使用すると、使用可 能なすべてのユーザーが取得されます。
- **「検索」**をクリックします。
- **「使用可能なユーザー」**から、グループに割り当てるユーザーを選択します。
- »

をクリックします。

選択したグループは、**「割り当てられたユーザー」**リストに表示されます。

- **オプション:** この手順を繰返して、他のユーザー・ディレクトリのユーザーを取得して割り当てます。
- <span id="page-48-2"></span>b. ユーザーをグループから除去するには:
	- **「割り当てられたユーザー」**から、除去するユーザーを選択します。

Shared Servicesを使用して、割り当てられたユーザーを検索すると、除去するユーザーを識別できま す。**「割り当てられたユーザー」**リストの上にあるフィールドを使用して、検索条件を定義します。

• ⊗

をクリックします。

- 7. **「委任リスト」**(委任された管理モードでShared Servicesがデプロイされている場合にのみ有効です)を選択 し、グループに割り当てられた、委任された管理者を表示します。
- <span id="page-48-1"></span>8. **「OK」**をクリックします。

## **グループの削除**

グループを削除すると、グループに関連付けられたユーザーおよび役割が除去され、ネイティブ・ディレクトリからグ ループの情報が除去されます。ただし、削除されたグループに割り当てられたユーザーまたはサブグループは削除さ れません。

- ▶ グループを削除するには:
- 1. 機能の管理者またはディレクトリ・マネージャとしてShared Services Consoleにアクセスします。

[11ページのShared Services Consoleの起動](#page-10-0)を参照してください。

- 2. **「ビュー・ペイン」**から、**「グループ」**を選択します。
- 3. 削除するグループを検索します。 [13ページのユーザー、グループ、役割および委任リストの検索](#page-12-0)を参照してくださ い。
- 4. グループを右クリックして、**「削除」**を選択します。
- 5. **「はい」**をクリックして削除操作を確認します。
- <span id="page-48-0"></span>6. **「OK」**をクリックします。

## **役割の管理**

役割は、ユーザーがEPM Systemアプリケーションで実行できるタスクを定義します。登録されたすべてのEPM Systemアプリケーションからの役割は表示できますが、Shared Services Consoleから更新または削除できませ ん。機能の管理者およびプロビジョニング・マネージャは次のタスクを実行できます。

- [50ページの集約役割の作成](#page-49-0)
- [51ページの集約役割の変更](#page-50-0)
- [52ページの集約役割の削除](#page-51-1)
- [61ページのプロビジョニング・レポートの生成](#page-60-0)

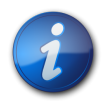

#### **注:**

新しく作成されたユーザーおよびグループをプロビジョニングできます。ただし、新しいユーザーお よびグループにプロビジョニングされた役割が有効になるのは、Shared Servicesがキャッシュ をリフレッシュした後のみです。キャッシュのデフォルトのリフレッシュ間隔は60分です。この値 は、「Shared Servicesセキュリティ・キャッシュのリフレッシュ間隔」の値を更新することで変更できま す。この値を短い間隔(たとえば、30分)に設定すると、パフォーマンスが低下する可能性がありま す。

## <span id="page-49-0"></span>**集約役割の作成**

管理とプロビジョニングを円滑にするために、機能の管理者およびプロビジョニング・マネージャは、アプリケーショ ン固有の複数の役割をカスタムな1つのShared Services役割に関連付ける集約役割を作成できます。Shared Servicesのプロビジョニング・マネージャ役割を持つユーザーは、プロビジョニング・マネージャを担当するアプリケー ションの集約役割を作成できます。機能の管理者は、EPM Systemのすべてのアプリケーションの集約役割を作成 できます。

集約役割については、[19ページの集約役割](#page-18-0)を参照してください。

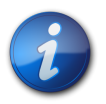

**注:**

役割を作成できるのは、少なくとも1つのEPM SystemアプリケーションをShared Servicesに登 録した後のみです。

- ▶ 集約役割を作成するには:
- 1. 機能の管理者またはプロビジョニング・マネージャとしてShared Services Consoleにアクセスします。

[11ページのShared Services Consoleの起動](#page-10-0)を参照してください。

- 2. **ビュー・ペイン**で、**「ネイティブ・ディレクトリ」**を展開します。
- 3. **「役割」**を右クリックし、**「新規役割」**を選択します。
- 4. **「名前」**に、役割の名前を入力します(最大256文字)。

役割名には、特殊文字を含むことはできません。また、¥(円記号(バックスラッシュ))で開始または終了できま せん。

- 5. **オプション: 「説明」**に、役割の説明を入力します。
- 6. **「製品名」**から、役割を作成するアプリケーションを選択します。
- 7. **「次へ」**をクリックします。
- 8. **「役割メンバー」**タブで、追加する役割を見つけます。
	- **「検索」**をクリックして、選択したアプリケーションからすべての役割を取得します。
	- 特定の役割を検索するには、**「役割名」**に役割名を入力し、**「検索」**をクリックします。パターン検索では、アス タリスク(\*)をワイルドカードとして使用します。
- 9. **「使用可能な役割」**から、割り当てるアプリケーション役割を選択します。
- 10.  $\triangleright$

をクリックします。

選択した役割は、**「割り当てられた役割」**に表示されます。

選択した役割を除去するには、**「割り当てられた役割」**から役割を選択し、

 $\ll$ 

をクリックします。

- 11. **「終了」**をクリックします。
- <span id="page-50-0"></span>12. **「OK」**をクリックして**「参照」**タブに戻るか、**「追加作成」**をクリックして別のカスタムの役割を作成します。

## **集約役割の変更**

集約役割のみを変更できます。デフォルト・アプリケーション固有の役割は、Shared Servicesから変更できません。 製品名以外のすべての役割プロパティを変更できます。

- ▶ 集約役割を変更するには:
- 1. 機能の管理者またはプロビジョニング・マネージャとしてShared Services Consoleにアクセスします。

[11ページのShared Services Consoleの起動](#page-10-0)を参照してください。

- 2. **ビュー・ペイン**で、**「ネイティブ・ディレクトリ」**を展開します。
- 3. **「役割」**を選択します。
- 4. 集約役割を取得します。 [13ページのユーザー、グループ、役割および委任リストの検索](#page-12-0)を参照してください。
- 5. 役割を右クリックして、**「プロパティ」**を選択します。
- 6. **「全般」**タブで名前と説明を編集して、役割の全般的なプロパティを変更します。
- <span id="page-50-1"></span>7. 役割メンバーの割当てを変更する場合は、**「役割メンバー」**で、 [51ページのステップ](#page-50-1) [7.a、](#page-50-1) [52ページのステップ 7.b](#page-51-2)、または両方のアクションを実行します。
	- a. 役割メンバーを追加するには:
		- 追加する役割を取得します。 ○**「検索」**をクリックして、すべての役割を取得します。 ○特定の役割を取得するには、**「役割名」**に役割名を入力し、**「検索」**をクリックします。パターン検索で は、アスタリスク(\*)をワイルドカードとして使用します。
		- **「使用可能な役割」**から、1つ以上の役割を選択します。
		- »

をクリックします。選択した役割が**「割り当てられた役割」**に表示されます。

**「割り当てられた役割」**から役割を選択し、

 $\ll$ 

をクリックすると、選択された役割が除去されます。

- <span id="page-51-2"></span>b. 役割の割当てを除去するには:
	- **「割り当てられた役割」**から、除去する役割を選択します。
	- ≪
		- をクリックします。
- <span id="page-51-1"></span>8. **「OK」**をクリックします。

## **集約役割の削除**

Shared Servicesから作成される集約役割を削除できます。アプリケーション固有の役割は削除できません。

- ▶ 集約役割を削除するには:
- 1. 機能の管理者またはプロビジョニング・マネージャとしてShared Services Consoleにアクセスします。

[11ページのShared Services Consoleの起動](#page-10-0)を参照してください。

- 2. **ビュー・ペイン**で、**「ネイティブ・ディレクトリ」**を展開します。
- 3. **「役割」**を選択します。
- 4. 集約役割を取得します。

[13ページのユーザー、グループ、役割および委任リストの検索を](#page-12-0)参照してください。

- 5. 役割を右クリックし、**「削除」**を選択します。
- 6. **「はい」**をクリックします。
- <span id="page-51-0"></span>7. **「OK」**をクリックします。

# **ネイティブ・ディレクトリのバックアップ**

ネイティブ・ディレクトリは、Shared Servicesデータベースの一部です。メディア障害、ユーザー・エラー、および予 期せぬ状況によるデータの損失からリカバリするために、データベース・バックアップ・ツールを使用して、Shared Servicesデータベースを定期的にバックアップする必要があります。

# 6

# プロビジョニングの管理

#### この項の内容:

<span id="page-52-0"></span>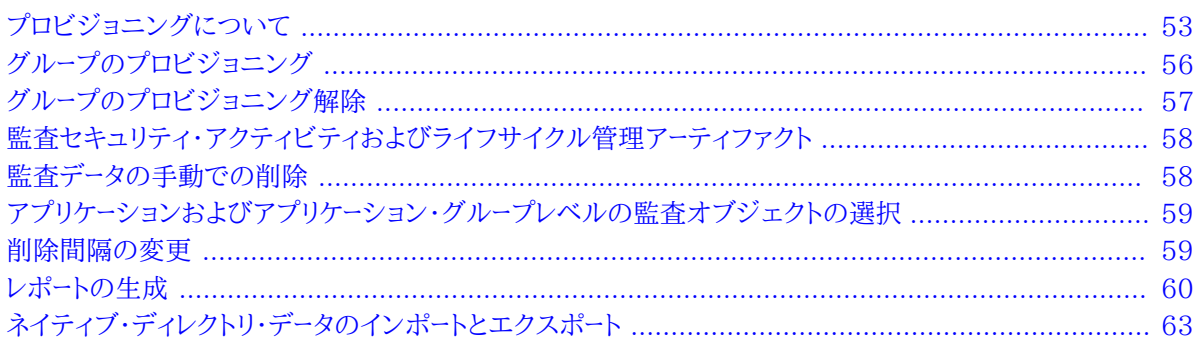

# **プロビジョニングについて**

組織にはそれぞれ一意のプロビジョニングの要件があります。この項では、ユーザーとグループにShared Services の役割をプロビジョニングする一般的なフローについて説明します。

ユーザーとグループへのShared Servicesの役割のプロビジョニングは、アプリケーションを管理して、プロビジョニ ングできる管理レベルのユーザーを作成するために主に設計されています。EPM System製品ユーザーとグループ には、Shared Servicesの役割をプロビジョングする必要はありません。アクセスする必要があるEPM System製 品およびアプリケーションからのみの役割が必要となります。

## **プロビジョニングを開始する前に**

プロビジョニングを開始する前に、次のアクティビティを完了しておくようにします。

- EPM System製品をプロビジョニングする方法をプランします:
	- ○使用可能な役割を理解します。EPM System製品の役割のリストは、 [153ページのFoundation Services](#page-152-0) [役割](#page-152-0)を参照してください。
	- ○使用可能なアーティファクトレベルのアクセス権限を理解します。多くのEPM System製品は、アーティファクト へのアクセスを制限するために、アクセス制御リスト(ACL)を使用したアーティファクトレベルのプロビジョニン グを順守させます。たとえばアカウントは、アクセス権を設定できるPlanningアーティファクトです。
	- ○プロビジョニングに対してユーザーとグループを識別します。これらのユーザーとグループは、ネイティブ・ディレク トリまたは外部のユーザー・ディレクトリに属することができます。
- プロビジョニング・モードの、集中(デフォルト)、または委任された管理モードのいずれかを決定します。委任された 管理者に割り当てられている役割のスコープは、これらの管理者に割り当てらた委任リストに制限されます。たと えば、ユーザー*Admin1*が*DelegatedList1*用のEssbaseプロビジョニング・マネージャの役割を割り当てられたた場 合、*Admin1*は*DelegatedList1*からのユーザーのみをプロビジョニングできます。 [29ページの第4章「委任された](#page-28-0) [ユーザー管理」を](#page-28-0)参照してください。

## **プロビジョニング・ステップの概要**

Shared Servicesのすべてのプロビジョニング・アクティビティは、機能の管理者またはプロビジョニング・マネー ジャが実行する必要があります。

ユーザーとグループのプロビジョニングは、組織専用に調整されたプロビジョニング・プランに従う必要があります。 一般に、機能の管理者およびアプリケーション固有のプロビジョニング・マネージャを作成して、EPM Systemユー ザーとグループをプロビジョニングします。組織の必要に応じて、たとえば、LCM管理者のようなその他のパワー・ ユーザーを、Shared Servicesの役割を割り当てることにより作成することもできます。使用可能な役割およびその アクセス権の詳細は、 [153ページのFoundation Services役割を](#page-152-0)参照してください。

EPM System製品では、管理者とエンド・ユーザーの2つのタイプのユーザーを持つことができます。一般に、管理者 は、ユーザー・ディレクトリの管理、アプリケーションの作成、ユーザーとグループのプロビジョニング、およびアプリケー ションおよびアーティファクトの移行など、管理的なアクションを実行することでEPM System製品をサポートしま す。エンド・ユーザーは、アプリケーションの機能を利用して、たとえば、Planningアプリケーションを使用してプランを 作成します。

一般に、管理ユーザーはEPM System製品の機能を実行できません。たとえば、機能の役割の割当てがない場 合、Planningプロビジョニング・マネージャは、Planningアプリケーションを使用してプランを作成または管理できま せん。

#### **管理ユーザーのプロビジョニング**

管理ユーザーとグループのプロビジョニングは、必要なEPM System製品の管理者の役割を割り当てるの に、Shared Services Consoleを使用する必要があります。たとえば、Planningプロビジョニング・マネージャの役 割により、受信者は、ユーザーとグループにPlanningの役割をプロビジョニングできます。その他のEPM System製 品には類似した管理の役割があります。機能の管理者はShared Services Consoleを使用して、これらの管理の 役割をユーザーとグループに割り当てる必要があります。

役割を組み合せて、追加のアクセス権をユーザーまたはグループに割り当てたり、EPM Systemコンポーネント間の 管理アクセスを提供したりできます。プロビジョニング・マネージャとディレクトリ・マネージャの役割を組み合せること はお薦めしません。

## **EPM Systemユーザーのプロビジョニング**

ユーザーにアプリケーションの役割をプロビジョニングして、EPM System製品にアクセスできるようにする必要が あります。機能の管理者およびプロビジョニング・マネージャは、次のステップを実行してユーザーとグループにプロビ ジョニングします。

- 1. Shared Services Consoleから、EPM Systemへのアクセスを必要とするユーザー(またはユーザーが所属する グループ)を識別して選択します。 [13ページのユーザー、グループ、役割および委任リストの検索を](#page-12-0)参照してくださ い。
- 2. EPM Systemコンポーネントへのユーザーのアクセスを許可する役割を割り当てます。たとえば、すべての Oracle Essbaseユーザーには、Essbaseクラスタ(デフォルトではEssbaseCluster-1)のサーバー・アクセスの 役割が必要です。 [56ページのグループのプロビジョニングを](#page-55-0)参照してください。

EPM Systemの役割は、 [153ページの付録A「EPM System役割」](#page-152-1)で説明されています。

3. EPM Systemアプリケーションの機能へのアクセスを許可する、アプリケーション固有の役割を割り当てます。た とえば、EssbaseアプリケーションEsb\_App1では、Esb\_App1の計算スクリプトを操作する必要のあるユーザーに 割り当てられる計算の役割が提供されます。

これらの役割は、アプリケーションを基準に割り当てられます。たとえば、EssbaseアプリケーションEsb\_App1か らの役割では、ユーザーはEsb\_App1の機能にのみアクセスできます。

4. 製品管理画面を使用して、EPM Systemアプリケーションによって管理されるアーティファクトへのアクセスを割 り当てます。

次の手順を使用して、Shared Services Consoleから一部のアプリケーションの管理画面を起動します。

アーティファクトレベルのアクセス制御では、管理者は、アプリケーション・オブジェクトへのアクセスを詳細に設 定できます。これらのアクセス権は、設計上、アプリケーションの役割より詳細なため、役割を使用して許可され たアクセス権の制限に使用できます。

- a. Shared Services Consoleのビュー・ペインで、**「アプリケーション・グループ」**を展開します。
- b. アプリケーションを含むアプリケーション・グループ・ノードを展開します。
- c. プロビジョニングするアプリケーションを右クリックします。
- d. **「アクセス権の割当て」**を選択します。Shared Services Consoleの一部ではない、製品管理画面が開き ます。
- e. ユーザーをプロビジョニングします。

<span id="page-55-0"></span>アーティファクトレベルのアクセス制御は、EPM System製品の管理ガイドで説明されています。

# **グループのプロビジョニング**

プロビジョニングは、EPM Systemの役割をユーザーとグループに許可するプロセスです。プロビジョニング は、EPM Systemアプリケーションの役割をグループに割り当てることにより、プロビジョニング・マネージャまたは機 能の管理者によって実行されます。 [17ページのプロビジョニング\(役割ベースの認証\)を](#page-16-0)参照してください。

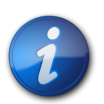

**注:**

プロビジョニング・マネージャは、自身のプロビジョニング・データを変更できません。

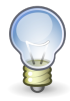

#### **ヒント:**

管理を促進するには、ユーザーではなくグループをプロビジョニングして、集約された役割を使用す ることをお薦めします。

- ▶ ユーザーまたはグループをプロビジョニングするには:
- 1. 機能の管理者またはプロビジョニング・マネージャとしてShared Services Consoleにアクセスします。

[11ページのShared Services Consoleの起動](#page-10-0)を参照してください。

2. プロビジョニングするグループを検索して選択します。

[13ページのユーザー、グループ、役割および委任リストの検索を](#page-12-0)参照してください。

- 3. **「管理」**、**「プロビジョニング」**の順に選択します。
- 4. **オプション:** ビューを選択します。

役割は、階層(ツリー)またはリストに表示できます。階層をドリルダウンし、使用可能な役割を表示する必要があ ります。リスト・ビューでは、使用可能な役割が表示されますが、階層は表示されません。

- 5. 役割を選択し、<br>| > | をクリックします。
- <span id="page-56-0"></span>6. **「OK」**をクリックします。

## **グループのプロビジョニング解除**

プロビジョニング解除により、グループに割り当てられているアプリケーションの役割が削除されます。機能 の管理者1つ以上のアプリケーションから役割をプロビジョニング解除できます。アプリケーションのプロビ ジョニング・マネージャにより、アプリケーションから役割をプロビジョニング解除できます。たとえば、グルー プSales\_Westは、PlanningおよびOracle Hyperion Financial Managementから役割をプロビジョニング されると仮定します。このグループがPlanningプロビジョニング・マネージャによりプロビジョニング解除される場 合、Planningからの役割のみが解除されます。

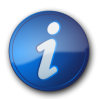

#### **注:**

機能の管理者は自身のアカウントをプロビジョニング解除できます。Shared Servicesには、ネイ ティブ・ディレクトリに少なくとも1人のシステム管理者(Shared Services管理者の役割でプロビ ジョニングされたユーザー)が必要であるため、管理者は自身をプロビジョニング解除する前にこ のようなアカウントの存在を確認する必要があります。

- ▶ グループをプロビジョニング解除するには:
- 1. 機能の管理者またはプロビジョニング・マネージャとしてShared Services Consoleにアクセスします。

[11ページのShared Services Consoleの起動](#page-10-0)を参照してください。

2. プロビジョニング解除するグループを検索します。

[13ページのユーザー、グループ、役割および委任リストの検索を](#page-12-0)参照してください。

- 3. グループを右クリックし、**「プロビジョニング解除」**を選択します。
- 4. 次のいずれかのアクションを行います:
	- 役割割当てを特定のアプリケーションから除去するには、選択を行います。
	- すべてのプロビジョニングされた役割を除去するには、**「すべて確認」**を選択します。
- 5. **「OK」**をクリックします。
- 6. 確認のダイアログ・ボックスで、**「はい」**をクリックします。
- 7. 「プロビジョニング解除の要約」画面で、**「OK」**をクリックします。

## <span id="page-57-0"></span>**監査セキュリティ・アクティビティおよびライフサイクル管理アー ティファクト**

Shared Servicesを使用すると、プロビジョニングおよびライフサイクル管理アクティビティの監査では、セキュリ ティ・オブジェクト、およびライフサイクル管理機能を使用してエクスポートまたはインポートされるアーティファクトへ の変更を追跡できます。

監査は、グローバル、アプリケーション・グループおよびアプリケーションの3つのレベルで構成できます。

グローバル・レベルでは、Shared Servicesで処理されるセキュリティおよびアーティファクトを監査できます。アプ リケーション・グループレベルおよびアプリケーションレベルの監査では、Shared Servicesを介して実行されるアプ リケーション・グループまたはアプリケーションに関連するセキュリティ・アクティビティの監査が可能です。Shared Services外で実行されるアプリケーション・グループおよびアプリケーション・セキュリティのアクティビティ、たとえば Essbaseにおける計算スクリプトの割当てなどは監査できません。

デフォルトでは、監査は使用不可になっています。機能の管理者のみが、監査を使用可能であるか、またはグローバ ル・レベルで監査されるオブジェクトおよびアーティファクトのリストを変更できます。監査構成の変更を有効にする には、すべてのEPM System製品を再起動する必要があります。

- ▶ 監査構成を変更するには:
- 1. 機能の管理者としてShared Services Consoleにアクセスします。 [11ページのShared Services Console](#page-10-0) [の起動を](#page-10-0)参照してください。
- 2. **「管理」**、**「監査の構成」**の順に選択します。
- 3. 「監査構成」画面で、次のアクションを行います:
	- a. **「監査の使用可能」**を選択して監査をアクティブにします。このオプションが選択されていない場 合、Shared Servicesはどのレベルでも監査をサポートしません。デフォルトでは、監査は使用不可になっ ています。
	- b. **グローバル設定のオーバーライド許可**を選択し、アプリケーション・グループおよびアプリケーションレベルの 監査を使用不可にします。このオプションが選択されている場合、アプリケーション・グループおよびアプリ ケーション・レベルのタスクの選択は破棄され、グローバル選択が使用されます。
	- c. **オプション:** システムから古い監査データを除去するには、**「次より古いファイルを削除」**で、監査データを 保持する日数を設定します。**「OK」**をクリックすると古い監査データに除去のマークが付きます。
	- d. **「タスクの選択」**から、監査データが保持されるタスクを選択します。タスクは、Shared Servicesで登録さ れるアプリケーションに基づいて分類されます。
	- e. **「OK」**をクリックします。
- <span id="page-57-1"></span>4. Shared Servicesを含むEPM System製品を再起動します。

# **監査データの手動での削除**

EPM Systemでは、Oracle Hyperion Shared Servicesレジストリに指定した削除設定に基づき、Shared Servicesデータベースから監査データは自動的に削除されます。この手順を使用して監査データを手動で削除しま す。

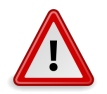

#### **注意**

機能の管理者は、会社の監査データ保持規定に基づいてデータを削除する必要があります。デー タを削除する前に、Shared Servicesデータベースをバックアップしてください。

- ▶ 監査データを削除するには:
- 1. 機能の管理者としてShared Services Consoleにアクセスします。 [11ページのShared Services Console](#page-10-0) [の起動を](#page-10-0)参照してください。
- 2. **「管理」**、**「監査の構成」**の順に選択します。
- 3. **「次より古いファイルを削除」**で、監査データを保持する日数を設定します。
- <span id="page-58-0"></span>4. **「OK」**をクリックします。

## **アプリケーションおよびアプリケーション・グループレベルの監 査オブジェクトの選択**

機能の管理者のみが、アプリケーションおよびアプリケーション・グループ・レベルで監査用のオブジェクトを選択で きます。

- ▶ 監査用のオブジェクトを選択するには:
- 1. 機能の管理者としてShared Services Consoleにアクセスします。 [11ページのShared Services Console](#page-10-0) [の起動を](#page-10-0)参照してください。
- 2. ビュー・ペインで、次のうち1つを右クリックし、**「監査の構成」**を選択します。
	- アプリケーション・グループ内のすべてのアプリケーションに対する監査を使用可能にするアプリケーション・ グループ
	- アプリケーションに対する監査を使用可能にするアプリケーション

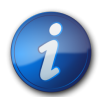

#### **注:**

**「グローバル設定の上書きを許可」**が「監査構成」画面で選択されている場合、**「監査の構成」**は、 アプリケーション・グループおよびアプリケーション・レベルで使用できません。 [58ページの監査](#page-57-0) [セキュリティ・アクティビティおよびライフサイクル管理アーティファクト](#page-57-0)を参照してください。

- 3. **「タスクの選択」**から、監査データが保持されるタスクを選択します。タスクは、Shared Servicesで登録される アプリケーションに基づいて分類されます。
- <span id="page-58-1"></span>4. **「OK」**をクリックします。

## **削除間隔の変更**

デフォルトでは、バックグラウンド・スレッドで25日間より古い監査データは削除されま

す。AUDIT.PURGE.EARLIERTO.DAYS Oracle Hyperion Shared Servicesレジストリ設定を変更して、削除間隔 を変更できます。

- ▶ 削除間隔を変更するには:
- 1. Foundation Servicesサーバー・ホスト・マシンでコマンド・プロンプトを開始し、EPM\_ORACLE\_HOMEbinに移動 します。たとえば、WindowsサーバーのC:\Oracle\Middleware\user\_projects\epmsystem1\binです。
- <span id="page-58-2"></span>2. 次のコマンドを使用して、現在の削除間隔を表示します。

```
 epmsys_registry.bat view SHARED_SERVICES_PRODUCT/
@AUDIT.PURGE.EARLIERTO.DAYS
```
3. 次のコマンドを使用して、現在の削除間隔を更新します。

 epmsys\_registry.bat update SHARED\_SERVICES\_PRODUCT/ @AUDIT.PURGE.EARLIERTO.DAYS *NEW\_PURGE\_INTERVAL*

前のコマンドで、NEW\_PURGE\_INTERVALを監査データが保存される日数で置き換えます。たとえば、監査データ を6か月保持する場合、次のコマンドを使用します。

 epmsys\_registry.bat update SHARED\_SERVICES\_PRODUCT/ @AUDIT.PURGE.EARLIERTO.DAYS 180

<span id="page-59-0"></span>4. [59ページのステップ 2を](#page-58-2)繰り返して、削除間隔が更新されたことを確認します。

## **レポートの生成**

Shared Servicesでは、プロビジョニング・レポート、監査レポートおよび移行ステータス・レポートの3つのタイプのレ ポートが生成できます。参照:

- [61ページのプロビジョニング・レポートの生成](#page-60-0)
- [62ページの監査レポートの生成](#page-61-0)
- <span id="page-60-0"></span>• [63ページの移行ステータス・レポートの生成](#page-62-1)

## **プロビジョニング・レポートの生成**

機能の管理者およびプロビジョニング・マネージャは、Shared Services Consoleのレポート機能を使用して、ユー ザーおよび役割のプロビジョニング・データをレビューできます。プロビジョニング・レポートには、選択したアプリケー ションからの役割に割り当てられたユーザーの情報、およびユーザーに割り当てられている選択したアプリケーション からの役割の情報を含むことができます。またレポートには、プロビジョニングされた役割をユーザーに許可する責任 のあったオリジナルのグループまたは役割で始まる、継承の順序を示す継承情報も含まれます。

プロビジョニング・レポートでは、機能の管理者およびプロビジョニング・マネージャが、EPM Systemアプリケーショ ン全体でユーザーに許可されたアクセス権および権限をレビューできます。このレポートは、コンプライアンス・レポート へのユーザーのアクセスを追跡するのに役に立ちます。

ネイティブ・ディレクトリのWORLDグループがプロビジョニングされている場合、WORLDグループから継承される 役割は、このレポートがユーザーまたはグループのために生成されている場合のみプロビジョニング・レポートに含ま れます。

- ▶ プロビジョニング・レポートを生成するには:
- 1. 機能の管理者またはプロビジョニング・マネージャとしてShared Services Consoleにアクセスします。

[11ページのShared Services Consoleの起動](#page-10-0)を参照してください。

2. 役割を選択します。

[13ページのユーザー、グループ、役割および委任リストの検索を](#page-12-0)参照してください。

- 3. **「管理」**、**「レポートの表示」**の順に選択します。
- 4. レポート生成パラメータを入力します。

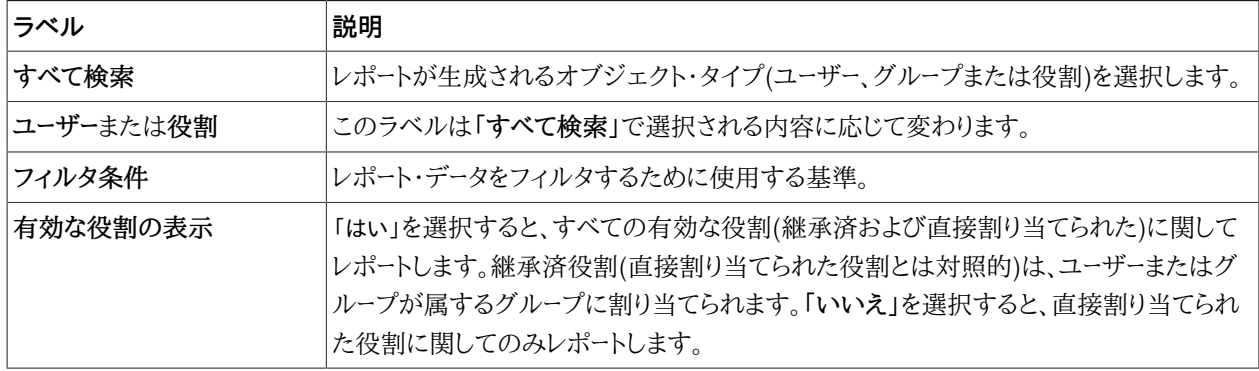

#### **表2 レポートの表示画面**

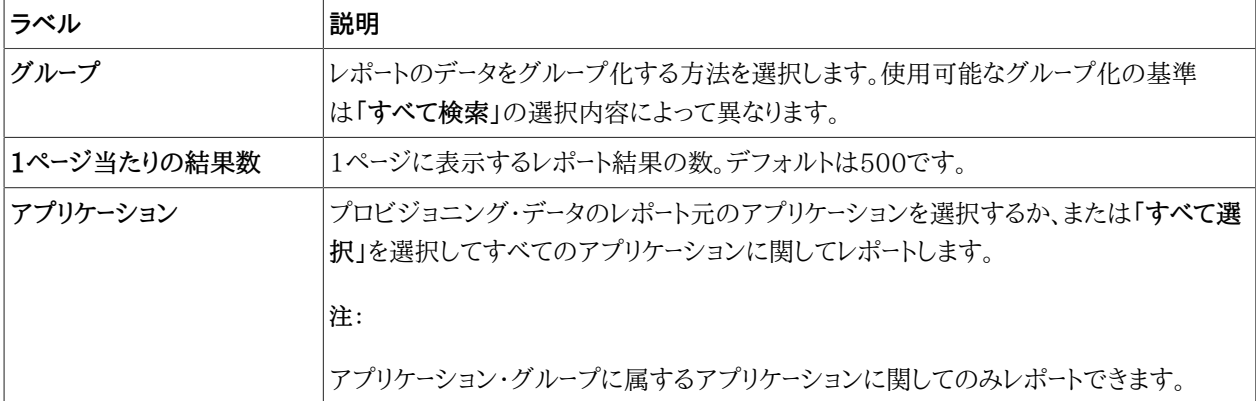

- 5. **「レポート作成」**を選択します。
- 6. **オプション**: レポートを印刷するには:
	- a. **「印刷プレビュー」**をクリックします。
	- b. **「印刷」**をクリックします。
	- c. プリンタを選択して、**「印刷」**をクリックします。
	- d. **「閉じる」**をクリックします。
- 7. **オプション**: **「CSVにエクスポート」**をクリックして、レポートをカンマ区切りの値(CSV)ファイルにエクスポートしま す。
- <span id="page-61-0"></span>8. **「OK」**をクリックします。

## **監査レポートの生成**

セキュリティ・レポート、アーティファクト・レポート、および構成レポートの3つの監査レポートを生成できます。セキュリ ティ・レポートには、監査を構成するセキュリティ・タスクに関係する監査情報が表示されます。アーティファクト・レ ポートには、ライフサイクル管理を使用してインポートまたはエクスポートされたアーティファクトの情報が表示されま す。

機能の管理者は、監査レポートを生成および表示し、セキュリティ・データの変更履歴を追跡できます。

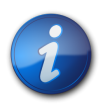

**注:**

監査は、監査レポートを生成する前に構成される必要があります。 [58ページの監査セキュリティ・](#page-57-0) [アクティビティおよびライフサイクル管理アーティファクト](#page-57-0)を参照してください。

- ▶ 監査レポートを生成するには:
- 1. 機能の管理者としてShared Services Consoleにアクセスします。
- 2. **「管理」**、**「監査レポート」**の順に選択します。
- 3. 次のいずれかのオプションを選択します:
	- **セキュリティ・レポート**。セキュリティ監査レポートを生成します。
	- **アーティファクト・レポート**。ライフサイクル管理を使用して移行されたアーティファクトに関するレポートを生成 します。
	- **構成レポート**。実行された構成タスクに関するセキュリティ監査レポートを生成します。

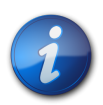

これらのレポートは自動的に生成され、過去30日間のユーザーのデータを表示します。

- 4. レポートを再生成するには、パラメータを選択します:
	- a. **「実行者」**で、レポートが生成されるユーザーを選択します。
	- b. **「実行された期間」**で、レポートを生成する期間を選択します。その期間は、日数、または日付範囲として設 定できます。
	- c. **オプション: 「詳細ビュー」**を選択して、変更された属性、および新規の属性値に基づいてレポート・データを グループ化します。
	- d. **オプション: 「ページ当たり」**では、レポート・ページで表示するデータの行数を選択します。
	- e. **「レポートの表示」**をクリックします。
- 5. レポート・データを含むCSVファイルを作成するには、**「エクスポート」**をクリックします。
	- a. **「CSVとして保存」**を選択します。
	- b. **「OK」**をクリックします。

**注:**

- c. **「開く」**をクリックしてファイルを開くか、または**「保存」**をクリックしてファイル・システムにファイルを保存し ます。デフォルトの名前は、セキュリティ・レポート・ファイルはauditsecurityreport.csv、アーティファク ト・レポートはAuditArtifactReport.csv、および構成レポートはAuditConfigReport.csvになってい ます。
- <span id="page-62-1"></span>6. **「閉じる」**をクリックします。

## **移行ステータス・レポートの生成**

移行ステータス・レポートには、ライフサイクル管理機能を使用して実行されたアーティファクトの移行に関する情報 が含まれています。各移行について、このレポートには、移行を実行したユーザー、ソース、宛先、開始時間、完了時 間、継続時間、ステータスなどの情報が示されます。

失敗した移行の場合、ソースおよび宛先のアプリケーション、アーティファクト・パス、アーティファクト名、および移行の 失敗の原因となるエラーなどの情報を表示できます。

- ▶ 移行ステータス・レポートを生成するには:
- 1. 機能の管理者としてShared Services Consoleにアクセスします。
- 2. **「管理」**、**「移行ステータス・レポート」**の順に選択します。

このレポートは、自動的に生成され、過去30日間に実行された移行をすべて表示します。

- 3. レポートを再生成するには、**「リフレッシュ」**をクリックします。
- <span id="page-62-0"></span>4. レポートを閉じるには、**「取消し」**をクリックします。

# **ネイティブ・ディレクトリ・データのインポートとエクスポート**

ライフサイクル管理を使用して、次のタスクを実行します。

- 環境全体でのプロビジョニング・データの移動
- ユーザーとグループのバルク・プロビジョニング

• ネイティブ・ディレクトリのユーザーとグループの管理

*Oracle Enterprise Performance Management Systemライフサイクル管理ガイド*を参照してください。

# タスクフローの管理

#### **この項の内容:**

**7**

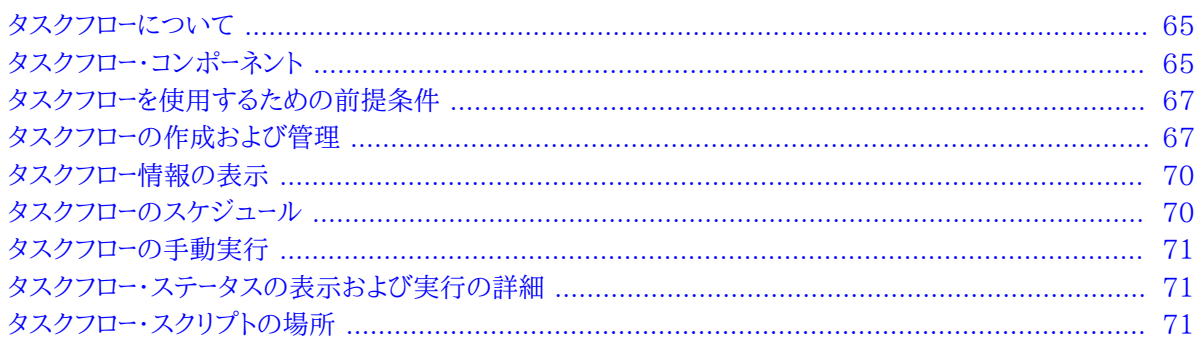

## <span id="page-64-0"></span>**タスクフローについて**

タスクフローは、すべてまたは一部のビジネス・プロセスを自動化します。タスクは、一連のプロシージャ・ ルールに基づいて、特定のタスクフロー参加者から別の参加者に渡されます。タスクフローは、Financial Management、Profitability and Cost Management、Performance Management ArchitectなどのEPM Systemコンポーネントの製品タスクを自動化します。

<span id="page-64-1"></span>自動と手動の2つのタイプのタスクフロー・アクションがサポートされています。自動タスクフロー・アクションはワーク フロー・エンジンによって開始され、ユーザーが操作しなくとも、EPM Systemコンポーネントによって実行されます。 手動タスクフロー・アクションはワークフロー・エンジンによって開始されますが、ユーザーが手動で実行します。

## **タスクフロー・コンポーネント**

一般的にタスクフローは、複数の変数、ステージおよびリンクを使用するよう設計されています。

## **ステージ**

ステージは、通常1人の個人が実行するタスクフロー内の手順を説明します。各ステージには、タスクフローに1つのア プリケーション・アクションまたはイベントがあります。アクションには、実行時に値が提供されるパラメータを設定でき ます。

タスクフローを使用する各EPM Systemコンポーネントには、使用可能なデフォルトのアクションが多数あります。 これらのアクションは、タスクフローに対応しているEPM Systemコンポーネントによって、定義および管理され ます。Shared Servicesのデフォルトのアクションは、 [66ページの表 3に](#page-65-0)記載されています。その他のEPM Systemコンポーネントで使用可能なアクションの配置については、次の情報ソースを参照してください:

- Performance Management Architectのアクションの詳細は、*『Oracle Hyperion Enterprise Performance Management Architect管理者ガイド』*
- Financial Managementのアクションの詳細は、*『Oracle Hyperion Financial Managementユーザー・ガイド』*

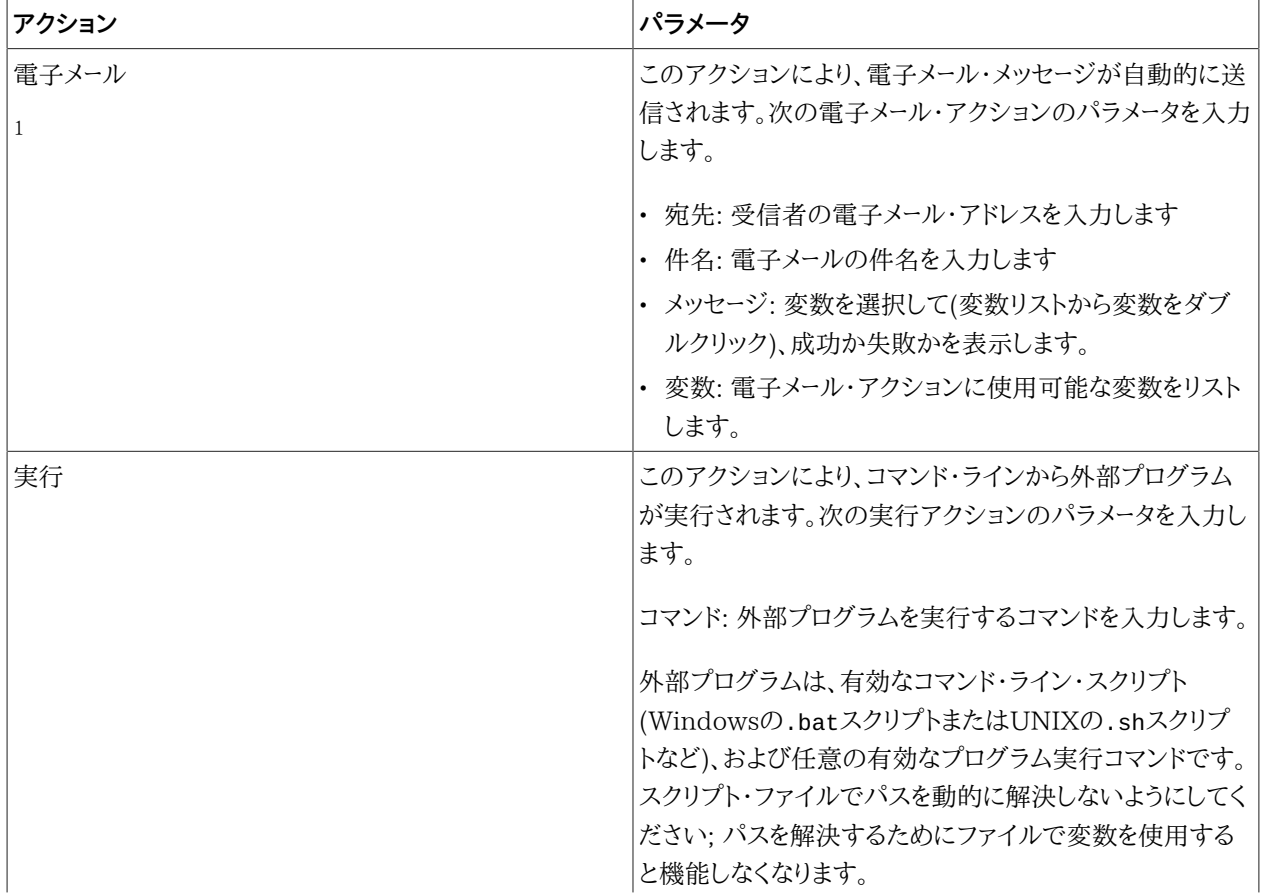

#### <span id="page-65-0"></span>**表3 デフォルトのステージ・アクションおよびパラメータ: Shared Services**

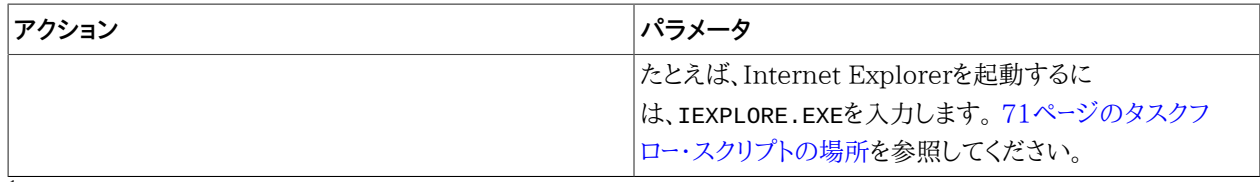

 $^1$ このアクションを正常に実行するには、Foundation ServicesでSMTPメール構成が使用可能になっている必要があります。

## **リンク**

リンクはタスクフローのステージを接続します。リンクは、1つのステージの完了により次のステージが開始される場合 は無条件に、ステージの操作結果によってタスクフローの続行方法が決定される場合は条件付きにすることができ ます。

リンクは、タスクフローで次に実行するアクションを指定します。すべてのステージでリンクが必要です。通常、ほとん どのステージに次の2つのリンクがあります: 成功および失敗。成功リンクには、現在のステージの結果に基づいて、 次の処理ステージ(受信ステージ)を指定します。失敗リンクには、ステージのタスクフロー・アクションが失敗した場合 に実行するアクションを指定します。

たとえば、Performance Management Architectのタスクフロー・ステージのData\_Synchronizationアクション が成功した場合には、Performance Management ArchitectがRedeploying\_Consolidationのステージに進 むように成功リンクを設定できます。また、Data\_Synchronizationアクションが失敗した場合には、Performance Management Architectが処理を停止し、タスクフローを終了するように失敗リンクを設定できます。

各タスクフローの最後のステージには、タスクフローを完了する目標として、Endの最終リンクが必要です。

## **変数**

タスクフローは、実行時のライフサイクル全体をとおして参照可能なグローバル・コンテキストとして変数を使用しま す。タスクフロー内で作成された変数は、タスクフロー内のあるステージから別のステージに値を渡すために使用でき ます。

## <span id="page-66-0"></span>**タスクフローを使用するための前提条件**

EPM Systemには、次のようなグローバル・タスクフローの役割があります。次の役割を割り当てられたユーザー は、EPM Systemの任意のコンポーネントからタスクフローを使用できます。

- タスクフローの管理: この役割では、EPM Systemのコンポーネント全体で、ACLの作成、編集、スケジュール、割 当て、およびタスクフローの実行が可能です。
- <span id="page-66-1"></span>• タスクフローの実行: この役割では、EPM Systemのコンポーネント全体で、タスクフローを実行およびスケジュー ルできます。この役割のみを割り当てられたユーザーは、タスクフローを作成または編集できません。

## **タスクフローの作成および管理**

タスクフローを使用するには、EPM Workspaceの「タスクフローの管理」画面、または製品固有の画面を使用しま す。EPM Systemコンポーネントからタスクフロー画面にアクセスするには、タスクフローの役割( [67ページのタスク](#page-66-0) [フローを使用するための前提条件](#page-66-0)を参照)の他に、これらのEPM Systemコンポーネントへのアクセス権を付与する アプリケーション役割も必要です。

## <span id="page-67-0"></span>**「タスクフローの管理」画面へのアクセス**

タスクフローを使用するには、通常、EPM Workspaceの「タスクフローの管理」画面を使用します。この画面には、タ スクフローの管理の役割を持つすべてのEPM Systemユーザーがアクセスできます。

- ▶ 「タスクフローの管理」画面にアクセスするには:
- 1. EPM Workspaceにログインします。
- 2. **「ナビゲート」**、**「アプリケーション・ライブラリ」**の順に選択します。
- 3. **「管理」**、**「タスクフローの管理」**の順に選択します。

## **タスクフローの作成**

- ▶ タスクフローを作成するには:
- 1. 「タスクフローの管理」画面を開きます。 [68ページの「タスクフローの管理」画面へのアクセスを](#page-67-0)参照してくだ さい。
- 2. 「タスクフローの管理」で、**「新規」**をクリックします。
- 3. **「名前」**に、一意のタスクフロー名を入力します。
- 4. **「アプリケーション」**に、このタスクフローが属するアプリケーションの名前を入力します。

アプリケーション名は、「タスクフローの管理」画面でアプリケーションを分類する際に使用されます。

- 5. **「説明」**に、タスクフローの説明を入力します。
- 6. **「送信」**をクリックします。

ステージおよびリンクの追加が可能なタスクフロー・エディタが表示されます。

- 7. タスクフローにステージを追加するには:
	- a. 「全般」に、次の情報を入力します:
		- **「名前」**: ステージ名を入力します。
		- **ユーザー名**: タスクフロー・ステージの開始にアカウントを使用するEPM Systemユーザーを入力します。
		- **パスワード**: 「ユーザー名」フィールドに指定したユーザーのパスワードを入力します。
	- b. 「処理」に、次の情報を入力します:
		- i. **「アプリケーション」**で、タスクの実行元のアプリケーションを選択します。
		- ii. **「アクション」**で、実行するアクションを選択し、必要な情報を入力します。

**「アクション」**リストで選択可能なアクションは、選択したアプリケーションを反映しています。各EPM Systemコンポーネントのアクション・リストは、次のトピックを参照してください:

• 使用可能なShared Servicesのアクション・リストは、 [66ページの表 3を](#page-65-0)参照してください。

- Performance Management Architectのアクションのリストは、*『Oracle Hyperion Enterprise Performance Management Architect管理者ガイド』*を参照してください。
- Financial Managementのアクションのリストは、*『Oracle Hyperion Financial Managementユー ザー・ガイド』*を参照してください。
- c. 「開始イベント」に、次の情報を入力してイベントをスケジュールします:
	- i. **「開始イベント」**で、**「スケジュール済イベント」**を選択します。
	- ii. **「開始日」**に、タスクを実行する日にちを入力します。
	- iii. **「開始時間」**で、タスクを開始する時刻を選択します。
	- iv. このタスクを繰り返す場合は、**「繰返し」**を選択し、**「繰返しの設定」**でタスクの頻度を選択します。
	- v. タスクの終了日時を入力するオプションを選択します:
		- **「終了日なし**
		- **終了条件**を選択して、終了条件数を入力します。
		- **終了日」**: 終了日を入力し**「終了時刻」**を選択します。
- d. **オプション:** タスクフローにステージを追加できます。
- 8. タスクフロー・ステージにリンクを追加するには:
	- a. リンクを追加するステージを選択し、**「リンクの追加」**をクリックします。
	- b. 「全般」に、一意のリンク名とオプションの説明を入力します。
	- c. **「受信ステージ」**で、タスクフローの次のステージを選択します。
	- d. **オプション**: 必要に応じて、リンク条件を設定します。
- 9. **「保存」**をクリックします。

## **タスクフローの編集**

- ▶ タスクフローを編集するには:
- 1. 「タスクフローの管理」画面を開きます。 [68ページの「タスクフローの管理」画面へのアクセスを](#page-67-0)参照してくだ さい。
- 2. 「タスクフローのリスト(要約)」から、タスクフローを選択し、**「編集」**をクリックします。

タスク・フローの最初のステージがデフォルトで選択されます。

- 3. **「パスワード」**に、タスクフロー・ステージの初期化にアカウントを使用したEPM Systemユーザーのパスワードを 入力します。
- 4. 現在のステージを編集するか(必要な場合)、ステージ名をクリックして他のステージを選択します。
	- a. 「全般」で、次の手順を実行します。
		- i. **オプション**: ステージ名と、タスクフローの初期化にアカウントを使用したEPM Systemユーザーを変 更します。
		- ii. **「パスワード」**に、現在のタスクフロー・ステージの初期化にアカウントを使用したEPM Systemユー ザーのパスワードを入力します。
	- b. 「処理」で、次のステージ処理情報を変更します。このタブの任意のフィールドの値を変更できます。
		- 使用可能なShared Servicesのアクション・リストは、 [66ページの表 3を](#page-65-0)参照してください。
		- Performance Management Architectのアクションのリストは、*『Oracle Hyperion Enterprise Performance Management Architect管理者ガイド』*を参照してください。
- Financial Managementのアクションのリストは、*『Oracle Hyperion Financial Managementユーザー・ ガイド』*を参照してください。
- c. 「開始イベント」で、ステージ開始のスケジュールを変更します。
- d. **オプション**: 必要に応じて、リンクを変更します。

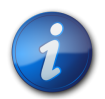

**注:**

リンクを編集するには、少なくとも、現在のタスクフロー・ステージの初期化にアカウントを使用した EPM Systemユーザーのパスワードを入力する必要があります。

- i. 編集するリンクの名前をクリックします。
- ii. 「全般」で、名前、説明、受信ステージなど、リンクの詳細を編集します。リンクの送信ステージは変更 できません。
- iii. **オプション**: 必要に応じて、リンク条件を変更します。
- <span id="page-69-0"></span>5. **「保存」**をクリックします。

## **タスクフロー情報の表示**

**「タスクフローの管理」**の「タスクフローのリスト(要約)」には、定義済のすべてのタスクフローがリストされます。

- ▶ タスクフロー情報を表示するには:
- 1. 「タスクフローの管理」画面を開きます。 [68ページの「タスクフローの管理」画面へのアクセスを](#page-67-0)参照してくだ さい。
- 2. 表示するタスクフローを選択します。
- <span id="page-69-1"></span>3. **「編集」**をクリックします。

## **タスクフローのスケジュール**

タスクフローの実行は、「タスクフローの管理」画面からスケジュールできます。

- ▶ 既存のタスクフローをスケジュールするには:
- 1. 「タスクフローの管理」画面を開きます。 [68ページの「タスクフローの管理」画面へのアクセスを](#page-67-0)参照してくだ さい。
- 2. スケジュールするタスクフローを選択します。
- 3. **「タスクフローのスケジュール」**をクリックします。
- 4. **「開始イベント」**で、**「スケジュール済イベント」**を選択します。
- 5. **「開始日」**に、タスクフローを実行する日にちを選択します。
- 6. **「開始時間」**で、ドロップダウン・リストを使用して、タスクフローの実行を開始する時刻を選択します。
- 7. **オプション:** ジョブを繰返し実行するようにスケジュールには:
	- a. **「繰返し」**を選択します。
	- b. **「繰返しの設定」**で、「月」や「週」などの繰返しの設定を選択します。
	- c. 選択した繰返し設定の頻度をスケジュールします。
- 8. **オプション:** タスクフローを、手動で取り消されるか削除されるまで実行するようにスケジュールするには、**「終了 日なし」**を選択します。
- 9. **オプション:** タスクフローを指定した回数実行するようにスケジュールするには、**x回後に終了**を選択します。テキ スト・ボックスにジョブを実行する回数を入力します。
- 10. **オプション:** 指定した日付までタスクフローを実行するには、**「終了日」**を選択し、最後に実行する日時を選択し ます。
- <span id="page-70-0"></span>11. **「保存」**をクリックします。

## **タスクフローの手動実行**

- ▶ タスクフローを実行するには:
- 1. 「タスクフローの管理」画面を開きます。 [68ページの「タスクフローの管理」画面へのアクセスを](#page-67-0)参照してくだ さい。
- 2. 実行するタスクフローを選択します。
- <span id="page-70-1"></span>3. **「今すぐ実行」**をクリックします。

## **タスクフロー・ステータスの表示および実行の詳細**

タスクフロー・ステータスをモニターするには、「タスクフロー・ステータス(要約)」画面を使用します。

- ▶ タスクフローのステータスを表示するには:
- 1. EPM Workspaceにログインします。
- 2. **「ナビゲート」**、**「アプリケーション・ライブラリ」**の順に選択します。
- 3. **「管理」**、**「タスクフロー・ステータスの表示」**の順に選択します。
- 4. 「タスクフローの管理」で、モニターするタスクフローを検出する検索条件を選択します。
	- 特定の実行ステータスのタスクフローを検索するには、**「ステータス」**でタスクフロー・ステータスを選択します。 すべてのステータスのタスクフローを検索するには、**「すべて」**を選択します。
	- 特定のアプリケーションに属するタスクフローを検索するには、**「アプリケーション」**に、タスクフローが属するア プリケーションを選択します。
	- 特定のタスクフローを検索するには、**「タスクフロー」**にタスクフロー名を選択します。
- 5. 検索を特定の期間に限定するには、**「開始期間」**に開始値と終了値を設定します。
- 6. **「検索」**をクリックします。
- 7. **オプション: 「リフレッシュ」**をクリックし、ステータス情報を更新します。
- 8. **オプション:** 実行中のタスクフローを終了するには、タスクフローを選択し、**「停止」**をクリックします。

選択したステップの結果がアプリケーションから戻されると、タスクフローは停止します。前のステップの結果は 破棄されません; ただし、タスクフローを再実行すると、最初のステップから開始されます。

9. タスクフロー実行の詳細を表示するには、タスクフローIDをクリックします。

タスクフロー参加者(要約)が表示され、タスクの詳細およびステータスが示されます。

<span id="page-70-2"></span>10. **「取消し」**をクリックし、「タスクフロー・ステータス(要約)」に戻ります。

## **タスクフロー・スクリプトの場所**

タスクフローのステージ中に実行されるすべてのスクリプトは、専用のディレクトリに格納する必要があります。このよ うなスクリプトを含むディレクトリのデフォルトの場所は、EPM\_ORACLE\_HOME/common/utilitiesです。

デフォルトのディレクトリ以外のディレクトリにタスクフロー・スクリプトを格納する場合は、コマンド・プロンプトで次の いずれかのコマンドを実行して、Shared Servicesレジストリのプロパティを更新する必要があります。このコマンド で、SCRIPT\_LOCATIONを、タスクフロー・スクリプトを格納するディレクトリの絶対パスに置き換えます:

- epmsys\_registry.bat updateproperty SHARED\_SERVICES\_PRODUCT/ @workflowEngine.ces.location SCRIPT\_LOCATION (Windows)
- epmsys\_registry.sh updateproperty SHARED\_SERVICES\_PRODUCT/ @workflowEngine.ces.location SCRIPT\_LOCATION (UNIX/LINUX)

たとえば、Windowsにデプロイメントしている場合は、次のコマンドを実行できます:

 epmsys\_registry.bat updateproperty SHARED\_SERVICES\_PRODUCT/@workflowEngine.ces.location C:\taskflowscripts

SCRIPT\_LOCATIONディレクトリを不正なアクセスから保護する必要があります。さらに、セキュリティーを強化するた めに、保護されたユーザー・アカウントを使用してサービスやプロセスを実行します。

Oracle Hyperion Shared Servicesレジストリを更新した後、EPM Systemを再起動します。
# **8**

# Essbaseのプロビジョニング

#### **この項の内容:**

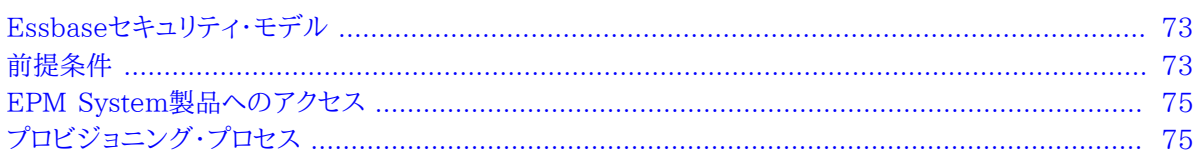

# <span id="page-72-0"></span>**Essbaseセキュリティ・モデル**

Oracle Essbaseでは、Essbaseサーバーの役割とEssbaseアプリケーションの役割の2つのレベルの役割が使用さ れます。これらの役割は、Oracle Hyperion Shared Services Consoleを使用して付与および管理します。

役割に加えて、Essbaseは、ディメンション・メンバー、フィルタおよび計算スクリプトなどのアーティファクトに対する アクセス制御機能(読取り、書込みなど)を備えています。また、フィルタもアクセスの制限に使用されるセキュリティ・ コンストラクトです。

<span id="page-72-1"></span>Essbaseアプリケーションの役割に関するプロビジョニング情報は、Oracle Hyperion Shared Servicesリポジ トリに保管されます。Essbaseアーティファクトに関するアクセス制御情報は、Essbaseのセキュリティ・ファイルであ るessbase.secに保管されます。このファイルは、Essbaseと同じサーバー上に保管されます。

# **前提条件**

サブトピック

- [Foundation Services](#page-73-0)
- [Webサーバー](#page-73-1)
- [Essbaseサーバー](#page-73-2)
- [Administration Services](#page-73-3)
- [Performance Management Architect \(オプション\)](#page-74-2)
- <span id="page-73-0"></span>• [Essbase Studioサーバー\(オプション\)](#page-74-3)

# **Foundation Services**

Oracle Hyperion Foundation Servicesが実行されている必要があります。Foundation Servicesを開始する と、次のコンポーネントが開始されます:

- Shared Services
- <span id="page-73-1"></span>• Oracle Hyperion Enterprise Performance Management Workspace

# **Webサーバー**

<span id="page-73-2"></span>Oracle Enterprise Performance Management System Webサーバーが実行されている必要があります。

# **Essbaseサーバー**

Essbaseサーバーが実行されている必要があります。*『Oracle Enterprise Performance Management Systemインス トールおよび構成ガイド』*を参照してください。

# <span id="page-73-3"></span>**Administration Services**

Oracle Essbase Administration Servicesが実行されていること。*『Oracle Hyperion Enterprise Performance Management Systemインストールおよび構成ガイド』*を参照してください。

Oracle Hyperion Enterprise Performance Management System Configuratorを使用してShared ServicesモードでEssbaseをデプロイすると、Administration Servicesの*admin*ユーザーはShared Servicesに 自動的に外部化されます。

スタンドアロンのEssbaseインスタンスをShared Servicesモードに変換する場合、Administration Services の*admin*ユーザーを外部化する必要があります。手順は、*Administration Servicesオンライン・ヘルプ*を参照してくださ い。

DemoやSampleなどのEssbaseのサンプル・アプリケーションは、インストールされている場合、サーバーに追加され ます。これらのアプリケーションを使用して、アプリケーションを作成しなくてもプロビジョニング・プロセスをよく理解 することができます。

# <span id="page-74-2"></span>**Performance Management Architect (オプション)**

Oracle Hyperion EPM Architectは、アプリケーション・ライブラリを使用してEssbaseアプリケーションを 作成する場合に必要です。アプリケーション・ライブラリおよびディメンション・ライブラリなどのPerformance Management Architectコンポーネントへは、EPM Workspaceを介してアクセスします。

- Performance Management Architectサーバーが稼働しています。
- Performance Management Architectが稼働しています。

*『Oracle Enterprise Performance Management Systemインストールおよび構成ガイド』*を参照してください。

<span id="page-74-3"></span>• Performance Management Architect Webサーバーが稼働しています。

# **Essbase Studioサーバー(オプション)**

Oracle Essbase StudioサーバーはEssbaseアプリケーションをPerformance Management Architectからデプ ロイするのに必要です。

# <span id="page-74-0"></span>**EPM System製品へのアクセス**

プロビジョニングの実行中に、Shared ServicesやEPM Workspace、Administration ServicesなどのEPM Systemコンポーネントにアクセスする必要があります。次のトピックを参照してください:

- [11ページのShared Services Consoleの起動](#page-10-0)
- [183ページのEPM Workspaceへのアクセス](#page-182-0)
- <span id="page-74-1"></span>• [184ページのAdministration Servicesコンソールへのアクセス](#page-183-0)

# **プロビジョニング・プロセス**

Essbaseアプリケーションの作成に使用できるインタフェースは3つあります: Administration Servicesコンソー ル、Essbase Studio、EPM Workspaceからアクセスするアプリケーション・ライブラリです。

Administration ServicesコンソールおよびOracle Essbase Studioを介して作成されるEssbaseアプリケーショ ンは、クラシックEssbaseアプリケーションと呼ばれます。クラシック・アプリケーションは、ディメンションおよびメン バーを他のアプリケーションと共有しないスタンド・アロン・アプリケーションです。Performance Management Architectのアプリケーション・ライブラリを使用して作成されるEssbaseアプリケーションはPerformance Management Architect Essbaseと呼ばれます。これらのアプリケーションでは、ディメンションやメンバーが相互 に共有されます。

Essbaseアプリケーションの動作は、どのインタフェースが作成に使用されたかにかかわらず同じです。

# **クラッシックEssbaseアプリケーション**

クラッシックEssbaseアプリケーションのプロビジョニング手順を次の図に示します。

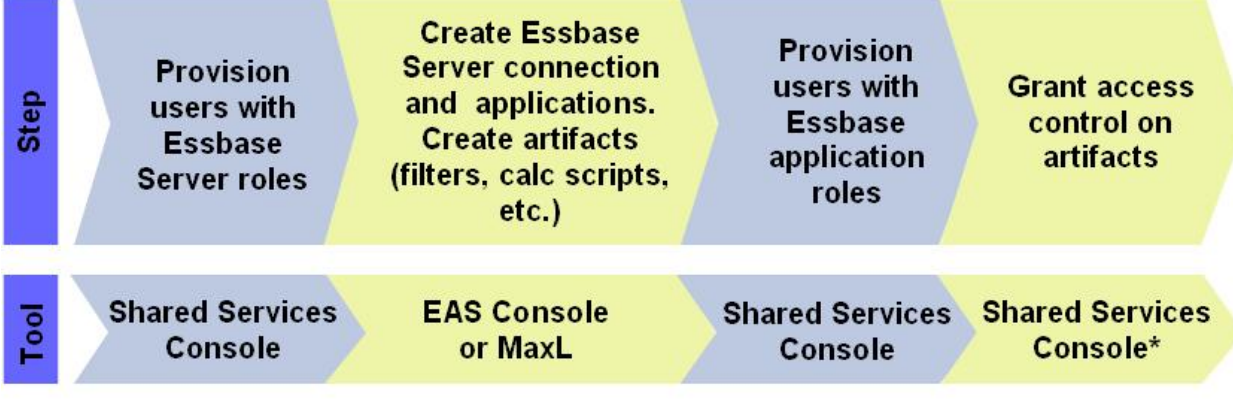

\* Accesses Essbase Application

# **Performance Management Architect Essbaseアプリケーション**

Performance Management Architect Essbaseアプリケーションのプロビジョニングの手順を次の図に示しま す。**Provision Provision** Create **Grant access** users with Step users with **Create and deploy** artifacts control on **Essbase Essbase Essbase application** (filters, calc application artifacts scripts, etc. **Server roles** roles **Shared Services Application EAS Console Shared Services** Shared Services <u>Tool</u> **Console** Library\* or MaxL Console\*\* Console \* Accessed through EPM Workspace

\*\* Accesses Essbase Application

# **ユーザーおよびグループへのEssbaseサーバーの役割のプロビジョニ ング**

すべてのEPM SystemユーザーはAdministration Servicesコンソールにログインできます。Administration Servicesコンソール、さらにはEssbaseサーバーで、ユーザーが実行できるアクティビティは、Essbaseサーバーの役 割の割当てで定義されます。

EssbaseがShared Servicesモードでデプロイされている場合、最初は機能の管理者アカウントを使用し て、Essbaseサーバーおよびアプリケーションを管理します。

- ▶ ユーザーにEssbaseサーバーの役割をプロビジョニングするには:
- 1. Shared Services Consoleに機能の管理者としてログインします。 [11ページのShared Services Console](#page-10-0) [の起動を](#page-10-0)参照してください。
- 2. 構成済ユーザー・ディレクトリから、プロビジョニングするユーザーまたはグループを検索します。 [13ページのユー](#page-12-0) [ザー、グループ、役割および委任リストの検索](#page-12-0)を参照してください。
- 3. ユーザーまたはグループにEssbaseサーバーの役割をプロビジョニングします。
	- a. ユーザーまたはグループを右クリックし、**「プロビジョニング」**を選択します。
	- b. **オプション:** ビューを選択します。

役割は、階層(ツリー)またはリストに表示できます。階層をドリルダウンし、使用可能な役割を表示する必要 があります。リスト・ビューでは、使用可能な役割が表示されますが、階層は表示されません。

- c. 「使用可能な役割」で、Essbaseノード(例: EssbaseCluster-1)を展開します。
- d. Essbaseノードで、Essbaseサーバーを表すノード(例: EssbaseCluster-1)を展開します。
- e. Essbaseサーバーの役割を選択し、 をクリックします。 [77ページの表 4](#page-76-0)に、Essbase サーバーの役割が説明されています。

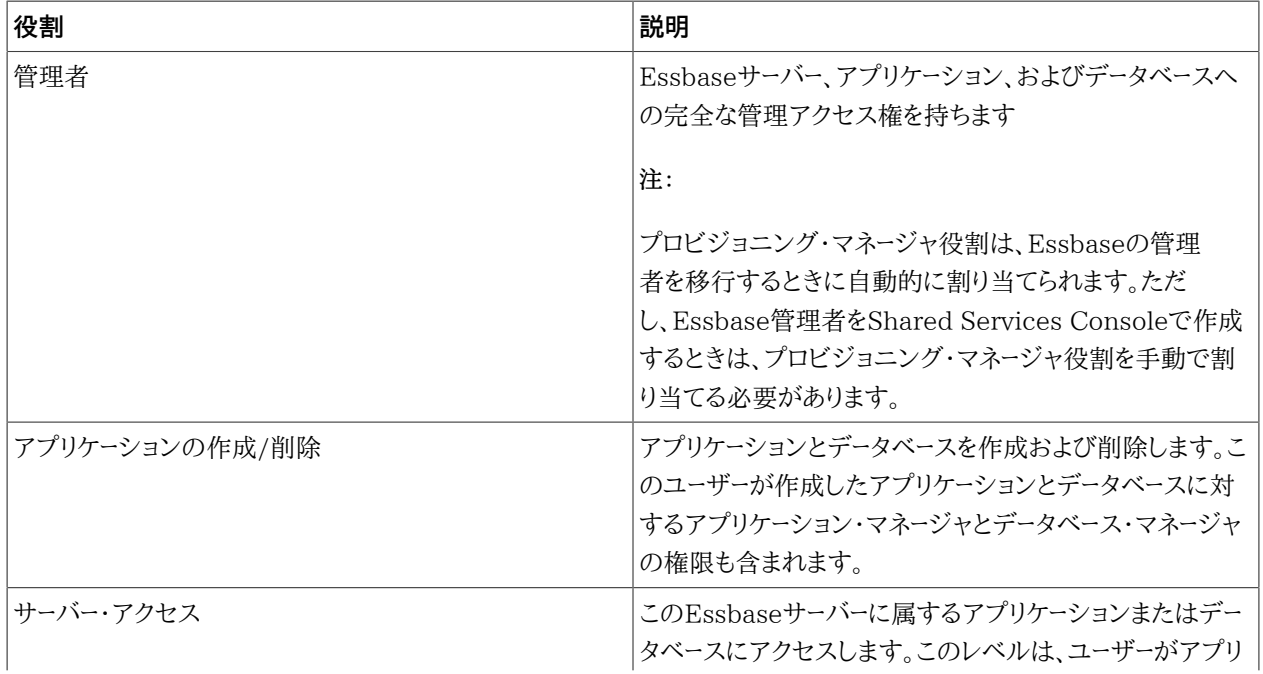

#### <span id="page-76-0"></span>**表4 Essbaseサーバーの役割**

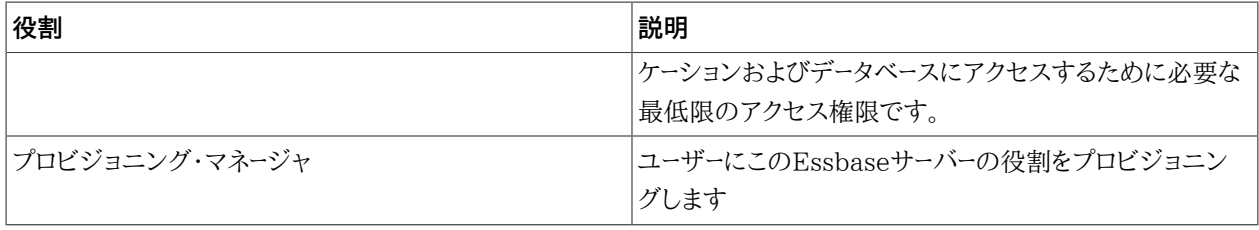

- f. **「OK」**をクリックします。
- g. **「OK」**をクリックし、確認画面を閉じます。

# **Essbaseサーバー接続の作成**

Administration Servicesコンソールからタスクを実行するには、Essbaseサーバー・インストールに接続する必要が あります。最初に、サーバー接続を作成できるユーザーは機能の管理者のみです。

Administration ServicesコンソールからEssbaseサーバー接続を作成すると、Essbaseサーバー接続を表すノード がエンタープライズ・ビューに表示されます。「アプリケーション」および「セキュリティ」などのノードが、Essbaseサー バー接続を表すノード内に表示されます。

7つのEssbaseサンプル・アプリケーション(ASOsamp、Demo、DMDemo、Sampeast、Sample、Sample\_U、Samppart) をインストールできます。インストールされている場合、これらのアプリケーションは、Shared Servicesに登録さ れ、**「アプリケーション」**ノードの下に一覧表示されます。

サンプルEssbaseアプリケーションは、機能の管理者が所有しています。これらのサンプル・アプリケーション は、Essbaseアプリケーションのプロビジョニングに使用できます。

- ▶ Essbaseサーバー接続を作成するには:
- 1. Administration Servicesコンソールに機能の管理者としてログインしま す。 [184ページのAdministration Servicesコンソールへのアクセス](#page-183-0)を参照してください。
- 2. **「Essbaseサーバー」**を右クリックし、**「Essbaseサーバーの追加」**を選択します。
- 3. 必要な情報を入力します。説明が必要な場合は、オンライン・ヘルプを参照してください。

# **クラシックEssbaseアプリケーションの作成**

各Essbaseサーバーは、それぞれ独自のデータベースを持つ、複数のアプリケーションをサポートできます。作成する Essbaseアプリケーションは自動的にShared Servicesに登録されます。Essbaseサーバーのユーザーは、各アプ リケーションおよびそのアーティファクトに別々にプロビジョニングする必要があります。詳細は、*『Oracle Essbase Administration Servicesオンライン・ヘルプ』*または*『Oracle Essbaseテクニカル・リファレンス』*を参照してください。

- ▶ Essbaseアプリケーションおよびアーティファクトを作成するには:
- 1. Administration Servicesコンソールに機能の管理者としてログインします。

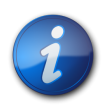

#### **注:**

Essbaseサーバー管理者またはアプリケーションの作成/削除の役割がプロビジョニングされて いるユーザーも、Essbaseアプリケーションを作成できます。これらのユーザーは、管理サービス・コ ンソールからEssbaseアプケーションを作成する場合、Shared Servicesの役割(Essbaseアプリ ケーション作成者など)を必要としません。

2. Essbaseアプリケーションを作成します。

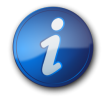

**注:**

EPM Systemにより、プロビジョニング・マネージャおよびアプリケーション・マネージャの役割 が、Essbaseアプリケーションを作成したユーザーに自動的に割り当てられます。

- a. **Essbaseサーバー**の下の**「アプリケーション」**を右クリックします。
- b. **「アプリケーションの作成」**を選択し、次に**「集約ストレージを使用」**または**「ブロック・ストレージを使用」**のい ずれかを選択します。
- c. 必要な情報を入力します。説明が必要な場合は、オンライン・ヘルプを参照してください。
- 3. アプリケーション用のデータベースを追加します。
	- a. アプリケーションを右クリックし、**「データベースの作成」**を選択します。
	- b. 必要な情報を入力します。説明が必要な場合は、オンライン・ヘルプを参照してください。
- <span id="page-78-1"></span><span id="page-78-0"></span>4. アウトラインにディメンションおよびメンバーを追加します。
	- a. 作成したアプリケーション・データベースを表すノードを展開します。
	- b. **「アウトライン」**を右クリックし、**「編集」**を選択します。
	- c. 「アウトライン」タブで**「アウトライン」**を右クリックし、**「子の追加」**を選択します。
	- d. メンバー名を入力します。説明が必要な場合は、**「ヘルプ」**をクリックしてください。
	- e. **「確認」**をクリックし、アウトラインを検証します。
	- f. [79ページのステップ 4.cか](#page-78-0)ら [79ページのステップ 4.eを](#page-78-1)繰り返して、メンバーを追加します。
	- g. **「保存」**をクリックします。
	- h. **「閉じる」**をクリックします。

#### **Performance Management Architect Essbaseアプリケーションの 作成**

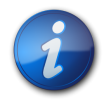

#### **注:**

Administration Servicesコンソールを使用してEssbaseアプリケーションを作成する場合は、こ の項をスキップします。

各Essbaseサーバーは、それぞれ独自のデータベースを持つ、複数のアプリケーションをサポートできます。作成する Essbaseアプリケーションは自動的にShared Servicesに登録されます。Essbaseサーバーのユーザーは、各アプリ ケーションおよびそのアーティファクトに別々にプロビジョニングする必要があります。

Performance Management Architect Essbaseアプリケーションはアプリケーション・ライブラリから作成されま す。

デプロイしたアプリケーションは、アプリケーション・ライブラリの一部となります。また、Essbaseアプリケーション は、Shared Services ConsoleおよびAdministration Servicesコンソール内にもリストされます。

▶ アプリケーションを作成するには:

1. EPM Workspaceにアクセスします。 [183ページのEPM Workspaceへのアクセスを](#page-182-0)参照してください。

- 2. **「ナビゲート」**、**「管理」**、**「アプリケーション・ライブラリ」**の順に選択します。
- 3. **「ファイル」**、**「新規」**、**「アプリケーション」**の順に選択します

アプリケーション作成ウィザードが表示されます。

- 4. **「名前」**に、アプリケーション名(最大8文字)を入力します。アプリケーション名には、特殊文字(スペース、アスタリ スクなど)を含めないでください。
- 5. **「タイプ」**で、「Essbase (ASO)」または「Essbase (BSO)」を、アプリケーションに使用するストレージのタイプに より選択します。
- 6. データベース名を入力します。
- 7. データベースをUnicodeデータベースとする場合は**「Unicode」**を選択します。
- 8. **「次へ」**をクリックします。
- 9. アプリケーションのディメンションを選択します。少なくとも1つのディメンションを選択する必要があります。説 明が必要な場合は、オンライン・ヘルプを参照してください。
- 10. **「次へ」**をクリックしてアプリケーション・ライブラリにアプリケーションを作成します。
- 11. **「検証」**をクリックします。エラーが報告された場合は修正します。ライブラリ・ジョブ・コンソールで詳細な検証 情報を確認できます。ライブラリ・ジョブ・コンソールを開くには、**「ナビゲート」**、**「管理」**、**「ライブラリ・ジョブ・コン ソール」**の順に選択します。
- 12. **「終了」**をクリックします。

ディメンション・ライブラリが開きます。ディメンション・ライブラリから、アプリケーション・ディメンションのメン バーを追加できます。アプリケーションのアイコンがアプリケーション・ライブラリに表示されます。

- 13. アプリケーションをデプロイします:
	- a. アプリケーション・ライブラリで、Essbaseアプリケーションを右クリックします。
	- b. **「デプロイ」**を選択します。

Performance Management Architectにより、アプリケーションが検証されます。エラーが見つからな かった場合、デプロイウィンドウが開きます。

- c. 必要な情報を入力または選択します。説明が必要な場合は、オンライン・ヘルプを参照してください。
- d. **「デプロイ」**をクリックします。

デプロイメント・プロセスが終了するまで、時間がかかる場合があります。デプロイメント・プロセスの進捗 状況や報告されたエラーの追跡に使用できるデプロイメント・ジョブIDが、Performance Management Architectにより表示されます。

# **Essbaseアーティファクトの作成**

サブトピック

- [セキュリティ・フィルタの作成](#page-80-0)
- [計算スクリプトの作成](#page-80-1)

アーティファクトのアクセス制御が機能するようにするには、Essbaseアプリケーション・データベースでフィルタおよび 計算スクリプトを作成する必要があります。Essbaseでは、フィルタを使用して、データベースの特定の部分に対する セキュリティ要件に対応し、データベース・セルへのアクセスを制限することによりデータ値またはセルに対するセキュ リティ・アクセスを制御します。Essbaseサーバーでは、essbase.secにフィルタが保管されます。

計算スクリプトは、データベースの連結方法や集約方法を定義するコマンドです。連結プロセスとは別に、割当てや 他の計算ルールを指定するコマンドが計算スクリプトに含まれることもあります。

Administration ServicesコンソールまたはMaxLを使用して、フィルタおよび計算スクリプトを作成できます。フィ ルタおよび計算スクリプトの作成および管理の詳細は、*『Oracle Essbase Administration Servicesオンライン・ヘル プ』*または*『Oracle Essbaseデータベース管理者ガイド』*を参照してください。

#### <span id="page-80-0"></span>**セキュリティ・フィルタの作成**

セキュリティ・フィルタにより、Essbaseデータベース内のデータ値(セル)へのアクセスが制御されます。フィルタは、粒 度が最も細かいEssbaseのセキュリティ・アクセスです。フィルタを作成する際、データベース・セルに対して、制限を 指定します。フィルタ情報は、Essbaseサーバーのessbase.secに保管されます。

フィルタは、Essbaseのユーザーとグループに割り当てることができます。

- ▶ フィルタを作成するには:
- 1. Administration Servicesコンソールに、機能の管理者、またはEssbase管理者の役割がプロビジョニングさ れたユーザーとしてログインします。 [184ページのAdministration Servicesコンソールへのアクセス](#page-183-0)を参照 してください。
- 2. **「Essbaseサーバー」**の下の**「アプリケーション」**を展開します。
- 3. セキュリティ・フィルタを定義するEssbaseアプリケーションを表すノードを展開します。
- 4. セキュリティ・フィルタを定義するデータベースを右クリックし、**「作成」**、次に**「フィルタ」**を選択します。
- <span id="page-80-1"></span>5. フィルタを作成します。説明が必要な場合は、オンライン・ヘルプを参照してください。

### **計算スクリプトの作成**

計算スクリプトを使用して、データベースの計算方法を指定します。計算スクリプトは、データベースのアウトラインで 定義されている計算をオーバーライドします。計算スクリプトを作成するには、計算スクリプト・エディタを使用します。

計算スクリプトは、Essbaseのユーザーとグループに割り当てることができます。

- ▶ 計算スクリプトを作成するには:
- 1. Administration Servicesコンソールに、機能の管理者、またはEssbase管理者の役割がプロビジョニングさ れたユーザーとしてログインします。
- 2. **「Essbaseサーバー」**の下の**「アプリケーション」**を展開します。
- 3. 計算スクリプトを定義するEssbaseアプリケーションを表すノードを展開します。
- 4. 計算スクリプトを定義するデータベースを選択します。
- 5. **「ファイル」**、次に**「エディタ」**、さらに**「計算スクリプト・エディタ」**を選択します。
- 6. 計算スクリプトを作成します。説明が必要な場合は、オンライン・ヘルプを参照してください。

# **ユーザーへのEssbaseアプリケーションの役割のプロビジョニング**

各Essbaseサーバーには、それぞれ独自のデータベースを持つ、複数のEssbaseアプリケーションを設定できま す。Essbaseサーバーのユーザーは、各アプリケーションおよびそのデータベースに別々にプロビジョニングする必要が あります。

- ユーザーにEssbaseアプリケーションの役割をプロビジョニングするには:
- 1. Shared Services Consoleに機能の管理者としてログインします。 [11ページのShared Services Console](#page-10-0) [の起動を](#page-10-0)参照してください。

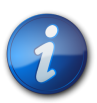

#### **注:**

Essbaseアプリケーションのプロビジョニング・マネージャの役割がプロビジョニングされている ユーザーは、このアプリケーションの役割を他のユーザーにプロビジョニングできます。

<span id="page-81-1"></span>2. プロビジョニングするユーザーまたはグループを見つけます。

[13ページのユーザー、グループ、役割および委任リストの検索を](#page-12-0)参照してください。

- 3. **「管理」**、**「プロビジョニング」**の順に選択します。
- 4. **オプション:** ビューを選択します。

役割は、階層(ツリー)またはリストに表示できます。階層をドリルダウンし、使用可能な役割を表示します。リスト・ ビューでは、使用可能な役割が表示されますが、階層は表示されません。

- 5. Essbaseサーバーを表すノード(例: EssbaseCluster-1)を展開します。
- <span id="page-81-2"></span>6. Essbaseサーバー・ノードの下で、前の項で作成したEssbaseアプリケーションを表すノードを展開します。
- 7. Essbaseアプリケーションの役割を選択し、
- $\gg$

をクリックします。 [82ページの表 5](#page-81-0)で、Essbaseアプリケーションの役割および埋込み済の権限について説 明しています。

#### <span id="page-81-0"></span>**表5 Essbaseアプリケーションの役割**

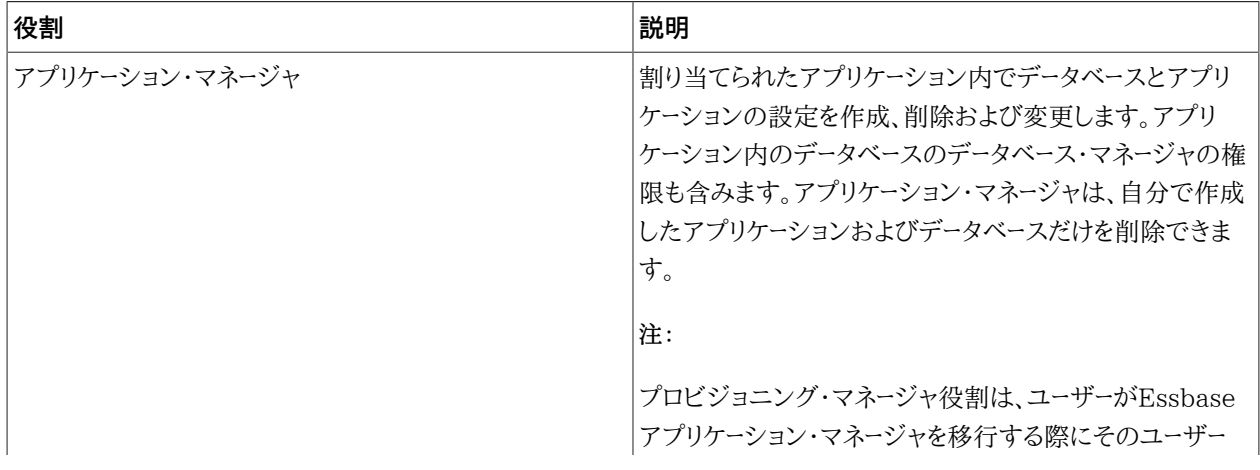

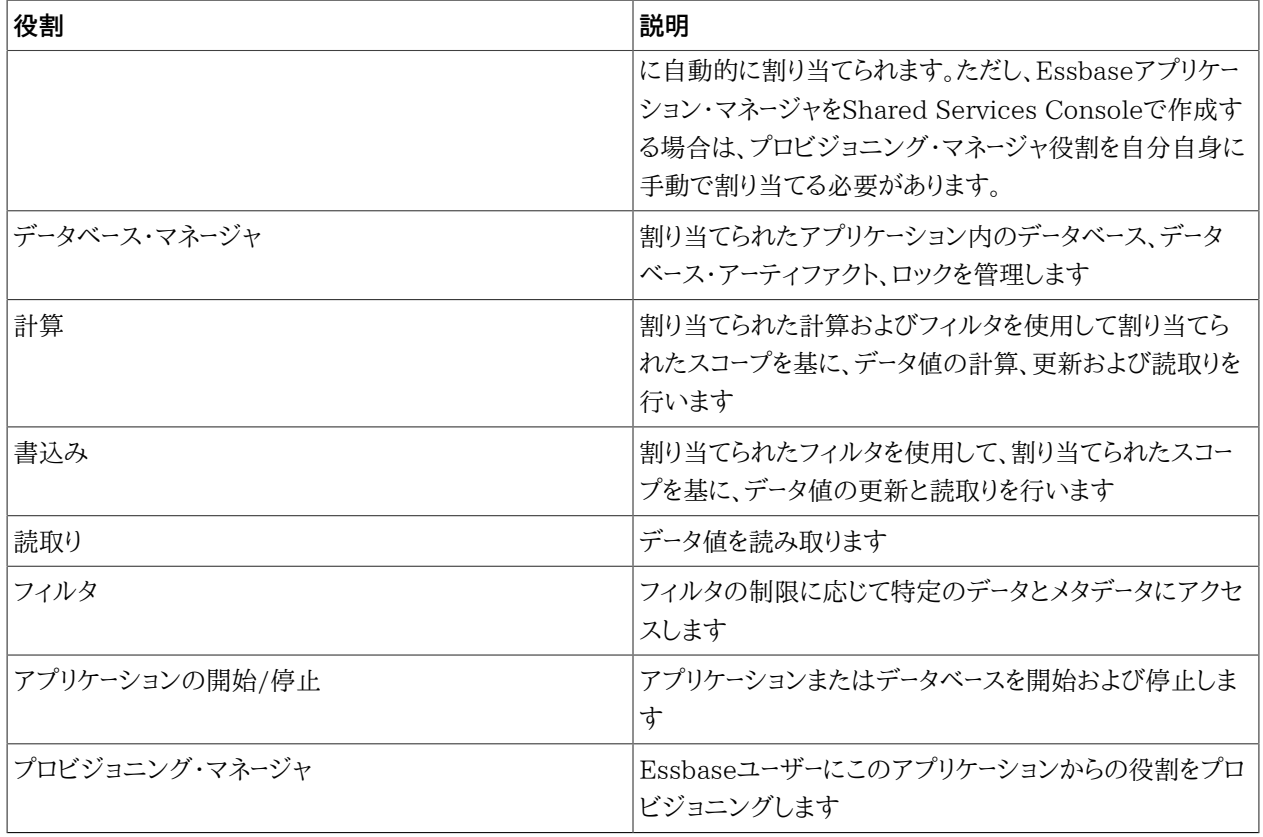

<span id="page-82-0"></span>8. **「OK」**をクリックします。

- <span id="page-82-1"></span>9. **「OK」**をクリックします。
- 10. **オプション:** その他のユーザーに、このEssbaseアプリケーションの役割をプロビジョニングするに は、 [82ページのステップ 2か](#page-81-1)ら [83ページのステップ 8を](#page-82-0)繰り返します。
- 11. **オプション:** 選択したユーザーに、このEssbaseサーバーに属するその他のEssbaseアプリケーションの役割をプ ロビジョニングするには、[82ページのステップ 6](#page-81-2)から [83ページのステップ 9](#page-82-1)を繰り返します。

# **アクセス制御の定義**

Essbaseアプリケーションの役割によって、アプリケーションのデータベースに保管されているアーティファクトに対す る広範囲のアクセス権が付与されます。アクセス制御を定義することで、アーティファクトへのアクセスに制限を設定 できます。Essbaseのアーティファクトには、フィルタおよび計算スクリプトがあります。

- ► Essbaseアーティファクトへのアクセス権を付与するには:
- 1. Shared Services Consoleに機能の管理者としてログインします。 [11ページのShared Services Console](#page-10-0) [の起動を](#page-10-0)参照してください。
- 2. ビュー・ペインで、**「アプリケーション・グループ」**を展開し、次にEssbaseサーバー・ノード(例: EssbaseCluster-1)を展開します。
- 3. アーティファクトへのアクセス権限を設定するEssbaseアプリケーションを右クリックし、**「アクセス権の割当 て」**を選択します。

「アプリケーション」タブが開きます。デフォルトで、このタブには、このEssbaseアプリケーションに属している役 割をプロビジョニングされているユーザーがリストされます。ユーザーとグループをすべてリストすることも、使用 可能なグループのみをリストすることもできます。

4. アーティファクトへのアクセス制御を設定するユーザーおよびグループを選択し、選択済リストに移動します。

- 5. **「次へ」**をクリックします。
- 6. アーティファクトへのアクセス権を付与するユーザーを選択します。
- <span id="page-83-0"></span>7. **「フィルタ」**から、ユーザーにアクセスを許可するデータベース・セキュリティ・フィルタを選択します。
- 8. **「計算」**から、選択したユーザーがアクセス可能な計算スクリプトを選択します。
- <span id="page-83-1"></span>9. **「計算」**の横にあるチェック・マークを選択します。
- 10. 他のフィルタおよび計算スクリプトへのアクセス権を割り当てるには、 [84ページのステップ 7か](#page-83-0) ら [84ページのステップ 9を](#page-83-1)繰り返します。
- 11. **「OK」**をクリックします。

# **9**

# Planningのプロビジョニング

#### **この項の内容:**

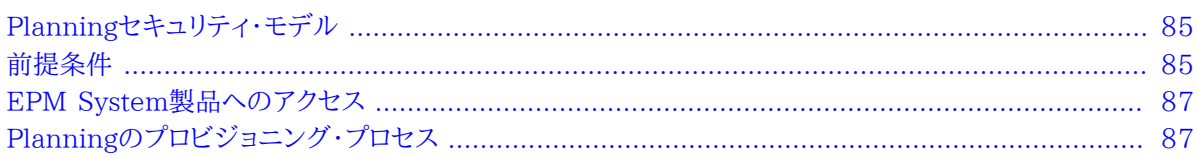

# <span id="page-84-0"></span>**Planningセキュリティ・モデル**

Oracle Hyperion Planningでは、Planningのグローバルな役割とPlanningアプリケーションの役割の2つのレベ ルの役割が使用されます。Planningのグローバルな役割(ディメンション・エディタおよびPlanningアプリケーション 作成者)は、Performance Management Architectを使用してPlanningアプリケーションを作成するユーザーの プロビジョニングに使用されます。この役割は、Shared Services Consoleを使用して付与されます。Planningア プリケーションの役割も、Shared Services Consoleを使用して付与されます。

<span id="page-84-1"></span>Webフォームおよびディメンション/メンバーなどのPlanningアーティファクトは、Planningユーザー・インタフェース から管理および定義します。これらのアーティファクトに対するセキュリティは、Planningアプリケーション内から定義 します。Planningアーティファクトは、Planningのリレーショナル・リポジトリに保管されます。

# **前提条件**

#### サブトピック

- [Foundation Services](#page-85-0)
- [Webサーバー](#page-85-1)
- [Essbaseサーバー](#page-85-2)
- [Administration Services \(オプション\)](#page-85-3)
- [Performance Management Architect \(オプション\)](#page-85-4)
- <span id="page-85-0"></span>• [リレーショナル・データベース](#page-86-2)

# **Foundation Services**

• Foundation Servicesが実行されていること。Foundation Servicesを開始すると、次のコンポーネントが開始 されます:

○Shared Services

- ○Performance Management Architect
- **オプション:** Planningのユーザーおよびグループの情報のソースである外部ユーザー・ディレクトリがShared Servicesで構成されていること。

# <span id="page-85-1"></span>**Webサーバー**

<span id="page-85-2"></span>EPM System Webサーバーが実行されている必要があります。

# **Essbaseサーバー**

Essbaseサーバーが実行されていること。

<span id="page-85-3"></span>*『Oracle Enterprise Performance Management Systemインストールおよび構成ガイド』*を参照してください。

# **Administration Services (オプション)**

Essbaseの管理コンソールである、Administration Servicesは、Essbase内のPlanningアプリケーション、データ ベースおよびメンバーの作成を確認する場合にのみ必要になります。

Administration Servicesが実行されていること。

<span id="page-85-4"></span>*『Oracle Enterprise Performance Management Systemインストールおよび構成ガイド』*を参照してください。

# **Performance Management Architect (オプション)**

Performance Management Architectは、アプリケーション間でディメンションを共有できるPerformance Management Architect Planningアプリケーションを作成する場合に必要です。アプリケーション・ライブラ

リおよびディメンション・ライブラリなどのPerformance Management Architectコンポーネントへは、EPM Workspaceを介してアクセスします。

- Performance Management Architectサーバーが稼働しています。
- Performance Management Architectが稼働しています。

*『Oracle Enterprise Performance Management Systemインストールおよび構成ガイド』*を参照してください。

<span id="page-86-2"></span>• Performance Management Architect Webサーバーが稼働しています。

# **リレーショナル・データベース**

Planningアプリケーション・データを保管するには、十分な権限が割り当てられたリレーショナル・データベース・アカ ウントが使用可能である必要があります。

<span id="page-86-0"></span>サポートされているデータベース・プラットフォームおよび必要な権限については、*Oracle Enterprise Performance Management Systemインストール概要*を参照してください。

# **EPM System製品へのアクセス**

プロビジョニング時に、Shared ServicesやEPM WorkspaceなどのEPM System製品にアクセスする必要があ ります。次のトピックを参照してください:

- [11ページのShared Services Consoleの起動](#page-10-0)
- [183ページのEPM Workspaceへのアクセス](#page-182-0)
- <span id="page-86-1"></span>• [184ページのAdministration Servicesコンソールへのアクセス](#page-183-0)

# **Planningのプロビジョニング・プロセス**

Planningアプリケーションには、クラシックとPerformance Management Architectの2つのタイプがあります。

クラシックPlanningアプリケーションは、ディメンションおよびメンバーを他のPlanningアプリケーションと共有しな いスタンドアロンのアプリケーションです。クラシックPlanningアプリケーションは、クラシック・アプリケーション・ウィ ザードを使用して作成します。

このドキュメントでは、Performance Management Architectを使用して作成されたPlanningアプリケー ションを、Performance Management Architect Planningアプリケーションと呼びます。Performance Management Architect Planningアプリケーションは、ディメンションとメンバーを共有できます。

Planningアプリケーションを使用するユーザーおよびグループのプロビジョニングは1つのプロセスです。

# **プロセスの概要**

サブトピック

- [クラシックPlanning](#page-88-0)
- <span id="page-88-0"></span>• [Performance Management Architect Planning](#page-88-1)

## **クラシックPlanning**

クラシックPlanningアプリケーションのプロビジョニング手順を次の図に示します。

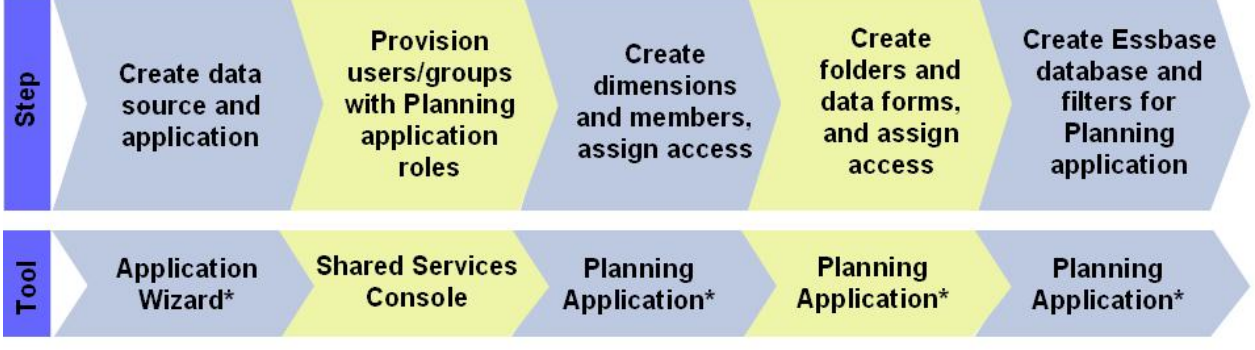

\* Accessed through EPM Workspace

#### <span id="page-88-1"></span>**Performance Management Architect Planning**

Performance Management Architect Planningアプリケーションのプロビジョニングの手順を次の図に示しま す。

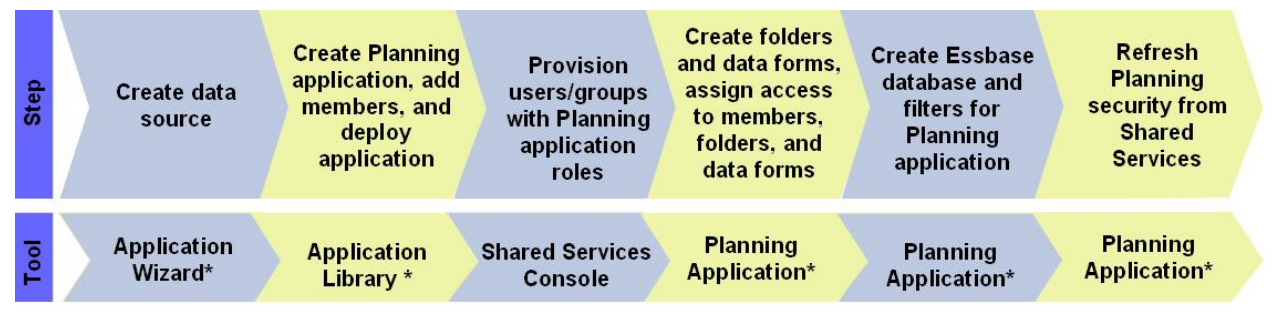

\* Accessed through EPM Workspace

# <span id="page-88-2"></span>**Planningのデータ・ソースの作成**

各Planningアプリケーションには、Planningアプリケーション・データベースおよびEssbaseサーバーの接続情報か ら構成される一意のデータ・ソースが必要です。Planningアプリケーション・データベースは1つのPlanningアプリ ケーションからの情報しか保管できないため、各データ・ソースには一意のデータベースが必要です。多くのデータ・ ソースが、1つのEssbaseサーバーを使用できます。

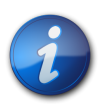

**注:**

このプロセスを使用して作成するデータ・ソースは、クラシック・アプリケーションおよび Performance Management Architect Planningアプリケーションに使用できます。

- ▶ データ・ソースを作成するには:
- 1. 機能の管理者としてEPM Workspaceにアクセスします。 [183ページのEPM Workspaceへのアクセスを](#page-182-0) 参照してください。
- 2. **「ナビゲート」**、**「管理」**、**「プランニングおよび予算策定のサービス」**の順に選択します。
- 3. 「Planning管理」で**「データ・ソースの管理」**をクリックします。
- 4. **「データ・ソースの管理」**の**「アクション」**から**「作成」**を選択します。
- 5. **「データ・ソース名」**に名前を入力します。
- 6. **「データベース」**から、Planningアプリケーション・データベースのデータベース・タイプを選択します。
- 7. アプリケーション・データベースおよびEssbaseサーバーの接続情報を入力します。Essbaseサーバー設定に Essbaseサーバー管理者(または機能の管理者)の情報を必ず入力してください。説明が必要な場合は、オンラ イン・ヘルプを参照してください。
- 8. **「検証」**をクリックして、アプリケーション・データベース接続およびEssbaseサーバー接続を検証します。
- 9. データ・ソースを作成するには、**「保存」**をクリックします。

# **ディメンションおよびメンバーを含むクラシックPlanningアプリケーショ ンの作成**

Planningインストールは、複数のPlanningアプリケーションをサポートできます。作成したアプリケーション は、Shared Servicesに自動的に登録されます。

ディメンションおよびメンバーを含むクラシックPlanningアプリケーションの作成には、次の手順が含まれます:

- [91ページのクラシックPlanningアプリケーションの作成](#page-90-0)
- [92ページのPlanningアプリケーションへのアクセス](#page-91-0)
- <span id="page-90-0"></span>• [92ページの クラシックPlanningアプリケーションのディメンションおよびメンバーの作成](#page-91-1)

#### **クラシックPlanningアプリケーションの作成**

- ▶ アプリケーションを作成するには:
- 1. 機能の管理者としてEPM Workspaceにアクセスします。 [183ページのEPM Workspaceへのアクセスを](#page-182-0) 参照してください。
- 2. **「ナビゲート」**、**「管理」**、**「プランニングおよび予算策定のサービス」**の順に選択します。
- 3. 「Planning管理」で**「管理アプリケーション」**をクリックします。
- 4. **「管理アプリケーション」**の**「アクション」**から**「作成」**を選択します。
- 5. **「データ・ソース」**で、データ・ソースを選択します。
- 6. **「Application」**に、アプリケーション名(最大8文字)を入力します。アプリケーション名には、特殊文字(スペー ス、アスタリスクなど)を含めないでください。
- 7. **「アプリケーション・タイプ」**で、作成するアプリケーションのタイプを選択します。

「サンプル」を選択して、サンプルのPlanningアプリケーションの設定を使用します。サンプルのアプリケーション では「カレンダ」、「通貨」、「プラン・タイプ」の情報は選択できません。

<span id="page-90-1"></span>8. **「Shared Servicesプロジェクト」**で、Planningアプリケーションを追加するアプリケーション・グループを選択し ます。

EPM SystemはデフォルトのPlanningアプリケーション・グループを作成しません。必要に応じて、Shared Services Consoleにカスタム・グループとして作成できます。 [22ページのアプリケーション・グループの作成を](#page-21-0) 参照してください。

- 9. **「次へ」**をクリックします。
- 10. サンプル・アプリケーションを作成しない場合は、**「カレンダ」**、**「通貨」**および**「プラン・タイプ」**に情報を入力また は選択します。画面で情報を入力したら、**「次へ」**をクリックします。説明が必要な場合は、オンライン・ヘルプを 参照してください。
- 11. **「作成」**をクリックして、Planningアプリケーションを作成します。

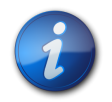

#### **注:**

作成したPlanningアプリケーションは、Administration Servicesの**Essbase Server**ノードにリ ストされます。また、Shared Services Console内の、 [91ページのステップ 8](#page-90-1)で選択したアプ リケーション・グループを表すノードの下にもリストされます。

#### <span id="page-91-0"></span>**Planningアプリケーションへのアクセス**

- ▶ Planningアプリケーションを開くには:
- 1. EPM Workspaceにアクセスします。 [183ページのEPM Workspaceへのアクセスを](#page-182-0)参照してください。
- 2. **「ファイル」**、**「開く」**、**「アプリケーション」**、**「Planning」**の順に選択します。
- <span id="page-91-1"></span>3. 作成したPlanningアプリケーションを選択します。

#### **クラシックPlanningアプリケーションのディメンションおよびメンバーの作成**

Planningアプリケーションを作成すると、デフォルトのディメンションがアプリケーション・データベースに移入されま す。この段階で、次のことを行えます:

- アプリケーションへのカスタム・ディメンションの追加
- ディメンションへのメンバーの追加
- ▶ ディメンションおよびディメンション・メンバーを追加するには:
- 1. Planningアプリケーションを開きます。 [92ページのPlanningアプリケーションへのアクセス](#page-91-0)を参照してくだ さい。
- 2. **「管理」**、**「管理」**、**「ディメンション」**の順に選択します。
- 3. **オプション**: カスタム・ディメンションを追加します。
	- a. **「ディメンション」**で、 Ф をクリックします。
	- b. ディメンション名とその他の必要な値を入力します。説明が必要な場合は、オンライン・ヘルプを参照して ください。

カスタム・ディメンションのセキュリティ・アクセスを定義する場合、**「セキュリティの適用」**チェック・ ボックスを選択する必要があります。

c. **「保存」**をクリックします。

**注:**

Planningで作成したカスタム・ディメンションは、Essbaseデータベースに自動的に書き込まれませ ん。 [105ページのEssbaseデータベースの操作を](#page-104-0)参照してください。

4. ディメンション・メンバーを追加します。

通貨、期間および年以外のディメンションはすべてセキュア・ディメンションです。セキュア・ディメンションのメ ンバー(子)についてのみセキュリティを適用できます。

- a. **「ディメンション」**から、メンバーを定義するディメンションを選択します。
- <span id="page-91-2"></span>b. **「子の追加」**をクリックします。
- c. メンバー名とその他の必要な値を入力します。説明が必要な場合は、オンライン・ヘルプを参照してくださ **い**
- <span id="page-91-3"></span>d. **「保存」**をクリックします。
- e. メンバー(子および兄弟)を追加するには、 [92ページのステップ 4.b](#page-91-2)から [92ページのステップ](#page-91-3) [4.dを](#page-91-3)繰り返します。

5. カスタム・ディメンションおよびメンバーのデータでEssbaseデータベースを更新します。手順について は、 [105ページのEssbaseデータベースの操作](#page-104-0)を参照してください。

## **Performance Management Architect Planningアプリケーションの 作成およびデプロイ**

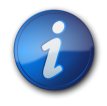

クラシックPlanningを使用している場合、この項はスキップしてください。

Performance Management Architect Planningアプリケーションはアプリケーション・ライブラリから作成されま す。

各Performance Management Architect Planningアプリケーションには、一意のデータ・ソースが必要です。 データ・ソースは、Planningアプリケーション・データベースおよびEssbaseサーバーの接続情報から構成されま す。Planningアプリケーション・データベースは1つのPlanningアプリケーションからの情報しか保管できないため、 各データ・ソースには一意のデータベースが必要です。多くのデータ・ソースが、1つのEssbaseサーバーをポイントでき ます。 [89ページのPlanningのデータ・ソースの作成を](#page-88-2)参照してください。

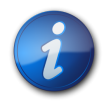

#### **注:**

**注:**

Performance Management Architect Planningアプリケーションの作成プロセスでは、アプ リケーションをデプロイする前にデータ・ソースを作成できます。ただし、アプリケーションの作成の最 初の手順としてデータ・ソースを作成することをお薦めします。

デプロイしたアプリケーションは、アプリケーション・ライブラリの一部となります。また、Planningアプリケーション は、Shared Services ConsoleおよびAdministration Servicesコンソール内にもリストされます。

- ▶ アプリケーションを作成するには:
- 1. EPM Workspaceにアクセスします。 [183ページのEPM Workspaceへのアクセスを](#page-182-0)参照してください。
- 2. **「ナビゲート」**、**「管理」**、**「アプリケーション・ライブラリ」**の順に選択します。
- 3. **「ファイル」**、**「新規」**、**「アプリケーション」**の順に選択します
- 4. **「名前」**に、アプリケーション名(最大8文字)を入力します。アプリケーション名には、特殊文字(スペース、アスタリ スクなど)を含めないでください。
- 5. **「タイプ」**で、**Planning**を選択します。

**注:**

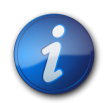

ディメンション・ライブラリからディメンションをドラッグできる、空のアプリケーションを作成でき ます。空のアプリケーションを作成するには、**「ブランク・アプリケーションの作成」**を選択して、**「終 了」**をクリックします。

- 6. **オプション: 「Planning」**領域で情報を入力または選択します。
	- a. 複数の通貨を使用する場合は、**「複数通貨の使用」**を選択します。
- b. EssbaseにOracle Hyperion Workforce Planningのデータ・キューブを作成するに は、**「Workforce」**を選択します。
- c. EssbaseにOracle Hyperion Capital Asset Planningのデータ・キューブを作成するには、**「Capital Asset」**を選択して、名前を入力します。
- 7. **「カレンダ」**領域で、次のアクションを実行します:
	- a. **「新規ローカル期間ディメンションの作成」**を選択して、期間名を入力します。
	- b. **「新規ローカル年ディメンションの作成」**を選択して、情報を入力します:
		- **年名**
		- **会計開始年**
		- **合計年数**
- 8. **「次へ」**をクリックします。
- 9. **「ディメンションの選択」**で、アプリケーションのディメンションを選択します。必須のデフォルト・ディメンション (エンティティ、バージョン、シナリオ、勘定科目、年、期間、別名、通貨)およびカスタム・ディメンション(必要な場 合)をローカル・ディメンションとして作成する必要があります。必須のディメンションは太字で示されます。
	- a. **「ディメンション」**列をクリックし、**「新規ディメンションの作成」**を選択します。
	- b. ディメンション名を入力します。
	- c. **「OK」**をクリックします。
- 10. **「次へ」**をクリックし、作成したディメンションに値を設定します。

カスタム・ディメンションに対するセキュリティ・アクセスは、ディメンションとメンバーにセキュリティを適用した後 にのみ定義可能になります。

カスタム・ディメンションにセキュリティを適用するには:

- a. **「アプリケーション設定」**で、アプリケーションを表すノードを展開します。
- b. セキュリティの適用プロパティを定義するカスタム・ディメンションを選択します。
- c. **「プロパティ」**で、**「セキュリティの適用」**を選択します。
- 11. **「検証」**をクリックします。エラーが報告された場合は修正します。ライブラリ・ジョブ・コンソールで詳細な検証 情報を確認できます。ライブラリ・ジョブ・コンソールを開くには、**「ナビゲート」**、**「管理」**、**「ライブラリ・ジョブ・コン ソール」**の順に選択します。
- 12. **「終了」**をクリックします。

ディメンション・ライブラリから、アプリケーション・ディメンションのメンバーを追加できます。この段階で、アプリ ケーションのアイコンがアプリケーション・ライブラリに表示されます。

13. ディメンション・メンバーを作成します。ディメンション・メンバーは、アクセス制御を定義できる最上位レベルで す。ディメンション・メンバーを作成するには:

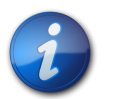

**注:**

アプリケーションのディメンションは、アクセスを許可するユーザーおよびグループを定義することに より保護できます。アクセス制御は、セキュア・ディメンション(通貨、期間および年以外のデフォル ト・ディメンション)のメンバーに対してディメンション・ライブラリから定義できます。

- a. メンバーを定義するアプリケーション・ディメンションを右クリックします。
- b. **「メンバーの作成」**、次に**「子として」**を選択します。

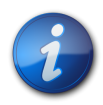

**注:**

既存のディメンション・メンバーを選択した場合、現在のメンバーの子または兄弟としてメンバーを 作成できます。

- c. 「新規メンバー」ダイアログ・ボックスに、メンバーの名前を入力します。
- d. **「OK」**をクリックします。
- 14. **オプション:** プラン・タイプ・パフォーマンス設定を指定します。プラン・タイプ・パフォーマンス設定を指定するに は:
	- a. アプリケーションを右クリックします。
	- b. **「パフォーマンス設定」**を選択します。
	- c. プラン・タイプ・パフォーマンス設定ウィンドウで、プラン・タイプ(プラン1、プラン2、プラン3など)を選択しま す。
	- d. ディメンションのパフォーマンス設定を変更するには、**「密度」**列をダブルクリックします。
	- e. 設定を選択します(**「密」**または**「疎」**)。
- 15. アプリケーションをデプロイします:

**注:**

- a. アプリケーション・ライブラリで、Planningアプリケーションを右クリックします。
- b. **「デプロイ」**、次に**「アプリケーション」**を選択します。

Performance Management Architectにより、アプリケーションが検証されます。エラーが見つからな かった場合、デプロイウィンドウが開きます。

c. 必要な情報を入力または選択します。説明が必要な場合は、オンライン・ヘルプを参照してください。

アプリケーションのデータ・ソースを選択する必要があります。クラシックPlanningを使用してデー タ・ソースを作成する手順については、 [89ページのPlanningのデータ・ソースの作成](#page-88-2)を参照してく ださい。**「データ・ソース」**ドロップダウン・リストの横にある**「データ・ソースの作成」**ボタンをクリックし て、データ・ソースを作成することもできます。

「Shared Servicesプロジェクト」リストから適切なアプリケーション・グループが選択されているこ とを確認します。

d. **「デプロイ」**をクリックします。

デプロイメント・プロセスが終了するまで、時間がかかる場合があります。デプロイメント・プロセスの進捗 状況や報告されたエラーの追跡に使用できるデプロイメント・ジョブIDが、Performance Management Architectにより表示されます。

# **ユーザーおよびグループへのPlanningアプリケーションの役割のプロ ビジョニング**

各Planningデプロイメントは、複数のPlanningアプリケーションをサポートできます。Planningユーザーを各アプリ ケーションに対して別々にプロビジョニングする必要があります。

機能の管理者およびPlanningプロビジョニング・マネージャは、Shared Services Consoleを使用してPlanning アプリケーション・ユーザーをプロビジョニングできます。

- ユーザーまたはグループにPlanningアプリケーションの役割をプロビジョニングするには:
- 1. 機能の管理者、またはプロビジョニングするPlanningアプリケーションのプロビジョニング・マネージャの役割 として、Shared Services Consoleにアクセスします。 [11ページのShared Services Consoleの起動を](#page-10-0)参照 してください。
- 2. ユーザーおよびグループへPlanningアプリケーションをプロビジョニングします:
	- a. プロビジョニングするユーザーまたはグループを見つけます。

[13ページのユーザー、グループ、役割および委任リストの検索を](#page-12-0)参照してください。

- b. ユーザーまたはグループを右クリックし、**「プロビジョニング」**を選択します。
- c. **オプション:** ビューを選択します。

役割は、階層(ツリー)またはリストに表示できます。階層をドリルダウンし、使用可能な役割を表示する必要 があります。リスト・ビューでは、使用可能な役割が表示されますが、階層は表示されません。

- d. **「使用可能な役割」**で、Planningアプリケーションを含むアプリケーション・グループ(例: Planning)を展開 します。
- e. 対象のアプリケーションを表すノードを展開します。
- f. 役割を選択し、**「追加」**をクリックします。

選択した役割が**「選択された役割」**リストに表示されます。Planningアプリケーションの役割のリスト、およ びその役割によってアクセスが許可されるタスクについては、 [96ページの表 6を](#page-95-0)参照してください。

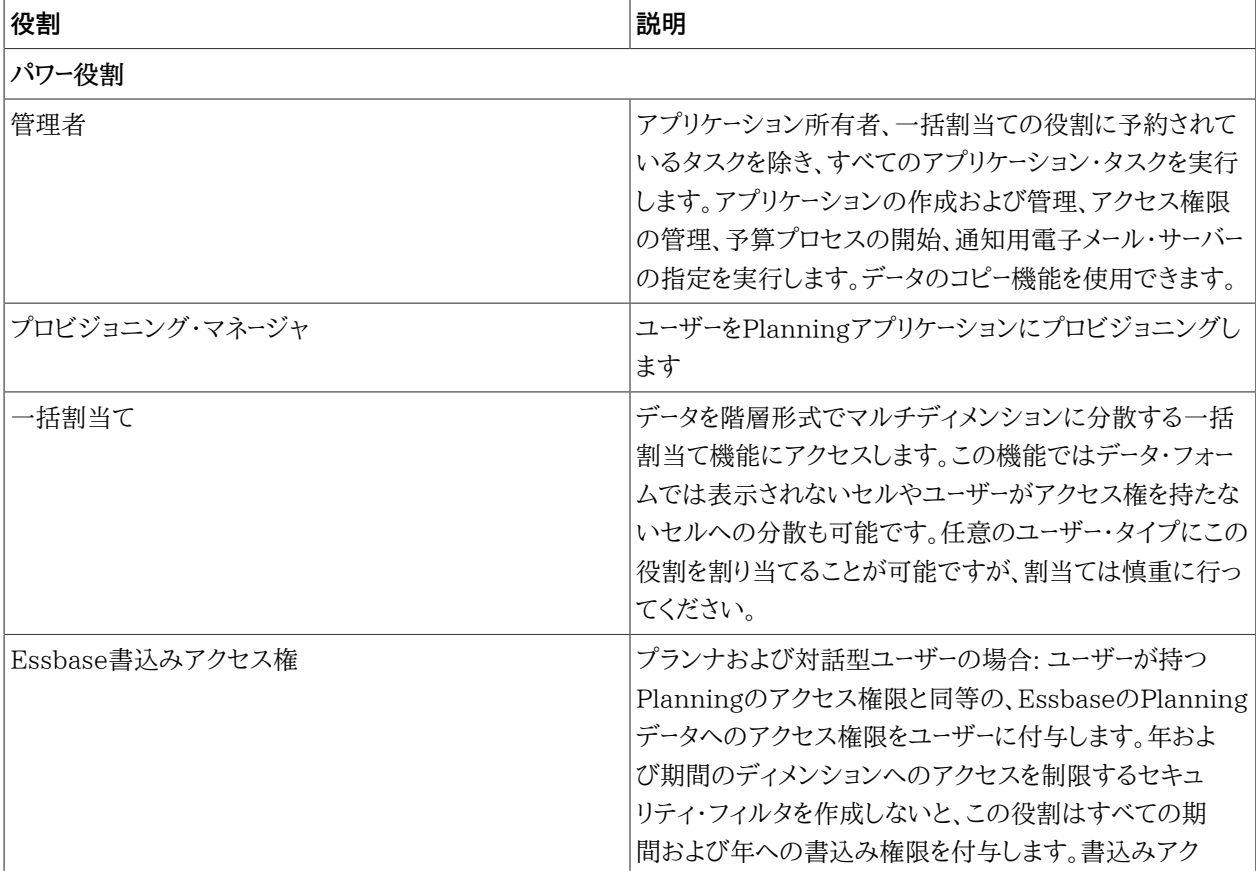

#### <span id="page-95-0"></span>**表6 Planningアプリケーションの役割**

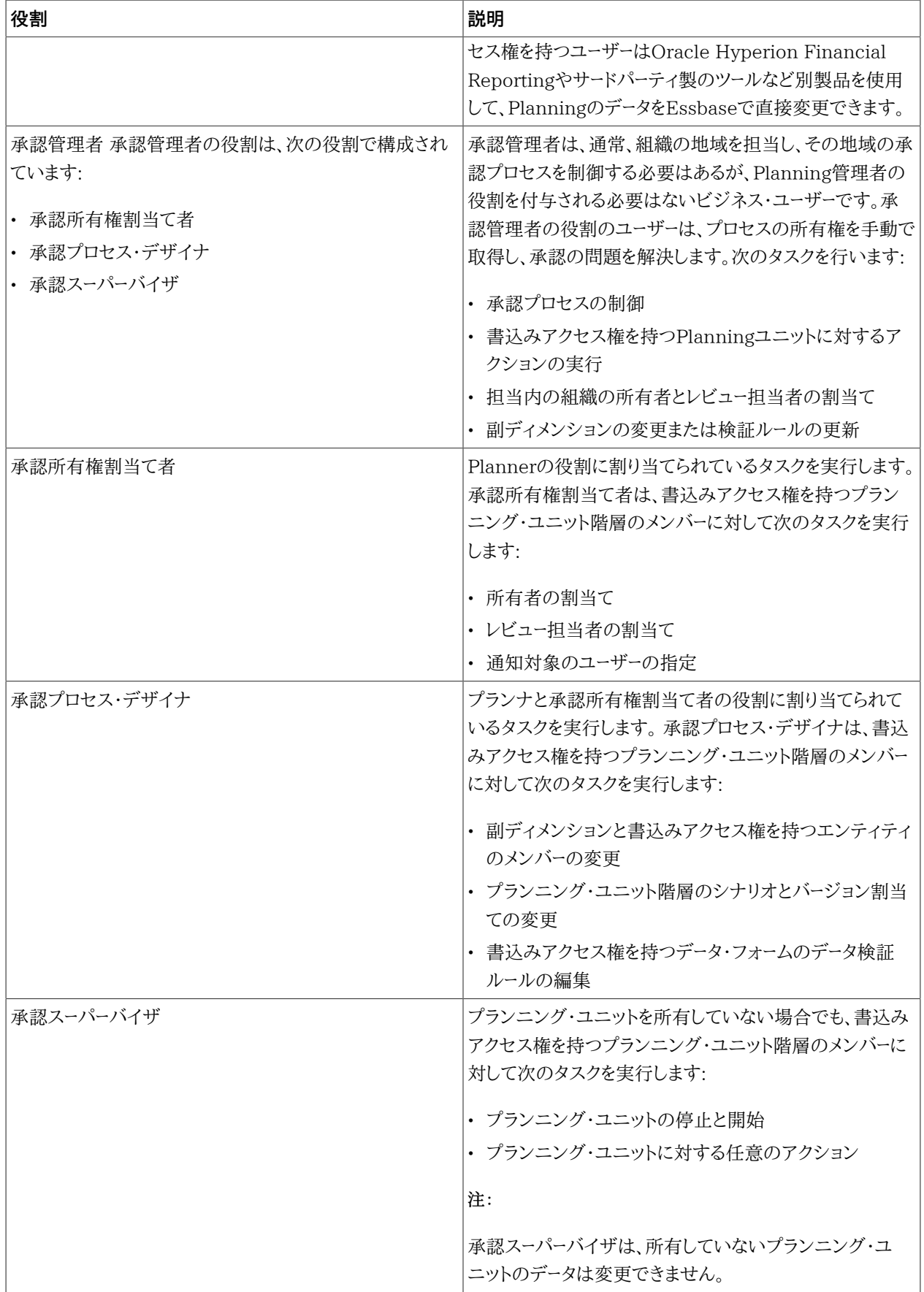

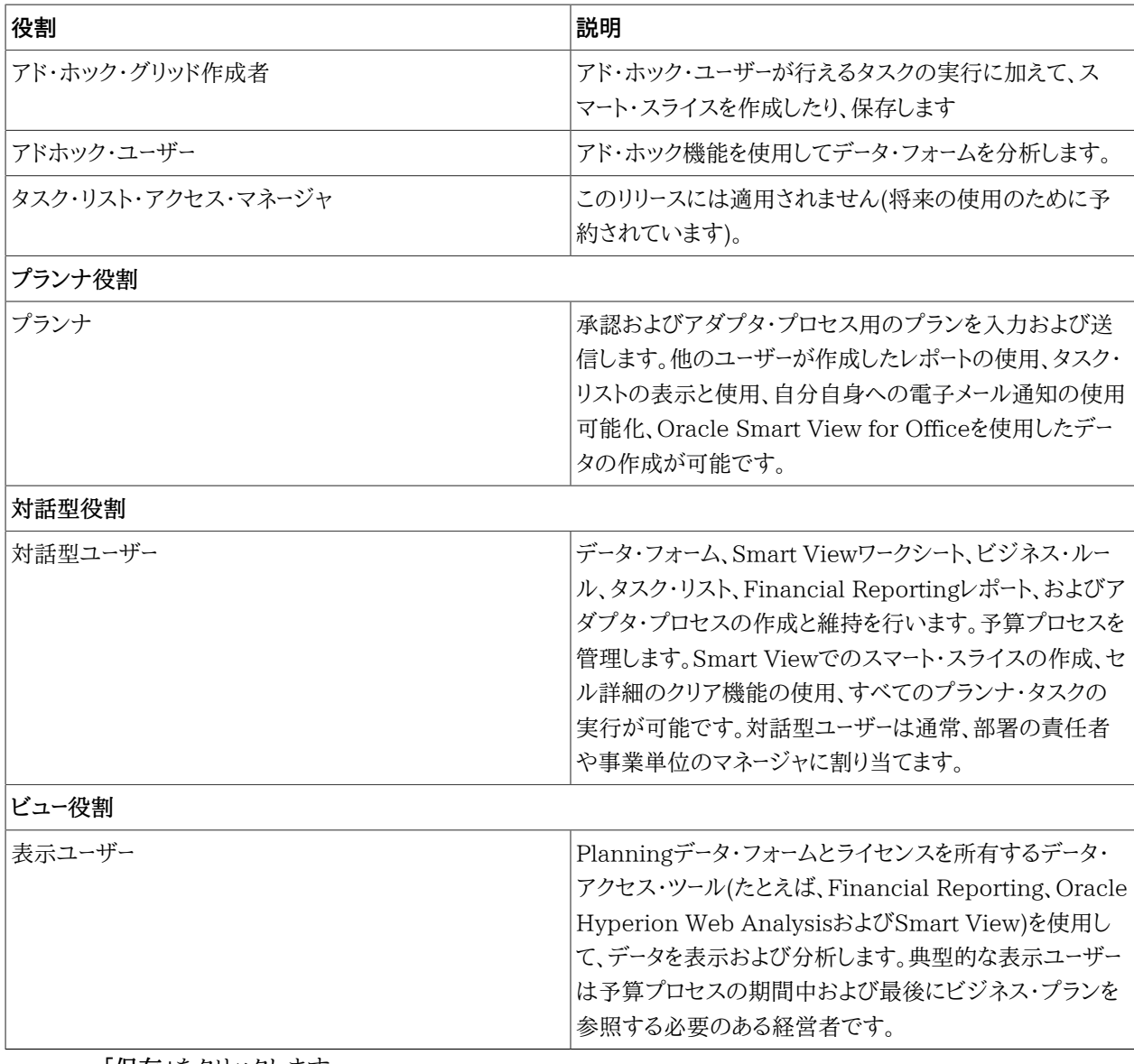

g. **「保存」**をクリックします。

h. **「OK」**をクリックします。

3. プロビジョニングを行う各Planningアプリケーションについて、前の手順を繰り返します。

# **ユーザーとグループのPlanningデータベースへの追加**

ユーザーおよびグループのShared Servicesでのプロビジョニング後、これらをPlanningデータベースに追加し、新 たにプロビジョニングされたユーザーとグループがPlanningアプリケーションで使用できるようにします。

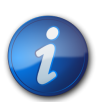

**注:**

次の手順では、ユーザーおよびグループをPlanningデータベースに追加するために使用できる多く の方法のうちの1つを示します。その他の方法は、*『Oracle Hyperion Planningユーザー・ガイド』*を参 照してください。

ユーザーおよびグループをPlanningデータベースに移入するには:

- 1. EPM Workspaceにアクセスします。 [183ページのEPM Workspaceへのアクセスを](#page-182-0)参照してください。
- 2. Planningアプリケーションを開きます。 [92ページのPlanningアプリケーションへのアクセス](#page-91-0)を参照してくだ さい。
- 3. **「管理」**、**「アプリケーション」**、**「データベースのリフレッシュ」**の順に選択します。
- 4. **「セキュリティ・フィルタ」**を選択します。
- 5. オプションで、他のデータベースのリフレッシュ・オプションを選択します。*『Oracle Hyperion Planning管理者ガ イド』*を参照してください。
- 6. **「リフレッシュ」**をクリックします。
- 7. **「終了」**をクリックします。

# **ディメンション・メンバーへのアクセス権の割当て**

アプリケーションのディメンションは、アクセスを許可するユーザーおよびグループを定義することにより保護できま す。アクセス制御は、セキュア・ディメンション(通貨、期間および年以外のデフォルト・ディメンション)のメンバーに対 して定義できます。

**「セキュリティの適用」**オプションを使用して作成されたカスタム・ディメンションでのみ、アクセス制御のメンバーへ の割当てがサポートされます。

- ▶ アクセス制御を定義するには:
- 1. EPM Workspaceにアクセスします。 [183ページのEPM Workspaceへのアクセスを](#page-182-0)参照してください。
- 2. Planningアプリケーションを開きます。 [92ページのPlanningアプリケーションへのアクセス](#page-91-0)を参照してくだ さい。
- 3. **「管理」**、**「管理」**、**「ディメンション」**の順に選択します。

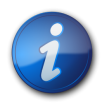

#### **注:**

クラシックPlanningアプリケーションでは、この画面からメンバーを作成できます が、Performance Management Architect Planningアプリケーションでは作成できませ ん。Performance Management Architect Planningアプリケーションにディメンションまたは メンバーを追加する必要がある場合は、ディメンション・ライブラリを使用します。ディメンションまた はメンバーを変更した場合、Performance Management Architect Planningアプリケーション を検証して再デプロイする必要があります。

- 4. セキュリティを割り当てるセキュア・ディメンションを選択します。
- 5. ディメンションを右クリックし、**「展開」**を選択してディメンション・メンバーおよびその子を表示します。
- <span id="page-98-0"></span>6. ディメンション・メンバーを選択します。
- 7. **「アクション」**から、**「アクセス権の割当て」**を選択します。
- 8. アクセス権の割当てウィンドウで、

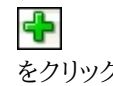

をクリックします。

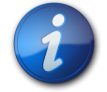

**注:**

現在のアプリケーションにプロビジョニングされているユーザーおよびグループのみが、アクセス権 の追加ウィンドウにリストされます。

- 9. 選択したメンバーへのアクセス権を付与するユーザーまたはグループを選択します。
- 10. **「アクセス・タイプ」**から、メンバーに対して付与するアクセス権を選択します。
- 11. リストから、アクセス権の関係を選択します。たとえば、選択したメンバーの子にアクセス権を割り当てるに は、「子」を選択します。
- 12. **「追加」**を選択します。
- <span id="page-99-0"></span>13. **「閉じる」**を選択し、アクセス権の割当てウィンドウに戻ります。
- 14. 他のメンバーへのアクセス権を割り当てるには、 [99ページのステップ 6か](#page-98-0)ら [100ページのステップ 13](#page-99-0)を 繰り返します。

#### **データ・フォームの作業**

データ・フォームはデータ入力用のグリッドです。多くのデータ・フォームを作成し、ユーザーのニーズを満たすことがで きます。

#### **データ・フォームのフォルダの作成**

- ▶ データ・フォームのフォルダを作成するには:
- 1. EPM Workspaceにアクセスします。 [183ページのEPM Workspaceへのアクセスを](#page-182-0)参照してください。
- 2. Planningアプリケーションを開きます。 [92ページのPlanningアプリケーションへのアクセス](#page-91-0)を参照してくださ い。
- 3. **「管理」**、**「管理」**、**「フォームとアド・ホック・グリッド」**を選択します。
- 4. **「フォーム・フォルダ」**のフォルダを展開して、
	- ⊕

をクリックします。

- 5. フォルダ名を入力します。
- 6. **「OK」**をクリックします。

#### **データ・フォームの作成**

複合データ・フォームは単一のデータ・フォームに基づいて構成されるため、複合データ・フォームを作成する前に単一 のデータ・フォームを作成する必要があります。複合データ・フォームには、様々なプラン・タイプに関連付けられてい るデータ・フォームなど、多数のデータ・フォームが同時に表示されます。ユーザーはデータを入力し、合計収益など、上 位交差に集約された結果を見ることができます。複合データ・フォームを作成するいくつかのタスクは通常のデータ・ フォームの場合と同じです。

- ▶ データ・フォームを作成するには:
- 1. EPM Workspaceにアクセスします。 [183ページのEPM Workspaceへのアクセスを](#page-182-0)参照してください。
- 2. Planningアプリケーションを開きます。 [92ページのPlanningアプリケーションへのアクセス](#page-91-0)を参照してくださ い。
- 3. **「管理」**、**「管理」**、**「フォームとアド・ホック・グリッド」**を選択します。
- 4. データ・フォームを作成するには、**「アクション」**からオプションを選択します:
	- 単一のデータ・フォームを作成するには、**「単一のフォームの作成」**を選択します。
	- 複合データ・フォームを作成するには、**「複合フォームの作成」**を選択します。
- 5. フォーム・プロパティ、レイアウトおよびビジネス・ルールを定義します。説明が必要な場合は、オンライン・ヘルプ を参照してください。

#### **データ・フォーム・フォルダへのアクセス権の付与**

プランナ、対話型ユーザーおよび管理者にのみ、フォルダへのアクセス権を付与できます。

- ▶ データ・フォーム・フォルダへのアクセス権を付与するには:
- 1. EPM Workspaceにアクセスします。 [183ページのEPM Workspaceへのアクセスを](#page-182-0)参照してください。
- 2. Planningアプリケーションを開きます。 [92ページのPlanningアプリケーションへのアクセス](#page-91-0)を参照してくださ い。
- 3. **「管理」**、**「管理」**、**「フォームとアド・ホック・グリッド」**を選択します。
- 4. フォルダを選択します。
- 5. 8 をクリックします。
- 6. C

をクリックします。

7. フォルダへのアクセス権を付与するユーザーおよびグループを選択します。

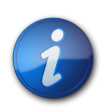

**注:**

現在のアプリケーションにプロビジョニングされているが、フォルダへのアクセス権を付与されてい ないユーザーおよびグループのみが、「アクセス権の追加」画面にリストされます。

- 8. 付与するアクセス権のタイプ(**「読取り」**、**「書込み」**または**「なし」**)を選択します。
- 9. **「追加」**をクリックします。
- 10. **「OK」**をクリックします。
- 11. アクセス権の追加ウィンドウで、**「閉じる」**をクリックします。
- 12. アクセス権の割当てウィンドウで、**「閉じる」**をクリックします。

#### **データ・フォームへのアクセス権の付与**

プランナは、アクセス権のあるデータ・フォームのみ表示またはデータ入力することが可能です(また、アクセス権のあ るメンバーに対してのみ作業を行うことが可能です)。管理者および対話型ユーザーは、すべてのデータ・フォームに対 してデザイン変更のための書込みアクセス権を持ちます。

プランナと対話型ユーザーにのみ、データ・フォームへのアクセス権を付与できます。

- ▶ データ・フォームへのアクセス権を付与するには:
- 1. Planningアプリケーションを開きます。 [92ページのPlanningアプリケーションへのアクセス](#page-91-0)を参照してくださ い。
- 2. **「管理」**、**「管理」**、**「フォームとアド・ホック・グリッド」**を選択します。
- 3. アクセス権を付与するフォームが含まれるフォルダを選択します。
- 4. **「フォームとアド・ホック・グリッドの管理」**で、フォームを選択します。
- 8 5.

をクリックします。

6. アクセス権の割当てウィンドウで、

をクリックします。

7. フォームへのアクセス権を付与するユーザーまたはグループを選択します。

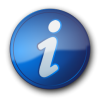

**注:**

現在のアプリケーションにプロビジョニングされているが、フォームへのアクセス権を割り当てられ ていないユーザーおよびグループのみが、アクセス権の追加ウィンドウにリストされます。

8. 付与するアクセス権のタイプ(**「読取り」**、**「書込み」**または**「なし」**)を選択します。

- 9. **「追加」**をクリックします。説明が必要な場合は、オンライン・ヘルプを参照してください。
- 10. アクセス権の追加ウィンドウで、**「閉じる」**を選択します。
- 11. アクセス権の割当てウィンドウで、**「閉じる」**を選択します。

# **タスク・リストの操作**

タスク・リストはタスク、手順および期限を一覧表示し、プランニング・プロセスを通してユーザーをガイドします。管理 者および対話型ユーザーが、タスクおよびタスク・リストを作成、管理します。タスク・リスト・アクセス・マネージャの役 割が付与されたユーザーは、タスク・リストおよびタスクへのアクセス権を割り当てることができます。

#### **タスク・リスト・フォルダの作成**

- ▶ タスク・リスト・フォルダを作成するには:
- 1. Planningアプリケーションを開きます。 [92ページのPlanningアプリケーションへのアクセス](#page-91-0)を参照してくださ い。
- 2. **「管理」**、**「管理」**、**「タスク・リスト」**の順に選択します。
- 3. **「タスク・リストの管理」**で、タスク・リスト・フォルダを選択して
	- ⊕

をクリックします。

- 4. フォルダ名を入力します。
- 5. **「OK」**をクリックします。

#### **タスク・リストの作成**

タスク・リストは、タスクの体系化に役立ちます。管理者および対話型ユーザーが、タスクおよびタスク・リストを作成、 管理します。

- ▶ タスク・リストを作成するには:
- 1. Planningアプリケーションを開きます。 [92ページのPlanningアプリケーションへのアクセス](#page-91-0)を参照してくださ い。
- 2. **「管理」**、**「管理」**、**「タスク・リスト」**の順に選択します。
- 3. **「タスク・リストの管理」**から、タスク・リストを保管するフォルダを選択します。
- 4. **「タスク・リスト」**で、

♣

をクリックします。

5. タスク・リストの名前を入力し、**「OK」**をクリックします。

#### **タスクの作成**

- ▶ タスクを作成するには:
- 1. Planningアプリケーションを開きます。 [92ページのPlanningアプリケーションへのアクセス](#page-91-0)を参照してくださ い。
- 2. **「管理」**、**「管理」**、**「タスク・リスト」**の順に選択します。
- 3. **「タスク・リストの管理」**から、タスクを追加するタスク・リストを含むフォルダを選択します。
- 4. **「タスク・リスト」**から、タスク・リストを選択します。
- $5.72$

をクリックします。

6. タスク・リストの編集ウィンドウで、

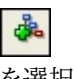

を選択します。

- 7. 情報を入力して、タスクを作成します。説明が必要な場合は、オンライン・ヘルプを参照してください。
- 8. **「保存」**をクリックします。

#### **タスク・リストへのアクセス権の付与**

- ▶ タスク・リストへのアクセス権を付与するには:
- 1. Planningアプリケーションを開きます。 [92ページのPlanningアプリケーションへのアクセス](#page-91-0)を参照してくださ い。
- 2. **「管理」**、**「管理」**、**「タスク・リスト」**の順に選択します。
- 3. **「タスク・リストの管理」**から、タスク・リスト・フォルダを選択します。
- 4. タスク・リストを選択します。
- 5. r 2

をクリックします。

6. アクセス権の割当てウィンドウで、 ⊕

**注:**

をクリックします。

7. タスク・リストへのアクセス権を付与するユーザーまたはグループを選択します。

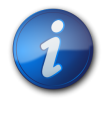

現在のアプリケーションにプロビジョニングされているが、タスク・リストへのアクセス権を持ってい ないユーザーおよびグループのみが、アクセス権の追加ウィンドウにリストされます。

- 8. 付与するアクセス権のタイプ(**割当て**、**管理**、**管理と割当て**、または**「なし」**)を選択します。説明が必要な場合 は、オンライン・ヘルプを参照してください。
- 9. **「追加」**をクリックします。
- 10. アクセス権の追加ウィンドウで、**「閉じる」**を選択します。
- <span id="page-104-0"></span>11. アクセス権の割当てウィンドウで、**「閉じる」**を選択します。

# **Essbaseデータベースの操作**

Planningアプリケーションでは、Essbaseデータベースにアウトライン、ディメンションとそのメンバー、データ・フォー ム、およびフィルタを保管する必要があります。このデータベースは、Planningアプリケーションの作成プロセスの作 成中に自動的に作成されないため、ユーザーが作成する必要があります。

カスタム・ディメンションとメンバー、およびデータ・フォームについてのデータは、Essbaseデータベースに自動的に書 き込まれません。データベースの作成後にカスタム・ディメンションを作成した場合、データベースをリフレッシュして、 その情報をデータベースに書き込む必要があります。

- Essbaseデータベースを操作するには:
- 1. Planningアプリケーションを開きます。 [92ページのPlanningアプリケーションへのアクセス](#page-91-0)を参照してくださ い。
- 2. **「管理」**、**「アプリケーション」**、**「データベースの作成」**の順に選択します。

既存のディメンション、ディメンション・メンバーおよびアクセス権限データがデータベースに自動的に書き込まれ ます。

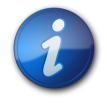

#### **注:**

作成したデータベースは、Administration Servicesで、Essbaseサーバー・ノード内のPlanning アプリケーション・ノードの下にリストされます。

3. データベース・オプションを入力します。説明が必要な場合は、オンライン・ヘルプを参照してください。

4. **「作成」**をクリックします。

**注:**

## **アプリケーションの本番モードへの設定**

デフォルトでは、新規作成されたPlanningアプリケーションは、メンテナンス・モードとなります。メンテナンス・モード では、Planning管理者のみがアプリケーションにアクセスできます。

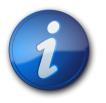

このタスクを実行するユーザーは、Planning管理者である必要があります。

- ▶ Planningアプリケーションを本番モードに設定するには:
- 1. Planningアプリケーションを開きます。 [92ページのPlanningアプリケーションへのアクセス](#page-91-0)を参照してくださ い。
- 2. **「管理」**、**「アプリケーション」**、**「設定」**の順に選択します。
- 3. **「アプリケーションを使用可能にする」**で**「すべてのユーザー」**を選択します。このフィールドは「システム設定」タ ブの「アプリケーション・メンテナンス・モード」セクションにあります。
- 4. **「保存」**をクリックします。

### **Planningアプリケーションのアクセス権レポートの生成**

Shared Services Consoleから現在のアクセス権限を表示し、レポートを印刷できます。

- ▶ アクセス権レポートを生成するには:
- 1. Planning管理者にプロビジョニングされているユーザーとしてShared Services Consoleにアクセスしま す。 [183ページのShared Servicesへのアクセスを](#page-182-1)参照してください。
- 2. **ビュー・ペイン**で、**「アプリケーション・グループ」**を展開します。
- 3. Planningアプリケーションを含むアプリケーション・グループ(例: Planning)を展開します。
- 4. アプリケーションを右クリックし、**「アクセス権レポート」**を選択します。
- 5. レポートが生成される対象を次から選択します。
	- ユーザーまたはグループ
	- アプリケーション・オブジェクト
- 6. レポートの設定を行います。説明が必要な場合は、オンライン・ヘルプを参照してください。
- 7. **「終了」**をクリックします。

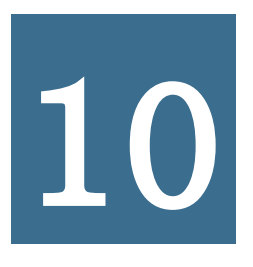

# **10** Financial Management のプロビジョニング

#### **この項の内容:**

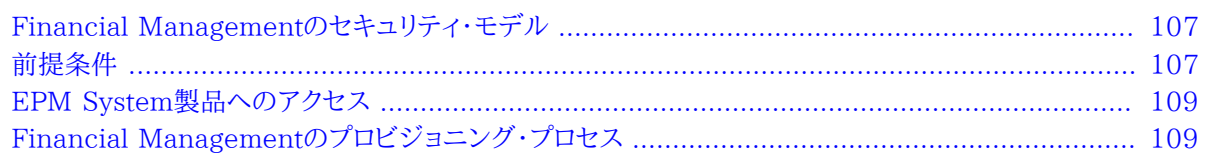

# <span id="page-106-0"></span>**Financial Managementのセキュリティ・モデル**

Oracle Hyperion Financial Managementの役割は、Shared Services Consoleからユーザーに割り当て られます。データ・セキュリティは、エンティティ、シナリオ、カスタムなどのディメンションに指定できます。セキュリ ティは、Financial Managementセキュリティ・クラスと呼ばれるもので各ディメンションに独立して定義できま す。Financial Managementセキュリティ・クラスは、1つのディメンションの特定のメンバー・セットに対してアクセ ス権(変更、表示など)を定義します。通常、セキュリティ・クラスは、ユーザー・グループに割り当てられます。アーティ ファクト(仕訳、Webフォーム、Webグリッドおよびタスク・リスト)にもセキュリティ・クラスが割り当てられます。

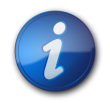

**注:**

異なるディメンションのメンバーの交差に対しては、セキュリティ・クラスを定義できません。

<span id="page-106-1"></span>Financial Managementでは、独自のネイティブ・インタフェースを使用して、データ・セキュリティを定義します。ま た、データ・セキュリティ情報の独自のリポジトリが管理されています。ユーザーおよびグループへのデータ・セキュリ ティの割当ては、Shared Services Consoleを使用して実行します。

# **前提条件**

#### サブトピック

- [Foundation Services](#page-107-0)
- [Foundation Services Webサーバー](#page-107-1)
- [Performance Management Architect \(オプション\)](#page-107-2)
- <span id="page-107-0"></span>• [リレーショナル・データベース](#page-107-3)

# **Foundation Services**

• Foundation Servicesが実行されていること。Foundation Servicesを開始すると、次のコンポーネントが開始 されます:

○Shared Services

○EPM Workspace

<span id="page-107-1"></span>• **オプション:** Financial Managementのユーザーおよびグループの情報のソースである外部ユーザー・ディレクトリ がShared Servicesで構成されていること。

# **Foundation Services Webサーバー**

<span id="page-107-2"></span>Foundation Services Webサーバーが実行されている必要があります。

# **Performance Management Architect (オプション)**

Performance Management Architectは、アプリケーション・ライブラリを使用してFinancial Management アプリケーションを作成する場合に必要です。アプリケーション・ライブラリおよびディメンション・ライブラリなどの Performance Management Architectコンポーネントへは、EPM Workspaceを介してアクセスします。

- Performance Management Architectサーバーが稼働しています。
- Performance Management Architectが稼働しています。

*『Oracle Enterprise Performance Management Systemインストールおよび構成ガイド』*を参照してください。

<span id="page-107-3"></span>• Performance Management Architect Webサーバーが稼働しています。

# **リレーショナル・データベース**

Financial Managementアプリケーション・データを保管するには、十分な権限が割り当てられたリレーショナル・ データベース・アカウントが使用可能である必要があります。

サポートされているデータベース・プラットフォームおよび必要な権限については、*Oracle Enterprise Performance Management Systemインストール概要*を参照してください。
# **EPM System製品へのアクセス**

プロビジョニング・プロセスの実行中に、Shared ServicesやEPM WorkspaceなどのEPM System製品にアク セスする必要があります。次のトピックを参照してください:

- [11ページのShared Services Consoleの起動](#page-10-0)
- [183ページのEPM Workspaceへのアクセス](#page-182-0)
- [184ページのAdministration Servicesコンソールへのアクセス](#page-183-0)

# **Financial Managementのプロビジョニング・プロセス**

### サブトピック

- [プロセスの概要](#page-109-0)
- [クラシック・アプリケーションの作成](#page-110-0)
- [Performance Management Architect Financial Managementアプリケーションの作成](#page-112-0)
- [グループへのFinancial Managementアプリケーションの役割のプロビジョニング](#page-113-0)
- [セキュリティ・クラスの作成](#page-116-0)
- [Financial Managementアーティファクトの作成](#page-117-0)
- [セキュリティ・クラスのプロビジョニング](#page-120-0)

クラシック・アプリケーション管理、アプリケーション・ライブラリおよびFinancial Management Desktopを使用し て、Financial Managementアプリケーションを作成できます。この中で、クラシック・アプリケーション管理とアプリ ケーション・ライブラリ・インタフェースは、EPM Workspaceを介してアクセスします。

クラシック・アプリケーション管理およびFinancial Management Desktopを介して作成されるFinancial Managementアプリケーションは、クラシックFinancial Managementアプリケーションと呼ばれます。クラシック・ アプリケーションは、カレンダや言語を定義する独自のプロファイルを持つスタンド・アロン・アプリケーションです。 クラシック・アプリケーションは、そのディメンションを定義する独自のメタデータ・ファイルを持ちます。クラシック・ アプリケーションでは、ディメンションおよびメンバーが他のFinancial Managementアプリケーションと共有され ません。Performance Management Architectのアプリケーション・ライブラリを使用して作成されるFinancial Managementアプリケーションでは、ディメンションやメンバーが他のアプリケーションやPlanningアプリケーション と相互に共有されます。

クラシックおよびPerformance Management Architectアプリケーションでは、そのセキュリティ・クラスを使 用してメタデータをロードまたはデプロイする前にセキュリティ・クラスを作成する必要があります。Performance Management Architectアプリケーションでは、セキュリティ・クラスおよびメタデータのデプロイメントは同時に発 生することがあります。クラシック・アプリケーションでは、セキュリティ・クラスはメタデータをアプリケーションにロード する前に使用可能になっている必要があります。

クラシック・アプリケーションとPerformance Management Architect Financial Managementアプリケーショ ンの主な違いは、アーティファクトレベルのセキュリティの定義方法です。クラシックFinancial Managementアプ リケーションでは、アプリケーションの作成後にセキュリティ・クラスを作成またはロードできますが、Performance Management Architect Financial Managementアプリケーションではできません。アプリケーションの作成中 に、セキュリティ・クラスのメンバーを定義し、セキュリティ設定が可能なディメンション・メンバーに割り当てる必要が あります。

<span id="page-109-0"></span>Financial Managementアプリケーションの動作は、どのように作成されたかにかかわらず同じです。

# **プロセスの概要**

EPM Workspaceのクラシック・アプリケーション管理のメニュー・オプションを使用したFinancial Management アプリケーションの作成およびそれらのプロビジョニングの手順を次の図に示します。

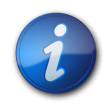

**注:**

このドキュメントでは、Financial Management Desktopを使用したアプリケーションの作成手 順については説明していません。手順については、*『Oracle Hyperion Financial Management管 理者ガイド』*を参照してください。

プロビジョニング・プロセスは、Financial Managementアプリケーションがどのように作成されたかにかかわらず 同じです。

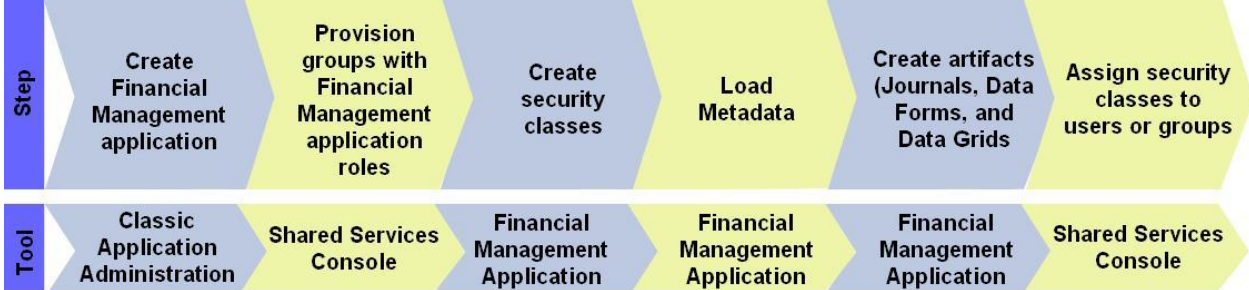

Performance Management Architectアプリケーション・ライブラリを使用したFinancial Managementアプリ ケーションの作成およびそれらのプロビジョニングの手順を次の図に示します。

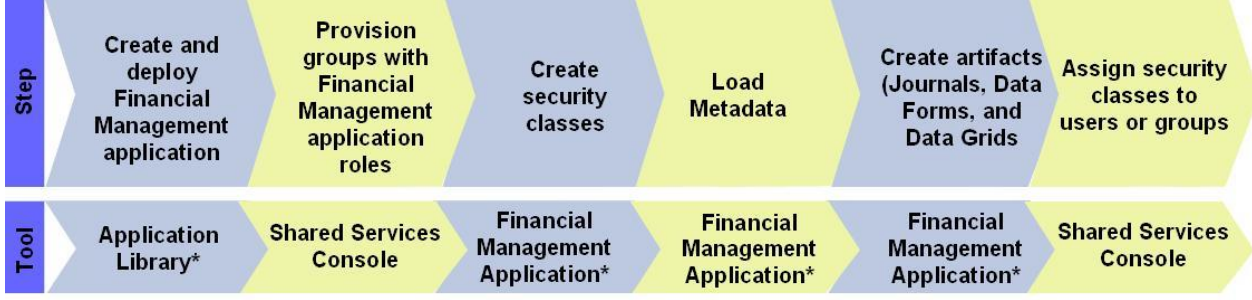

<span id="page-110-0"></span>\* Accessed through EPM Workspace

# **クラシック・アプリケーションの作成**

クラシックFinancial Managementアプリケーションの作成には、次の手順が含まれます:

- [112ページのアプリケーション・プロファイルの作成](#page-111-0)
- <span id="page-111-0"></span>• [112ページのクラシックFinancial Managementアプリケーションの作成](#page-111-1)

### **アプリケーション・プロファイルの作成**

アプリケーション・プロファイルには、アプリケーションの言語、カレンダ、頻度および期間の情報が含まれています。 作成するアプリケーションごとにプロファイルを指定する必要があります。1つのプロファイルを複数のアプリケーショ ンに対して使用できます。

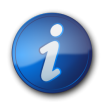

### **注:**

アプリケーション・プロファイルは、EPM WorkspaceからダウンロードできるFinancial Managementクライアントを使用して作成します。

- ▶ アプリケーション・プロファイルを作成するには:
- 1. Financial Managementクライアントで、**アプリケーション・プロファイルの定義**を選択します。
- 2. **新規アプリケーション・プロファイルの作成**を選択します。
- 3. **「次へ」**をクリックします。
- 4. 次の設定を入力します:
	- アプリケーションの言語
	- カレンダ
	- 頻度
	- 期間

各設定の入力の詳細は、*『Oracle Hyperion Financial Management管理者ガイド』*を参照してください。 5. プロファイルの保存画面で、プロファイル名を入力し、**「終了」**をクリックします。

デフォルトでは、アプリケーション・プロファイルは、ファイル拡張子.perが付けられ、EPM\_ORACLE\_HOME/ products/FinancialManagementに保管されます。例: C:/Oracle/Middleware/EPMSystem11R1/ products/FinancialManagement/Sample Apps\APP\_NAME/Profileprofile2.per

### <span id="page-111-1"></span>**クラシックFinancial Managementアプリケーションの作成**

クラシックFinancial Managementアプリケーションは、EPM Workspaceに含まれるクラシック・アプリケーション 管理のメニュー・オプションを使用して作成します。

- ▶ クラシックFinancial Managementアプリケーションを作成するには:
- 1. EPM Workspaceにアクセスします。 [183ページのEPM Workspaceへのアクセスを](#page-182-0)参照してください。
- 2. **「ナビゲート」**、**「管理」**、**「連結管理」**の順に選択します。
- 3. 「連結管理」から、**「管理」**、**「アプリケーション」**の順に選択します。
- 4. 「アプリケーション」から、**「アクション」**、**「作成」**の順に選択します。
- 5. **「アプリケーション名」**にアプリケーション名を入力します。最大で10文字の英数字または12バイトです。アプリ ケーション名は、数字で始めたり、アンパサンド(&)やアスタリスク(\*)などの特殊文字を含むことはできません。
- 6. **「アプリケーション・プロファイル」**で、このアプリケーションに使用するプロファイルを選択しま す。 [112ページのアプリケーション・プロファイルの作成](#page-111-0)を参照してください。
- <span id="page-112-1"></span>7. **「ユーザー管理プロジェクト」**で、アプリケーションを追加する既存のShared Servicesアプリケーション・グルー プを選択します。

必要に応じて、Shared Servicesにカスタム・アプリケーション・グループを作成できます。

- 8. **「セキュリティ管理用のFinancial Management WebサーバーURL」**に、Financial Management Web サーバーのURLを入力します。
- 9. **「作成」**をクリックします。

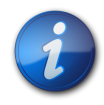

**注:**

作成したFinancial Managementアプリケーションは、Shared Services Console内 の、 [113ページのステップ 7で](#page-112-1)選択したアプリケーション・グループを表すノードの下にリストされ ます。

## <span id="page-112-0"></span>**Performance Management Architect Financial Managementア プリケーションの作成**

Performance Management Architect Financial Managementアプリケーションは、EPM Workspaceからア クセスするアプリケーション・ライブラリを使用して作成されます。

- ▶ Performance Management Architect Financial Managementアプリケーションを作成するには
- 1. EPM Workspaceにアクセスします。 [183ページのEPM Workspaceへのアクセスを](#page-182-0)参照してください。
- 2. **「ナビゲート」**、**「管理」**、**「アプリケーション・ライブラリ」**の順に選択します。
- 3. アプリケーション・ライブラリで、**「ファイル」**、**「新規」**、**「アプリケーション」**の順に選択します。
- 4. **「名前」**に、アプリケーション名(最大8文字)を入力します。アプリケーション名には、特殊文字(スペース、アスタリ スクなど)を含めないでください。
- 5. **「タイプ」**で、**「連結」**または**「税引当」**を選択します。

追加フィールドが画面に表示されます。

**注:**

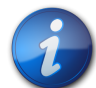

ディメンション・ライブラリからディメンションをドラッグできる、空のアプリケーションを作成でき ます。空のアプリケーションを作成するには、**「ブランク・アプリケーションの作成」**を選択して、**「終 了」**をクリックします。

6. **オプション:** アプリケーションに必要なディメンションを自動作成するには、**「ローカル・ディメンションの自動作 成」**を選択します。

各新規ディメンションのディメンション名は、ディメンション・タイプにカッコで囲んだ(新規)が付いた名前になり ます。ローカル・ディメンションを自動的に作成すると、アプリケーションの作成に必要なディメンションが追加さ れるため、時間を節約できます。

- 7. **「アプリケーション・タイプ」**で、作成するアプリケーションのタイプ(**「標準集計」**または**「税引当」**)を選択します。
- 8. **「次へ」**をクリックします。
- 9. **「ディメンションの選択」**で、アプリケーションのディメンションを選択します。必要なデフォルト・ディメンション (エンティティ、勘定科目、シナリオ、年、期間、ICP、表示、値、別名、通貨、連結メソッド、セキュリティ・クラス、カ スタムへ、およびカスタムから)をローカル・ディメンションとして作成する必要があります。

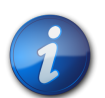

セキュリティ・クラスは、必ずセキュリティ・クラス・ディメンションのメンバーとして作成してくださ い。セキュリティ・クラス・ディメンションのメンバーを勘定科目ディメンションのメンバーに関連付 け、勘定科目ディメンションのメンバーのセキュリティ・クラスを定義してください。

- a. **「ディメンション」**列をクリックし、**「新規ディメンションの作成」**を選択します。
- b. 新規ディメンションの追加ウィンドウで、ディメンション名およびオプションの説明を入力します。
- c. **「OK」**をクリックします。

**注:**

- 10. **「次へ」**をクリックし、作成したディメンションに値を設定します。
- 11. **「検証」**をクリックしてアプリケーションを検証します。エラーが報告された場合は修正します。ライブラリ・ジョ ブ・コンソールで詳細な検証情報を確認できます。ライブラリ・ジョブ・コンソールを開くには、**「ナビゲート」**、**「管 理」**、**「ライブラリ・ジョブ・コンソール」**の順に選択します。
- 12. **「終了」**をクリックします。

ディメンション・ライブラリから、アプリケーション・ディメンションのメンバーを追加できます。アプリケーションのア イコンがアプリケーション・ライブラリに表示されます。

- 13. アプリケーションをデプロイします:
	- a. 「アプリケーション・ライブラリ」で、「Financial Management」アプリケーションを右クリックします。
	- b. **「デプロイ」**、次に**「アプリケーション」**を選択します。

Performance Management Architectにより、アプリケーションが検証されます。エラーが見つからな かった場合、デプロイウィンドウが開きます。

- c. 必要な情報を入力または選択します。説明が必要な場合は、オンライン・ヘルプを参照してください。
- d. **「デプロイ」**をクリックします。

デプロイメント・プロセスが終了するまで、時間がかかる場合があります。デプロイメント・プロセスの進捗 状況や報告されたエラーの追跡に使用できるデプロイメント・ジョブIDが、Performance Management Architectにより表示されます。

## <span id="page-113-0"></span>**グループへのFinancial Managementアプリケーションの役割のプロ ビジョニング**

各Financial Managementインスタンス(デプロイメント)は、複数のアプリケーションをサポートできま す。Financial Managementユーザーを各アプリケーションに対して別々にプロビジョニングする必要があります。

Shared Services管理者およびFinancial Managementプロビジョニング・マネージャは、Shared Services Consoleを使用してFinancial Managementアプリケーション・ユーザーをプロビジョニングできます。

ユーザーまたはグループにFinancial Managementアプリケーションの役割をプロビジョニングするには:

- 1. 機能の管理者、またはプロビジョニングするFinancial Managementアプリケーションのプロビジョニン グ・マネージャの役割がプロビジョニングされたユーザーとして、Shared Services Consoleにアクセスしま す。 [183ページのShared Servicesへのアクセスを](#page-182-1)参照してください。
- <span id="page-114-1"></span>2. ユーザーまたはグループをFinancial Managementアプリケーションにプロビジョニングします。
	- a. プロビジョニングするユーザーまたはグループを見つけます。
	- b. ユーザーまたはグループを右クリックし、**「プロビジョニング」**を選択します。
	- c. **オプション:** ビューを選択します。

役割は、階層(ツリー)またはリストに表示できます。階層をドリルダウンし、使用可能な役割を表示する必要 があります。リスト・ビューでは、使用可能な役割が表示されますが、階層は表示されません。

- d. **「使用可能な役割」**で、Financial Managementアプリケーションを含むアプリケーション・グループ(例: Financial Management)を展開します。
- e. 対象のアプリケーションを表すノードを展開します。
- f. ユーザーまたはグループに割り当てる役割を選択し、

をクリックします。

Financial Managementの役割のリスト、およびアクセスが許可されるタスクについて は、 [115ページの表 7](#page-114-0)を参照してください。

#### <span id="page-114-0"></span>**表7 Financial Managementの役割**

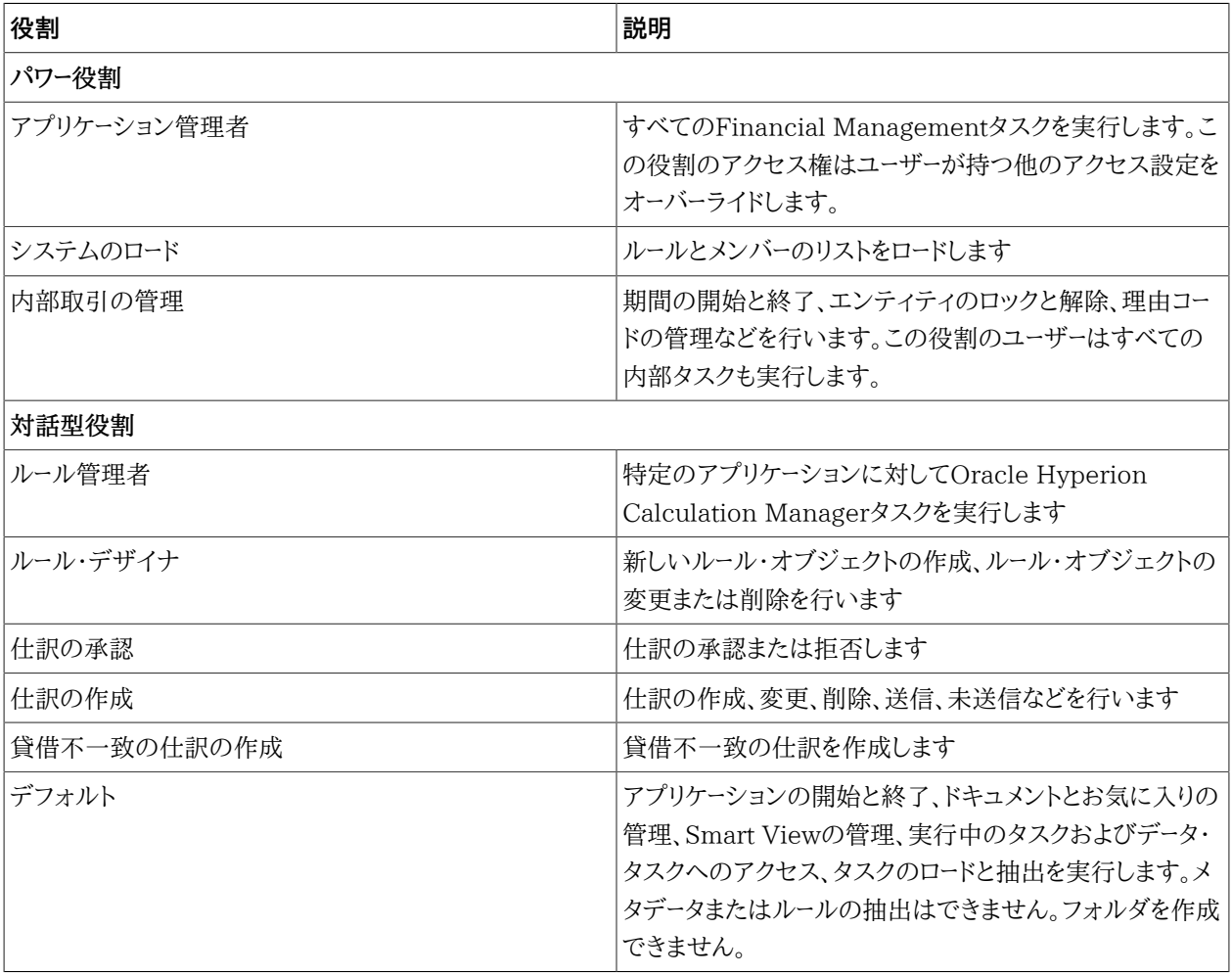

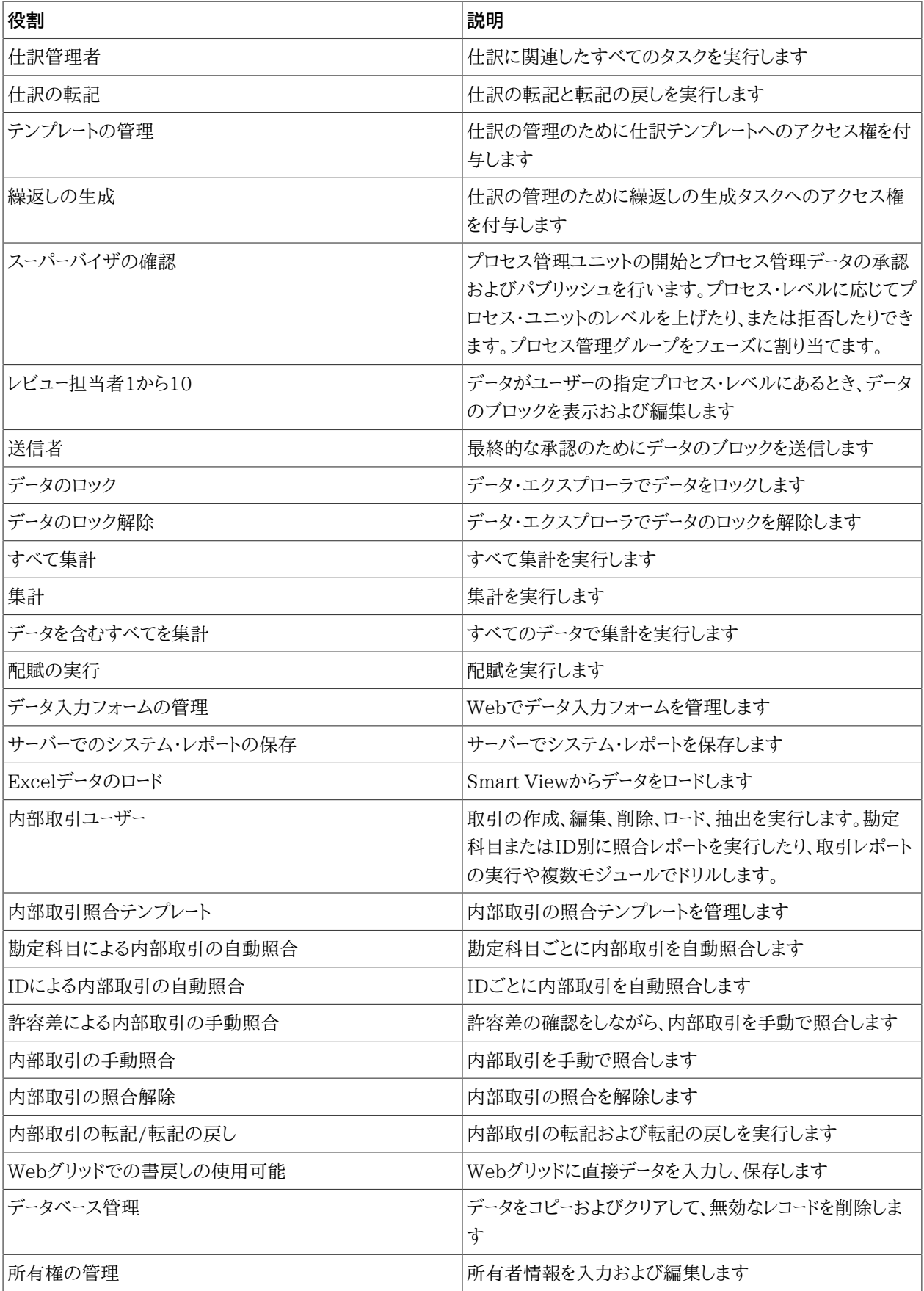

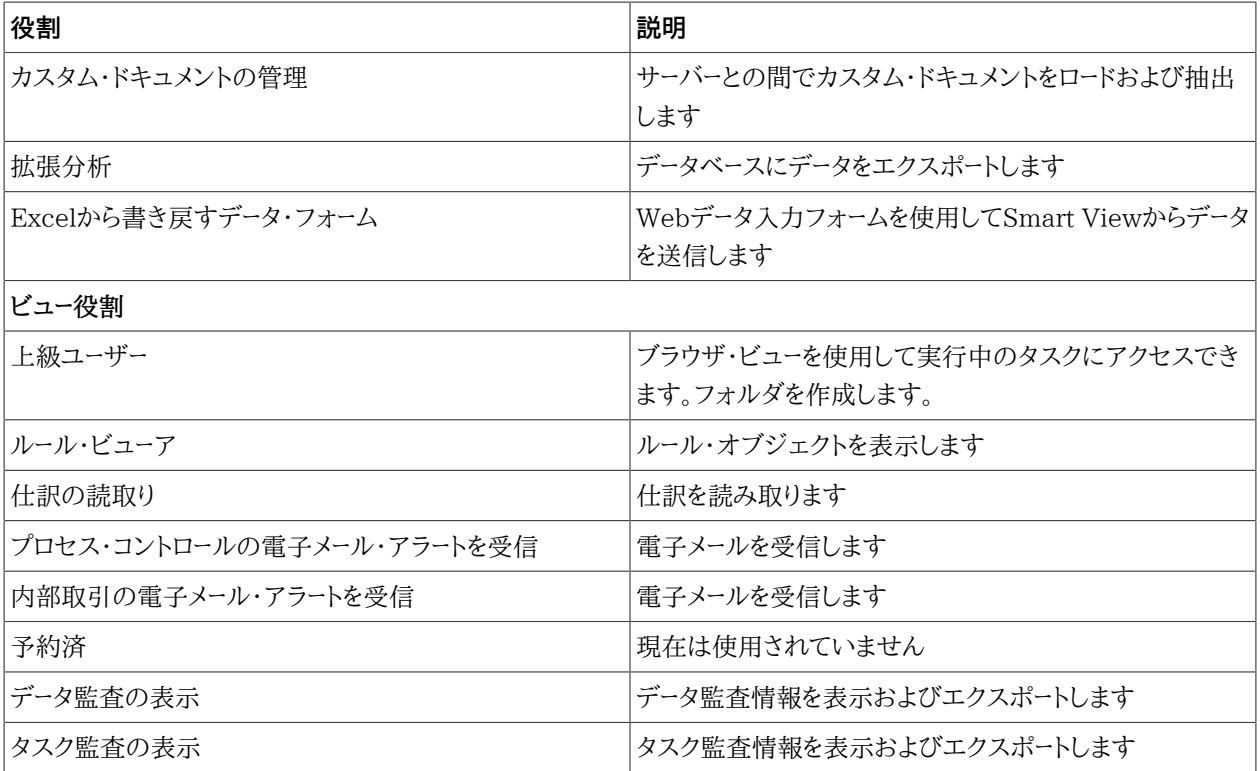

g. **「保存」**をクリックします。

ダイアログ・ボックスに正常に終了したプロビジョニングが表示されます。

- h. **「OK」**をクリックします。
- <span id="page-116-0"></span>3. プロビジョニングを行う各Financial Managementアプリケーションについて、 [115ページのステップ 2を](#page-114-1) 繰り返します。

# **セキュリティ・クラスの作成**

セキュリティ・クラスは通常、メタデータ要素またはアプリケーション・アーティファクト(Webフォーム、Webグリッドな ど)のグループで、これによりアプリケーション要素に対するユーザーのアクセス権が決まります。セキュリティ・クラス は、メタデータ要素またはアーティファクトに割り当てられます。ユーザーおよびグループにはセキュリティ・クラスの権 限が割り当てられます。

### **クラシック・アプリケーション**

セキュリティ・クラスはいつでも作成できます。プロビジョニング・マネージャおよびShared Services管理者のみが、 アプリケーションのセキュリティ・クラスを定義できます。

クラシックFinancial Managementアプリケーションのセキュリティ・クラスを、セキュリティ(.sec)ファイルからロー ドできます。*『Oracle Hyperion Financial Management管理者ガイド』*のアプリケーション・セキュリティのロードに関す る項を参照してください。

### **Performance Management Architectアプリケーション**

<span id="page-117-0"></span>Performance Management Architect Financial Managementアプリケーションの場合、セキュリティ・クラス は、セキュリティ・クラス・ディメンションのメンバーとして作成されます。セキュリティ・クラス・ディメンションのメンバー は、勘定科目ディメンションのメンバーへのアクセスを制御するセキュリティ・クラスを定義するために、勘定科目ディ メンションのメンバーに割り当てられます。

# **Financial Managementアーティファクトの作成**

Financial Managementセキュリティは、セキュリティ・クラスと呼ばれるもので各ディメンションに対して独立して 定義されます。セキュリティ・クラスは、ディメンションのメンバー・セットに対するアクセス権を定義します。通常、セ キュリティ・クラスは、ユーザー・グループおよびFinancial Managementアーティファクト(仕訳、Webフォーム、Web グリッド、タスク・リスト)に割り当てられます。Financial Managementアーティファクトを作成し、それらにセキュリ ティ・クラスを割り当てることにより、アクセスを制御します。

仕訳、データ・フォームおよびデータ・グリッドへのアクセスは、各アーティファクトに割り当てられたセキュリティ・クラス によって制御されます。アーティファクトに割り当てられたセキュリティ・クラスをプロビジョニングされたユーザーおよ びグループは、Financial Managementアプリケーション内のアーティファクトにアクセスできます。

## **仕訳のロード**

外部の総勘定元帳システムの多くは、仕訳情報を含むASCIIテキスト・ファイルを生成します。ASCIIテキスト・ファ イルは、Financial Managementのアプリケーションにロードできます。必要な場合、ASCIIファイルはFinancial Managementアプリケーションにロードする前に編集できます。

仕訳ファイルのモデルを作成するために使用できるサンプル仕訳(.jlf)ファイルが、EPM\_ORACLE\_HOME/ products/FinancialManagement/SampleAppsディレクトリに用意されています。

仕訳は、置換モードでロードされます。これにより、新しい仕訳データがロードされる前に、仕訳ラベルのデータすべて がクリアされます。Financial Management管理者は、作業中、却下済、提出済、承認済および転記済の仕訳と、 標準および繰返しの仕訳テンプレートをロードできます。

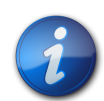

#### **注:**

仕訳をロードする前に、仕訳をロードする期間を開いておく必要があります。*『Oracle Hyperion Financial Managementユーザー・ガイド』*の期間の管理に関する項を参照してください。

作業中および提出済の仕訳のみ置換できます。承認済または転記済の仕訳は上書きできません。

- ▶ 仕訳をロードするには:
- 1. Financial Managementアプリケーションを開きます。
- 2. **「アプリケーション・タスク」**を展開し、**「ロード」**、**「仕訳」**の順に選択します。
- 3. **仕訳ファイル**に、ロードするファイル名を入力するか、**「参照」**をクリックしてロードするファイルを見つけます。
- 4. **「区切り文字」**に、ファイル内の情報を区切るために使用する文字を指定します。
- 5. 必要に応じて、その他の設定を指定します。説明が必要な場合は、オンライン・ヘルプを参照してください。
- 6. **「ロード」**をクリックします。

## **データ・フォームの作成**

通常、Financial Managementユーザーは、データ・フォームを使用して、Webブラウザなどのインタフェースからデー タベースにデータを入力したり、データや関連テキストを表示、分析できます。データ・フォームを作成するには、次の2 つの方法があります:

- スクリプトを使用する
- フォーム・ビルダーを使用する

データ・フォームのスクリプト構文については、*『Oracle Hyperion Financial Management管理者ガイド』*を参照してく ださい。

データ・フォームを作成するには、Financial Management管理者であるか、データ入力フォームの管理者としての 役割が割り当てられている必要があります。

- ▶ フォーム・ビルダを使用してデータ・フォームを作成するには:
- 1. Financial Managementアプリケーションを開きます。
- 2. 「ドキュメント・マネージャ」で、**「新規」**、**「データ・フォーム」**の順に選択します。
- 3. **「管理」**、**「ドキュメントの管理」**、**「データ・フォーム」**の順に選択します。
- 4. **「新規」**をクリックします。
- 5. POV情報、行および列情報、オプションでフォーム詳細を入力します。説明が必要な場合は、オンライン・ヘル プを参照してください。
	- フォームをスキャンして構文が正しいか調べるには、**「スキャン」**を選択します。
	- フォームの値をリセットするには、**「リセット」**を選択します。
- 6. **「アクション」**、**「保存」**の順に選択します。

**注:**

7. データ・フォーム名およびデータ・フォームを保管するディレクトリを指定します。

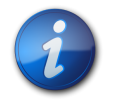

エラーがない場合のみ、データ・フォームはFinancial Managementによって保存されます。

### **データ・グリッドの作成**

データ・グリッドにより、ユーザーは、Financial Managementアプリケーションのデータを手動で入力または編集でき ます。

- ▶ データ・グリッドを作成するには:
- 1. Financial Managementアプリケーションを開きます。
- 2. 「ドキュメント・マネージャ」で、**「新規」**、**「データ・グリッド」**の順に選択します。
- 3. **「新規データ・グリッド」**をクリックします。
- 4. POV情報、行および列情報、およびグリッド表示オプションを入力します。説明が必要な場合は、オンライン・ヘ ルプを参照してください。
- 5. **「アクション」**、**「保存」**の順に選択します。
- 6. データ・グリッドの名前、説明、セキュリティ・クラスおよび場所、ならびにデータ・グリッドを保管するディレクトリを 指定します。

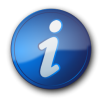

#### **注:**

エラーがない場合のみ、データ・グリッドはFinancial Managementによって保存されます。

# <span id="page-120-0"></span>**セキュリティ・クラスのプロビジョニング**

セキュリティ・クラスにより、Financial Managementアプリケーションに対してユーザーが持つアクセス権が決まり ます。セキュリティ・クラスは、勘定科目やエンティティなどのアプリケーション要素に割り当てます。ユーザーまたは グループがアプリケーション要素にアクセスできるかどうかは、ユーザーまたはグループにアクセス権が付与されるセ キュリティ・クラスによって異なります。

仕訳、データ・フォームおよびデータ・グリッドへのアクセスは、各アーティファクトに割り当てられたセキュリティ・クラス によって制御されます。アーティファクトに割り当てられたセキュリティ・クラスをプロビジョニングされたユーザーおよ びグループは、Financial Managementアプリケーション内のアーティファクトにアクセスできます。

- ▶ ヤキュリティ・クラスへのアクヤス権を付与するには·
- 1. Shared Services管理者、またはアクセス制御を定義するFinancial Managementアプリケーションのアプリ ケーション管理者として、Shared Services Consoleにアクセスします。 [183ページのShared Servicesへ](#page-182-1) [のアクセス](#page-182-1)を参照してください。
- 2. ビュー・ペインで、次の手順を実行します
	- a. **「アプリケーション・グループ」**を展開します。
	- b. 対象のFinancial Managementアプリケーションを含むアプリケーション・グループを展開します。
	- c. セキュリティの役割へのアクセス権を設定するFinancial Managementアプリケーションを右クリック し、**「アクセス権の割当て」**を選択します。

選択したアプリケーションからの役割がプロビジョニングされているユーザーおよびグループは、その現在 のセキュリティ・クラスの割当てとともに、**「アプリケーション」**にリストされます。セキュリティ・クラスは、これ らのユーザーとグループにのみ割り当てることができます。

- 3. **オプション:** クラシック・アプリケーションのセキュリティ・クラスを追加します。
	- a. **「アクション」**から、**「セキュリティ・クラスの追加」**を選択します。
	- b. **「クラス名」**に、新規のセキュリティ・クラスの名前を入力します。
	- c. **「OK」**をクリックします。
- 4. **「アプリケーション」**で、各ユーザーまたはグループが持つアクセス権を各セキュリティ・クラスに設定します。デ フォルトでは、新しくプロビジョニングされたアプリケーション・ユーザーおよびグループにはアクセス権が付与さ れません。説明が必要な場合は、オンライン・ヘルプを参照してください。
	- 1つのユーザーまたはグループのセキュリティ・クラスのすべてのアクセス割当てを変更するには、そのユー ザーまたはグループの名前を右クリックしてアクセス・レベルを選択します。
	- 多くのユーザーおよびグループのセキュリティ・クラスのアクセス割当てレベルをすべて同じに設定するには、 [Ctrl]キーを押しながらそのユーザーまたはグループの名前を右クリックしてアクセス・レベルを選択します。
	- 1つのセキュリティ・クラスのアクセス・レベルを変更するには、アクセス・レベルのリストが含まれるセルを右 クリックしてレベルを選択します。

使用可能なアクセス・レベルは、 [121ページの表 8で](#page-120-1)説明されています。

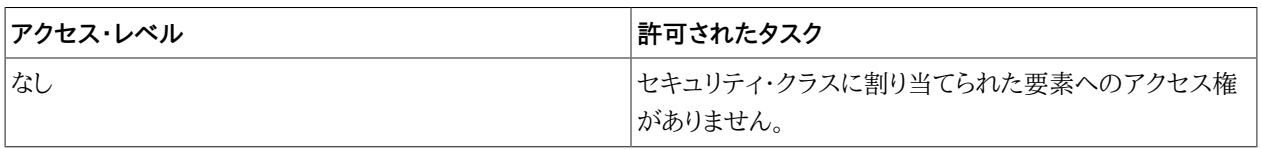

#### <span id="page-120-1"></span>**表8 アーティファクトでのユーザー・アクセス・レベル**

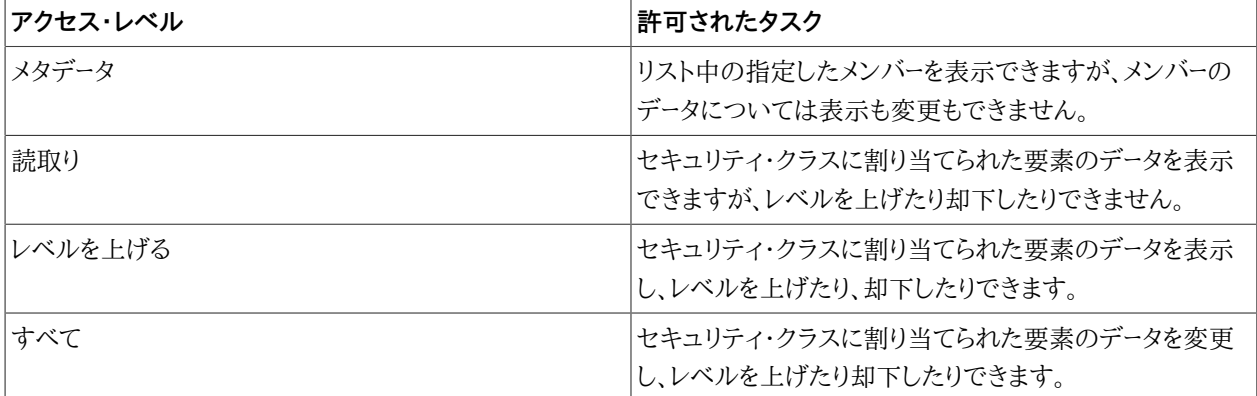

5. **「アクション」**から、**「保存」**を選択します。

6. **オプション: 「アクション」**を選択して「セキュリティ・レポート」を選択すると、セキュリティ・レポートを生成して、プ ロビジョニングされたユーザーおよびグループにセキュリティ・クラスが適切に割り当てられているかどうかを確 認できます。

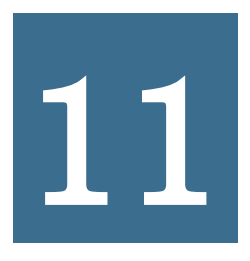

# **11** Reporting and Analysis のプロビジョニング

#### **この項の内容:**

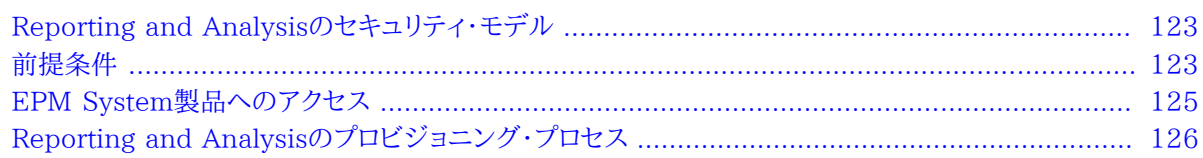

# <span id="page-122-0"></span>**Reporting and Analysisのセキュリティ・モデル**

Oracle Hyperion Reporting and Analysisの役割は、Shared Services Consoleからユーザーに割り当てられ ます。グローバルな役割に加えて、フォルダやドキュメント(レポート、チャート、ダッシュボードなど)のReporting and Analysisアーティファクトでアクセス・プリファレンスを指定できます。通常、これらのアーティファクトへのアクセス権 限は、ユーザー・グループに割り当てられます。

<span id="page-122-1"></span>Financial Reporting,、Oracle Hyperion Interactive Reporting、Web AnalysisなどのReporting and Analysis製品で、有用なレポートおよびダッシュボードを作成するには、データ・ソース(Essbase、Financial Managementなど)のデータにアクセスする必要があります。Reporting and Analysis製品がアクセスするデー タは、データ・ソースが所有しているため、データ・ソースとReporting and Analysis間には相互にプロビジョニング の依存関係があります。たとえば、ユーザー*JDoe*にReporting and Analysisの役割がプロビジョニングされてお り、Essbaseアプリケーション*Esb\_Demo1*にはプロビジョニングされていないとします。このシナリオでは、ユーザーが Essbaseに*jDoe*としてログインすると、*JDoe*は、Web Analysisを使用して*Esb\_Demo1*のデータを分析できません。 ただし、このユーザーはEssbaseアプリケーションにプロビジョニングされた別のユーザーとしてEssbaseにログイン することができます。

# **前提条件**

### サブトピック

- [Foundation Services](#page-123-0)
- [Foundation Services Webサーバー](#page-123-1)
- [Reporting and Analysisエージェント・サービス](#page-123-2)
- [Reporting and Analysisコンポーネント](#page-123-3)
- <span id="page-123-0"></span>• [データ・ソースへのアクセス](#page-123-4)

# **Foundation Services**

• Foundation Servicesが実行されていること。Foundation Servicesを開始すると、次のコンポーネントが開始 されます:

○Shared Services

○EPM Workspace

• **オプション:** Reporting and Analysisのソースのユーザーおよびグループの情報である外部ユーザー・ディレクトリ がShared Servicesで構成されていること。

# <span id="page-123-1"></span>**Foundation Services Webサーバー**

<span id="page-123-2"></span>Foundation Services Webサーバーが実行されている必要があります。

# **Reporting and Analysisエージェント・サービス**

<span id="page-123-3"></span>Reporting and Analysis エージェント・サービスが実行している必要があります。

# **Reporting and Analysisコンポーネント**

ユーザーおよびグループをプロビジョニングするReporting and Analysisコンポーネントおよびそのツールが実行さ れている必要があります。Reporting and Analysisコンポーネントおよびツール:

- Financial Reporting
- Interactive Reporting
- Oracle Hyperion SQR Production Reporting
- Web Analysis
- Financial Reporting Studio
- Interactive Reporting Studio
- Production Reporting Studio
- <span id="page-123-4"></span>• Oracle Hyperion Web Analysis Studio

# **データ・ソースへのアクセス**

Reporting and Analysisのユーザーおよびユーザー・グループには、データへのアクセスを許可するデータ・ ソースの役割がプロビジョニングされている必要があります。Reporting and Analysisのデータ・ソースに は、Essbase、PlanningおよびFinancial Managementアプリケーションがあります。Interactive Reportingおよ びWeb Analysisのような製品も、同様にリレーショナル・データ・ソースにアクセスできます。

### **Essbase (オプション)**

EssbaseアプリケーションをReporting and Analysisのデータ・ソースとして使用している場合は、次が実行されて いることを確認します:

- Essbaseサーバー
- データ・ソースとして使用されるEssbaseアプリケーション。Essbaseアプリケーションは、Administration Servicesから、またはMaxLコマンドを使用して開始できます。

*『Oracle Enterprise Performance Management Systemインストールおよび構成ガイド』*を参照してください。

## **Planning (オプション)**

Reporting and Analysisのデータ・ソースとして、Planningアプリケーションを使用している場合、次が実行中であ ることを確認します:

- Essbaseサーバー
- Planningサーバー
- データ・ソースとして使用されるPlanningアプリケーション

*『Oracle Enterprise Performance Management Systemインストールおよび構成ガイド』*を参照してください。

### **Financial Management (オプション)**

Financial ManagementアプリケーションをReporting and Analysisのデータ・ソースとして使用している場合 は、次が実行されていることを確認します:

- Financial Management
- データ・ソースとして使用されるFinancial Managementアプリケーション

<span id="page-124-0"></span>*『Oracle Enterprise Performance Management Systemインストールおよび構成ガイド』*を参照してください。

# **EPM System製品へのアクセス**

プロビジョニング時に、Shared ServicesやEPM WorkspaceなどのEPM System製品にアクセスする必要があ ります。次のトピックを参照してください:

- [11ページのShared Services Consoleの起動](#page-10-0)
- [183ページのEPM Workspaceへのアクセス](#page-182-0)
- <span id="page-125-0"></span>• [184ページのAdministration Servicesコンソールへのアクセス](#page-183-0)

# **Reporting and Analysisのプロビジョニング・プロセス**

プロビジョニングを容易にするため、次のReporting and Analysisの役割を機能の管理者に付与する必要があり ます:

- プロビジョニング・マネージャ
- Reporting and Analysis管理者
- Reporting and Analysisグローバル管理者

# **プロセスの概要**

Reporting and Analysisのユーザーおよびグループをプロビジョニングする手順を次の図に示します。

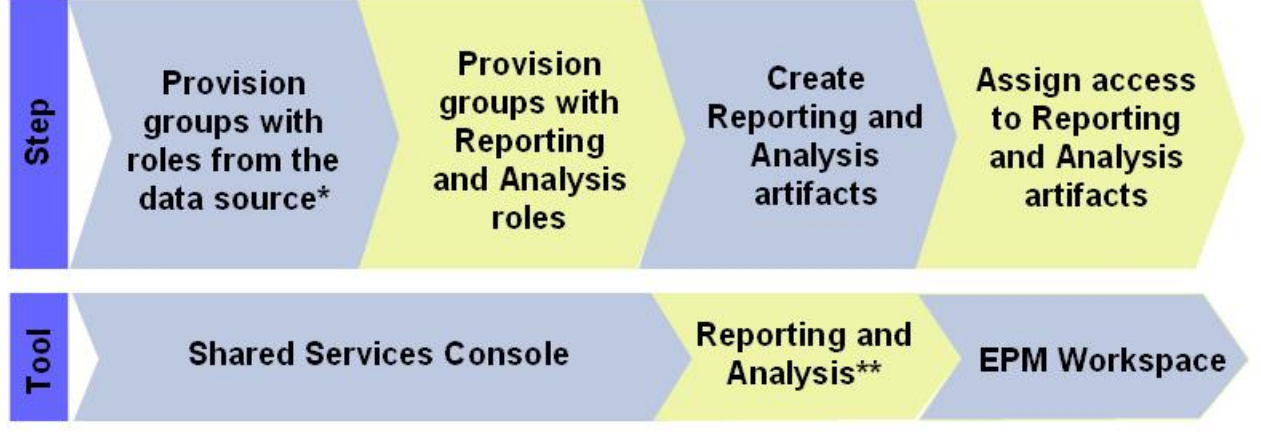

Data sources include Financial Management, Planning, Essbase applications, and relational databases

Reporting and Analysis artifacts are created using tools such as Financial Reporting  $**$ Studio, Production Reporting Studio, Interactive Reporting Studio, and Web Analysis

# **プロビジョニングの手順**

#### サブトピック

- [データ・ソースのプロビジョニング](#page-127-0)
- [ユーザーおよびグループへのReporting and Analysisの役割のプロビジョニング](#page-127-1)
- [Reporting and Analysisアーティファクトの作成](#page-133-0)
- <span id="page-127-0"></span>• [Reporting and Analysisアーティファクトへのアクセスの制御](#page-134-0)

# **データ・ソースのプロビジョニング**

Reporting and Analysisのデータ・ソースには、Essbase、PlanningおよびFinancial Managementアプリケー ションがあります。Reporting and Analysisのユーザーおよびグループには、分析や表示のためにデータを取得する データ・ソースの役割がプロビジョニングされている必要があります。通常、この手順は、Essbase、Planningまたは Financial Managementアプリケーションをプロビジョニングする際に行います。プロビジョニング手順の詳細は、 次の章を参照してください:

- [73ページの第8章「Essbaseのプロビジョニング」](#page-72-0)
- [85ページの第9章「Planningのプロビジョニング」](#page-84-0)
- <span id="page-127-1"></span>• [107ページの第10章「Financial Managementのプロビジョニング」](#page-106-0)

### **ユーザーおよびグループへのReporting and Analysisの役割のプロビジョニン グ**

Reporting and Analysisの役割により、ユーザーはFinancial ReportingやWeb Analysisなどのツールにアクセ スできます。これらのツールを使用してユーザーが表示および分析できるデータは、データソース内でユーザーに割り当 てられている役割によって制御されます。データの表示を許可するFinancial Managementアプリケーションの役 割がユーザーに割り当てられている場合、そのユーザーは、Financial Reporting内のFinancial Managementア プリケーション・データを表示できます。

- ユーザーまたはグループにReporting and Analysisの役割をプロビジョニングするには:
- 1. 機能の管理者、またはReporting and Analysisのプロビジョニング・マネージャの役割がプロビジョニングさ れたユーザーとして、Shared Services Consoleにアクセスします。 [183ページのShared Servicesへのア](#page-182-1) [クセスを](#page-182-1)参照してください。
- 2. ユーザーまたはグループをプロビジョニングします。
	- a. プロビジョニングするユーザーまたはグループを検索します。

[13ページのユーザー、グループ、役割および委任リストの検索を](#page-12-0)参照してください。

- b. ユーザーまたはグループを右クリックし、**「プロビジョニング」**を選択します。
- c. **オプション:** ビューを選択します。

役割は、階層(ツリー)またはリストに表示できます。階層をドリルダウンし、使用可能な役割を表示する必要 があります。リスト・ビューでは、使用可能な役割が表示されますが、階層は表示されません。

- d. **「使用可能な役割」**で、Reporting and Analysisアプリケーション・グループを展開します。
- e. ユーザーまたはグループに割り当てる役割を選択し、**「追加」**をクリックします。

Reporting and Analysisの役割のリストについては [129ページの表 9](#page-128-0)を、役割の便利な組合せにつ いては [133ページの表 10](#page-132-0)を参照してください。

#### <span id="page-128-0"></span>**表9 Reporting and Analysis役割**

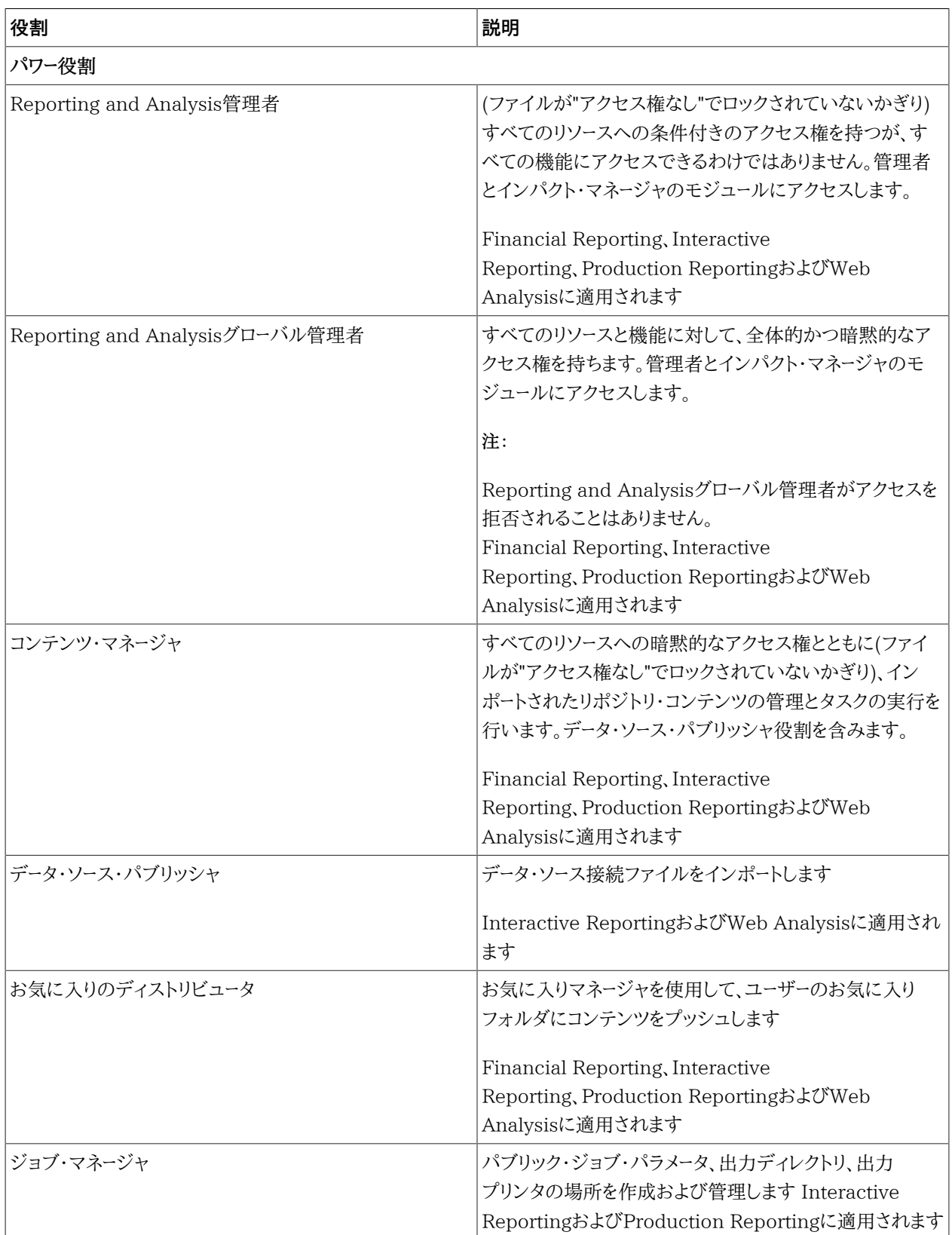

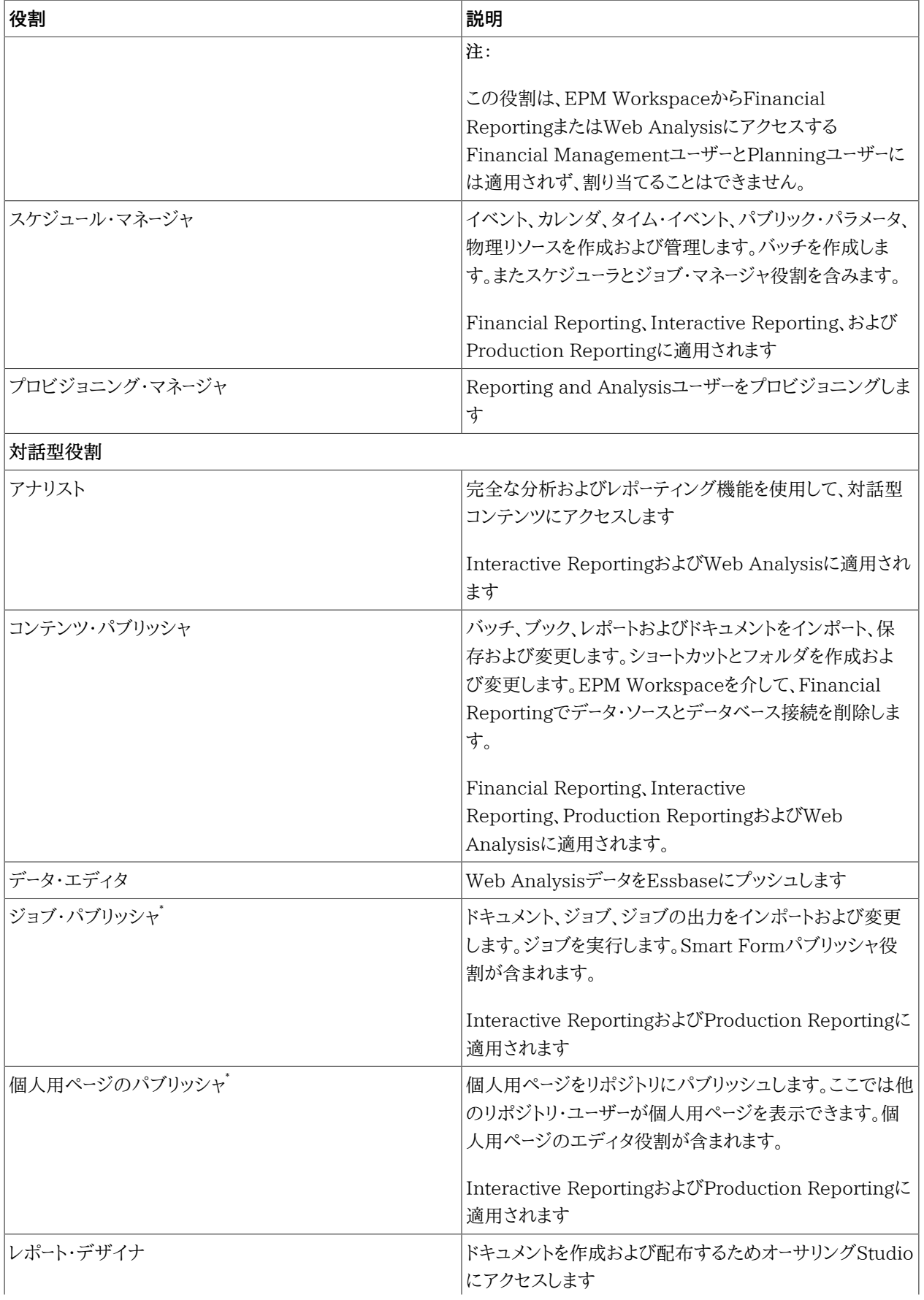

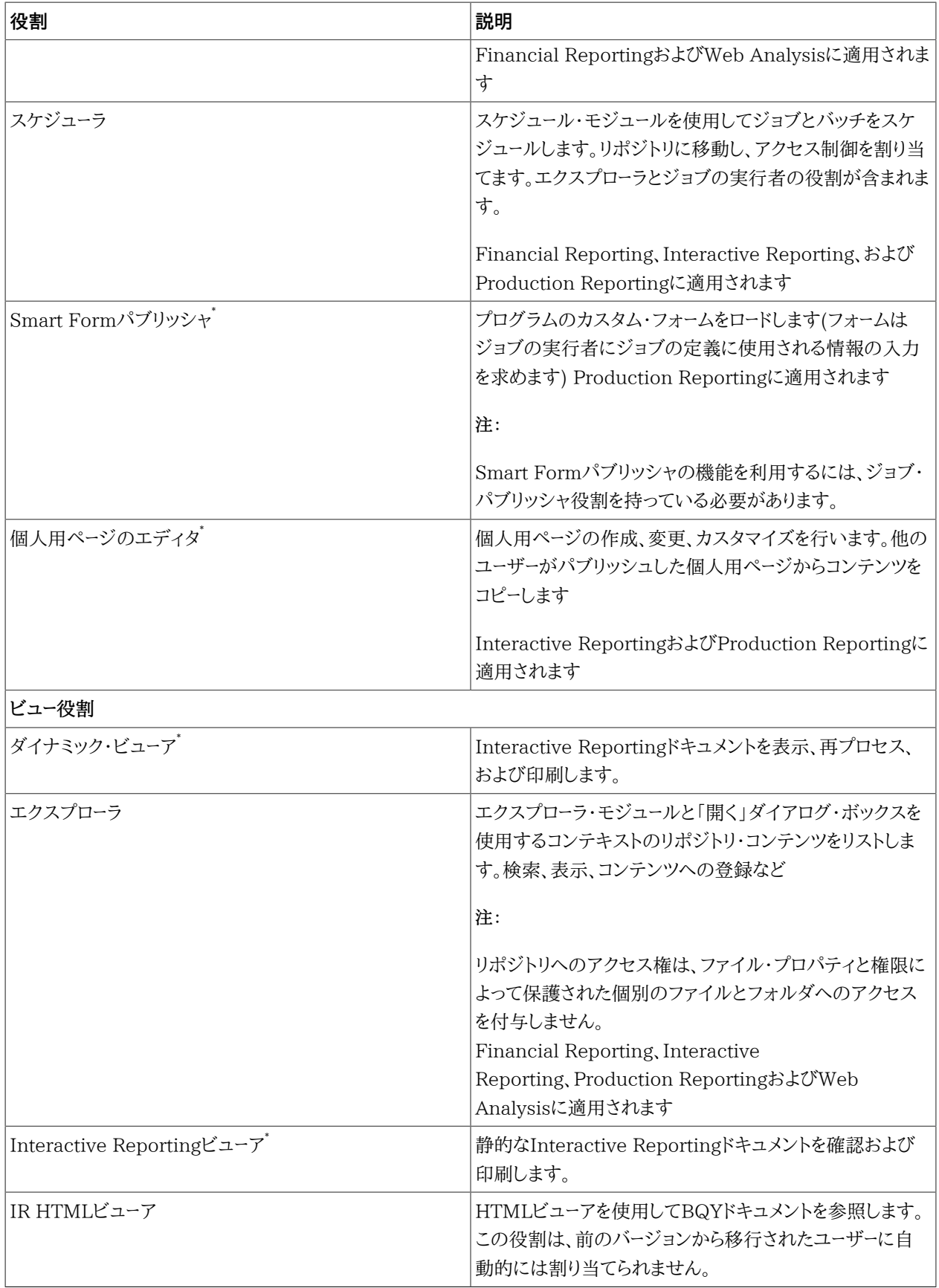

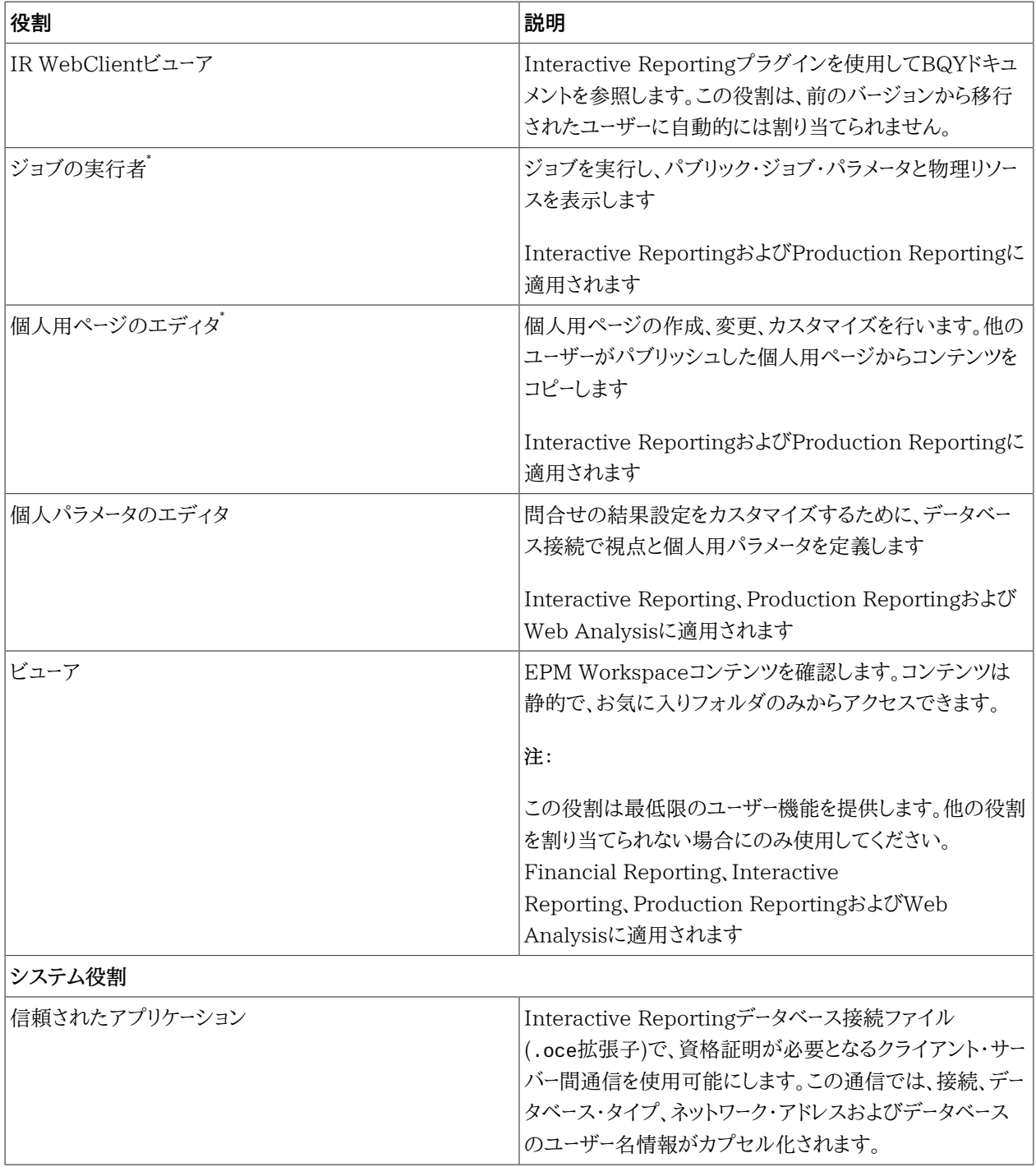

このReporting and Analysisの役割は、Financial ReportingまたはWeb AnalysisにEPM Workspaceを介してアクセスするOracle Hyperion Financial ManagementおよびOracle Hyperion Planningユーザーに割り当てることはできません。

#### <span id="page-132-0"></span>**表10 Reporting and Analysisの役割の組合せ**

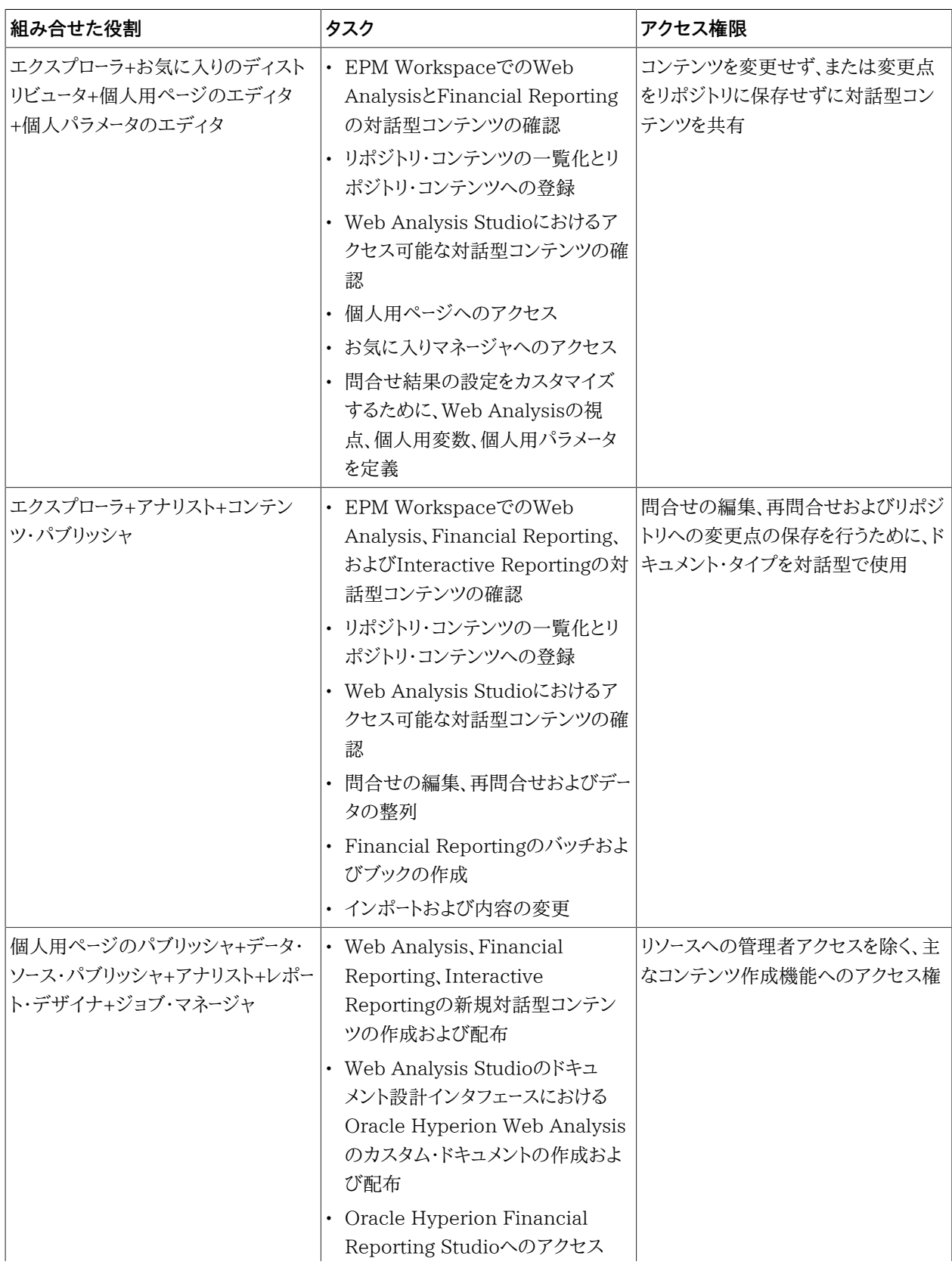

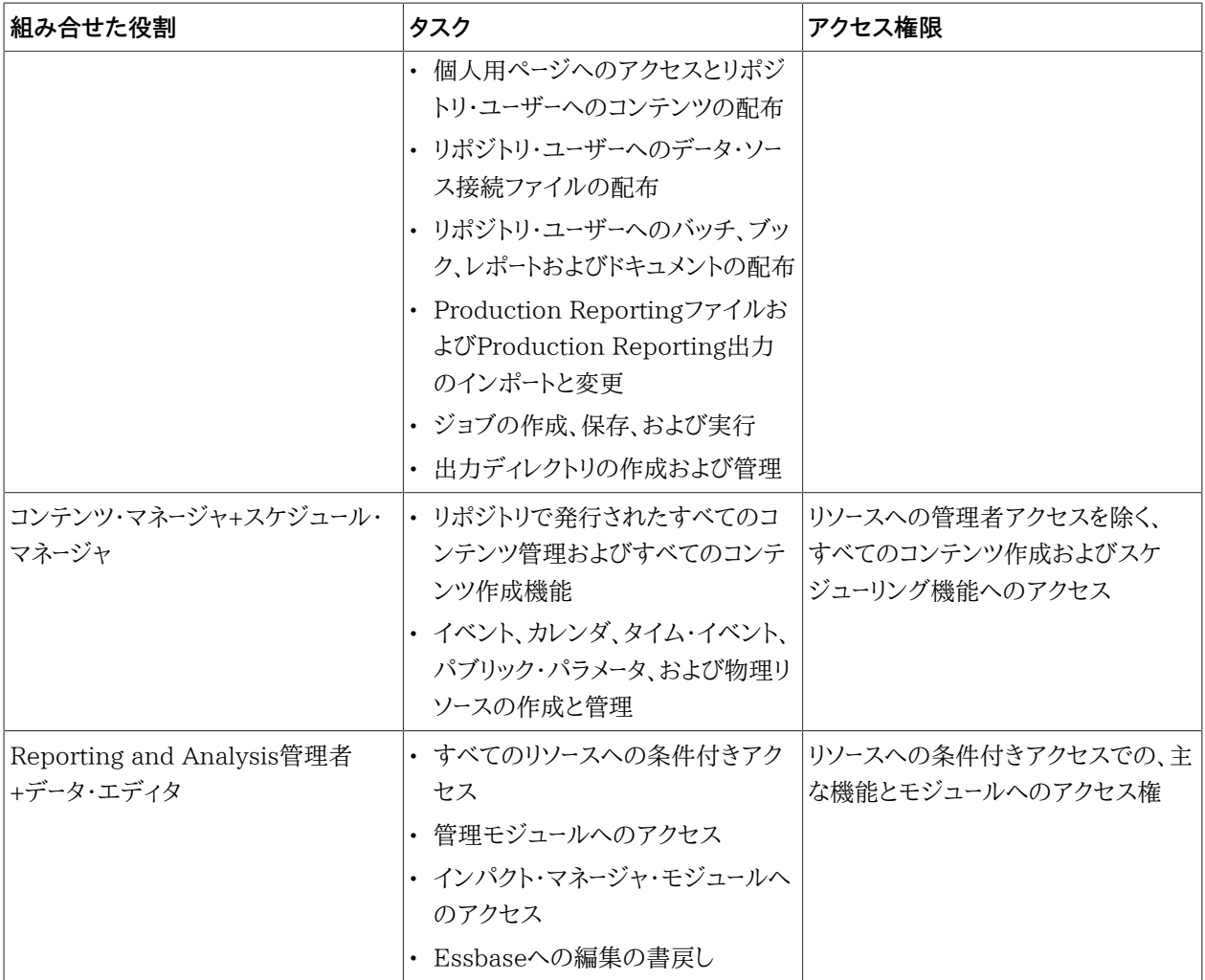

f. **「保存」**をクリックします。

<span id="page-133-0"></span>g. **「OK」**をクリックします。

# **Reporting and Analysisアーティファクトの作成**

Reporting and Analysisアーティファクトには、ドキュメント(レポート、ダッシュボード)およびそれらを保管するディレ クトリが含まれます。各Reporting and Analysisアーティファクトは、個別にプロビジョニングできます。Reporting and Analysisアーティファクトを作成するには、次のツールを使用します:

- Oracle Hyperion Financial Reporting Studio
- Oracle Hyperion Interactive Reporting Studio
- Production Reporting Studio
- Oracle Hyperion Web Analysis Studio

各ツールを使用してReporting and Analysisアーティファクトを作成する手順については、次のソースを参照してく ださい:

- *『Oracle Hyperion Financial Reporting Studioユーザー・ガイド』*
- *Oracle Hyperion SQR Production Reportingユーザー・ガイド*
- *『Oracle Hyperion Interactive Reportingユーザー・ガイド』*
- <span id="page-134-0"></span>• *『Oracle Hyperion Web Analysis Studioユーザー・ガイド』*

### **Reporting and Analysisアーティファクトへのアクセスの制御**

管理者またはプロビジョニング・マネージャによりアーティファクトへのアクセス権が付与された後で、ユーザーは Reporting and Analysisアーティファクトを使用できます。

- ▶ アクセス制御を設定するには:
- 1. EPM WorkspaceにReporting and Analysis管理者またはプロビジョニング・マネージャとしてアクセスしま す。 [183ページのEPM Workspaceへのアクセスを](#page-182-0)参照してください。
- 2. **「ナビゲート」**を選択し、次に**「エクスプローラ」**を選択します。
- 3. **「フォルダ」**から、Oracle Hyperion Reporting and Analysisアーティファクトが格納されるフォルダを選択 します。
- 4. アクセス制御を指定するアーティファクトを選択します。
- 5. **「編集」**を選択し、次に**「権限の編集」**を選択します。
- 6. **「権限」**で、選択したユーザーおよびグループに割り当てるプリファレンスを指定します:
	- a. アクセス制御を指定するユーザー、グループおよび役割を探して、「選択したユーザー、グループ、役割」リス トに移動します。
	- b. アクセス制御を設定します。

設定できるアクセスのレベルとタイプは選択したアーティファクトにより異なります。アクセス・レベルには、 継承、アクセスなし、表示、変更、フル・コントロール、実行、ジョブ出力のみがあります。アクセス・タイプに は、フォルダへのアクセス、ファイルへのアクセス、ジョブへのアクセス、ジョブの出力へのアクセス、適応 状態、お気に入りがあります。説明が必要な場合は、オンライン・ヘルプを参照してください。

c. **「OK」**をクリックします。

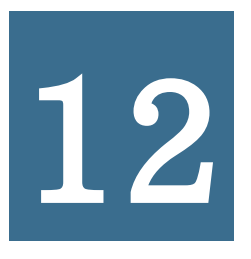

# Profitability and Cost<br>Management<sup>*o*</sup> Managementのプロビジョニング

#### **この項の内容:**

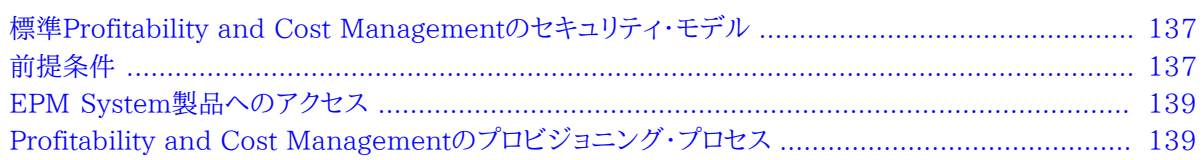

# <span id="page-136-0"></span>**標準Profitability and Cost Managementのセキュリティ・モ デル**

Oracle Hyperion Profitability and Cost Managementの役割は、Shared Services Consoleからユーザーに 割り当てられます。データ・セキュリティをProfitability and Cost Managementのディメンションに指定できます。

<span id="page-136-1"></span>Profitability and Cost Managementアプリケーションは、Performance Management Architectを使用して、 作成およびデプロイします。

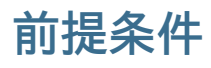

#### サブトピック

- [Foundation Services](#page-137-0)
- [Foundation Services Webサーバー](#page-137-1)
- [Performance Management Architect](#page-137-2)
- [Essbaseサーバー\(標準Profitabilityの場合のみ\)](#page-137-3)
- [Administration Services](#page-138-2)
- <span id="page-137-0"></span>• [詳細Profitability用のリレーショナル・データベース](#page-138-3)

# **Foundation Services**

Foundation Servicesが実行されていること。Foundation Servicesを開始すると、次のコンポーネントが開始さ れます:

- Shared Services
- <span id="page-137-1"></span>• EPM Workspace

# **Foundation Services Webサーバー**

<span id="page-137-2"></span>Oracle Hyperion Foundation Services Webサーバーが実行されている必要があります。

## **Performance Management Architect**

アプリケーション・ライブラリおよびディメンション・ライブラリなどのPerformance Management Architectコン ポーネントへは、EPM Workspaceを介してアクセスします。

- Performance Management Architectサーバーが稼働しています。
- Performance Management Architectが稼働しています。

*『Oracle Enterprise Performance Management Systemインストールおよび構成ガイド』*を参照してください。

<span id="page-137-3"></span>• Performance Management Architect Webサーバーが稼働しています。

# **Essbaseサーバー(標準Profitabilityの場合のみ)**

標準Profitability and Cost Managementアプリケーションは、Essbaseにデプロイされます。標準Profitability and Cost Managementでの割当てに必要な財務データおよびその他のデータは、Essbaseマルチディメンショナ ル・データベースにインポートされます。

Essbaseサーバーが実行されていること。

*『Oracle Enterprise Performance Management Systemインストールおよび構成ガイド』*を参照してください。

# <span id="page-138-2"></span>**Administration Services**

Essbaseの管理コンソールであるAdministration Servicesを使用して、標準Profitability and Cost Managementキューブの作成の確認およびキューブ・アウトラインの最適化を行います。

<span id="page-138-3"></span>Oracle Essbase Administration Servicesが実行されていることを確認します。*『Oracle Enterprise Performance Management Systemインストールおよび構成ガイド』*を参照してください。

# **詳細Profitability用のリレーショナル・データベース**

詳細Profitabilityアプリケーションの場合、ディメンションデータとモデル定義は、標準Profitabilityアプリケーショ ンのディメンショナル・データとモデル定義を格納するのと同じリレーショナル・データベースのスキーマに格納されま す。このスキーマは製品スキーマと呼ばれ、Profitability and Cost Managementのインストール時に作成されま す。ディメンショナル・データは、Performance Management Architectからアプリケーションをデプロイするとき、 製品スキーマに移入されます。モデル定義は、モデルを構築する際にこのスキーマに格納されます。

詳細Profitabilityアプリケーションの場合、配賦が実行される対象のビジネス・データも、リレーショナル・データベー スに格納されます(標準Profitabilityアプリケーションのように、Essbaseには格納されない)。このデータが配置され るのは、モデル・データ・スキーマという別のデータベース・スキーマです。モデル・データ・スキーマはユーザー定義であ り、製品スキーマと同じデータベース・インスタンスにある必要があります。OracleとMS SQL Serverデータベースの みがサポートされます。

# <span id="page-138-0"></span>**EPM System製品へのアクセス**

プロビジョニング中に、Shared ServicesおよびEPM WorkspaceなどのOracle Enterprise Performance Management System製品にアクセスする必要があります。次のトピックを参照してください:

- [11ページのShared Services Consoleの起動](#page-10-0)
- [183ページのEPM Workspaceへのアクセス](#page-182-0)
- <span id="page-138-1"></span>• [184ページのAdministration Servicesコンソールへのアクセス](#page-183-0)

# **Profitability and Cost Managementのプロビジョニング・プ ロセス**

Profitability and Cost Managementアプリケーションは、EPM Workspaceを介してアクセスする Performance Management Architectアプリケーション・ライブラリから作成します。アプリケーション・ライブラリ を使用して作成されたProfitability and Cost Managementアプリケーションは、ディメンションおよびメンバーを 共有できます。

# **プロセスの概要**

Profitability and Cost Managementアプリケーションの作成とプロビジョニング手順を次の図に示します。

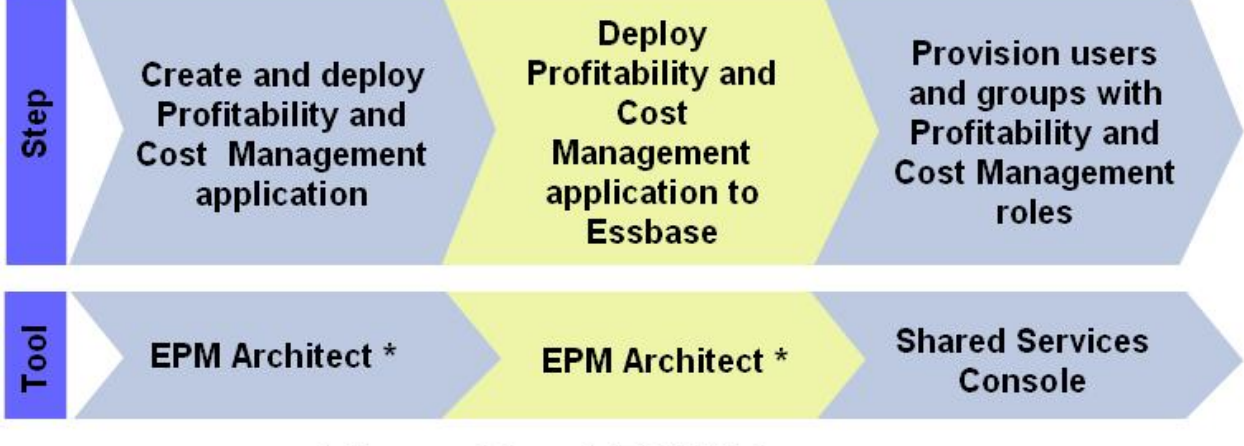

\* Accessed through EPM Workspace

# **Profitability and Cost Managementアプリケーションの作成とデプ ロイ**

Profitability and Cost Managementアプリケーションは、EPM Workspaceからアクセスするアプリケーショ ン・ライブラリを使用して作成します。標準と詳細の2つのタイプのProfitability and Cost Managementアプリ ケーションを作成できます。これらのアプリケーション・タイプの詳細は、*『Oracle Hyperion Profitability and Cost Managementユーザー・ガイド』*を参照してください。

Profitability and Cost Managementアプリケーションを作成するには、Shared Services管理者である か、Profitabilityアプリケーション作成者の役割を割り当てられたユーザーであることが必要です。

## **標準Profitabilityアプリケーションの作成およびデプロイ**

標準Profitability and Cost Managementは、次の条件に従う必要があります:

- 少なくとも1つのディメンションがPOV (視点)タイプに設定されています。最大4つのディメンションをPOVディメ ンションとしてマークできます。
- アプリケーションに1つ以上のビジネス・ディメンションが含まれている必要があります。
- アプリケーションは、次の各ディメンションを1つ含んでいる必要があります。 ○メジャー

○割当てタイプ

- ディメンション・ソート順がモデルに対して設定されています。
- ▶ 標準Profitability and Cost Managementアプリケーションを作成するには:
- 1. EPM Workspaceにアクセスします。 [183ページのEPM Workspaceへのアクセスを](#page-182-0)参照してください。
- 2. **「ナビゲート」**、**「管理」**、**「アプリケーション・ライブラリ」**の順に選択します。
- 3. アプリケーション・ライブラリで、**「ファイル」**、**「新規」**、**「アプリケーション」**の順に選択します。
- 4. **「名前」**に、アプリケーション名(最大7文字)を入力します。アプリケーション名には、特殊文字(スペース、アスタリ スクなど)を含めないでください。
- 5. **「タイプ」**で、**「Profitability」**を選択します。

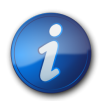

**注:**

ディメンション・ライブラリからディメンションをドラッグできる、空のアプリケーションを作成でき ます。空のアプリケーションを作成するには、**「ブランク・アプリケーションの作成」**を選択して、**「終 了」**をクリックします。

6. **オプション:** アプリケーションに必要なディメンションを自動作成するには、**「ローカル・ディメンションの自動作 成」**を選択します。

各新規ディメンションのディメンション名は、ディメンション・タイプにカッコで囲んだ(新規)が付いた名前にな ります。ローカル・ディメンションを自動的に作成すると、必要なアプリケーション・ディメンションが追加されるた め、時間を節約できます。

7. **「次へ」**をクリックします。

Profitability and Cost Managementでは、Performance Management Architectで作成されたディメン ションおよびメンバーを使用して、Essbaseアウトラインのビジネス・モデルの構造要素の多くを表現できます。

- 8. ディメンションの選択ウィンドウで、アプリケーションのディメンションを選択します。必要なデフォルト・ディメン ションをローカル・ディメンションとして選択する必要があります:
	- メジャー
	- AllocationType
	- POV (1つ以上4つ以下のPOVディメンションが含まれます)
	- 少なくとも1つのビジネス・ディメンション
	- 別名(オプション)
	- 属性(オプション)

アプリケーションのディメンションを作成するには:

- a. **「ディメンション」**列をクリックし、**「新規ディメンションの作成」**を選択します。
- b. ディメンション名およびオプションの説明を入力します。
- c. **「OK」**をクリックします。
- 9. **「次へ」**をクリックしてアプリケーションを作成します。
- 10. アプリケーション設定ウィンドウで、次のタスクを実行します。*『Oracle Hyperion Profitability and Cost Management管理者ガイド』*を参照してください。
	- a. ディメンション・ソート順が各ディメンションに正しく設定されていることを確認します(メジャー1、割当てタイ プ2、POV3、ビジネス・ディメンション4)。
	- b. アプリケーション内の各ビジネス・ディメンションに、NoMemberを含む、2つ以上のメンバーがあることを確 認します。また、NoMemberが階層の最後のメンバーであることを確認します。
	- c. 「終了時にデプロイ」を選択します。この選択により、**「終了」**をクリックしたときにデプロイウィンドウが起動し ます。
- 11. **「検証」**をクリックしてエラーが報告された場合は修正します。ライブラリ・ジョブ・コンソールで詳細な検証情報 を確認できます。ライブラリ・ジョブ・コンソールを開くには、**「ナビゲート」**、**「管理」**、**「ライブラリ・ジョブ・コンソー ル」**の順に選択します。検証リストの詳細は、*『Oracle Hyperion Profitability and Cost Management管理者ガ イド』*を参照してください。
- 12. **「終了」**をクリックします。
- 13. アプリケーションをデプロイします。デプロイメント・プロセスにより、アプリケーションがShared Servicesに登録 され、アプリケーション・サーバーにデプロイメントされます。
	- a. Profitability and Cost Managementに対して、**「インスタンス名」**、**「アプリケーション・サーバー」**およ び**「Shared Servicesプロジェクト」**を選択します。説明が必要な場合は、オンライン・ヘルプを参照してく ださい。
	- b. **「デプロイ」**を選択します。

デプロイメント・プロセスが終了するまで、時間がかかる場合があります。デプロイメント・プロセスの進捗 状況やエラーの追跡に使用できるデプロイメント・ジョブIDが、Performance Management Architect により表示されます。

### **詳細Profitabilityアプリケーションの作成およびデプロイ**

詳細Profitability and Cost Managementは、次の条件に従う必要があります:

- 少なくとも1つのEPMA POVディメンションが必要です。
- 少なくとも1つのビジネス・ディメンションが必要です。
- MeasuresDetailedディメンションが必要です。
- ディメンション・ソート順がモデルに対して設定されています。
- ▶ 詳細Profitability and Cost Managementアプリケーションを作成するには:
- 1. フラット・ファイルのインポートまたはPerformance Management Architectインタフェース表のインポートを 使用してPerformance Management Architectに新規共有ライブラリを移入します。

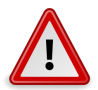

### **注意**

アプリケーションに含めるビジネス・ディメンション(汎用、勘定科目、エンティティ、時間、国など) は、アプリケーションを作成する前に、ディメンション・ライブラリに追加する必要があります; これを 行わないと、「アプリケーション・ウィザード」での選択にディメンションを使用できません。

- 2. EPM Workspaceにアクセスします。 [183ページのEPM Workspaceへのアクセスを](#page-182-0)参照してください。
- 3. **「ナビゲート」**、**「管理」**、**「アプリケーション・ライブラリ」**の順に選択します。
- 4. アプリケーション・ライブラリで、**「ファイル」**、**「新規」**、**「アプリケーション」**の順に選択します。
- 5. **「名前」**に、アプリケーション名(最大7文字)を入力します。アプリケーション名には、特殊文字(スペース、アスタリ スクなど)を含めないでください。
- 6. **「タイプ」**で、**「Profitability」**を選択します。

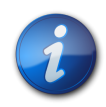

### **注:**

ディメンション・ライブラリからディメンションをドラッグできる、空のアプリケーションを作成でき ます。空のアプリケーションを作成するには、**「ブランク・アプリケーションの作成」**を選択して、**「終 了」**をクリックします。

- 7. **オプション: 「説明」**に、説明を入力します。
- 8. **オプション:** アプリケーションに必要なディメンションを自動作成するには、**「ローカル・ディメンションの自動作 成」**を選択します。

各新規ディメンションのディメンション名は、ディメンション・タイプにカッコで囲んだ(新規)が付いた名前にな ります。ローカル・ディメンションを自動的に作成すると、必要なアプリケーション・ディメンションが追加されるた め、時間を節約できます。

- 9. **「Profitability」**で、**詳細アプリケーションとして作成**をクリックします。
- 10. **「次へ」**をクリックします。

Profitability and Cost Managementでは、Performance Management Architectで作成されたディメン ションおよびメンバーを使用して、Essbaseアウトラインのビジネス・モデルの構造要素の多くを表現できます。

- 11. **「ディメンションの選択」**ウィンドウで、アプリケーションのディメンションを選択します。必要なデフォルト・ディメ ンションをローカル・ディメンションとして選択する必要があります:
	- MeasuresDetailed (必須)
	- 少なくとも1つのEPMA POVディメンション(必須)
	- 少なくとも1つのビジネス・ディメンション(必須)
	- 別名ディメンション(オプション)
	- 属性ディメンション(オプション)

アプリケーションのディメンションを作成するには:

- a. **「ディメンション」**列をクリックし、**「新規ディメンションの作成」**を選択します。
- b. ディメンション名およびオプションの説明を入力します。
- c. **「OK」**をクリックします。
- 12. **「次へ」**をクリックしてアプリケーションを作成します。
- 13. *『Oracle Hyperion Profitability and Cost Management管理者ガイド』*で説明されているように、「アプリケーショ ン設定」ウィンドウで次のタスクを実行します。
	- a. すべてのモデル・ディメンションのディメンション・ソート順を設定します。
	- b. NoMemberの順序を変更し、このメンバーをリスト上の最終世代2のメンバーとして表示します。
	- c. POVディメンションのプロパティ、および必要に応じて、複数のPOVディメンションのPOV表示順を設定 します。
	- d. 「終了時にデプロイ」を選択します。この選択により、**「終了」**をクリックしたときにデプロイウィンドウが起動し ます。
- 14. **「検証」**をクリックしてエラーが報告された場合は修正します。ライブラリ・ジョブ・コンソールで詳細な検証情報 を確認できます。ライブラリ・ジョブ・コンソールを開くには、**「ナビゲート」**、**「管理」**、**「ライブラリ・ジョブ・コンソー ル」**の順に選択します。検証リストの詳細は、*『Oracle Hyperion Profitability and Cost Management管理者ガ イド』*を参照してください。
- 15. **「終了」**をクリックします。
- 16. アプリケーションをデプロイします。デプロイメント・プロセスにより、アプリケーションがShared Servicesに登録 され、アプリケーション・サーバーにデプロイメントされます。
	- a. Profitability and Cost Managementに対して、**「インスタンス名」**、**「アプリケーション・サーバー」**およ び**「Shared Servicesプロジェクト」**を選択します。説明が必要な場合は、オンライン・ヘルプを参照してく ださい。
	- b. **「デプロイ」**を選択します。

デプロイメント・プロセスが終了するまで、時間がかかる場合があります。デプロイメント・プロセスの進捗 状況やエラーの追跡に使用できるデプロイメント・ジョブIDが、Performance Management Architect により表示されます。
### **標準Profitability and Cost Managementアプリケーションの Essbaseへのデプロイ**

標準Profitability and Cost ManagementアプリケーションをEssbaseにデプロイする前に、次に示すタスクを実 行する必要があります。標準ProfitabilityをEssbaseにデプロイする際は、アプリケーションのモデル情報を使用す ることにより、スクリプト言語を理解しなくても、収益性および費用分析用として調整可能なEssbaseデータベースを 作成できます。

標準Profitability and Cost Managementモデル設計には、モデルのEssbaseコンポーネントに必要なEssbase のアウトラインおよび計算スクリプトを生成するのに必要な情報が含まれます。各モデルは、次のデータベースにアク セスする必要があります:

- Performance Management Architectからデプロイされるディメンション・メタデータを含むモデル設計が保管 されるリレーショナル・データベース
- 計算データベース(BSO)およびレポート・データベース(ASO)が含まれるEssbaseデータベース。

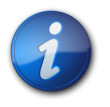

複数のモデルをデータベースに保管できます。

標準Profitability and Cost ManagementアプリケーションのEssbaseへのデプロイには、次のタスクが含まれま す:

- [145ページのアプリケーションへのステージの追加](#page-144-0)
- [146ページのアプリケーションへのPOVの追加](#page-145-0)

**注:**

<span id="page-144-0"></span>これらのタスクの完了後に、アプリケーションをEssbaseにデプロイする必要があります。

### **アプリケーションへのステージの追加**

標準Profitability and Cost Managementでは、ビジネスの主要なプロセスやアクティビティを反映したモデル・ ステージを使用します。各ステージには、そのステージのデータを保存する交差を定義するためのディメンションを割 り当てます。

新たにデプロイされたアプリケーションにステージは含まれていません。アプリケーションをEssbaseにデプロイする 前に、モデル・ステージを1つ以上追加する必要があります。

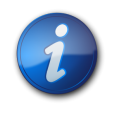

**注:**

モデル・ステージ・データを標準Profitability and Cost Managementにインポートできま す。*『Oracle Hyperion Profitability and Cost Management管理者ガイド』*を参照してください。

- ▶ ステージを追加するには:
- 1. 標準Profitability and Cost Managementアプリケーションを開きます。
- a. EPM Workspaceにアクセスします。 [183ページのEPM Workspaceへのアクセスを](#page-182-0)参照してくださ い。
- b. EPM Workspaceから、**「ファイル」**、**「開く」**、**「アプリケーション」**、**「Profitability」**の順に選択します。
- c. 作成した標準Profitability and Cost Managementアプリケーションを選択します。
- 2. ビュー・ペインの**「モデルの管理」**から、**「ステージ」**を選択します。
- 3. 「ステージ」リストの上にある「追加」アイコンをクリックします。
- 4. 必要なステージ情報を入力します。説明が必要な場合は、オンライン・ヘルプを参照してください。
- <span id="page-145-0"></span>5. **「OK」**をクリックします。

### **アプリケーションへのPOVの追加**

POVは、モデルの様々なバージョンを作成するために使用します。たとえば、予算の数値と実績の数値の比較を格 納したり、様々な変更による最終損益への影響を測定するシナリオを実行します。選択した年、期間、シナリオまたは ステータスに対するモデルの情報や計算を表示するには、POVを追加します。新たにデプロイされたアプリケーショ ンには、POVマネージャ定義は含まれていません。

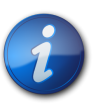

モデル・ステージ・データを標準Profitability and Cost Managementにインポートできま す。*『Oracle Hyperion Profitability and Cost Management管理者ガイド』*を参照してください。

▶ POVマネージャを追加するには:

**注:**

- 1. 標準Profitability and Cost Managementアプリケーションを開きます。
	- a. EPM Workspaceにアクセスします。 [183ページのEPM Workspaceへのアクセスを](#page-182-0)参照してくださ い。
	- b. Oracle Hyperion Enterprise Performance Management Workspaceから、**「ファイル」**、**「開 く」**、**「アプリケーション」**、**「Profitability」**の順に選択します。
	- c. 作成した標準Profitability and Cost Managementアプリケーションを選択します。
- 2. ビュー・ペインの**「モデルの管理」**から、**「POVマネージャ」**を選択します。
- 3. **「追加」**をクリックします。
- 4. 必要なPOV情報を入力します。説明が必要な場合は、オンライン・ヘルプを参照してください。
- 5. **「OK」**をクリックします。

### **ユーザーおよびグループへのProfitability and Cost Managementの 役割のプロビジョニング**

各標準Profitability and Cost Managementインスタンス(デプロイメント)は、複数のアプリケーションをサポート できます。標準Profitability and Cost Managementユーザーを各アプリケーションに対して別々にプロビジョニン グする必要があります。

Shared Services管理者および標準Profitability and Cost Managementプロビジョニング・マネージャ は、Shared Services Consoleを使用して標準Profitability and Cost Managementアプリケーション・ユーザー をプロビジョニングできます。

- ▶ ユーザーまたはグループに標準Profitability and Cost Managementアプリケーションの役割をプロビジョニ ングするには:
- 1. 機能の管理者、またはプロビジョニングするProfitability and Cost Managementアプリケーションのプロビ ジョニング・マネージャの役割がプロビジョニングされたユーザーとして、Oracle Hyperion Shared Services Consoleにアクセスします。 [183ページのShared Servicesへのアクセスを](#page-182-1)参照してください。
- <span id="page-146-1"></span>2. ユーザーおよびグループへProfitability and Cost Managementアプリケーションをプロビジョニングします。
	- a. プロビジョニングするユーザーまたはグループを検索します。

[13ページのユーザー、グループ、役割および委任リストの検索を](#page-12-0)参照してください。

- b. ユーザーまたはグループを右クリックし、**「プロビジョニング」**を選択します。
- c. **オプション:** ビューを選択します。
- d. **「使用可能な役割」**で、標準Profitability and Cost Managementアプリケーションを含むアプリケーショ ン・グループ(例: Financial Management)を展開します。
- e. 対象のアプリケーションを表すノードを展開します。
- f. **オプション:** 標準Profitabilityアプリケーションの場合は、ユーザーまたはグループに割り当てる役割を選 択し、**「追加」**をクリックします。

標準Profitability and Cost Managementの役割とアクセスを提供するタスクのリストについて は、 [147ページの表 11](#page-146-0)を参照してください。

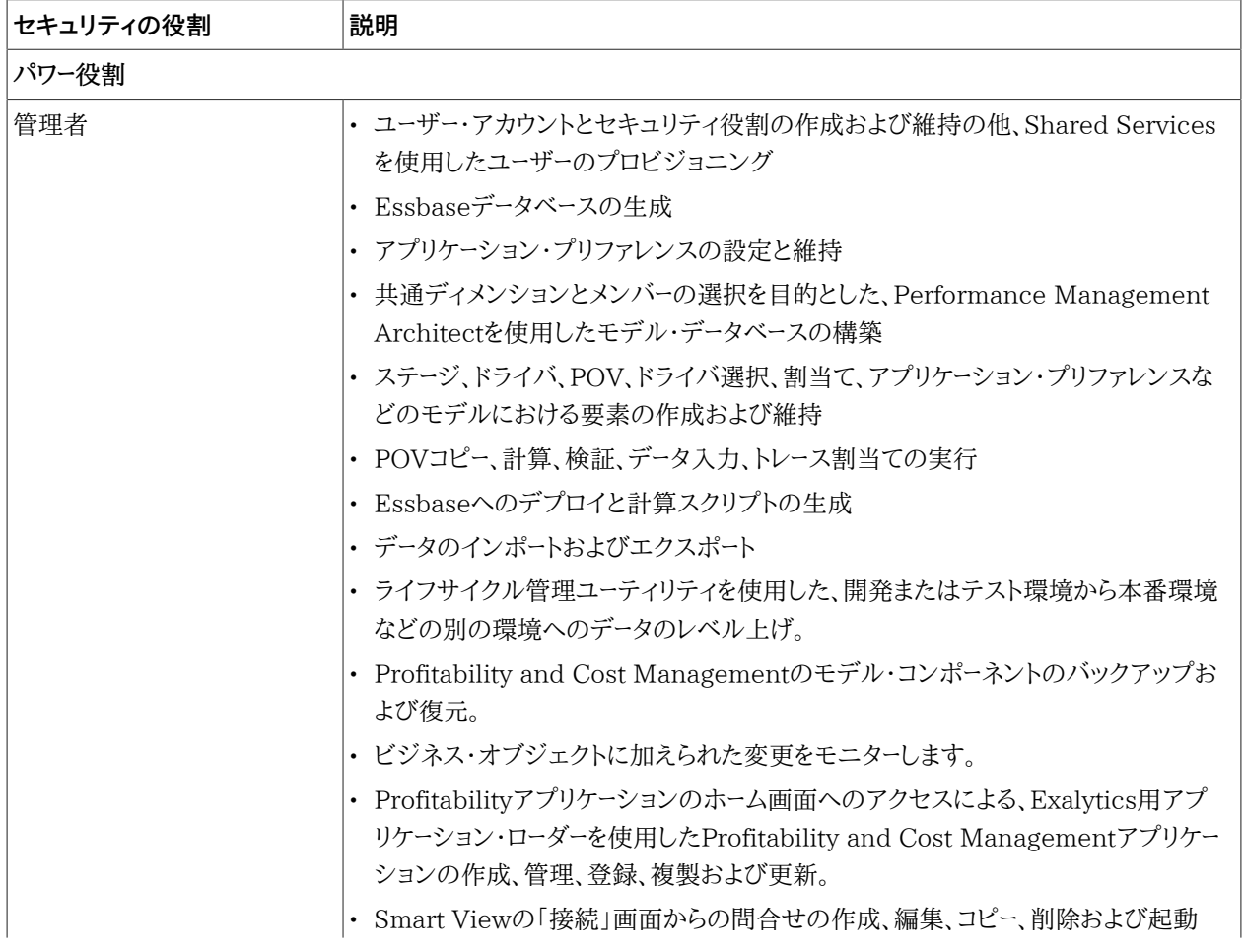

#### <span id="page-146-0"></span>**表11 標準Profitability and Cost Managementの役割**

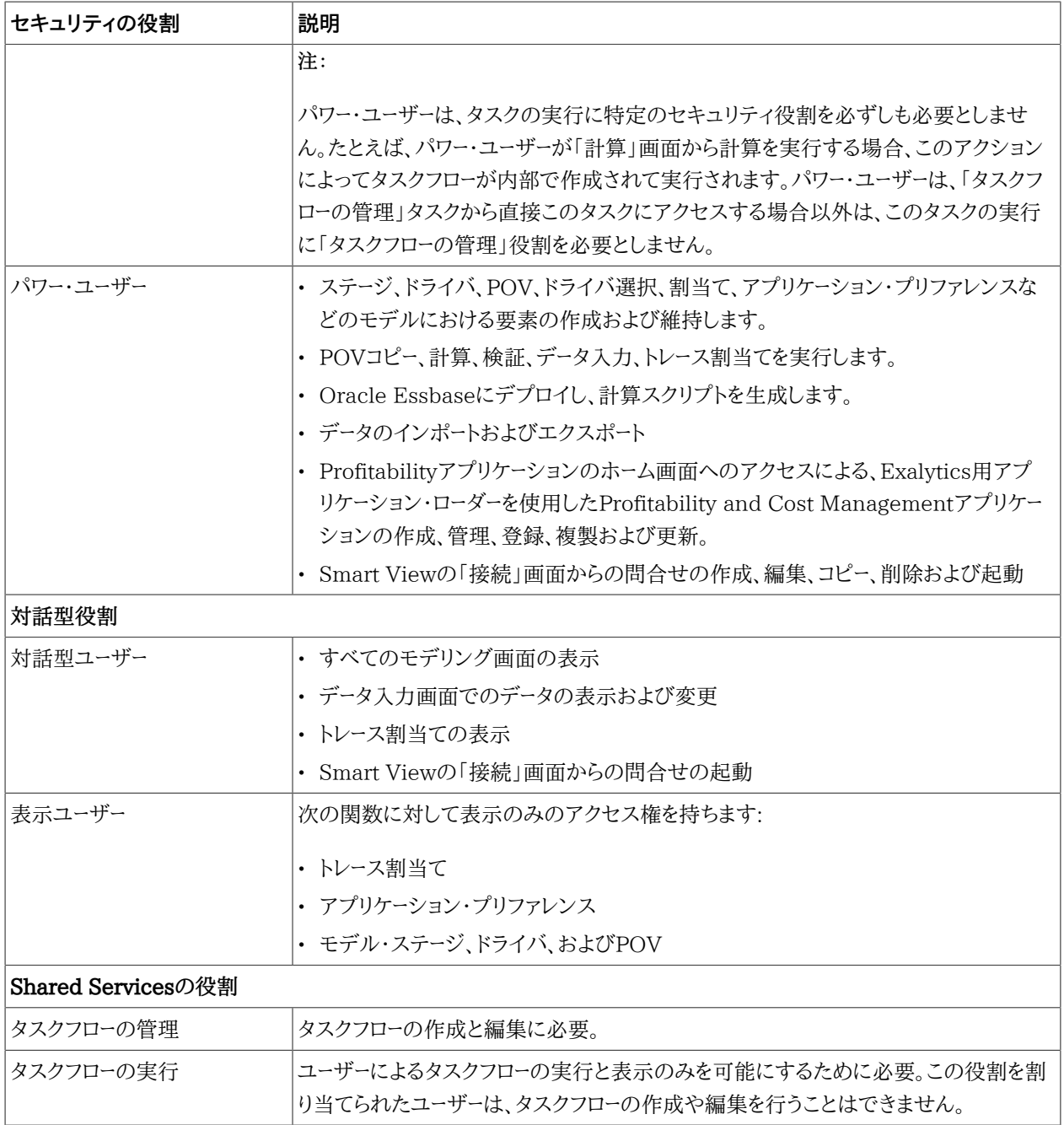

g. **オプション:** 詳細Profitabilityアプリケーションの場合は、ユーザーまたはグループに割り当てる役割を選 択し、**「追加」**をクリックします。詳細Profitabilityの役割とアクセスを可能にするタスクのリストについて は、 [148ページの表 12](#page-147-0)を参照してください。

#### <span id="page-147-0"></span>**表12 詳細Profitability and Cost Managementの役割**

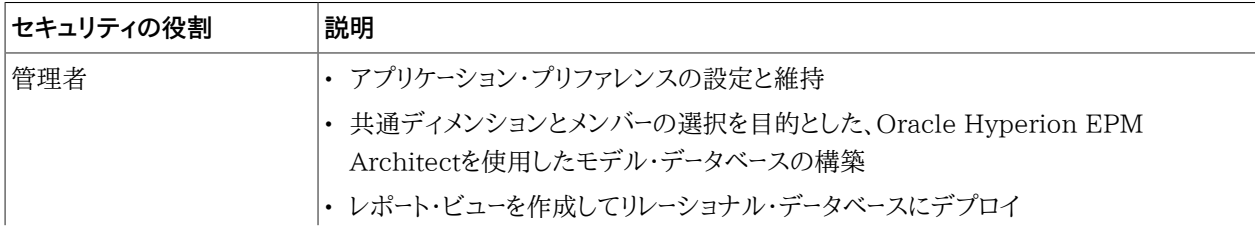

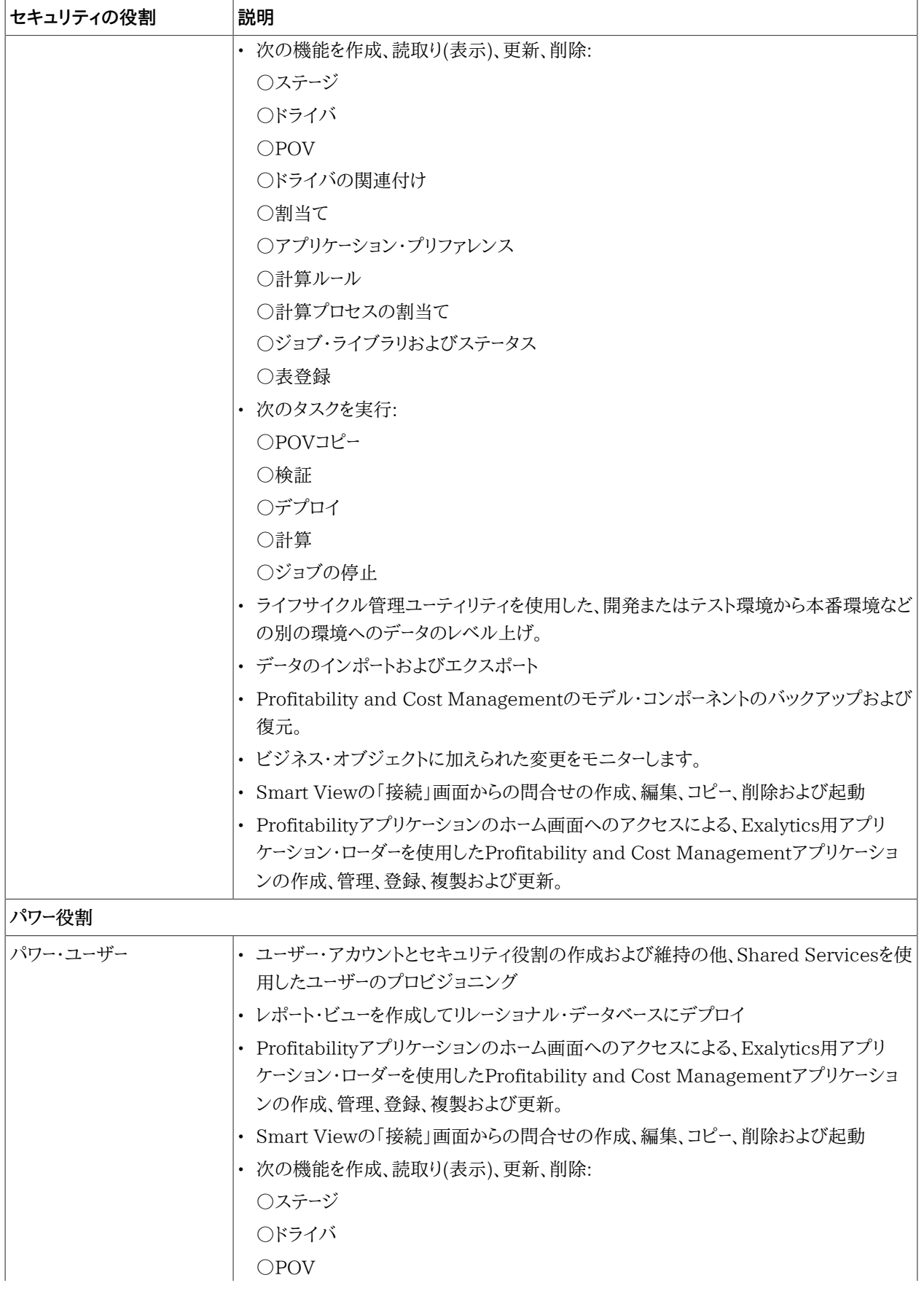

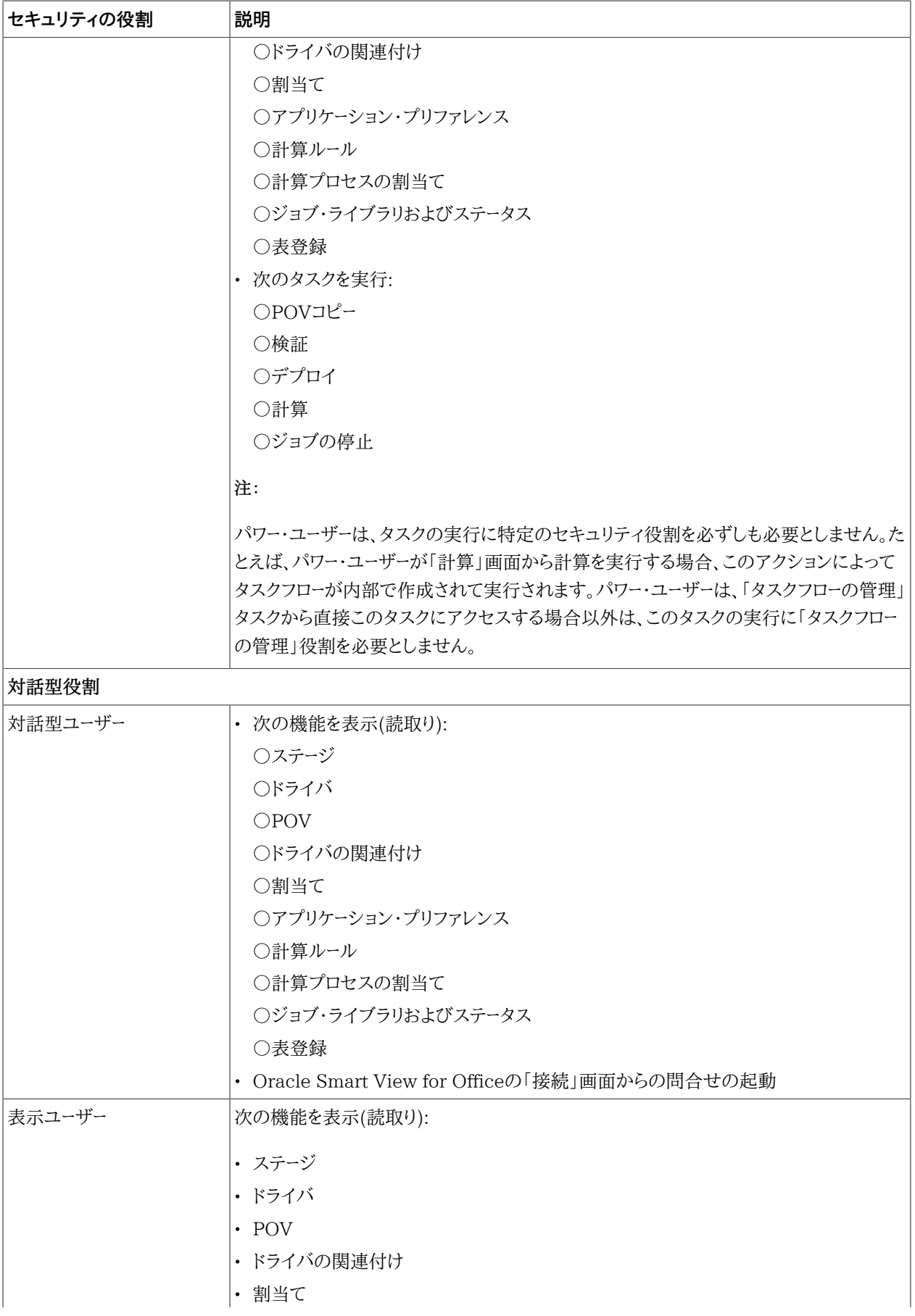

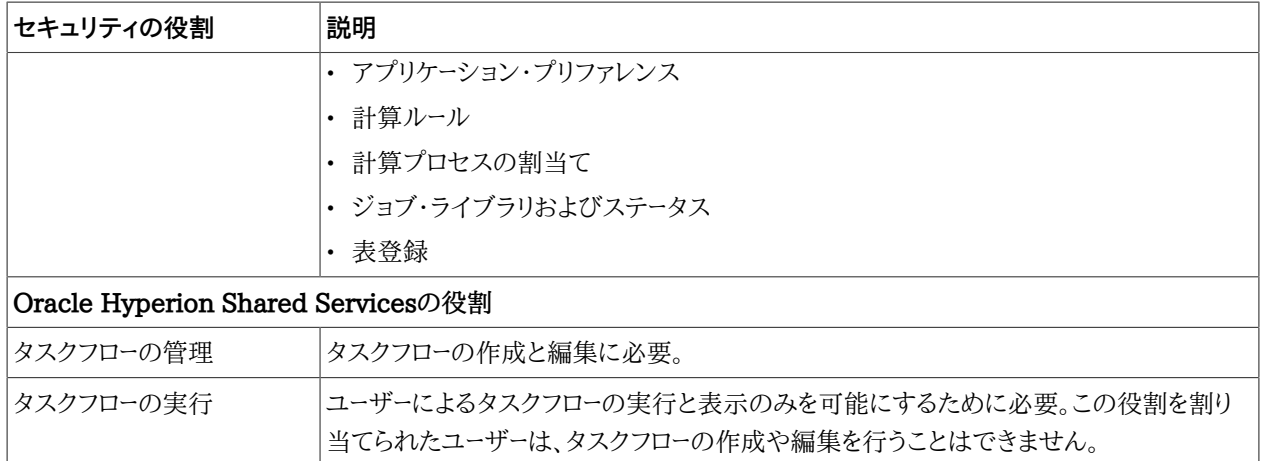

h. **「保存」**をクリックします。

i. **「OK」**をクリックします。

3. プロビジョニングを行う各Oracle Hyperion Profitability and Cost Managementアプリケーションについ て、 [147ページのステップ 2を](#page-146-1)繰り返します。

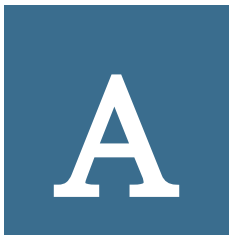

# EPM System役割

### この項の内容:

<span id="page-152-0"></span>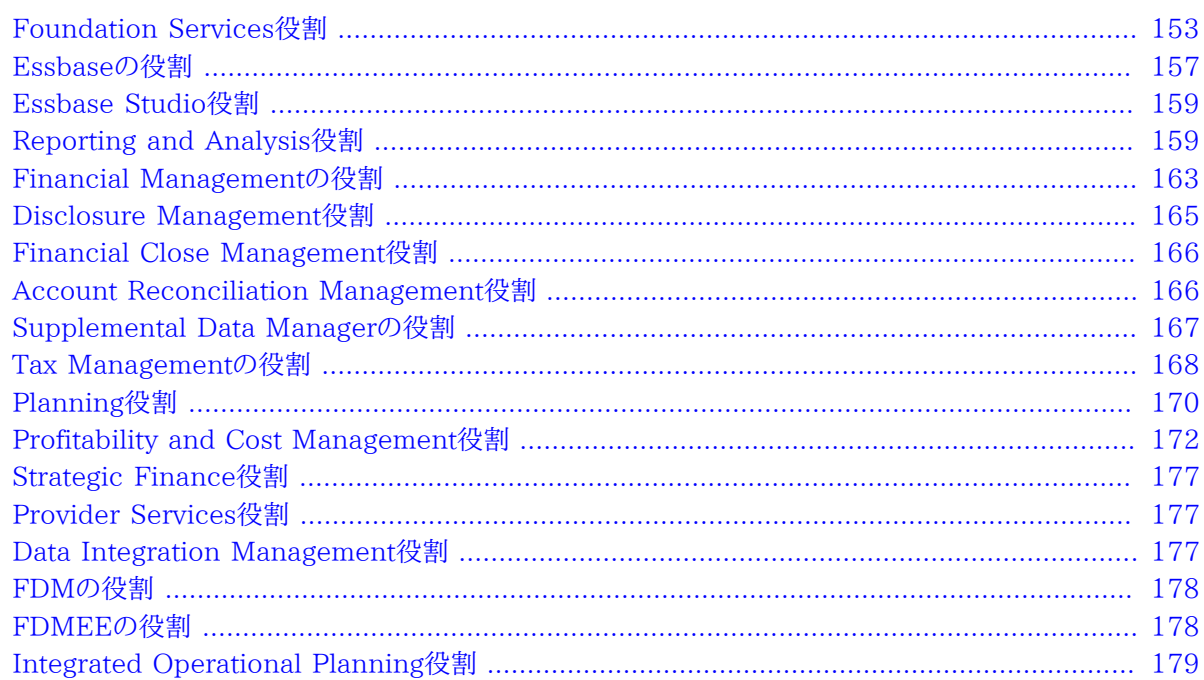

## **Foundation Services役割**

Foundation Services役割は、次のコンポーネントに属するパワー役割で構成されます:

- Shared Services
- Oracle Hyperion EPM Architect
- Oracle Hyperion Calculation Manager
- [157ページのFinancial Managementマネージャの役割](#page-156-1)

### **Shared Services役割**

Shared Services役割はすべてパワー役割です。通常、これらの役割は、Shared Servicesおよび他のEPM System製品の管理を行うパワー・ユーザーに付与されます。

#### **表13 Shared Services役割(グローバルな役割)**

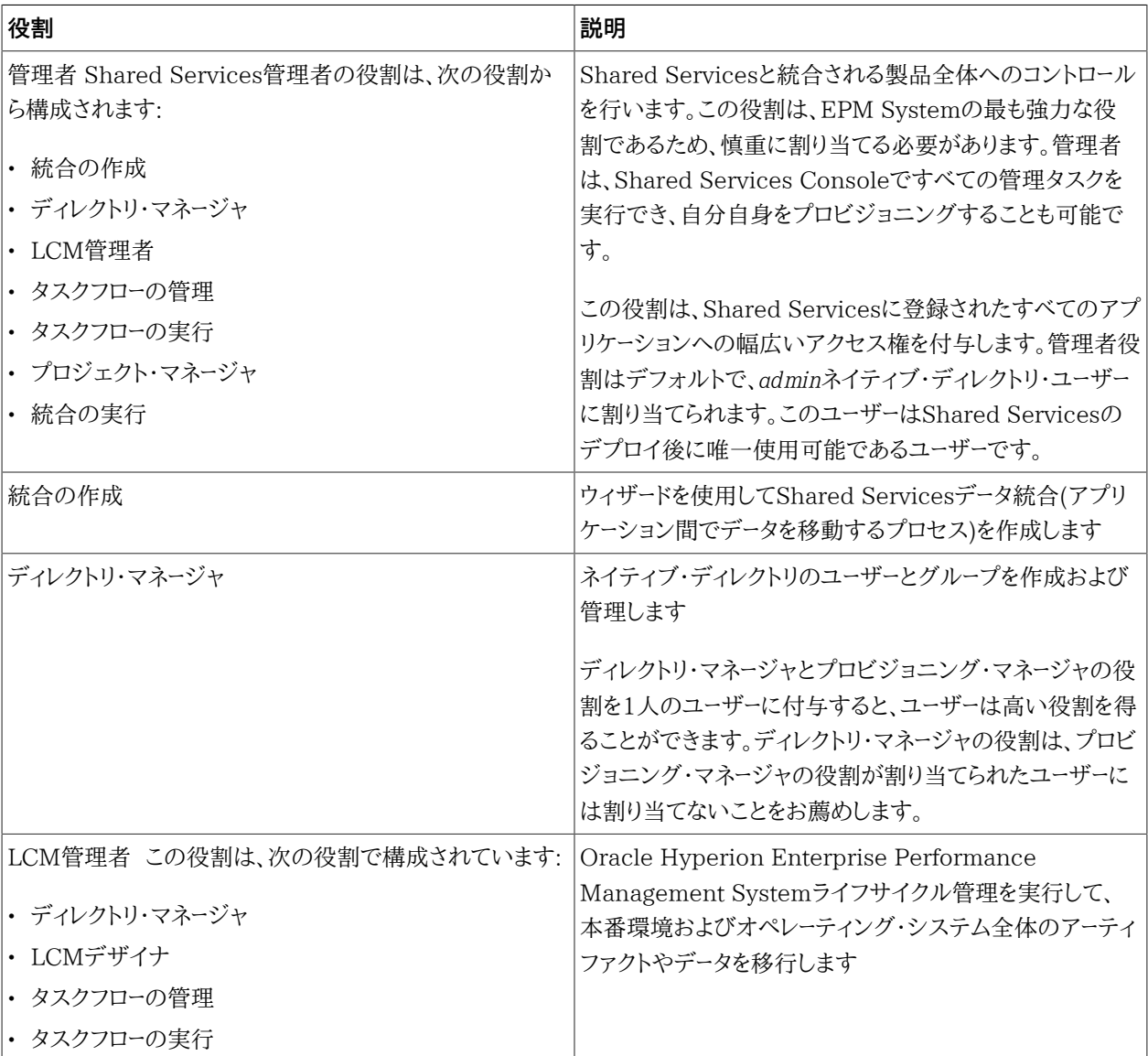

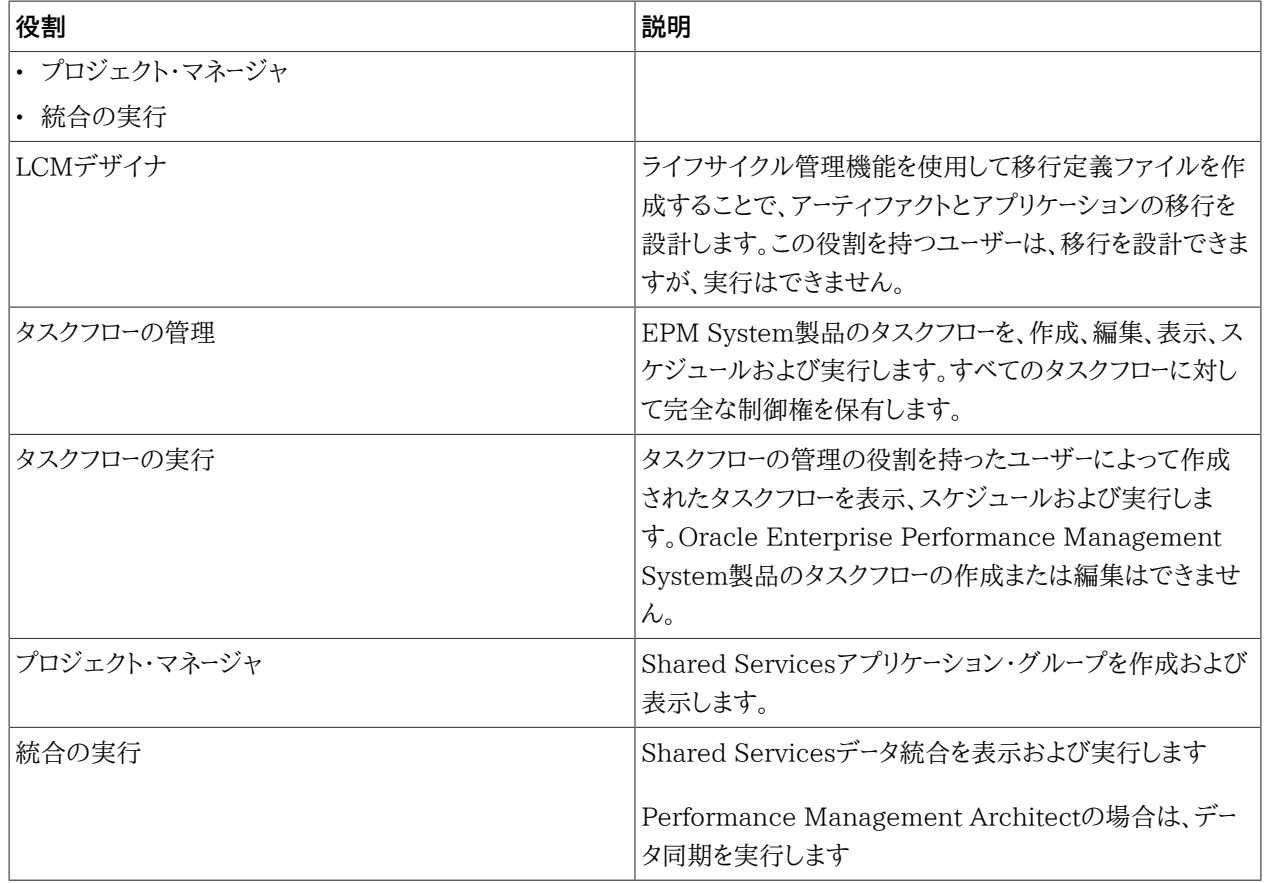

## **Performance Management Architect役割**

Performance Management Architectのすべての役割はパワー役割です。通常、これらの役割は、アプリケーショ ンの作成およびアプリケーションのディメンションの管理をする必要があるパワー・ユーザーに付与されます。

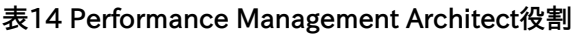

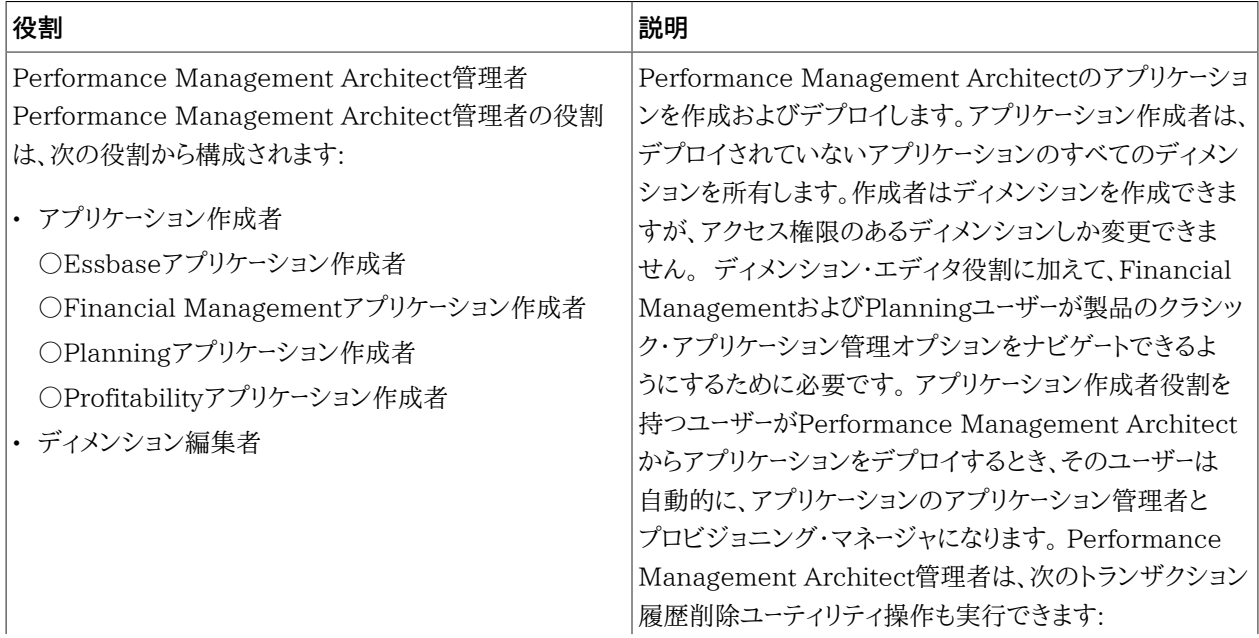

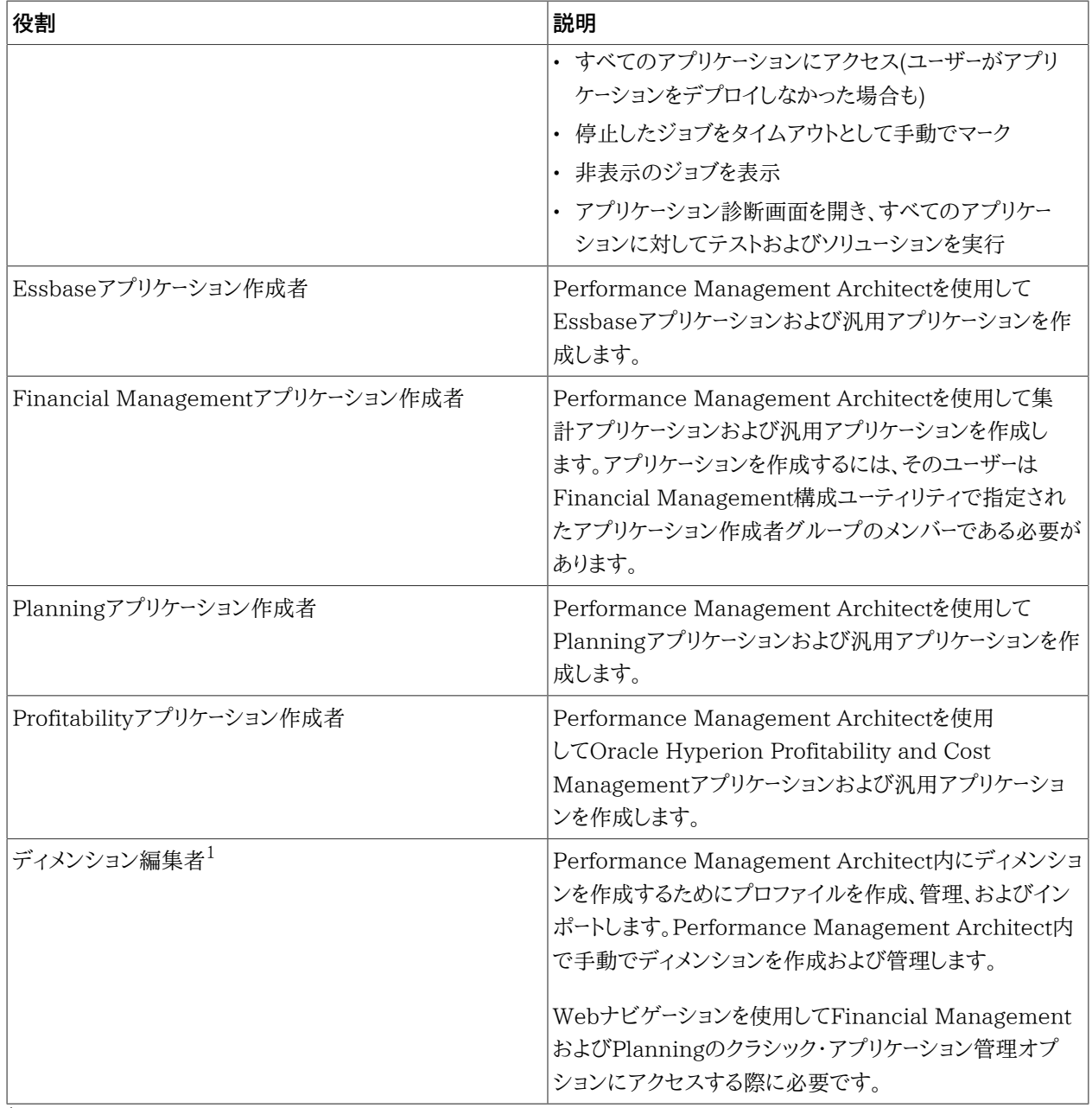

1ディメンション編集者のみが共有ライブラリでディメンションを作成できます。

### **Calculation Managerの役割**

Calculation Managerのすべての役割はパワー役割です。通常、Calculation Manager管理者を作成するため にこれらの役割が付与されます。

### **表15 Calculation Managerの役割**

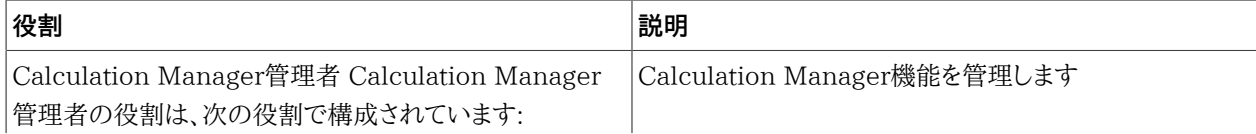

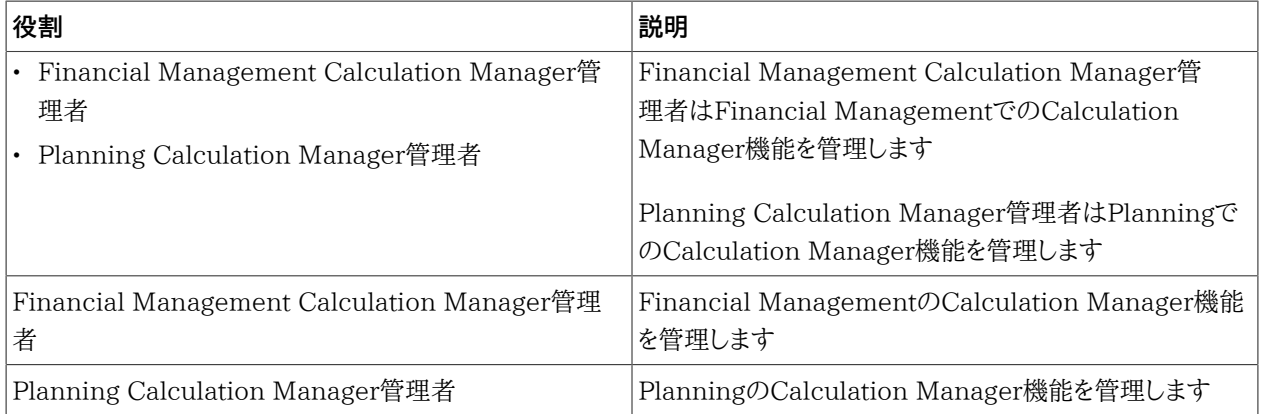

### <span id="page-156-1"></span>**Financial Managementマネージャの役割**

これらの役割では、Shared Services管理者がFinancial Managementアプリケーションを管理できます。

### **表16 Financial Managementマネージャの役割**

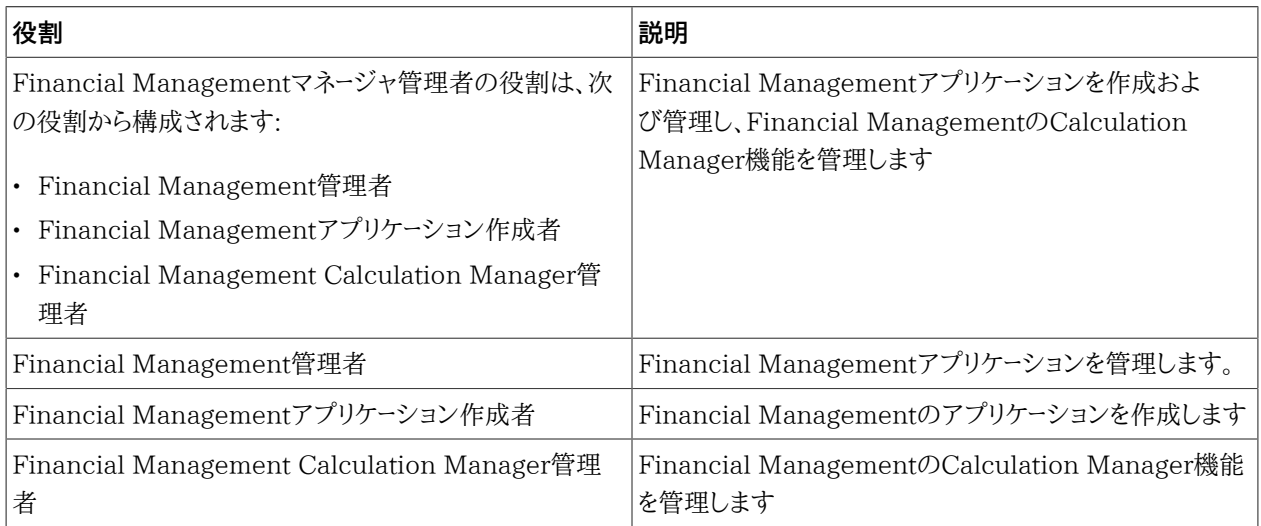

## <span id="page-156-0"></span>**Essbaseの役割**

次の表では、Essbaseに固有な役割について説明します。固有のEssbaseアプリケーションまたはデータベースに対 するユーザーとグループへのアクセス権限の付与の詳細は、*『Oracle Essbaseデータベース管理者ガイド』*を参照してく ださい。

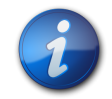

**注:**

Essbaseアプリケーションを作成するには、Essbase管理者役割に加え、Shared Servicesのプ ロジェクト・マネージャ役割が必要です。

#### **表17 Essbaseサーバーの役割**

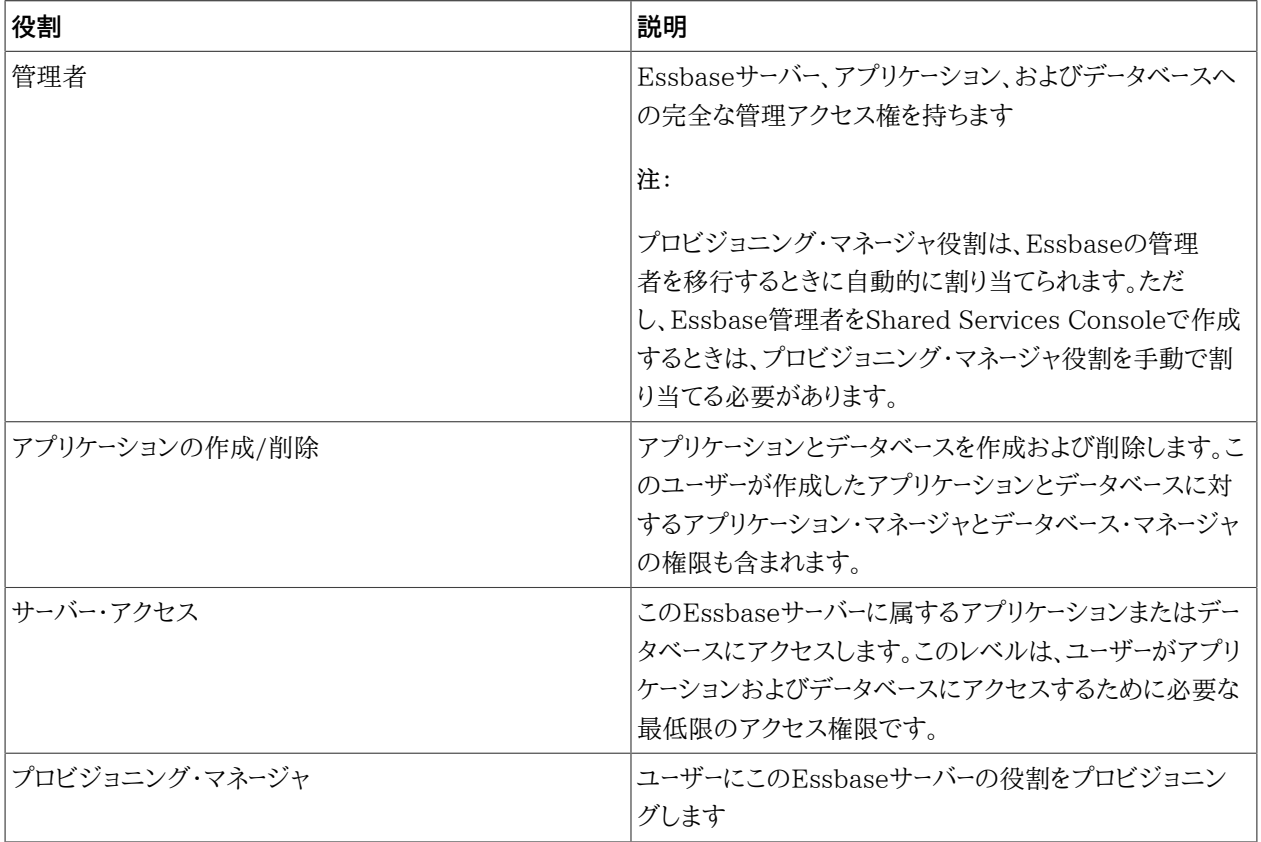

### **表18 Essbaseアプリケーションの役割**

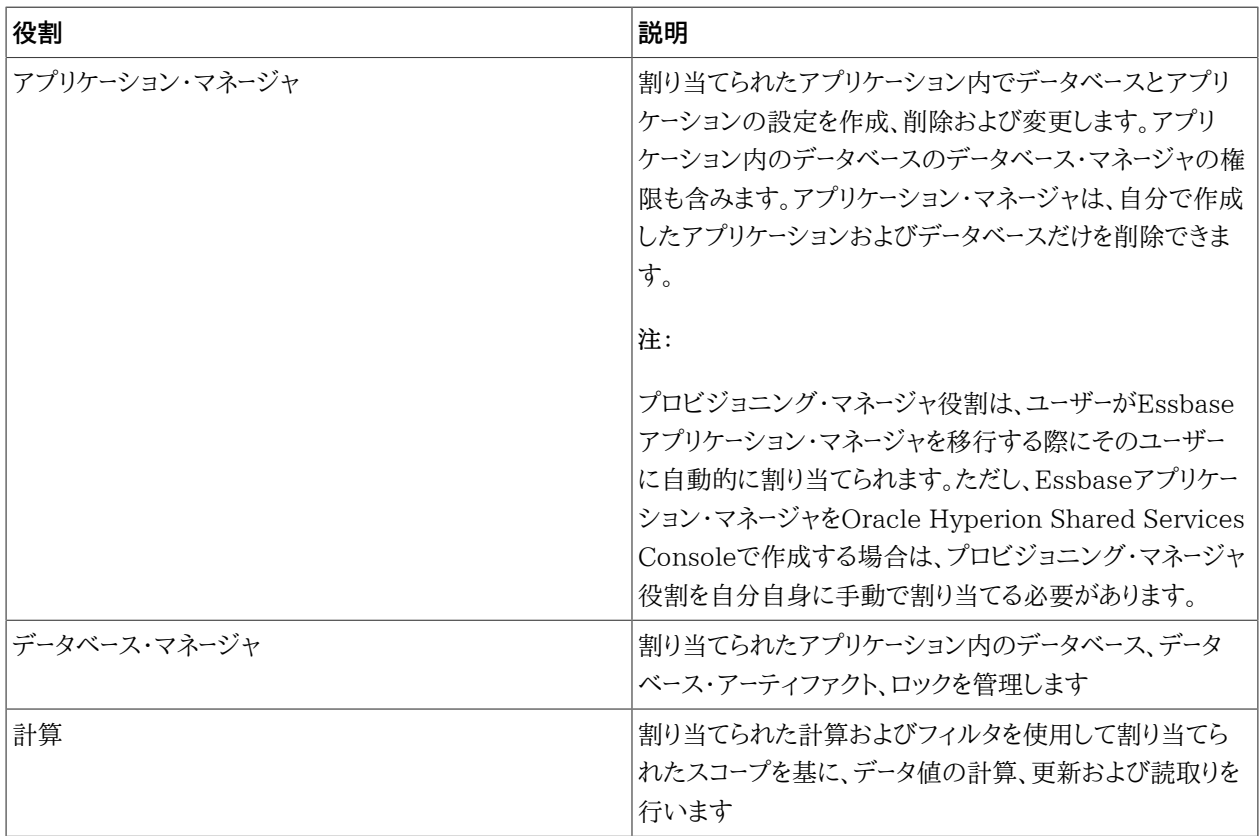

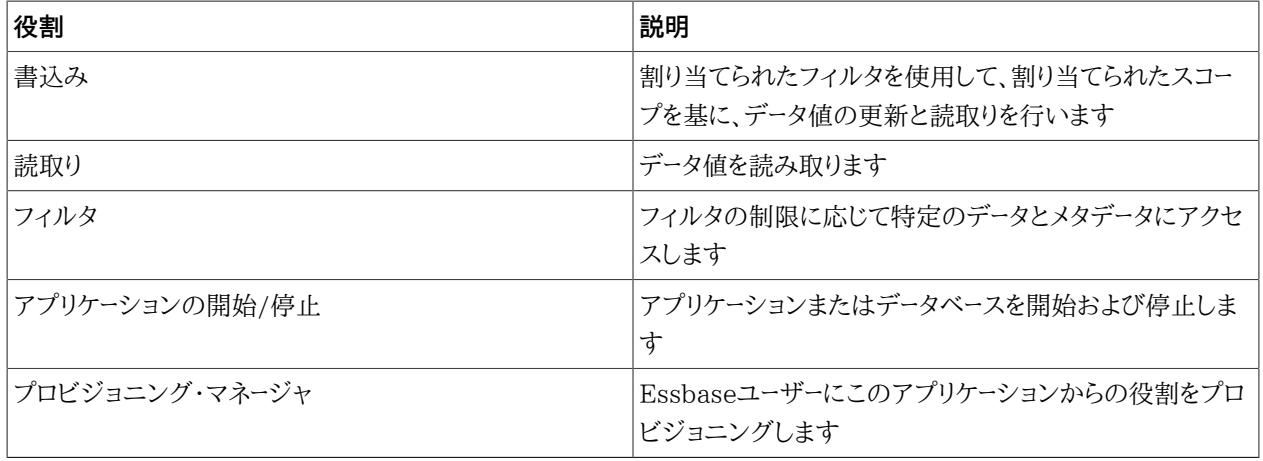

## <span id="page-158-0"></span>**Essbase Studio役割**

### **表19 Essbase Studio役割**

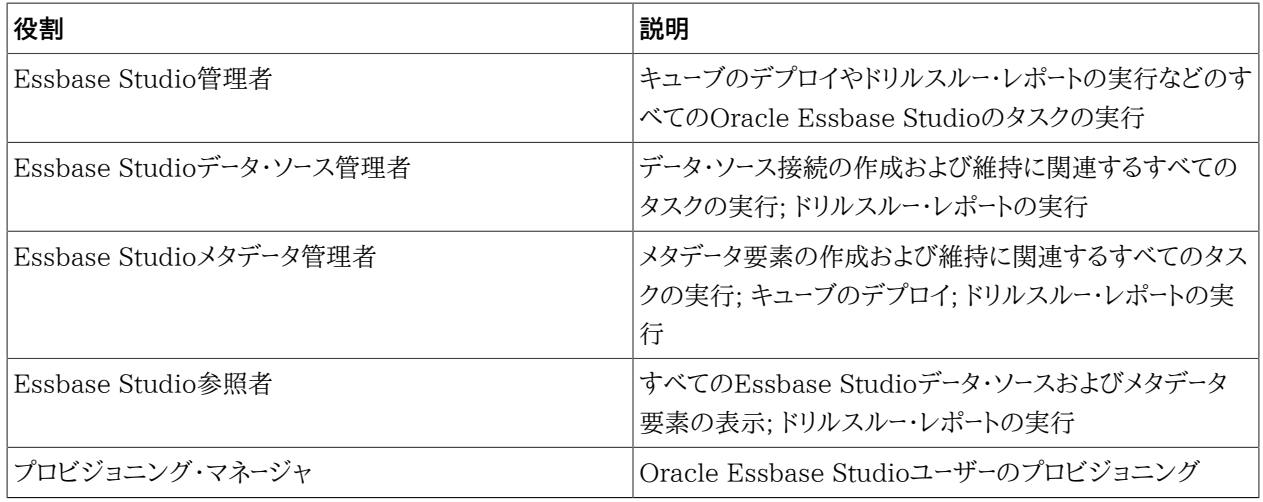

## <span id="page-158-1"></span>**Reporting and Analysis役割**

### **表20 Reporting and Analysis役割**

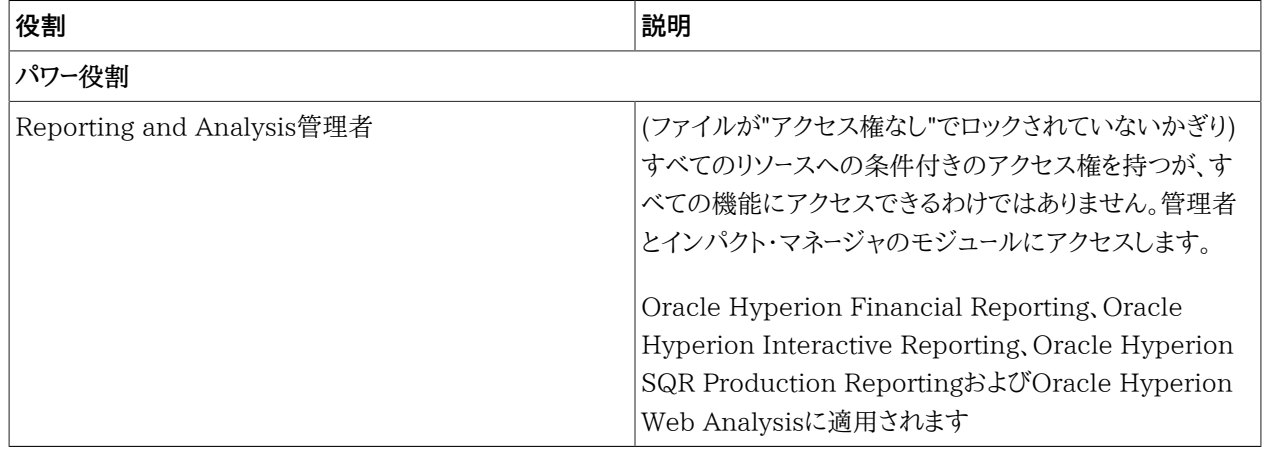

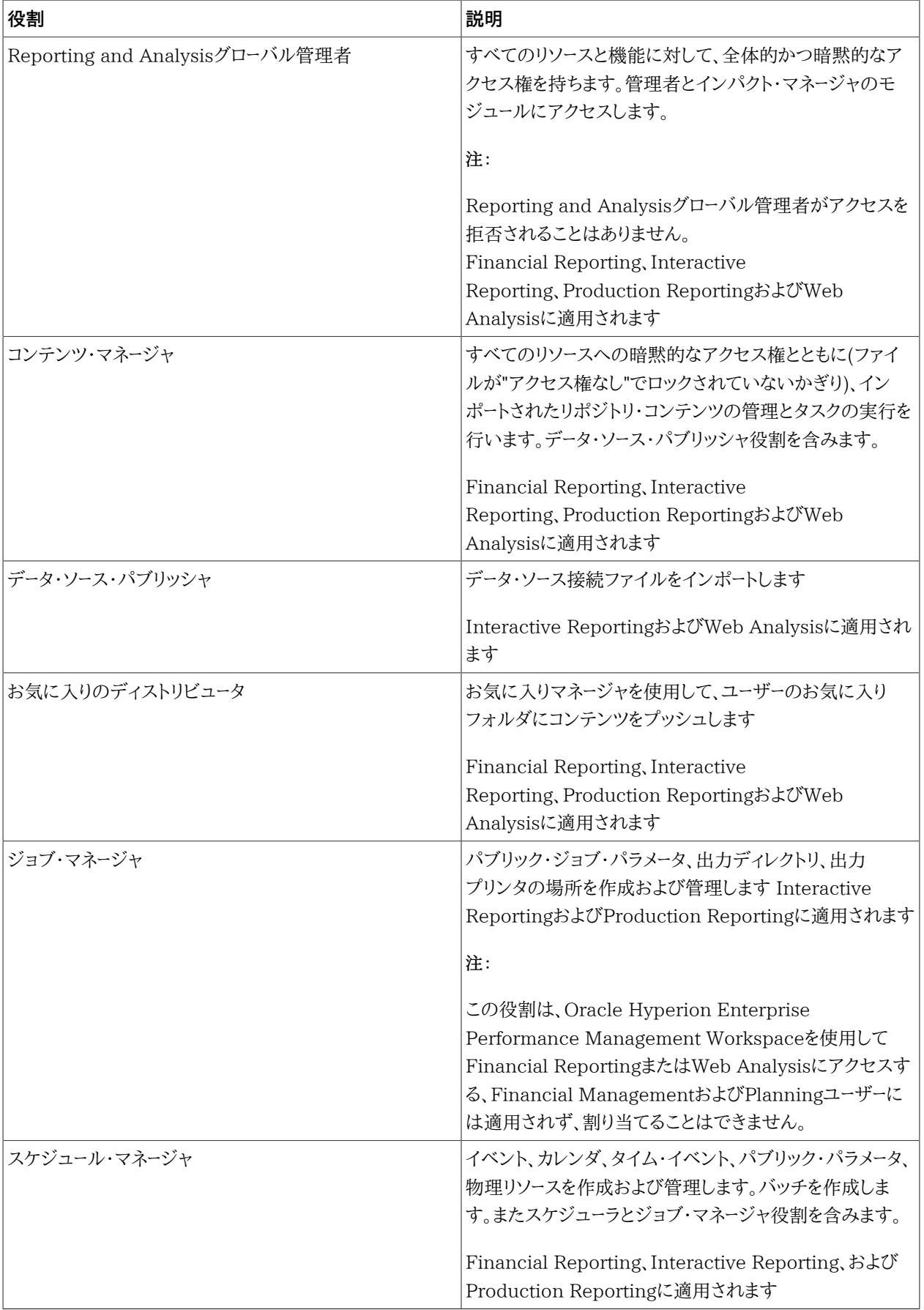

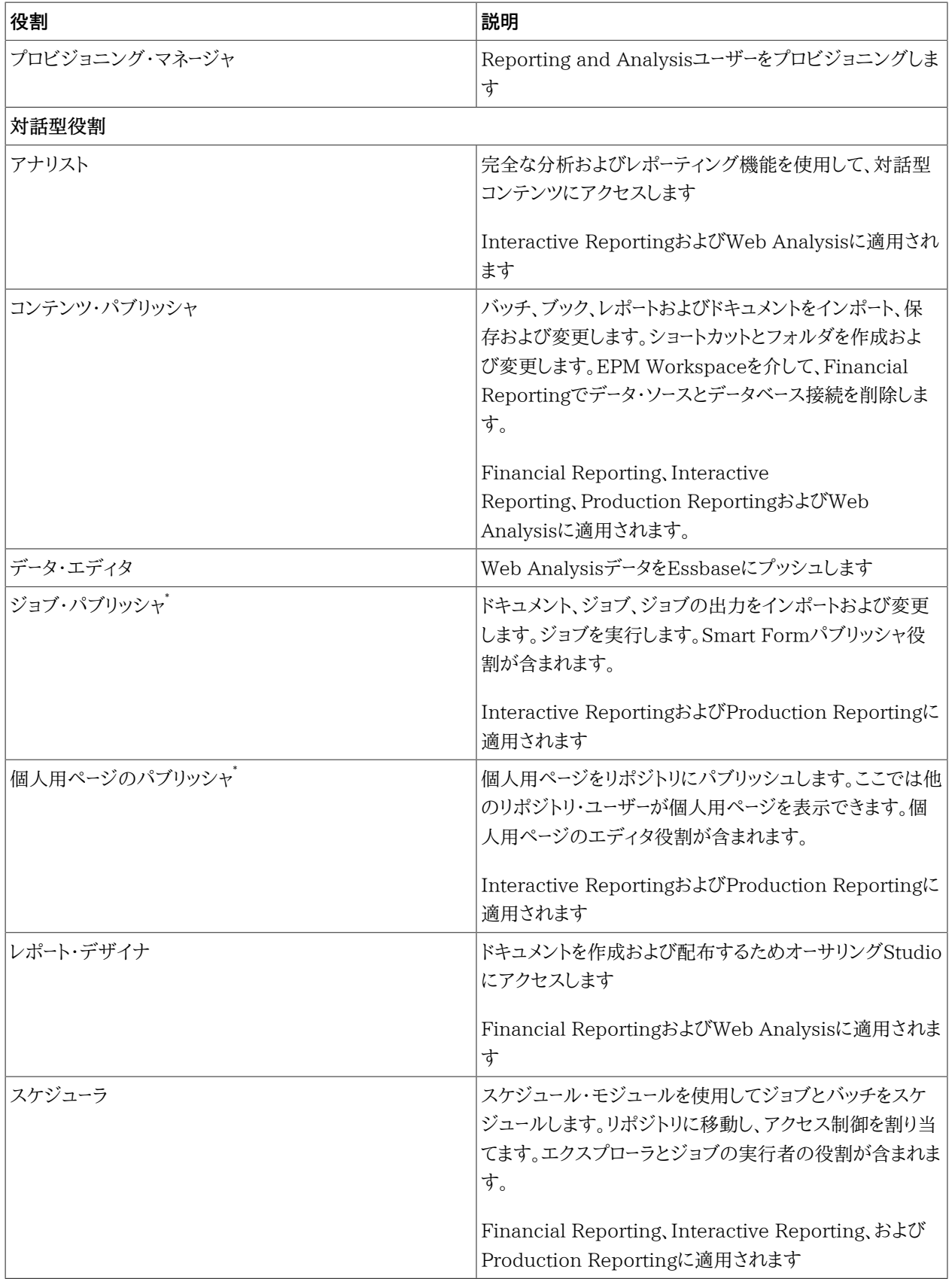

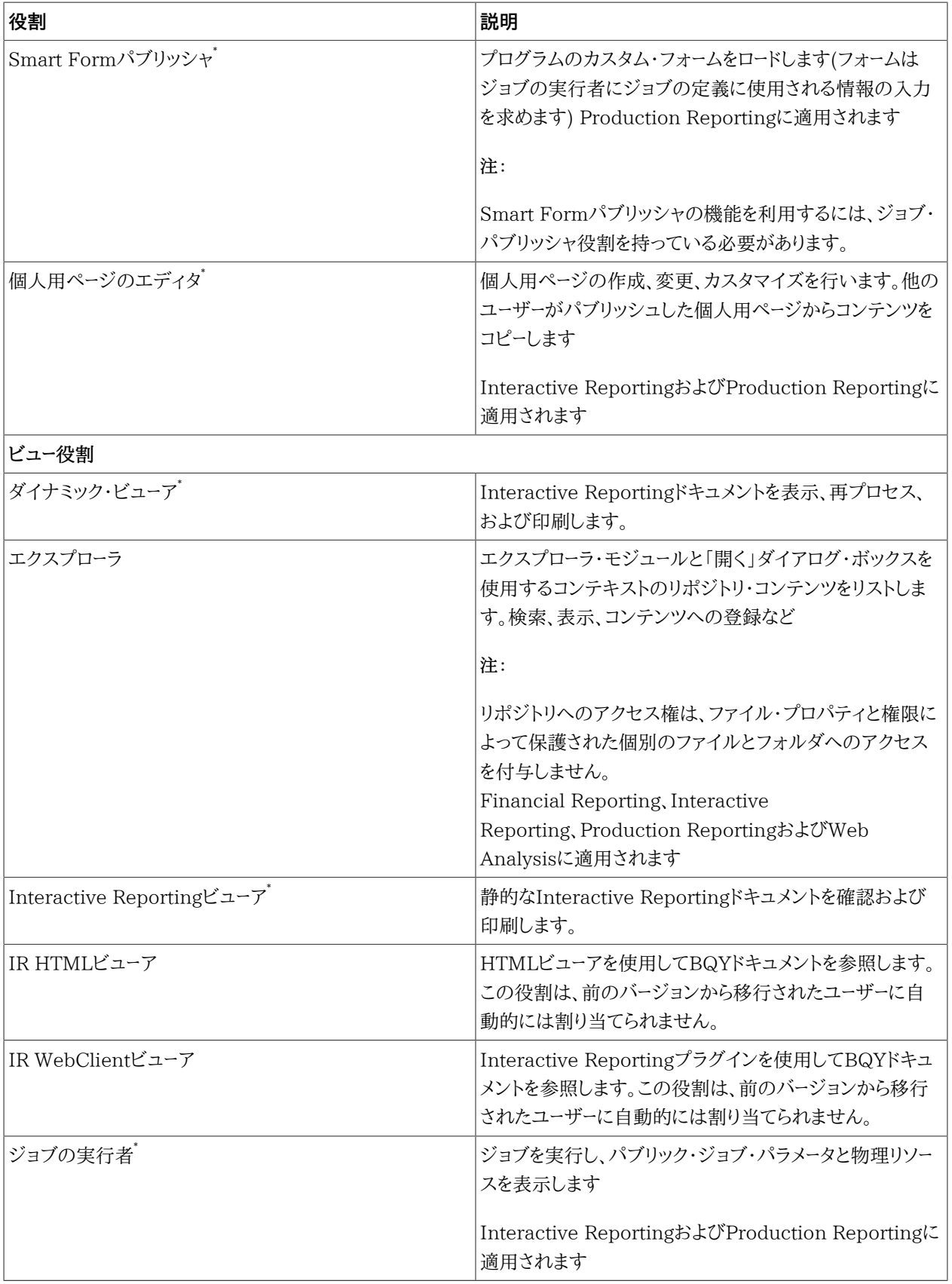

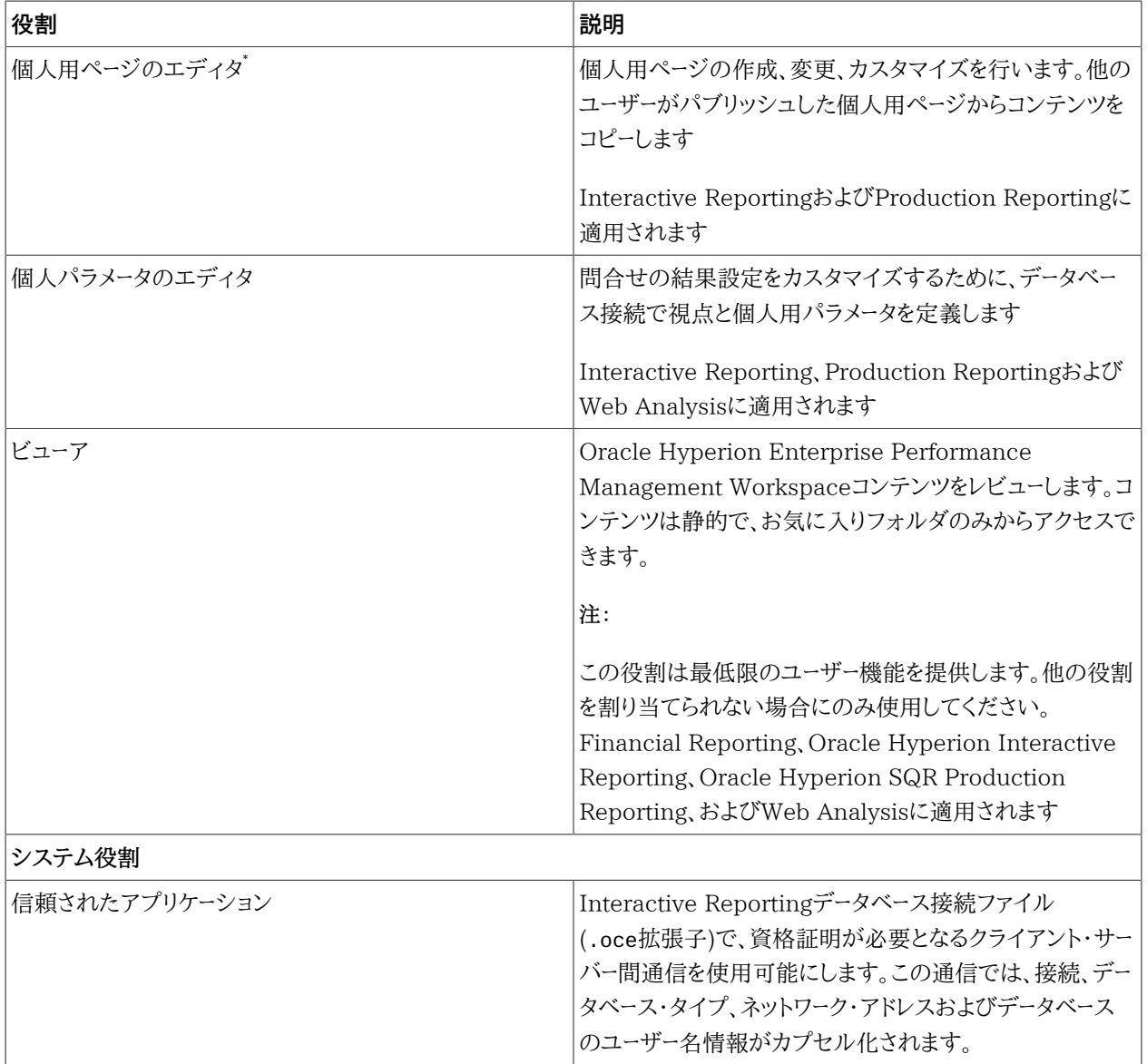

## <span id="page-162-0"></span>**Financial Managementの役割**

Performance Management ArchitectおよびCalculation Managerでは、その他のShared Services役割が 必要です。 [153ページのFoundation Services役割](#page-152-0)を参照してください。

#### **表21 Financial Managementの役割**

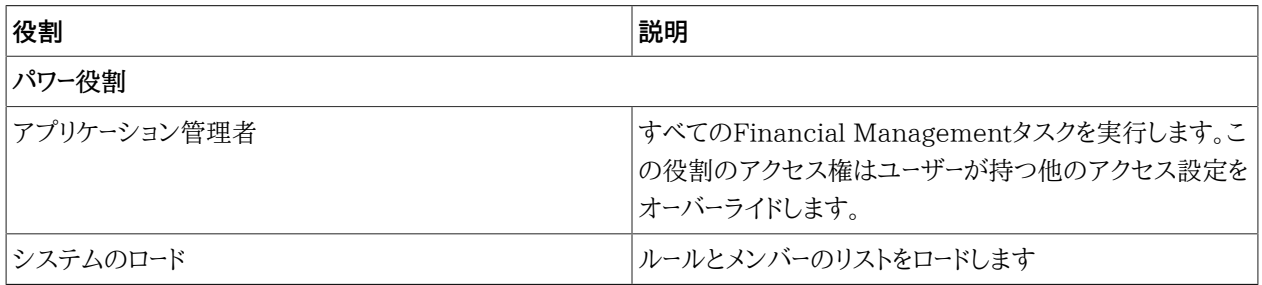

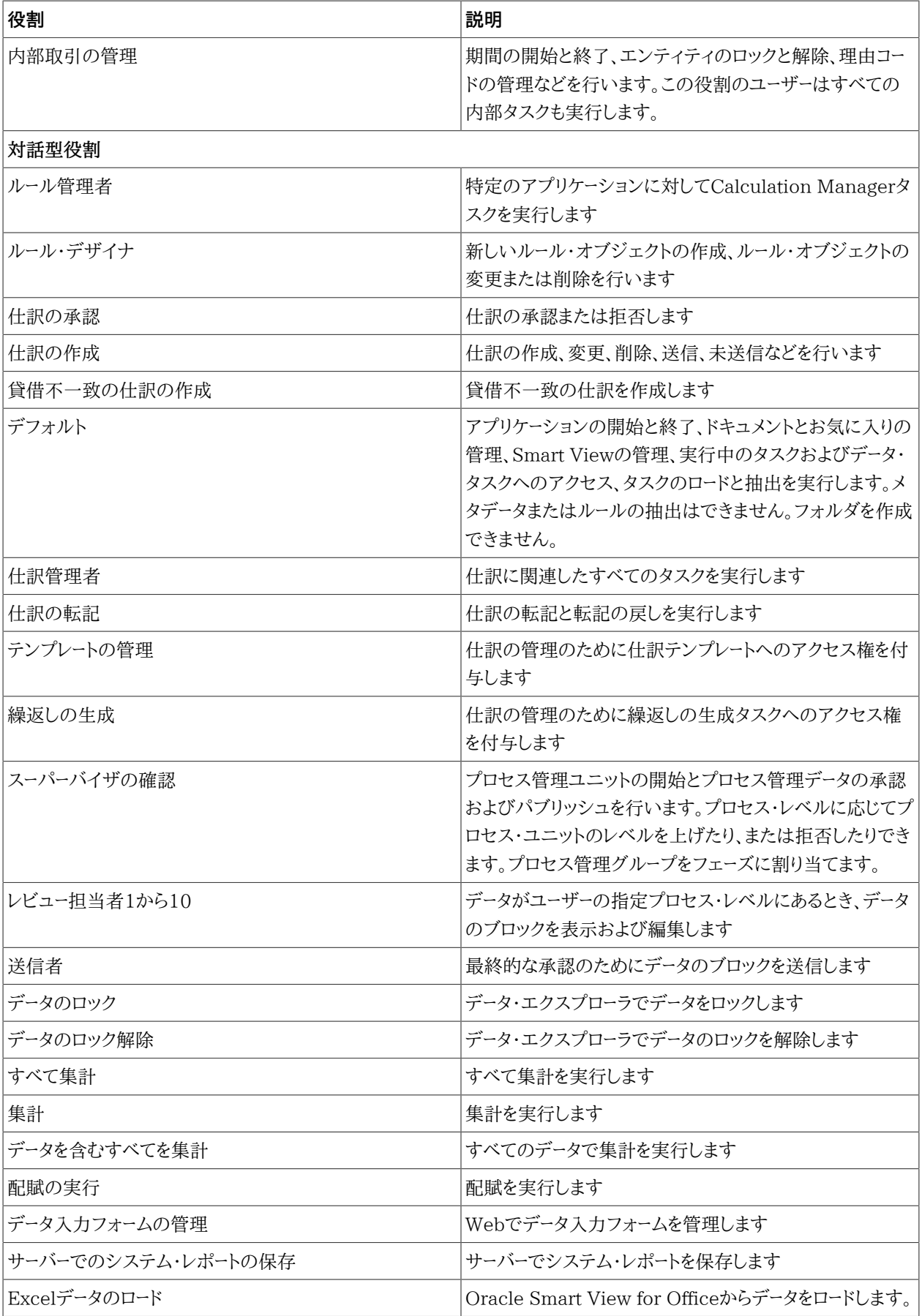

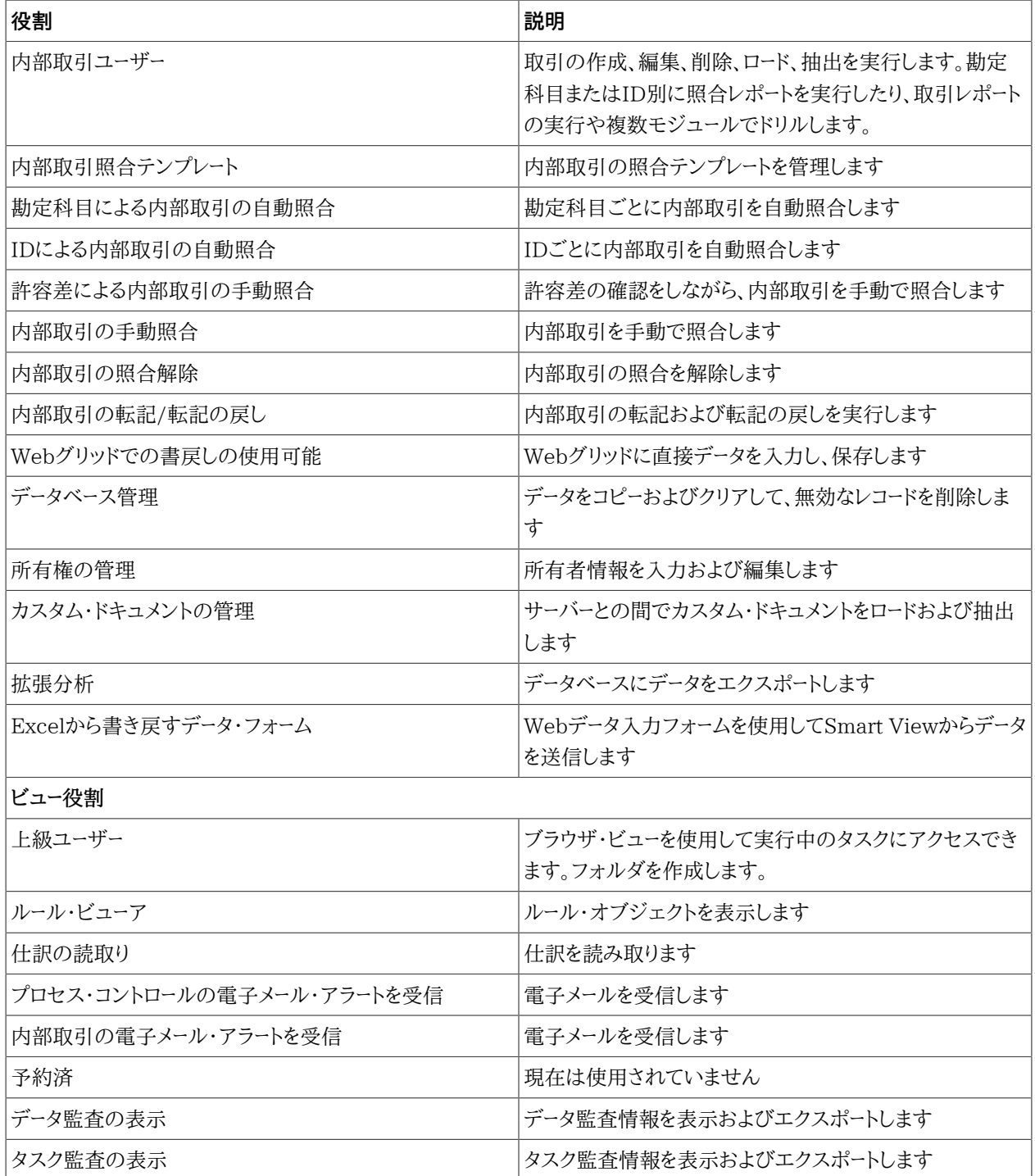

## <span id="page-164-0"></span>**Disclosure Management役割**

### **表22 Disclosure Management役割**

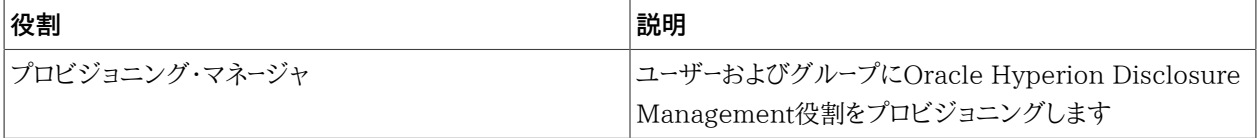

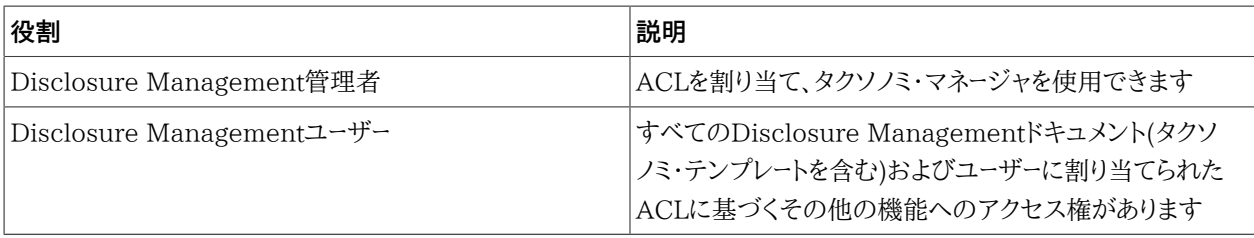

## <span id="page-165-0"></span>**Financial Close Management役割**

ネイティブ・ディレクトリ・ユーザーは、Fusion Middlewareに対してシングル・サインオンを使用できないた め、Oracle Hyperion Financial Close Management役割によって付与されたタスクを実行できません。ネイ ティブ・ディレクトリ・ユーザーがFinancial Close Managementタスクを実行する必要がある場合、それらのユー ザーをFusion Middlewareユーザーとしても作成することが必要です。

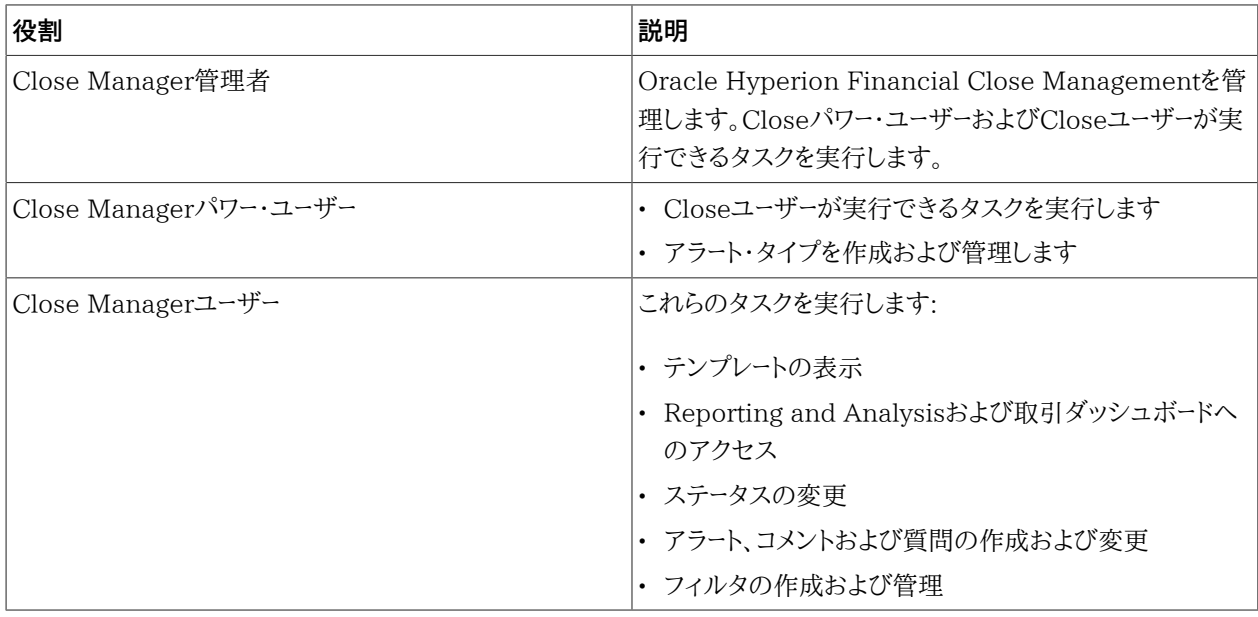

### **表23 Financial Close Management役割**

### <span id="page-165-1"></span>**Account Reconciliation Management役割**

#### **表24 Account Reconciliation Management役割**

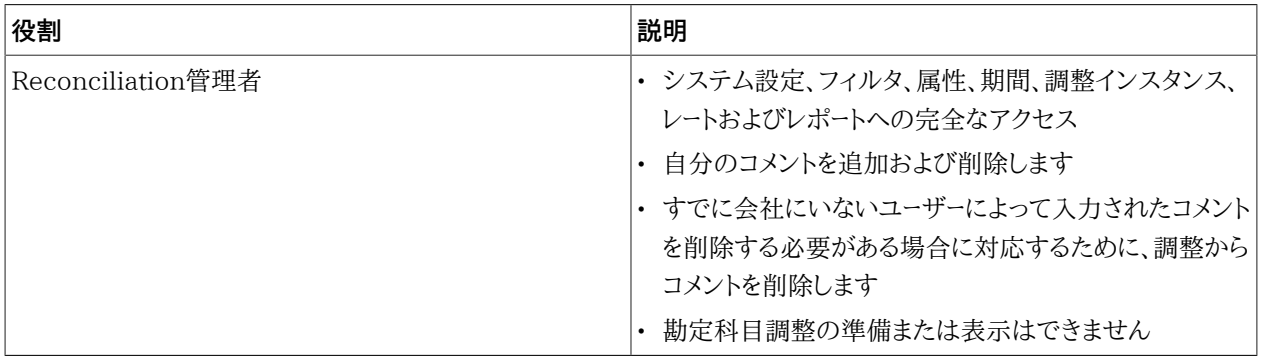

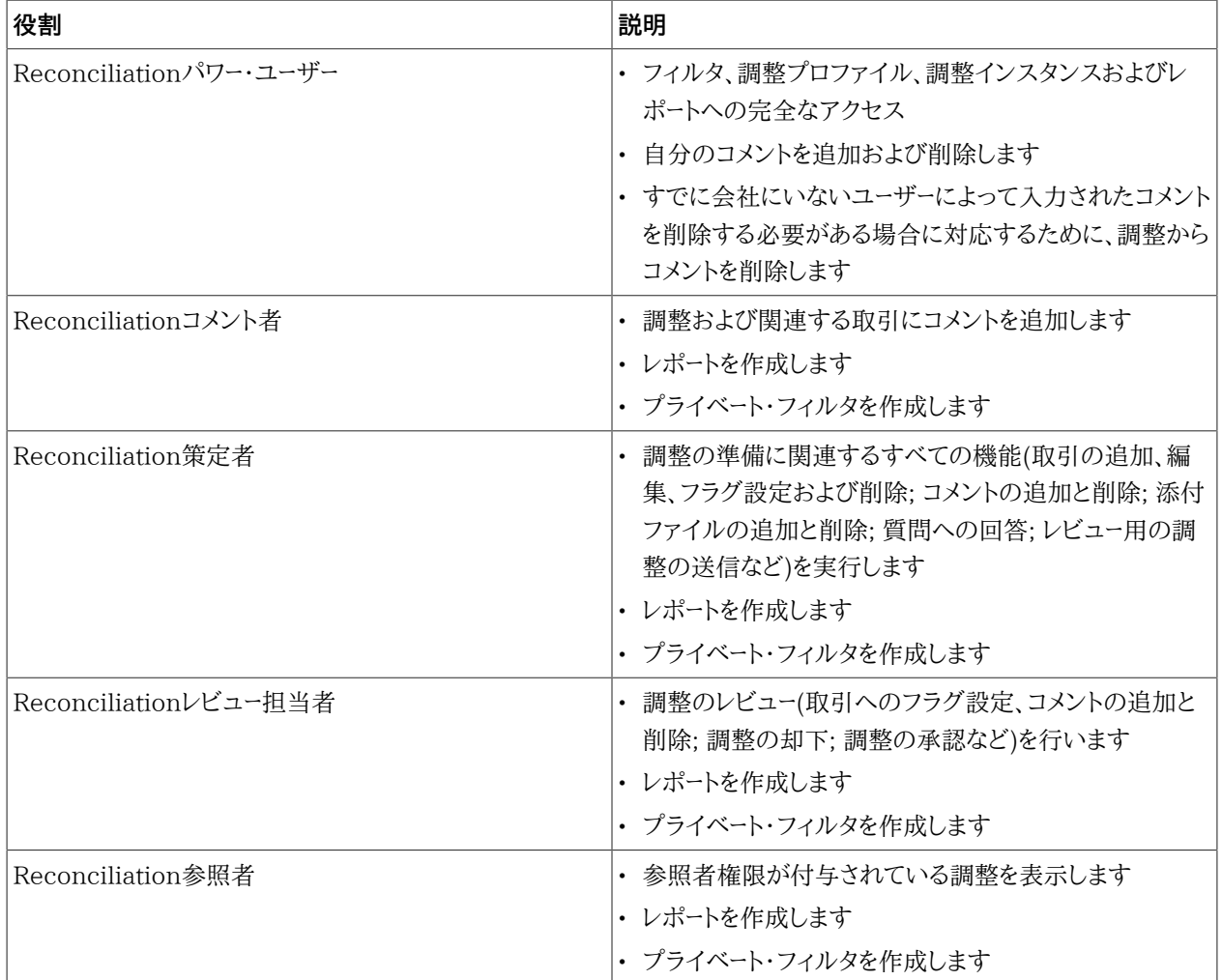

## <span id="page-166-0"></span>**Supplemental Data Managerの役割**

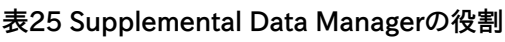

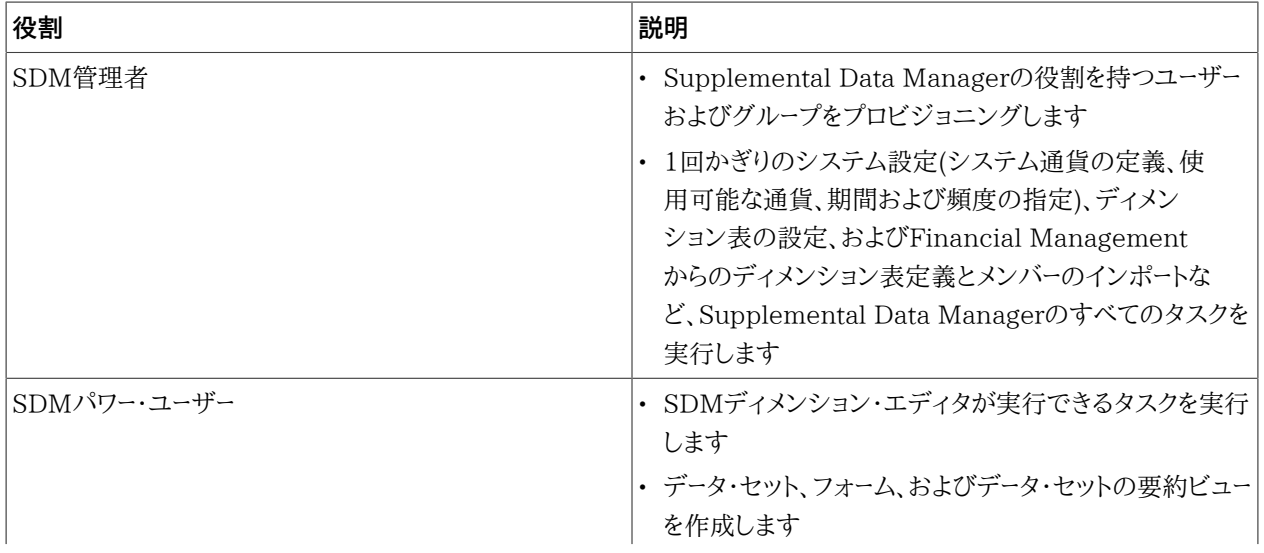

<span id="page-167-0"></span>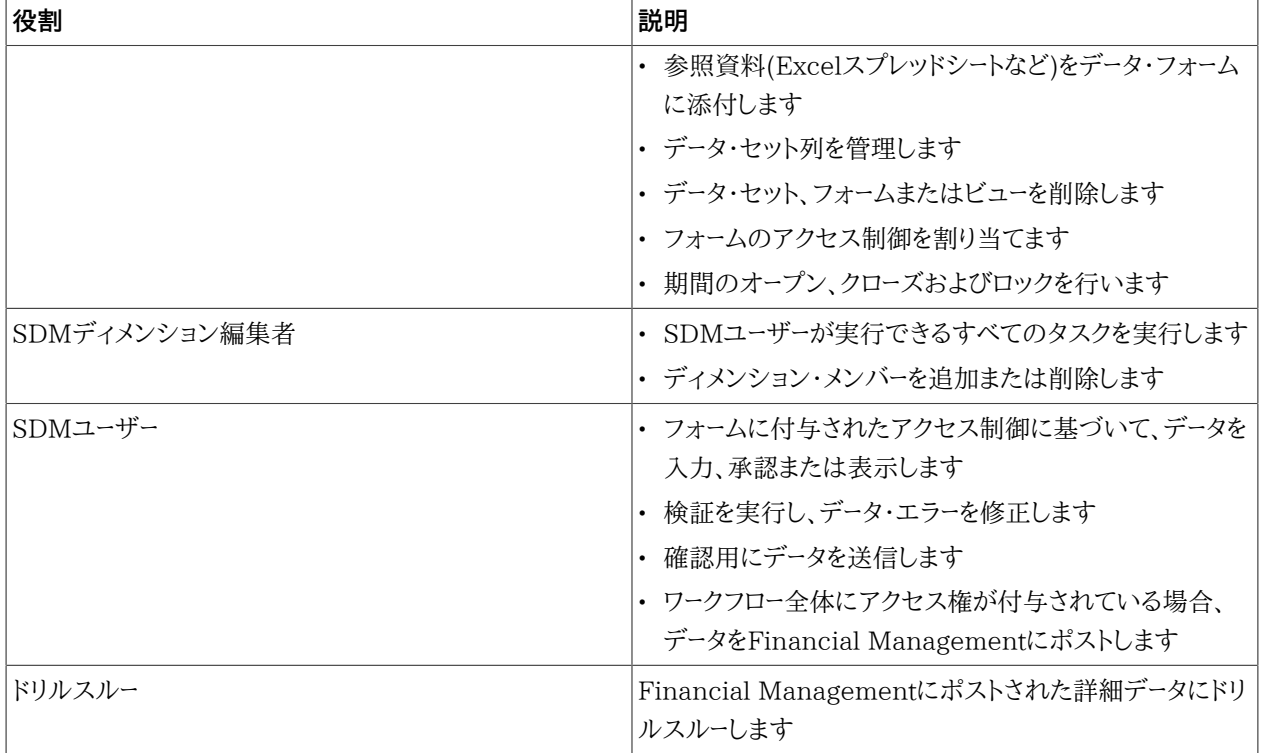

## **Tax Managementの役割**

サブトピック

- [Tax Operationsの役割](#page-168-0)
- [Tax Provisionの役割](#page-168-1)
- <span id="page-168-0"></span>• [Tax Supplemental Schedulesの役割](#page-168-2)

### **Tax Operationsの役割**

#### **表26 Tax Operationsの役割**

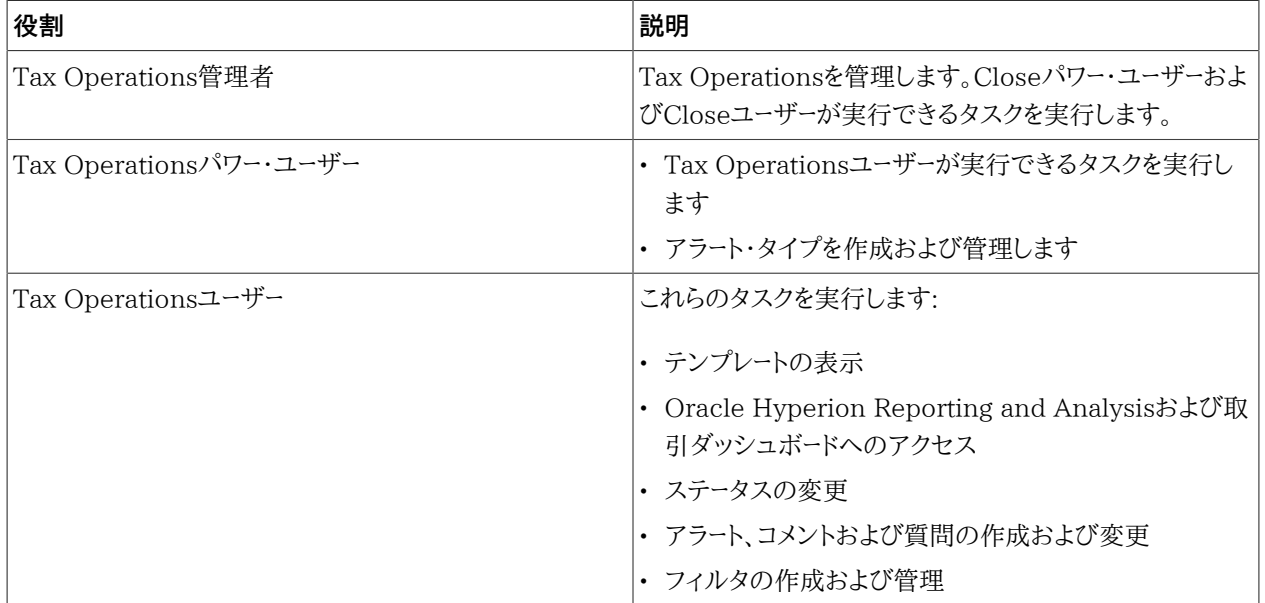

### <span id="page-168-1"></span>**Tax Provisionの役割**

Oracle Hyperion Tax ProvisionアプリケーションはFinancial Managementアプリケーションであるため、役割 はFinancial Managementから継承されます。 [163ページのFinancial Managementの役割を](#page-162-0)参照してくださ い。

### <span id="page-168-2"></span>**Tax Supplemental Schedulesの役割**

#### **表27 Tax Supplemental Schedulesの役割**

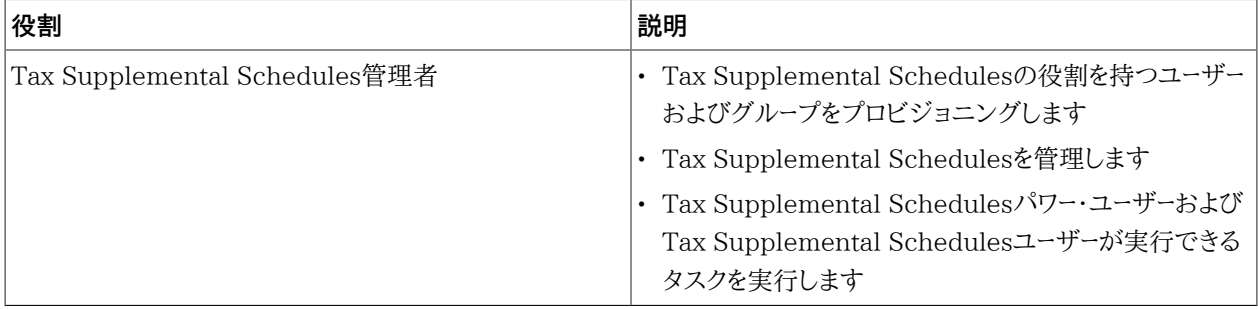

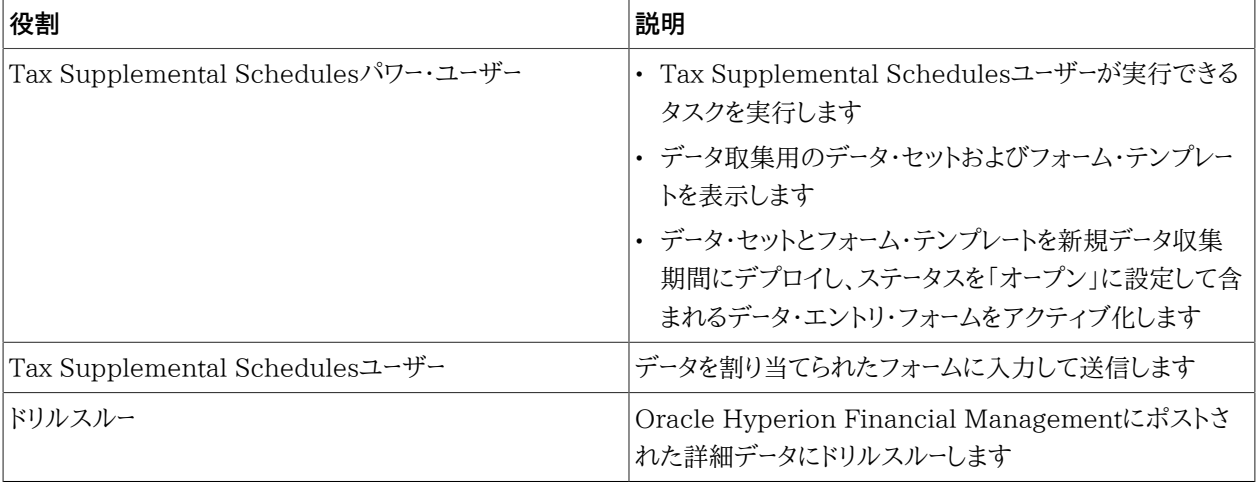

## <span id="page-169-0"></span>**Planning役割**

Performance Management ArchitectおよびHyperion Calculation Managerでは、その他のOracle Hyperion Foundation Services役割が必要です。 [153ページのFoundation Services役割を](#page-152-0)参照してくださ い。

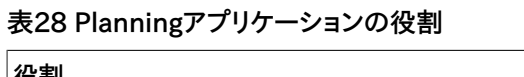

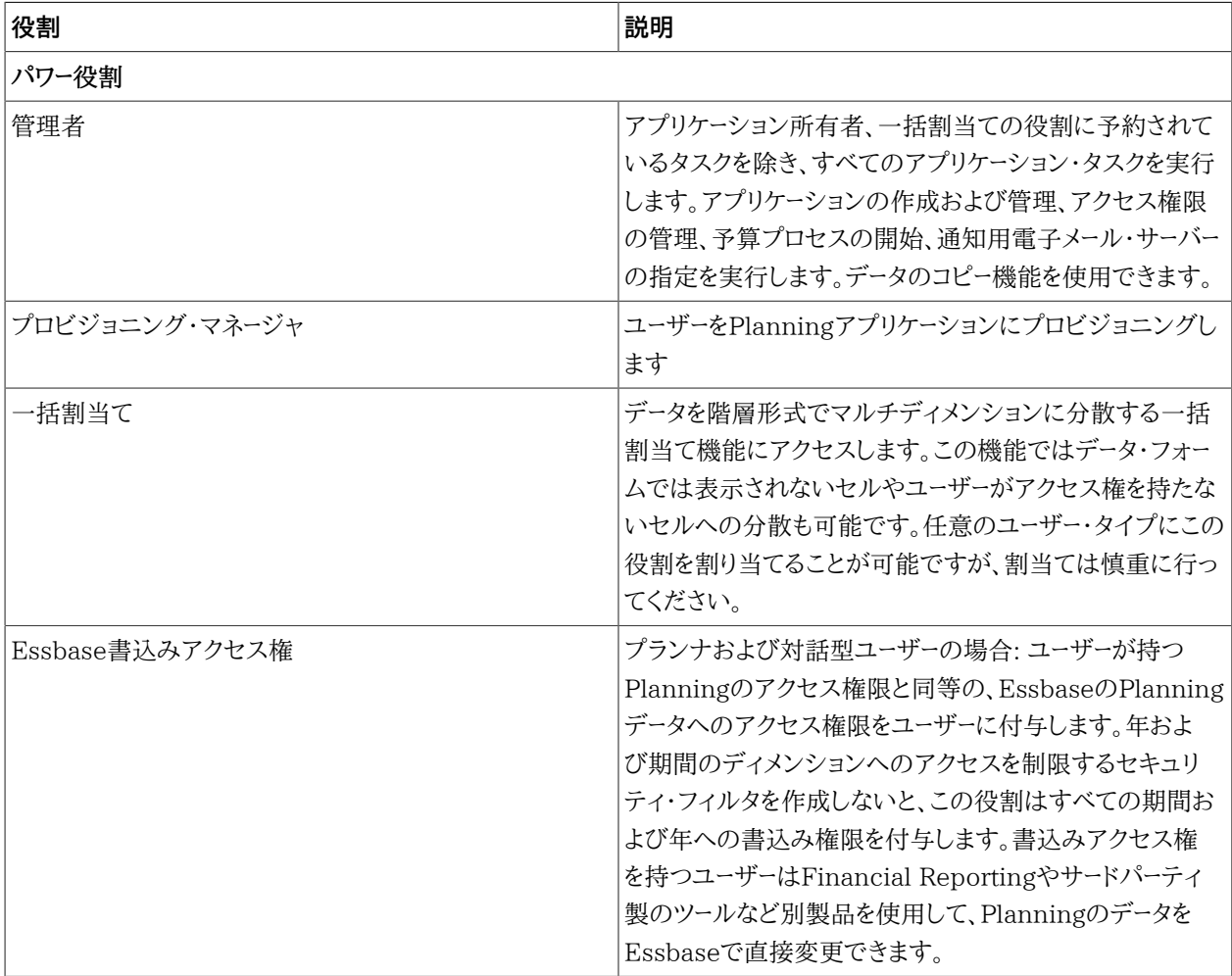

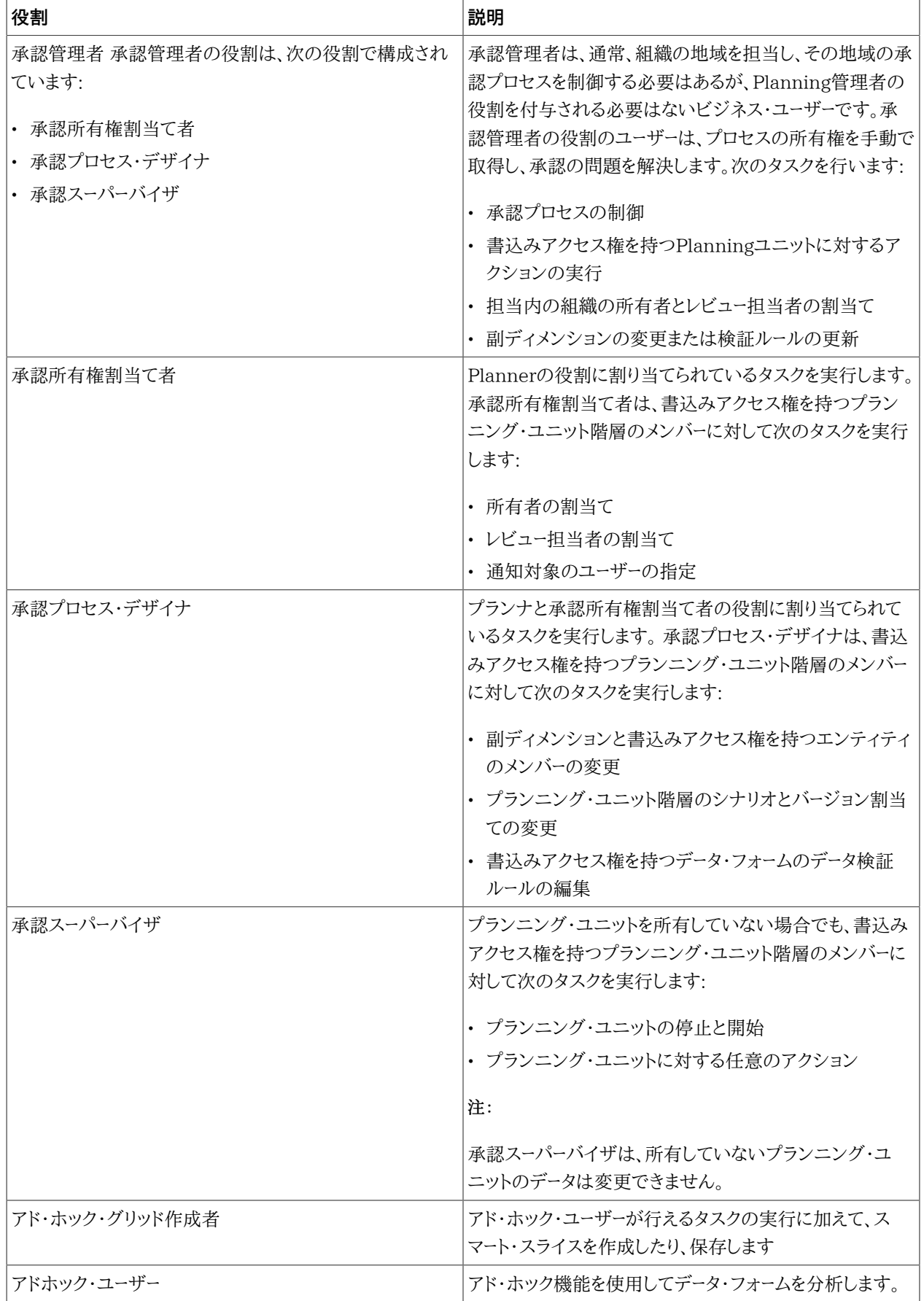

<span id="page-171-0"></span>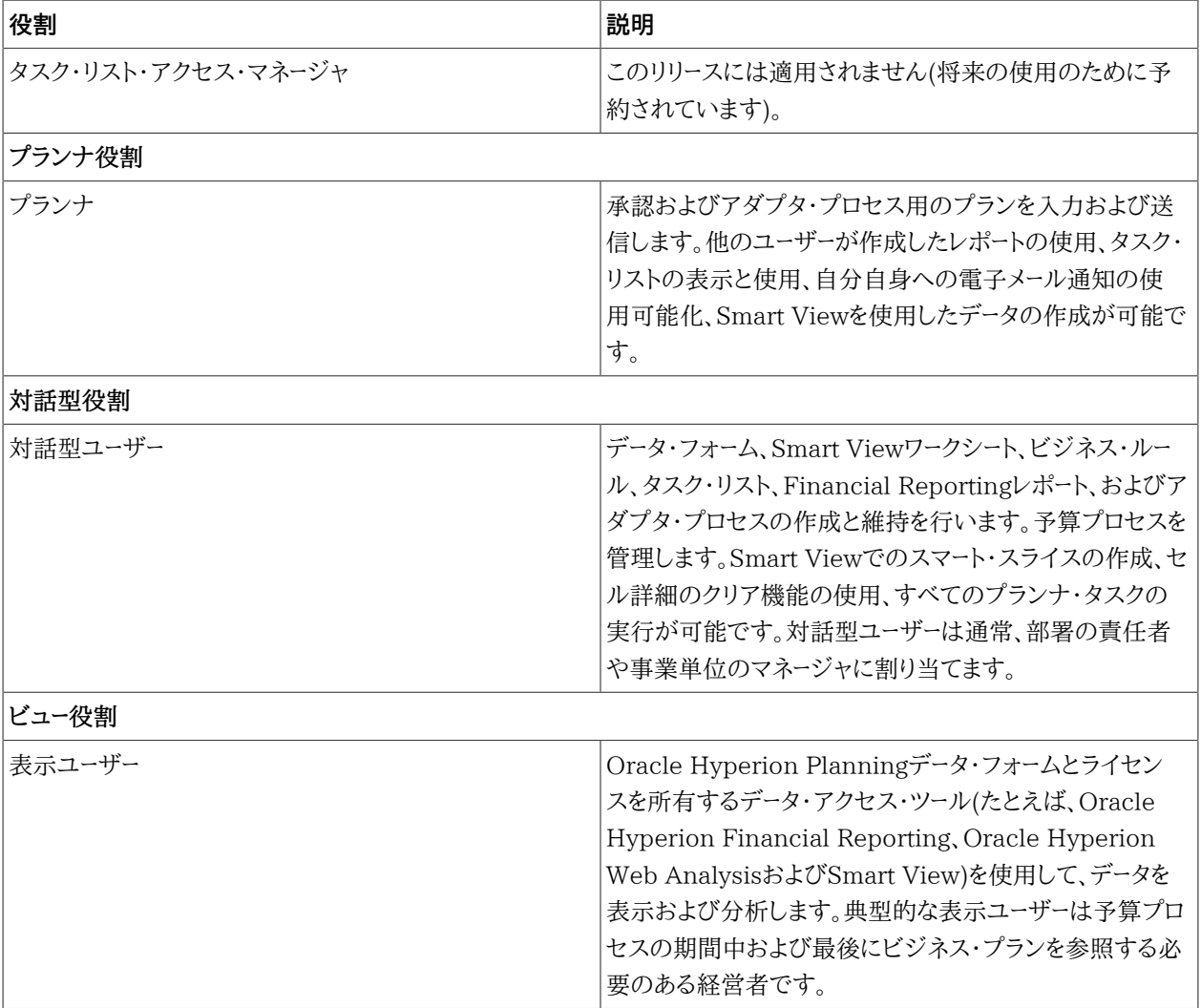

## **Profitability and Cost Management役割**

### **標準Profitability and Cost Managementの役割**

### **表29 標準Profitability and Cost Managementの役割**

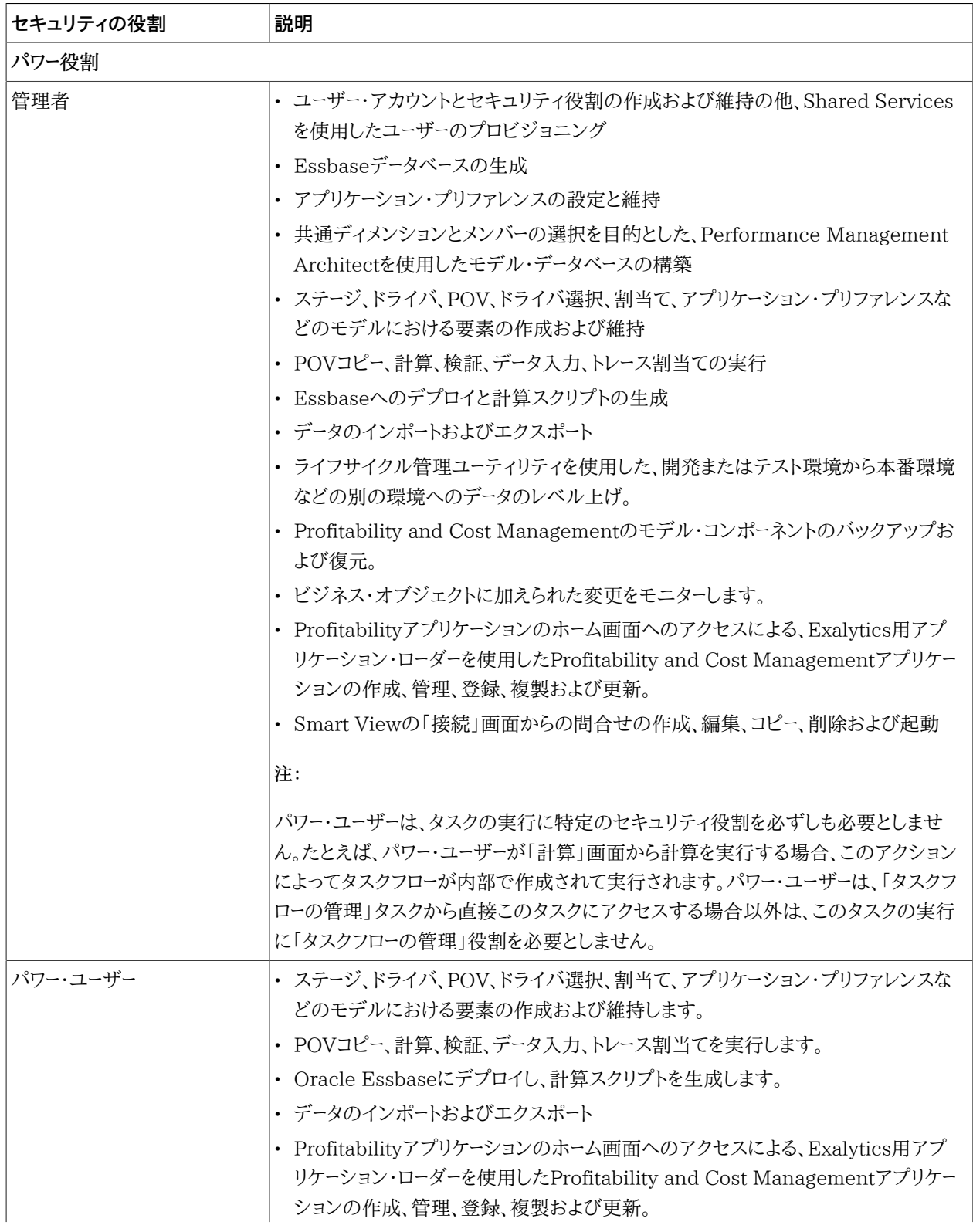

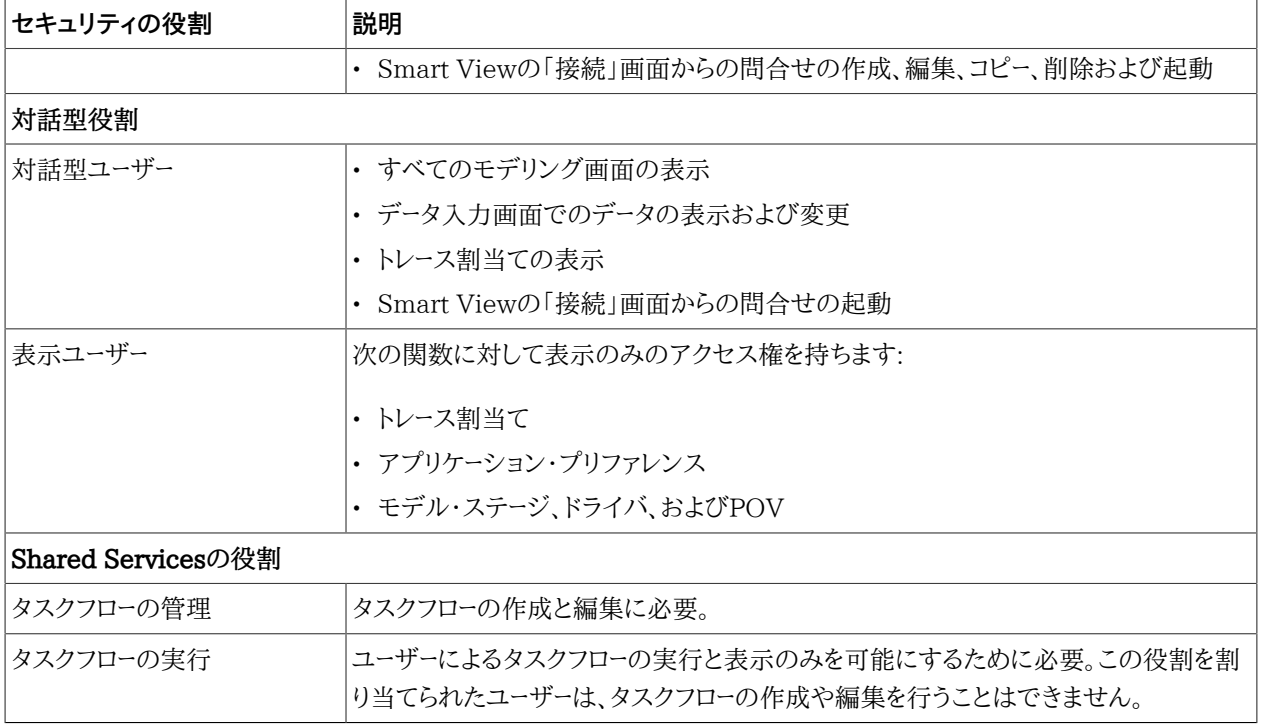

## **詳細Profitability and Cost Managementの役割**

### **表30 詳細Profitability and Cost Managementの役割**

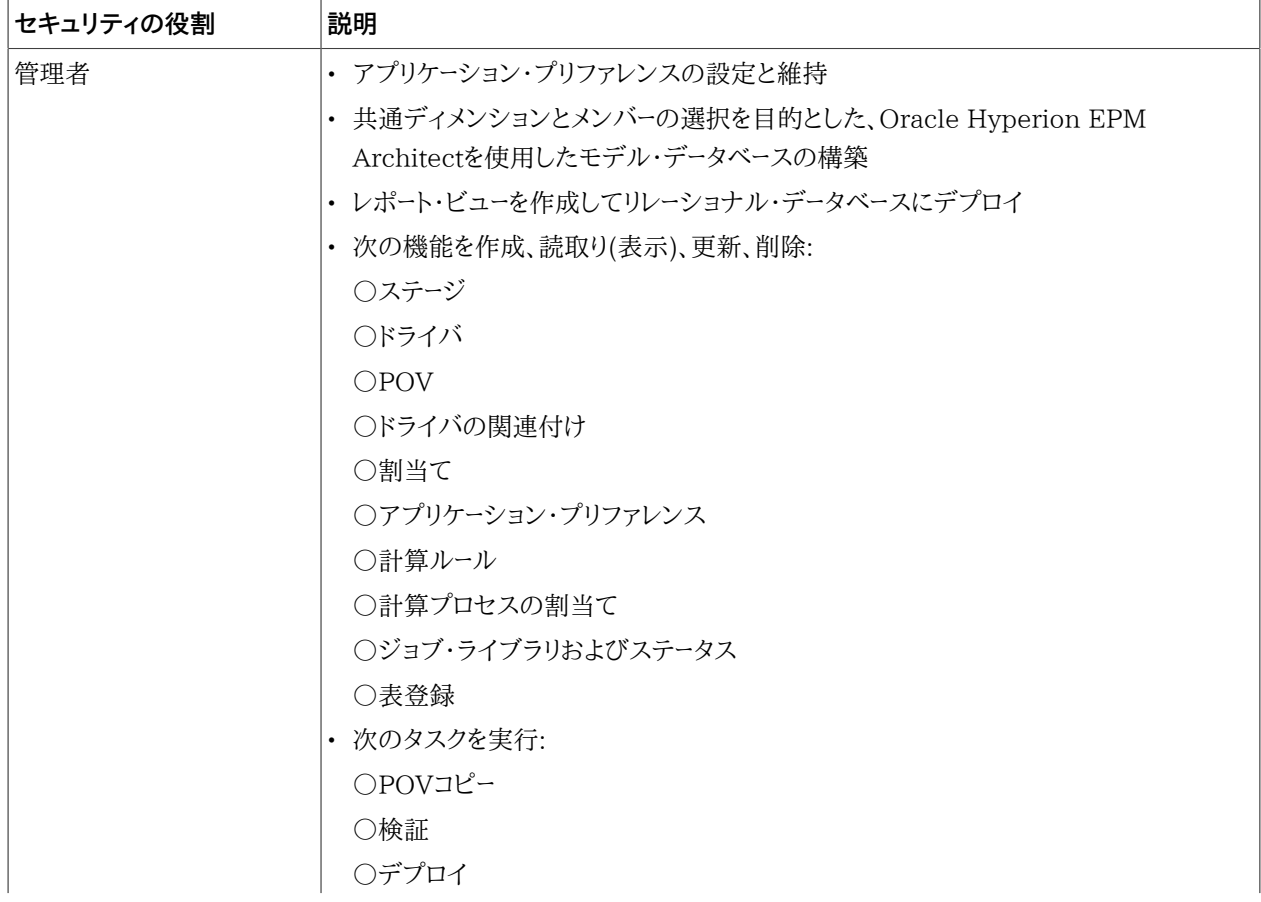

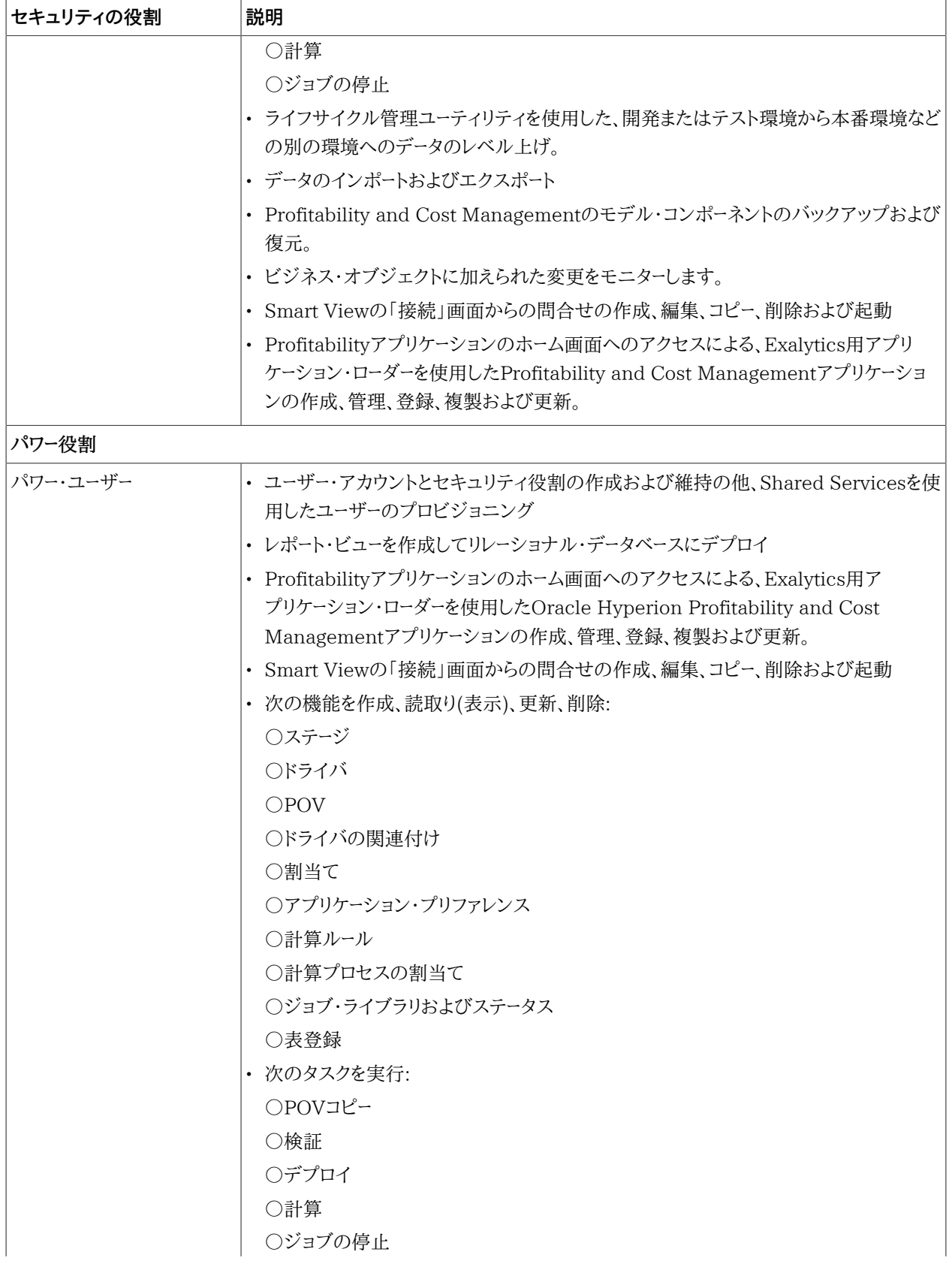

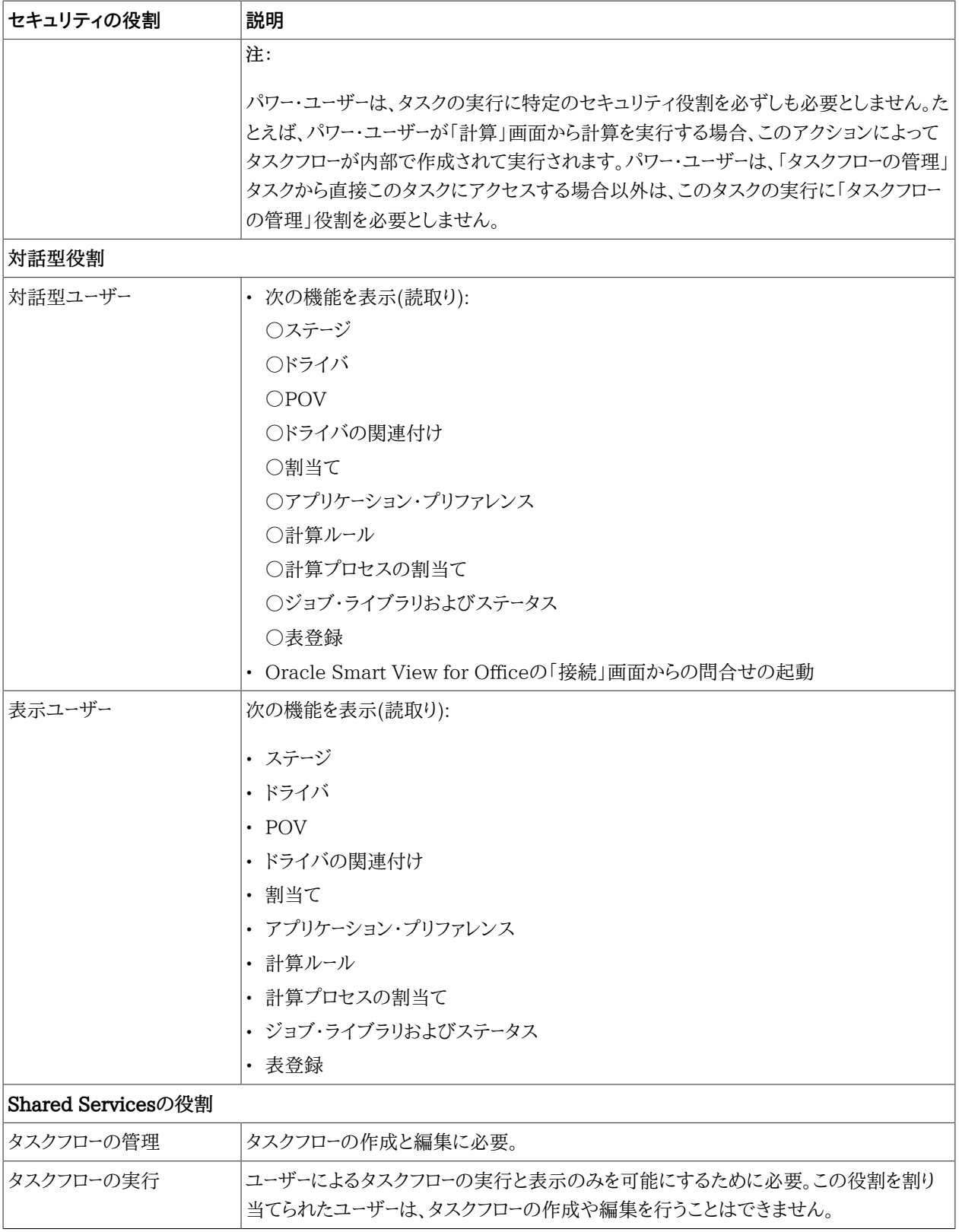

## <span id="page-176-0"></span>**Strategic Finance役割**

#### **表31 Strategic Finance役割**

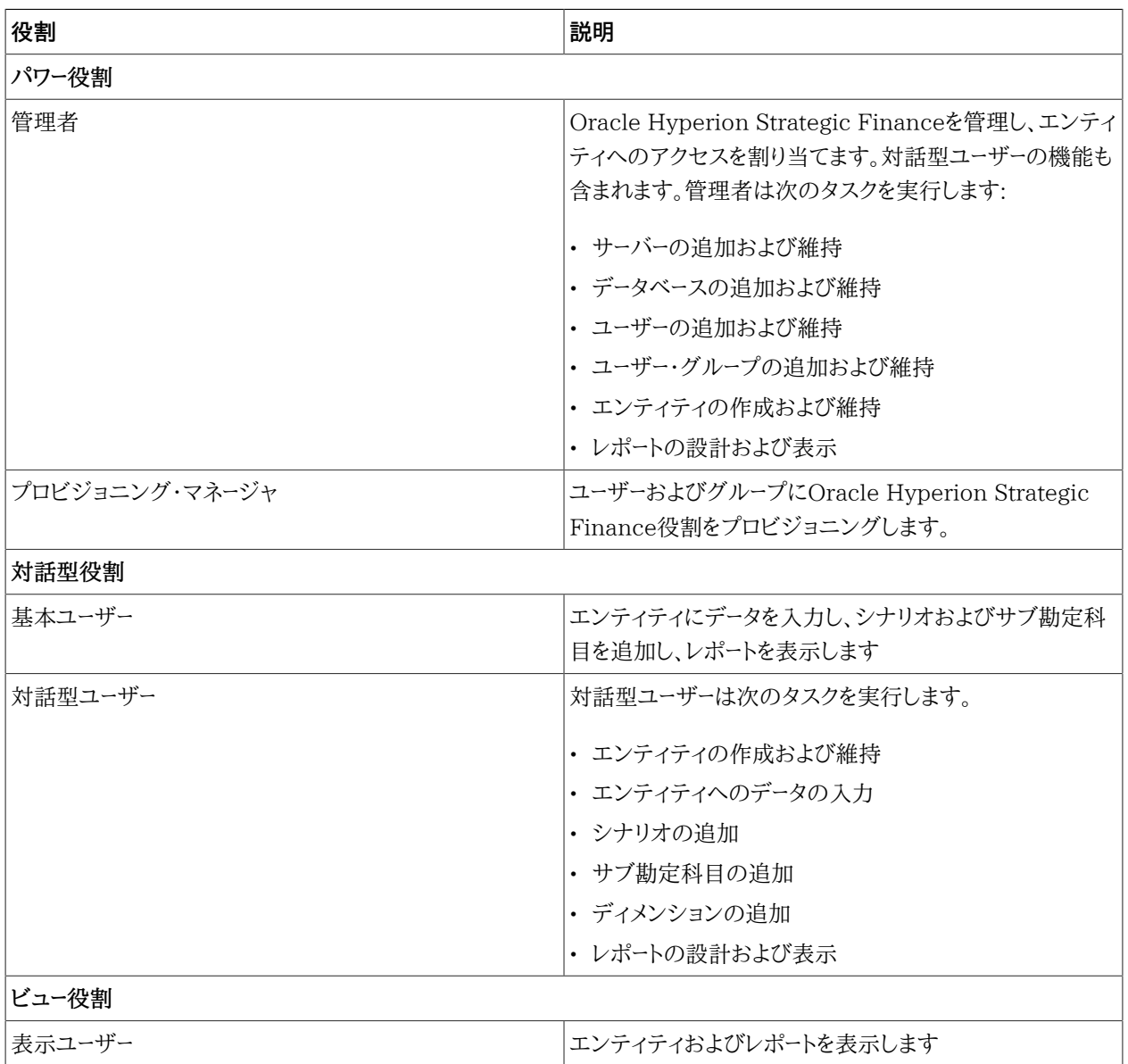

### <span id="page-176-1"></span>**Provider Services役割**

<span id="page-176-2"></span>Oracle Hyperion Provider Servicesには、管理者パワー役割が用意されています。これにより、ユーザーは Essbaseサーバー・クラスタを作成、変更および削除できるようになります。

## **Data Integration Management役割**

Oracle Hyperion Data Integration Managementでは、Shared Servicesによって確立されるセキュリティ環 境を使用しません。

Data Integration Managementの現在のバージョンにアップグレードしようとしていて、Shared Servicesの 認証プラグインを使用した場合、Oracle Hyperion Shared Servicesの認証プラグインを登録解除した後 で、Informatica PowerCenterリポジトリ・マネージャを使用して、ユーザーを再作成する必要があります。このバー ジョンのData Integration ManagementはネイティブのInformatica認証にのみ対応しています。

<span id="page-177-0"></span>詳細は、Oracle Hyperion Data Integration Managementのドキュメントを参照してください。

## **FDMの役割**

#### **表32 FDMの役割**

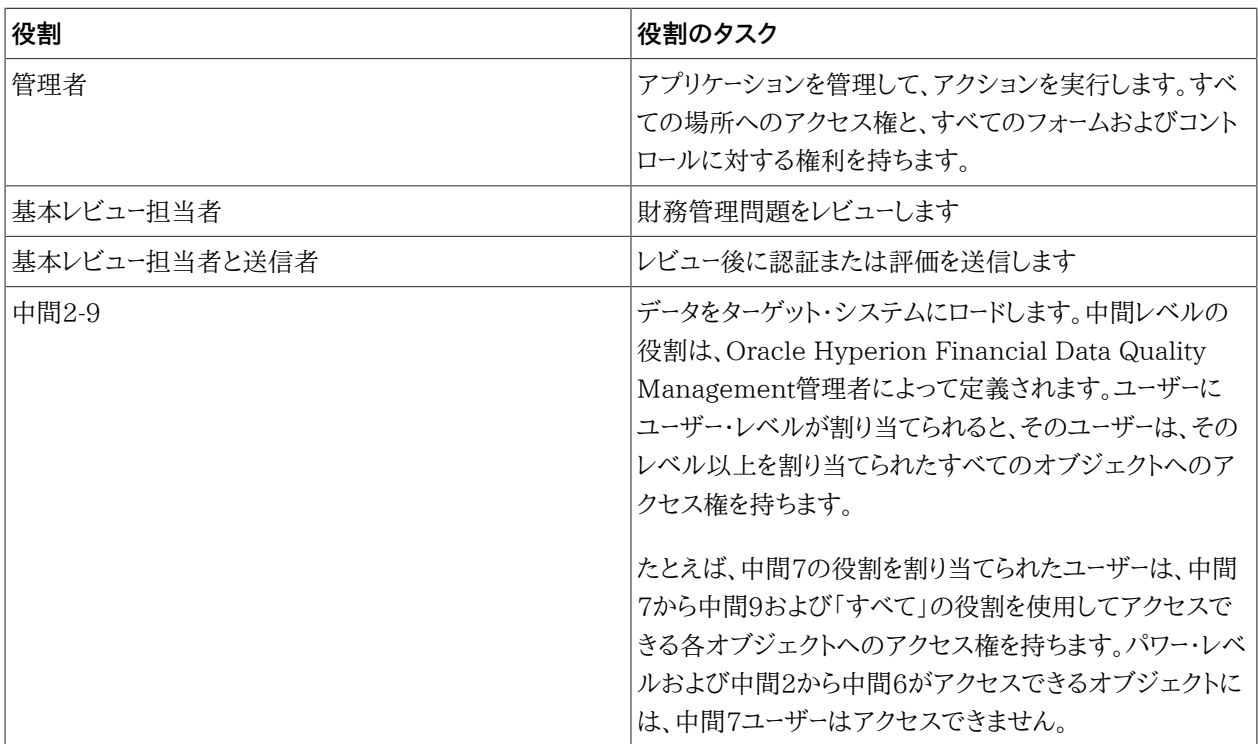

## <span id="page-177-1"></span>**FDMEEの役割**

### **表33 FDMEEの役割**

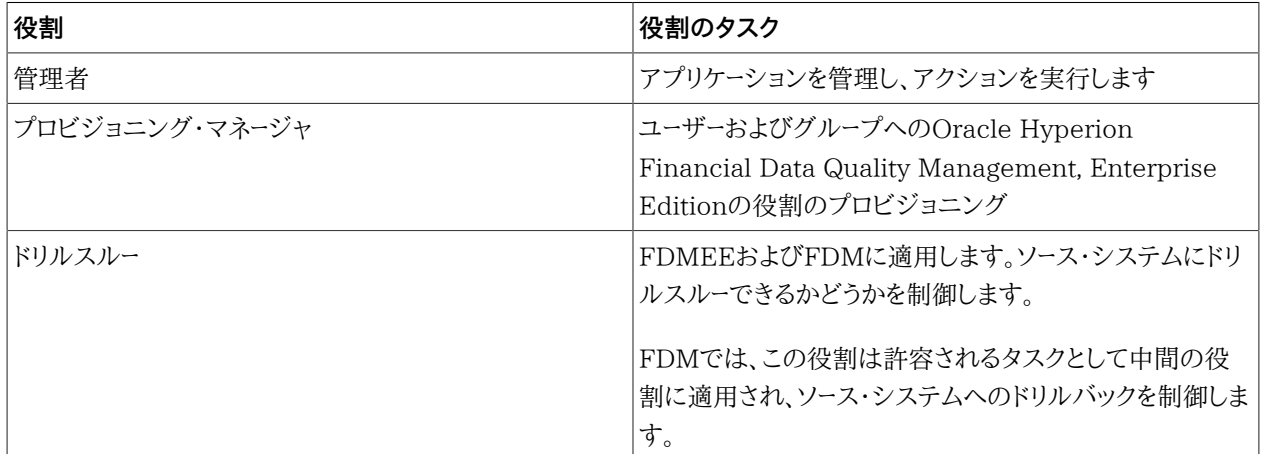

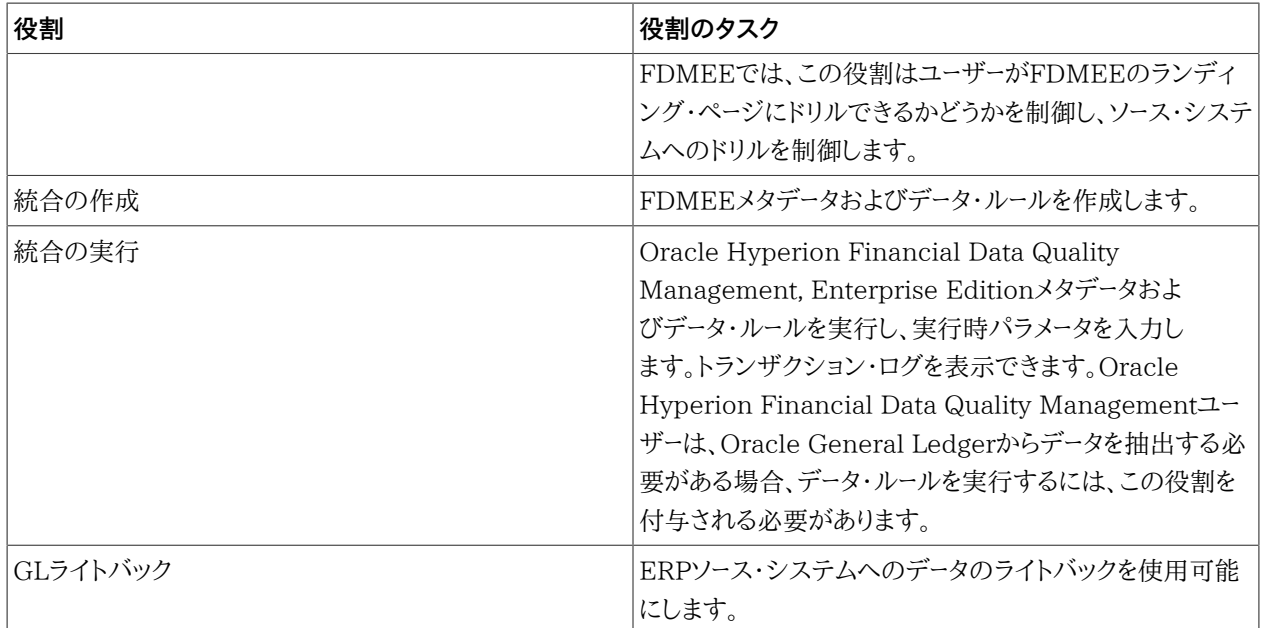

## <span id="page-178-0"></span>**Integrated Operational Planning役割**

### **表34 Integrated Operational Planning役割**

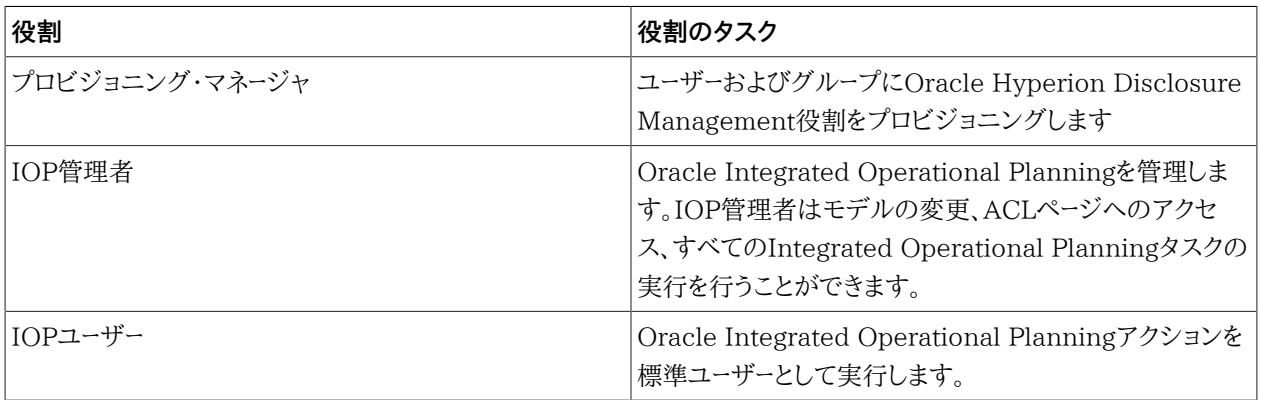
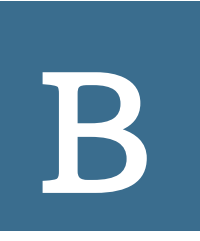

# EPM Systemのコ ンポーネント・コード

役割は、ユーザーがEPM Systemアプリケーションで実行できるタスクを定義します。登録されたすべてのEPM Systemアプリケーションからの役割はOracle Hyperion Shared Services Consoleの役割ビューで表示できま す。

役割ビューには役割の名前と内部製品名である製品コードが簡単な説明とともにリストされます。EPM System製 品は [181ページの表 35](#page-180-0)に示されています。

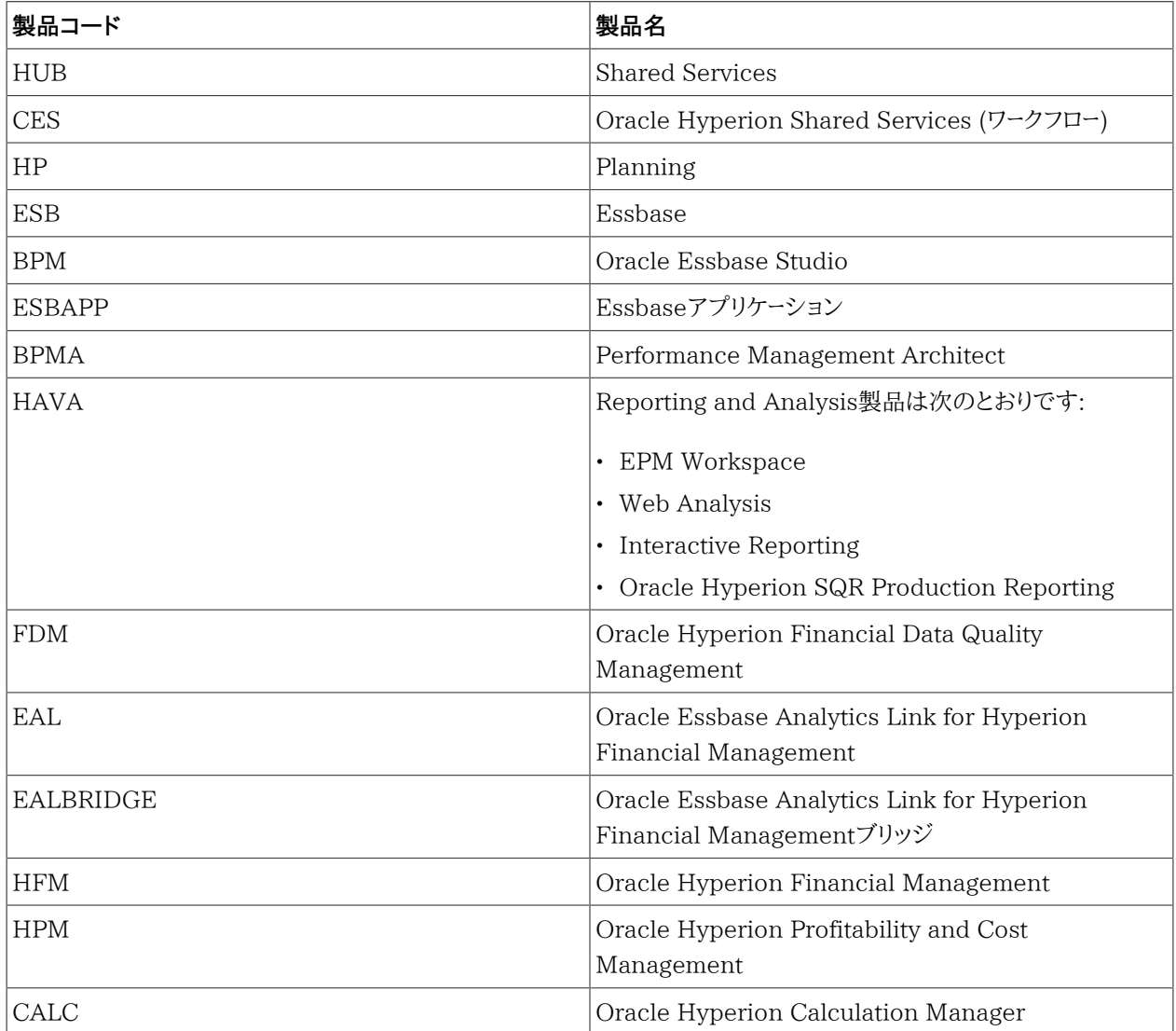

#### <span id="page-180-0"></span>**表35 EPM System製品で使用される製品コード**

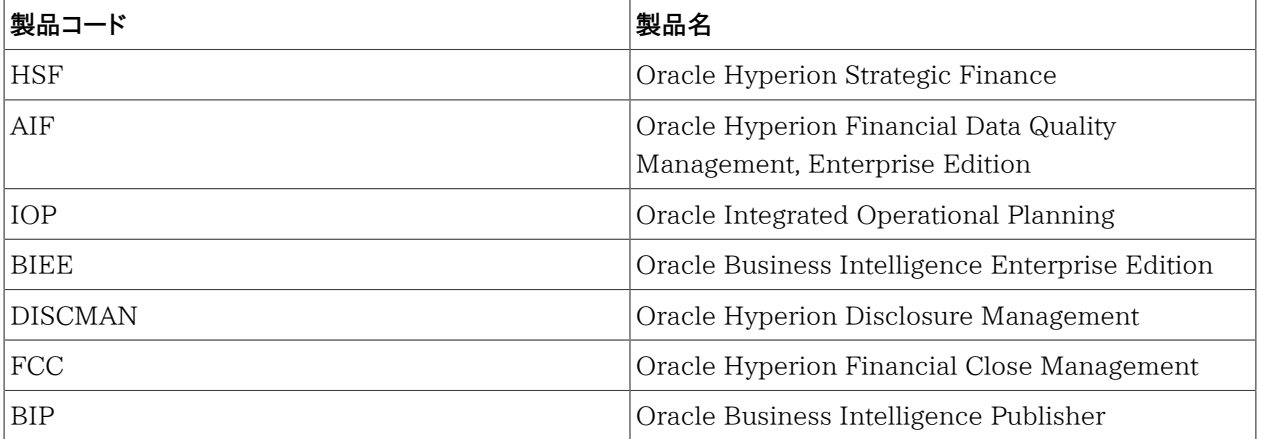

# **C**

# EPM System製品へのアクセス

#### **この項の内容:**

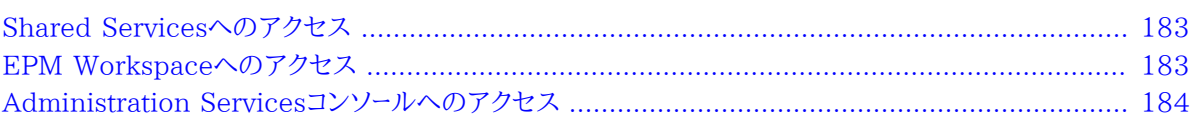

## <span id="page-182-0"></span>**Shared Servicesへのアクセス**

<span id="page-182-1"></span>[11ページのShared Services Consoleの起動](#page-10-0)を参照してください。

## **EPM Workspaceへのアクセス**

EPM Workspaceは、Oracle Hyperion PlanningおよびOracle Hyperion EPM ArchitectなどのOracle Enterprise Performance Management System製品や、Oracle Hyperion Interactive Reportingおよび Oracle Hyperion Web AnalysisなどのOracle Hyperion Reporting and Analysisコンポーネントにアクセス できるFoundation Servicesコンポーネントです。URLを使用してEPM Workspaceにアクセスするとログオン・ ウィンドウが表示されます。

- ▶ URLからEPM Workspaceにアクセスするには:
- 1. 次に移動します:

http://Web\_server\_name:port\_number/workspace/index.jsp

URLの中で、Web\_server\_nameはFoundation Servicesが使用するWebサーバーが実行されてい るコンピュータの名前を示し、port\_numberは、Webサーバー・ポートを示します。たとえば、http:// myWebserver:19000/workspaceのようになります。

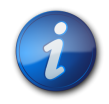

**注:**

セキュアな環境のEPM Workspaceにアクセスする場合、プロトコルとしてhttps (httpで はなく)を使用し、セキュアなWebサーバー・ポート番号を使用します。たとえば、https:// myWebserver:19443/workspaceのようなURLを使用します。

ポップアップ・ブロッカが原因でEPM Workspaceが開かない場合があります。

- 2. **「アプリケーションの起動」**をクリックします。
- 3. ログオン・ウィンドウで、ユーザー名とパスワードを入力します。
- 4. **「ログオン」**をクリックします。
- 5. EPM Workspaceで**「ナビゲート」**を選択します。
- <span id="page-183-0"></span>6. **「管理」**、次に**「Shared Services Console」**を選択します。

## **Administration Servicesコンソールへのアクセス**

この手順を開始する前に、Foundation Services、Webサーバー、Oracle EssbaseおよびAdministration Servicesが稼働していることを確認します。

- ▶ Administration ServicesコンソールをURLから起動するには:
- 1. 次に移動します:

http://Web\_server\_name:port\_number/easconsole/console.html

URLの中で、Web\_server\_nameはOracle Hyperion Foundation Servicesが使用するWebサーバー が実行されているコンピュータの名前を示し、port\_numberは、Webサーバー・ポートを示します。たとえ ば、https://myWebserver:19000/easconsoleのようになります。

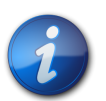

**注:**

セキュアな環境のOracle Hyperion Enterprise Performance Management Workspace にアクセスする場合、プロトコルとしてhttps (httpではなく)を使用し、セキュアなWebサーバー・ ポート番号を使用します。たとえば、https://myWebserver:19443/easconsoleのようなURL を使用します。

- 2. **「起動」**をクリックします。
- 3. Administration Servicesコンソールをダウンロードしてインストールします。
- 4. Oracle Essbase Administration Servicesの「ログイン」画面で、ユーザー名およびパスワードを入力します。
- 5. **「OK」**をクリックします。